# Systemverwalterhandbuch

In diesem Dokument finden Sie Hinweise, wenn Sie Fragen zum Drucker Lexmark Optra™ T haben oder ein Problem bei der Arbeit mit diesem Drucker auftritt. Dieses Dokument enthält Informationen zu Bedienerkonsolenmenüs, Druckermeldungen, Problemlösung, Wartung und dem Entfernen von Druckeroptionen.

Sie können den Zugriff auf das Systemverwalterhandbuch beschränken, indem Sie folgendermaßen vorgehen: Sie legen alle Dokumente der CD mit Ausnahme des Systemverwalterhandbuchs in einem Netzwerk ab.

Das Online-Benutzerhandbuch auf dieser CD ergänzt das vorliegende Systemverwalterhandbuch.

# **TIPS**

- **•** Verwenden Sie die Symbole von Adobe Acrobat (3.x oder höher) und das Inhaltsverzeichnis auf Ihrem Bildschirm, um sich durch dieses Dokument zu bewegen und nach Informationen zu suchen.
- **•** Klicken Sie auf den blauen Text, um eine Verknüpfung zu einem anderen Teil dieses Dokuments oder zu einem anderen Dokument herzustellen.
- **•** Sie können dieses Dokument insgesamt oder einzelne Seiten davon ausdrucken.

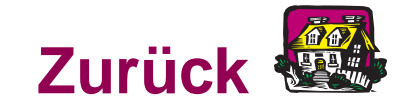

# **Klicken Sie auf den Namen des Dokuments, um es zu öffnen.**

<span id="page-0-0"></span>**Benutzerhandbuch**

**Übersicht** 

**Installationshandbuch** 

**2000-Blatt-Zuführung - Benutzerhandbuch**

**Installationsanweisungen für das Ablagefach mit hoher Kapazität**

# **Systemverwalterhandbuch 1**

# **Sonstige Informationsquellen**

**CD Treiber, MarkVision und Dienstprogramme**

Neben Druckertreibern und Dienstprogrammen enthält die CD Treiber, MarkVision und Dienstprogramme Informationen zu den Lexmark Druckern. Klicken Sie, nachdem Sie die CD gestartet haben, auf "Online-Dokumente lesen", und klicken Sie dann auf:

- **•** "Druckerbefehle", um die Technical Reference zu öffnen, wo Sie Detailinformationen zu Druckersprachen und –befehlen, Schnittstellenspezifikationen oder zur Speicherverwaltung finden.
- **•** "Spezialdruckmedien", um das Handbuch Card Stock & Label zu öffnen, wo Sie Hinweise zur Wahl der richtigen Druckmaterialien finden.
- **•** "Druckerdienstprogramm MarkVision™", um Dokumente mit detaillierten Hinweisen zur Druckerverwaltungssoftware MarkVision zu öffnen.
- **•** "MarkNet™ Druckserver", um Dokumente mit Hinweisen zur Konfiguration von MarkNet-Druckservern zu öffnen.

**Lexmark Website** Besuchen Sie unsere Site im World Wide Web. Dort finden Sie aktualisierte Druckertreiber, Dienstprogramme und Dokumentation:

[www.lexmark.com.](http://www.lexmark.com)

# Warenzeichen

Lexmark, MarkNet, MarkVision und Optra sind Warenzeichen von Lexmark International, Inc., eingetragen in den Vereinigten Staaten und/oder anderen Ländern.

PictureGrade ist ein Warenzeichen von Lexmark International, Inc.

Operation ReSource ist eine Handelsmarke von Lexmark International, Inc.

PCL® ist ein eingetragenes Warenzeichen der Hewlett-Packard Company. PCL 6 ist die Bezeichnung der Hewlett-Packard Company für einen Satz von in den Druckerprodukten enthaltenen Druckerbefehlen (Sprache) und Funktionen. Dieser Drucker wurde im Hinblick auf Kompatibilität mit der PCL-6-Sprache entwickelt und hergestellt. Der Drucker erkennt also in verschiedenen Anwendungsprogrammen verwendete PCL-6-Befehle und emuliert die den Befehlen entsprechenden Funktionen.

PostScript® ist ein eingetragenes Warenzeichen von Adobe Systems Incorporated. PostScript 3 ist die Bezeichnung von Adobe Systems für einen Satz von in den Druckerprodukten enthaltenen Druckerbefehlen (Sprache) und Funktionen. Dieser Drucker wurde im Hinblick auf Kompatibilität mit der PostScript-3-Sprache entwickelt und hergestellt. Der Drucker erkennt also in verschiedenen Anwendungsprogrammen verwendete PostScript-3-Befehle und emuliert die den Befehlen entsprechenden Funktionen.

Einzelheiten zur Kompatibilität sind im Handbuch Technical Reference enthalten.

Die folgenden Begriffe sind Warenzeichen oder eingetragene Warenzeichen der genannten Unternehmen:

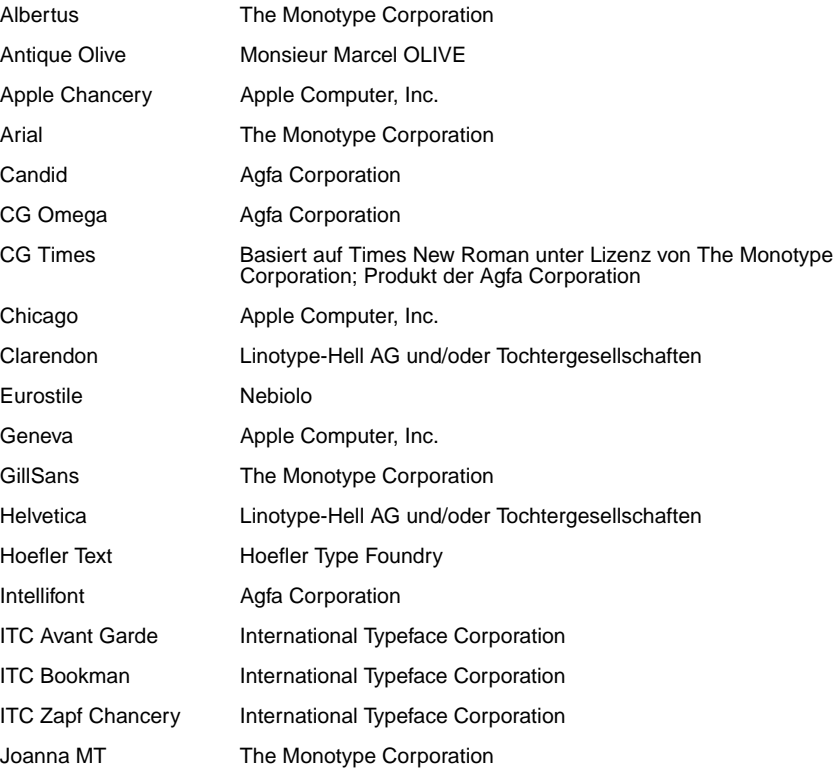

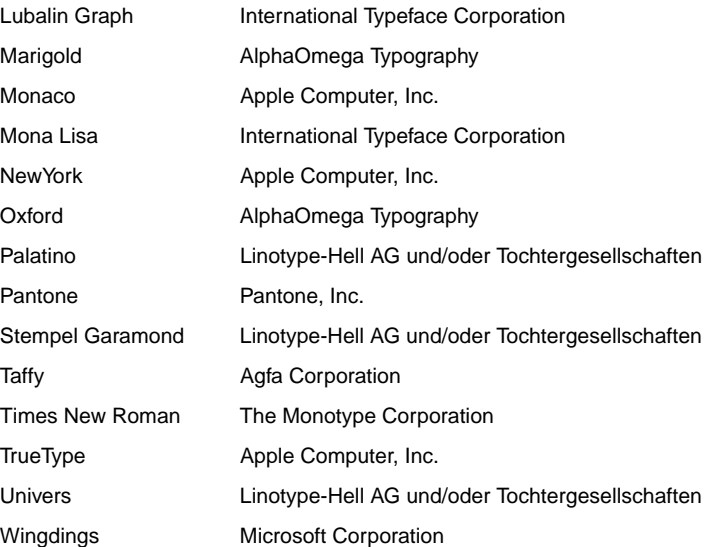

Andere Warenzeichen sind Eigentum der entsprechenden Unternehmen.

# Bedienerkonsole und Menüs

**HINWEIS:** Die Änderungen, die Sie in einer Softwareanwendung an den Druckereinstellungen vornehmen, überschreiben die an der Bedienerkonsole vorgenommenen Änderungen. Nähere Einzelheiten finden Sie im [Benutzerhandbuch](#page-0-0).

Dieser Abschnitt enthält Informationen zur Verwendung der Bedienerkonsole, zum Ändern der Druckereinstellungen und zu den Bedienerkonsolenmenüs.

Wenn Sie mit der Verwendung einer ähnlichen Bedienerkonsole vertraut sind, können Sie mit ["Druckermenüs – Übersicht" auf Seite 13](#page-12-0) fortfahren. Andernfalls finden Sie Hinweise in den folgenden Abschnitten:

**["Verwenden der Bedienerkonsole" auf Seite 7](#page-6-0).**

**["Drucken der Einstellungsseite" auf Seite 9](#page-8-0).**

**["Ändern der Menüeinstellungen" auf Seite 10](#page-9-0).**

**["Deaktivieren der Bedienerkonsolenmenüs" auf Seite 12.](#page-11-0)**

# <span id="page-6-0"></span>**Verwenden der Bedienerkonsole**

Mit den fünf Tasten der Bedienerkonsole können Sie ein Menü öffnen, durch Wertelisten blättern, Druckereinstellungen ändern und auf Fehlermeldungen reagieren. In der folgenden Tabelle werden die Funktionen der einzelnen Tasten beschrieben.

Die Tasten wirken sich auf die Informationen aus, die in der zweiten Zeile der Bedienerkonsole angezeigt werden.

#### **Tasten der Bedienerkonsole**

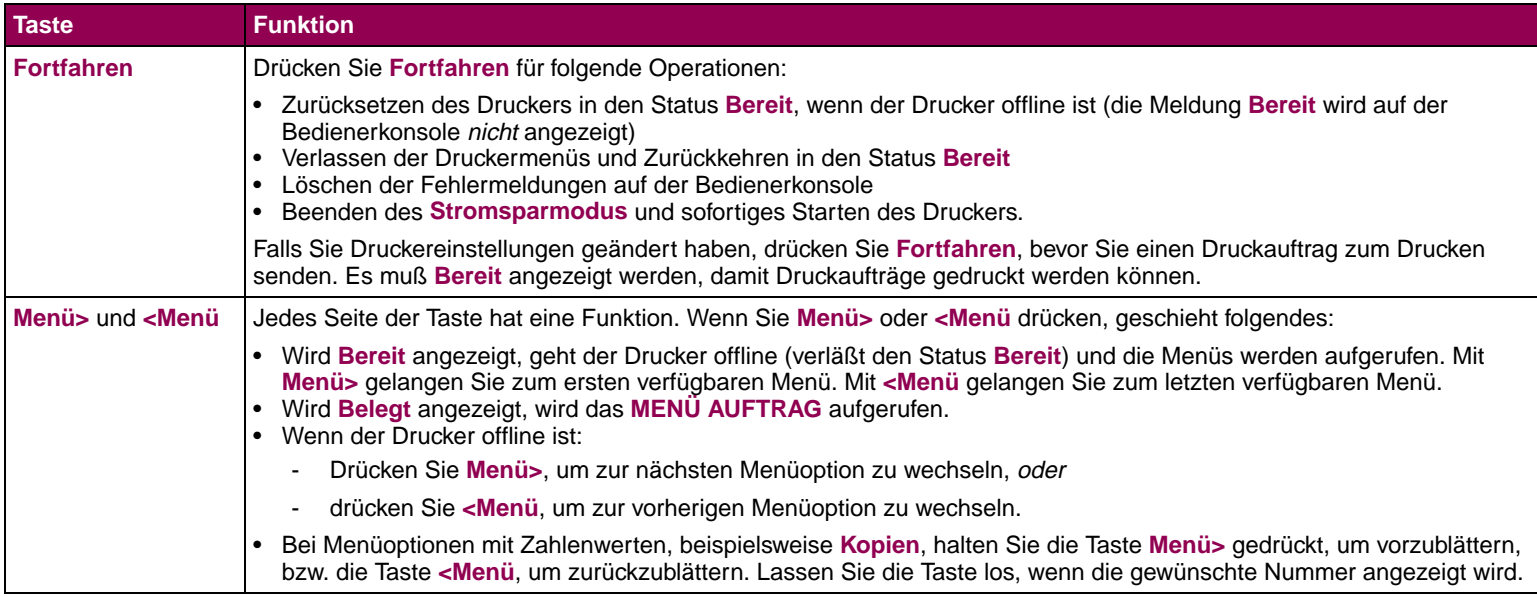

### **Tasten der Bedienerkonsole (Fortsetzung)**

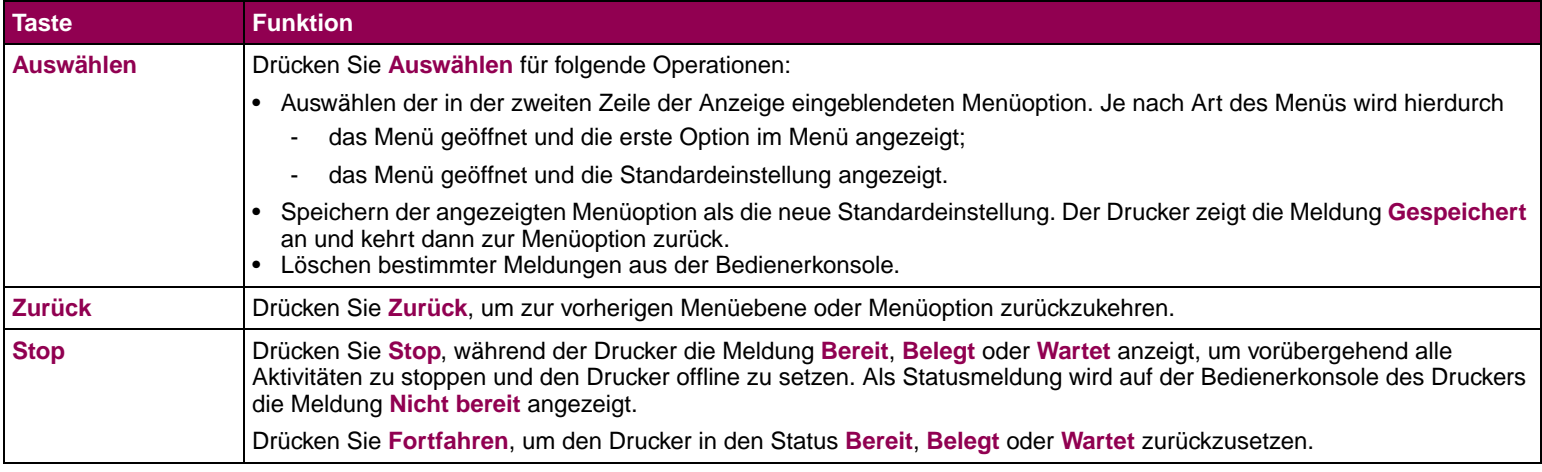

# **Drucken der Einstellungsseite**

<span id="page-8-0"></span>**HINWEIS:** Bevor Sie die Menüeinstellungen drucken, sollten Sie sicherstellen, daß der ausgewählte Papiereinzug Papier im Format A4, Letter oder Legal enthält und für **PAPIERSORTE** die Einstellung **Normalpapier** ausgewählt ist.

**HINWEIS:** Falls eine Fehlermeldung auf der Anzeige erscheint, finden Sie Hinweise dazu unter "Bedeutung der Druckermeldungen" auf [Seite 103](#page-102-0).

Die Seite mit den Menüeinstellungen enthält die aktuellen Einstellungen der Menüs und eine Liste der installierten Optionen. Anhand dieser Seite können Sie sich vergewissern, daß die Druckeroptionen richtig installiert und die Druckereinstellungen richtig sind.

So drucken Sie eine Seite mit Menüeinstellungen:

- **1** Vergewissern Sie sich, daß der Drucker eingeschaltet ist und daß die Statusmeldung **Bereit** angezeigt wird.
- **2** Drücken Sie **Menü>** oder **<Menü**, um die Menüs aufzurufen.
- **3** Drücken Sie so oft **Menü>**, bis **MENÜ DIENSTPROG.** angezeigt wird.
- **4** Drücken Sie **Auswählen**.
- **5** Drücken Sie **Menü>**, bis **Menüs drucken** angezeigt wird.
- **6** Drücken Sie **Auswählen**.

Die Meldung **Menüeinstellungen werden gedruckt** wird angezeigt, bis die Seite gedruckt ist. Ist der Druck der Menüeinstellungen abgeschlossen, zeigt der Drucker wieder die Statusmeldung **Bereit** an.

**7** Wenn Sie Optionen installiert haben, sollten Sie überprüfen, ob diese unter "Installierte Optionen" aufgeführt sind.

# <span id="page-9-0"></span>**Ändern der Menüeinstellungen**

**HINWEIS:** Die Änderungen, die Sie in einer Softwareanwendung vornehmen, überschreiben die an der Bedienerkonsole vorgenommenen Änderungen.

Mit Hilfe der Bedienerkonsole können Sie die Druckereinstellungen ändern und den Drucker an Ihre speziellen Bedürfnisse anpassen.

So wählen Sie einen neuen Wert als Standardeinstellung aus:

- **1** Drücken Sie, während **Bereit** angezeigt wird, auf **Menü>** oder **<Menü**, um die Menüs aufzurufen.
- **2** Drücken Sie so oft die Taste **Menü>** oder **<Menü**, bis das gewünschte Menü in der Anzeige erscheint.

Eine Liste der Menüs und der dazugehörigen Menüoptionen finden Sie unter ["Druckermenüs – Übersicht" auf Seite 13](#page-12-0).

**3** Drücken Sie **Auswählen**.

Das Menü wird geöffnet und die erste Option im Menü angezeigt.

- **4** Drücken Sie **Menü>** oder **<Menü**, bis die benötigte Menüoption angezeigt wird.
- **5** Drücken Sie **Auswählen**.

Ein Sternchen (\*) wird neben der aktuellen benutzerdefinierten Einstellung für diese Menüoption angezeigt.

Einige Menüoptionen verfügen über Untermenüs. Wenn Sie beispielsweise erst das **MENÜ PAPIER** und anschließend die Menüoption **PAPIERSORTE** auswählen, müssen Sie ein weiteres Menü (z. B. **Fach 1 Sorte**) auswählen, bevor die verfügbaren Werte angezeigt werden.

**HINWEIS:** Benutzerdefinierte Einstellungen bleiben so lange in Kraft, bis Sie neue Einstellungen speichern oder die Werksvorgaben wiederherstellen.

Als Werte können folgende Elemente dienen:

- Eine **Ein-** oder **Aus**-Einstellung
- Ein Ausdruck oder ein Wort zur Beschreibung der **Einstellung**
- Ein numerischer Wert, den Sie vergrößern oder verkleinern können
- **6** Drücken Sie **Menü>** oder **<Menü**, bis die benötigte Menüoption angezeigt wird.
- **7** Drücken Sie **Auswählen**.

Ein neben dem Wert angezeigtes Sternchen (\*) weist darauf hin, daß dieser Wert jetzt die benutzerdefinierte Einstellung ist. Es wird **Gespeichert** angezeigt, und im Anschluß daran erscheint wieder die vorherige Liste mit Menüoptionen.

- **8** Drücken Sie **Zurück**, wenn Sie zu vorherigen Menüs oder Menüoptionen zurückkehren und neue Standardeinstellungen festlegen möchten.
- **9** Drücken Sie **Fortfahren**, um den Drucker in den Status **Bereit** zurückzusetzen.

# <span id="page-11-0"></span>**Deaktivieren der Bedienerkonsolenmenüs**

**HINWEIS:** Das Deaktivieren der Bedienerkonsolenmenüs verhindert nicht den Zugriff auf das **MENÜ AUFTRAG** oder die Funktionen zum Drucken und Zurückhalten.

So deaktivieren Sie die Bedienerkonsolenmenüs, um zu verhindern, daß die Standardeinstellungen des Druckers geändert werden:

- **1** Schalten Sie den Drucker aus.
- **2** Halten Sie die Tasten **Auswählen** und **Zurück** gedrückt, und schalten Sie den Drucker ein.
- **3** Lassen Sie die Tasten los, sobald **Selbsttest läuft** angezeigt wird.

In der ersten Zeile der Bedienerkonsole wird **MENÜ ZUSATZ** angezeigt.

- **4** Drücken Sie **Menü>**, bis **Konsolenmenüs** angezeigt wird.
- **5** Drücken Sie **Auswählen**.
- **6** In der zweiten Zeile der Bedienerkonsole wird **Deaktivieren** angezeigt.
- **7** Drücken Sie **Auswählen**.

In der Anzeige wird kurz **Menüs deaktiv.** eingeblendet.

- **8** Drücken Sie **Menü>**, bis **M. Zusatz been.** angezeigt wird.
- **9** Drücken Sie **Auswählen**.

Wenn die Bedienerkonsolenmenüs gesperrt sind und Sie **Menü>** oder **<Menü** drücken, erscheint die Meldung **Menüs deaktiviert**.

Um die Menüs zu aktivieren, wiederholen Sie die vorhergehenden Schritte.

#### <span id="page-12-0"></span>**Druckermenüs – Übersicht** Kursiv dargestellte Menüs oder Menüoptionen werden nur angezeigt, wenn die entsprechende Option installiert ist. Menüoptionen in Großbuchstaben (z. B. PAPIERFORMAT) verfügen über Untermenüs. Den im folgenden abgebildeten Tabellen können Sie entnehmen, welche Menüoptionen in den einzelnen Menüs verfügbar sind. [MENÜ PAPIER](#page-13-0) (Seite 14) Papiereinzug PAPIERFORMAT PAPIERSORTE BENUTZERSORTEN Papierablage Ablagen konfig. Überlaufablage ABL/TYP ZUWEISEN Ersatzformat Univ.Zuf.Konfig. Briefh. Erweit. PAPIERSTRUKTUR PAPIERGEWICHT PAPIER **ZUELIHR** MENÜ [DIENSTPROG.](#page-33-0) (Seite 34) Menüs drucken NkonfS drucken NkonfS1 drucken NkonfS2 drucken Schrift. drucken Verz. drucken Werksvorgaben Flash format. Flash-Defragment Festpl. format. Auftr.ber.-Stat. Hex Trace [MENÜ PARALLEL](#page-64-0) (Seite 65) **PARALLEL OPT x** PCL-SmartSwitch PS-SmartSwitch NPA-Modus Parall. Puffer Job-Pufferung Erweit. Status Protokoll Init berücks. Parallel-Modus 1 Parallel-Modus 2 [MENÜ NETZWERK](#page-76-0) (Seite 77) **NETZW. OPTION x** PCL-SmartSwitch PS-SmartSwitch NPA-Modus **Netzwerkpuffer** Job-Pufferung NETZW. x KÖNFIG [MENÜ POSTSCRIPT](#page-63-0)  (Seite 64) PS-Fehl. drucken Schriftprior. [MENÜ AUFTRAG](#page-38-1) (Seite 39) **Auftragsabbruch** VERTRAUL. JOB VERZÖGERTE JOBS Drucker zurücks. Puffer drucken Akt.Abl.zurücks. [MENÜ PCL EMUL](#page-58-0) (Seite 59) Schriftartquelle **Schriftartname Punktaröße** Teilung **Symbolsatz** Ausrichtung Zeilen pro Seite A4-Breite FACHUMKEHRUNG Auto WR nach ZV Auto ZV nach WR [MENÜ SERIELL](#page-69-0) (Seite 70) **SERIELL OPTION x** PCL-SmartSwitch PS-SmartSwitch NPA-Modus Serieller Puffer Job-Pufferung RS-232/RS-422 RS-422-Polarität Ser. Protokoll Stabiles XON **Baud** [MENÜ KONFIG](#page-49-0). (Seite 50) **Druckersprache** Strom sparen Ressour. speich. Laden in Druckzeitsperre **Wartezeitsperre** Auto. fortfahren Nach Stau weiter Seitenschutz Druckbereich **Anzeigesprache** Alarmsteuerung **Tonerwarnung** Job-Puffergröße **Auftragsbericht** Auftr her. Max [MENÜ INFRAROT](#page-80-0) (Seite 81) Infrarotanschluß PCL-SmartSwitch PS-SmartSwitch NPA-Modus **Infrarotpuffer** Job-Pufferung **Fensteraröße** Übertr.-Verzög. Max. Baud-Rate MENÜ QUALITÄT [\(Seite](#page-46-0) 47) Auflösung **Tonerdeckung** PQET **PictureGrade MENI**I [PAPIERAUSG.](#page-25-0) (Seite 26) **Beidseitia** Beids. Binderand Kopien Leere Seiten Sortieren Trennseiten Trennseitenzuf. Mehrseitendruck Mehrseit Reihenf Mehrseit.ansicht Mehrseit m Rand [MENÜ LOCALTALK](#page-85-0) (Seite 86) LTalk-Anschluß PCL-SmartSwitch PS-SmartSwitch NPA-Modus LocalTalk-Puffer Job-Pufferung NPA-Hosts LocalTalk-Name LocalTalk-Adr. LocalTalk-Zone [MENÜ FAX](#page-92-0) (Seite 93) **Faxanschluß** Fax Baudrate Fax Datenbits Fax Parität Fax Puffer Job-Pufferung Fax-Papierformat Fax-Papiersorte Faxablage [MENÜ USB](#page-89-0) (Seite 90) PCL-SmartSwitch PS-SmartSwitch NPA-Modus USB-Puffer Job-Pufferung [VERZÖGERTE JOBS](#page-41-0) (Seite 42) Alle Jobs druck. Job drucken Alle Jobs lösch. Job löschen Anzahl Kopien [VERTRAUL. JOB](#page-38-0) (Seite 39) Alle Jobs druck. Job drucken Alle Jobs lösch. Job löschen Anzahl Kopien

**Bedienerkonsole und Menüs 13**

**Datenbits** Parität DSR berücks.

**Menü Papier** Im MENÜ PAPIER definieren Sie alle Einstellungen für den Einzug und die Ausgabe von Papier sowie für das spezielle Druckmaterial, das Sie verwenden.

### <span id="page-13-0"></span>**Menü Papier**

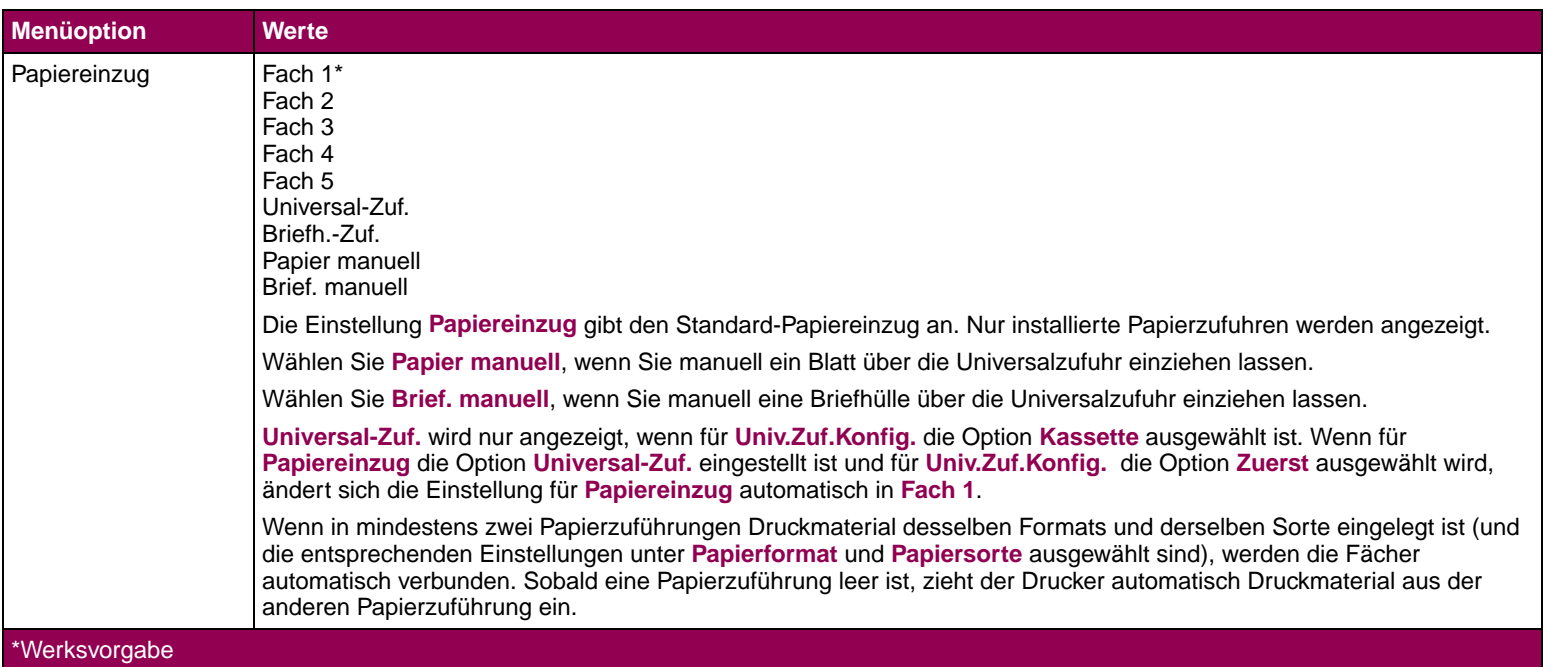

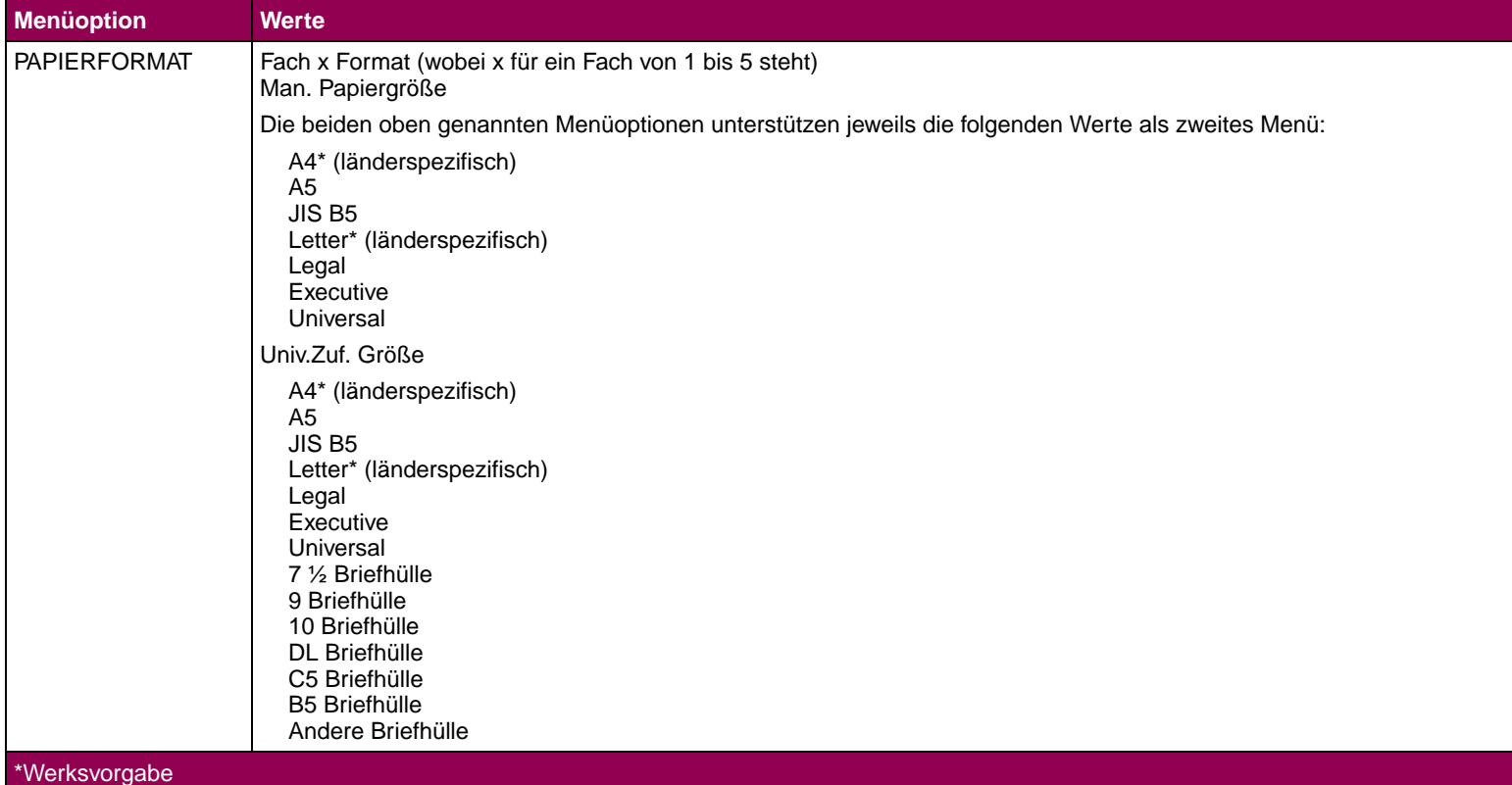

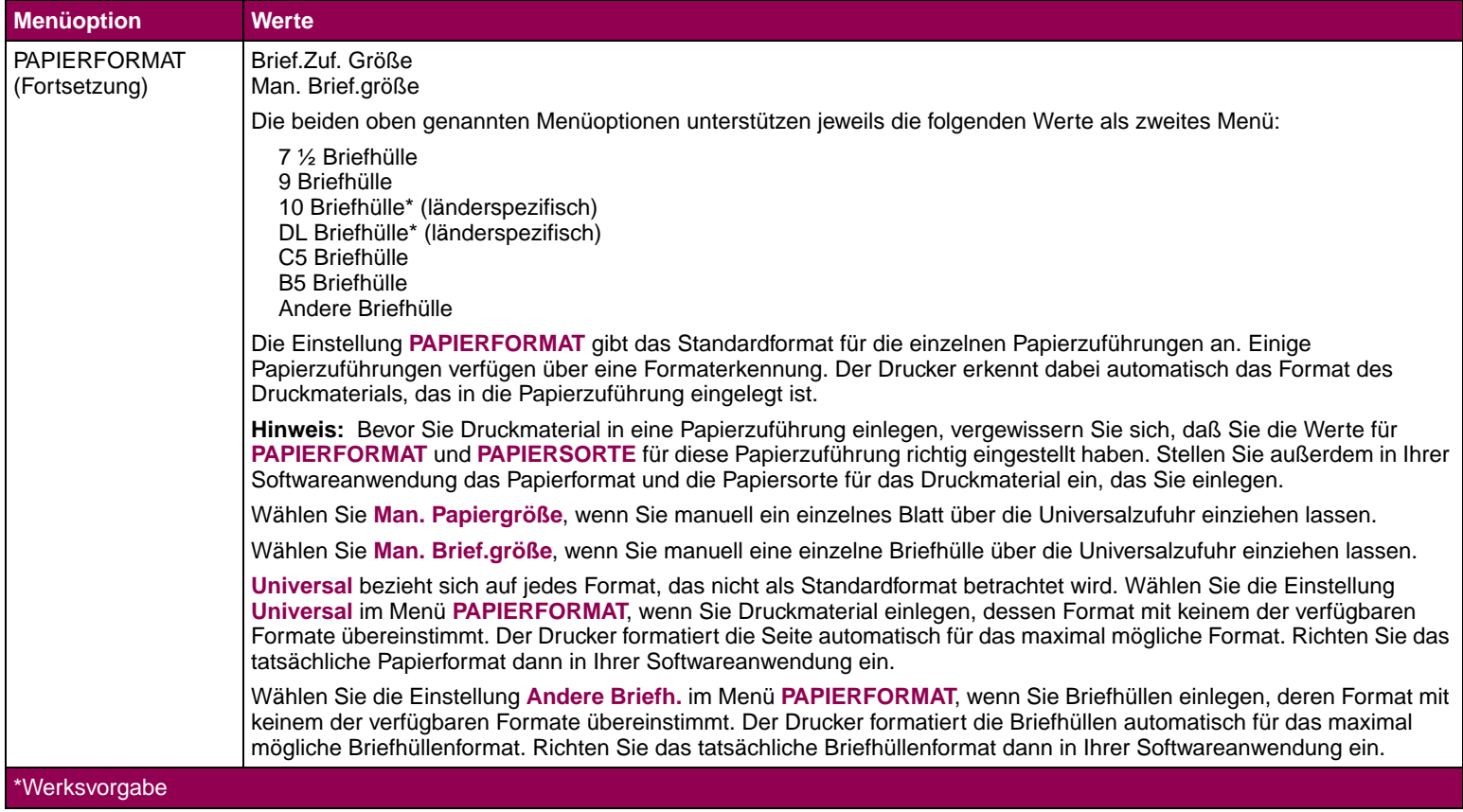

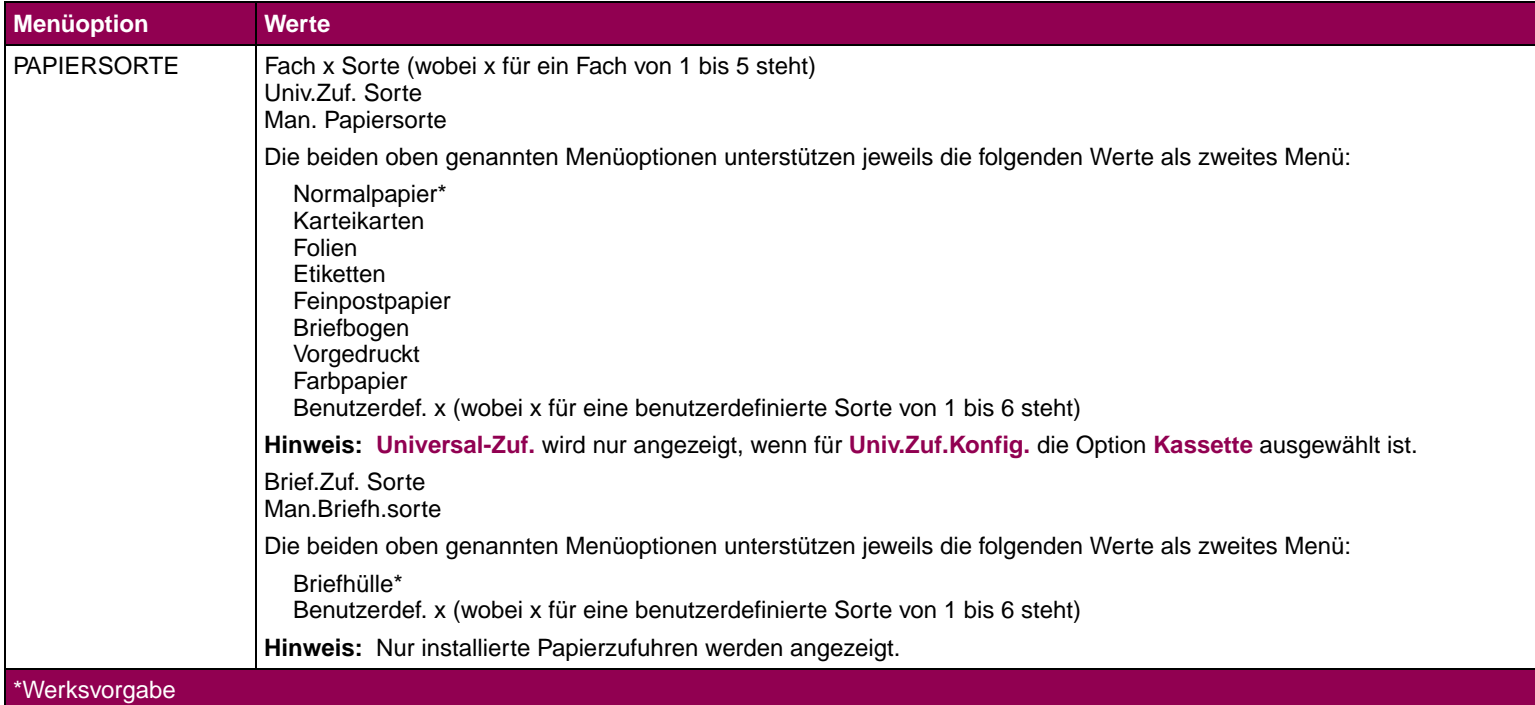

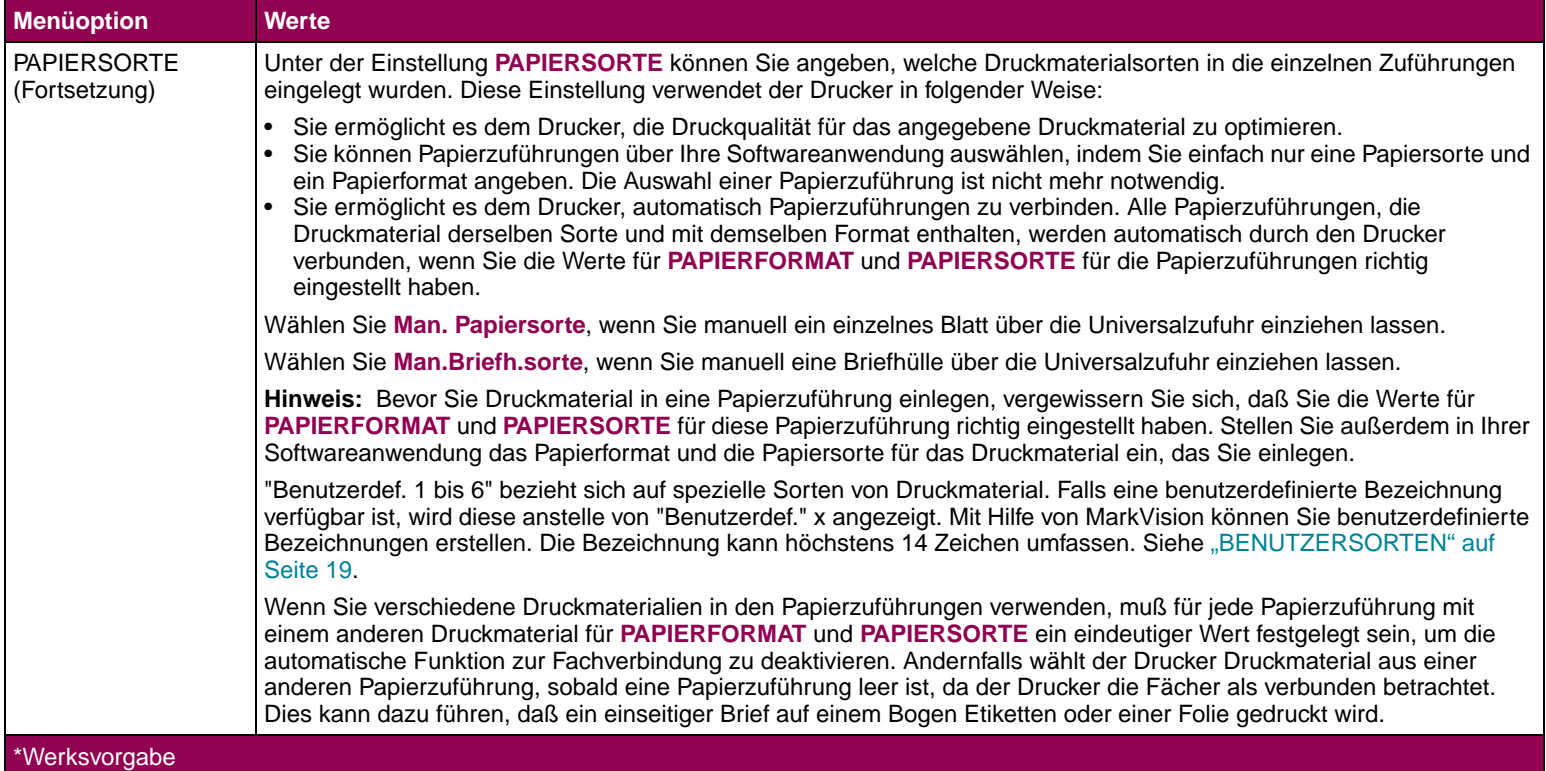

<span id="page-18-1"></span><span id="page-18-0"></span>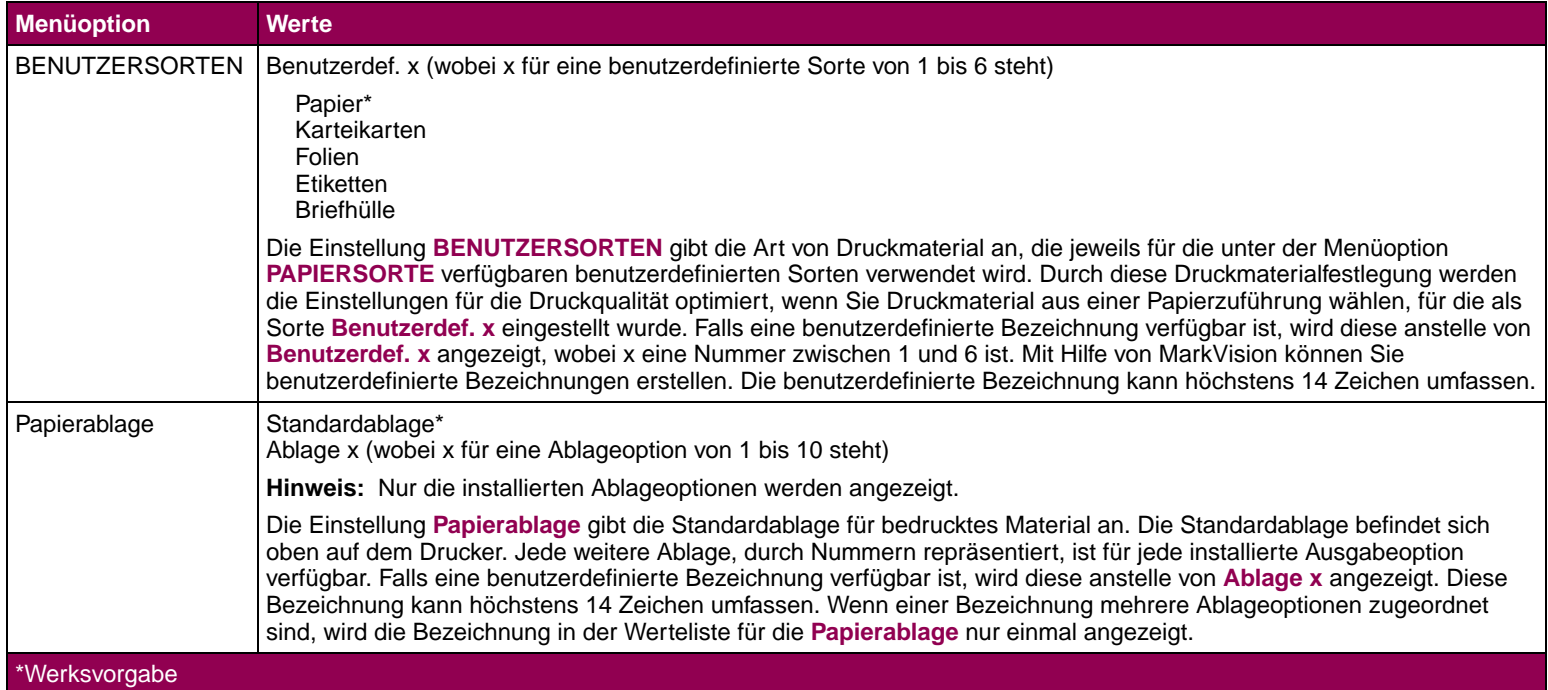

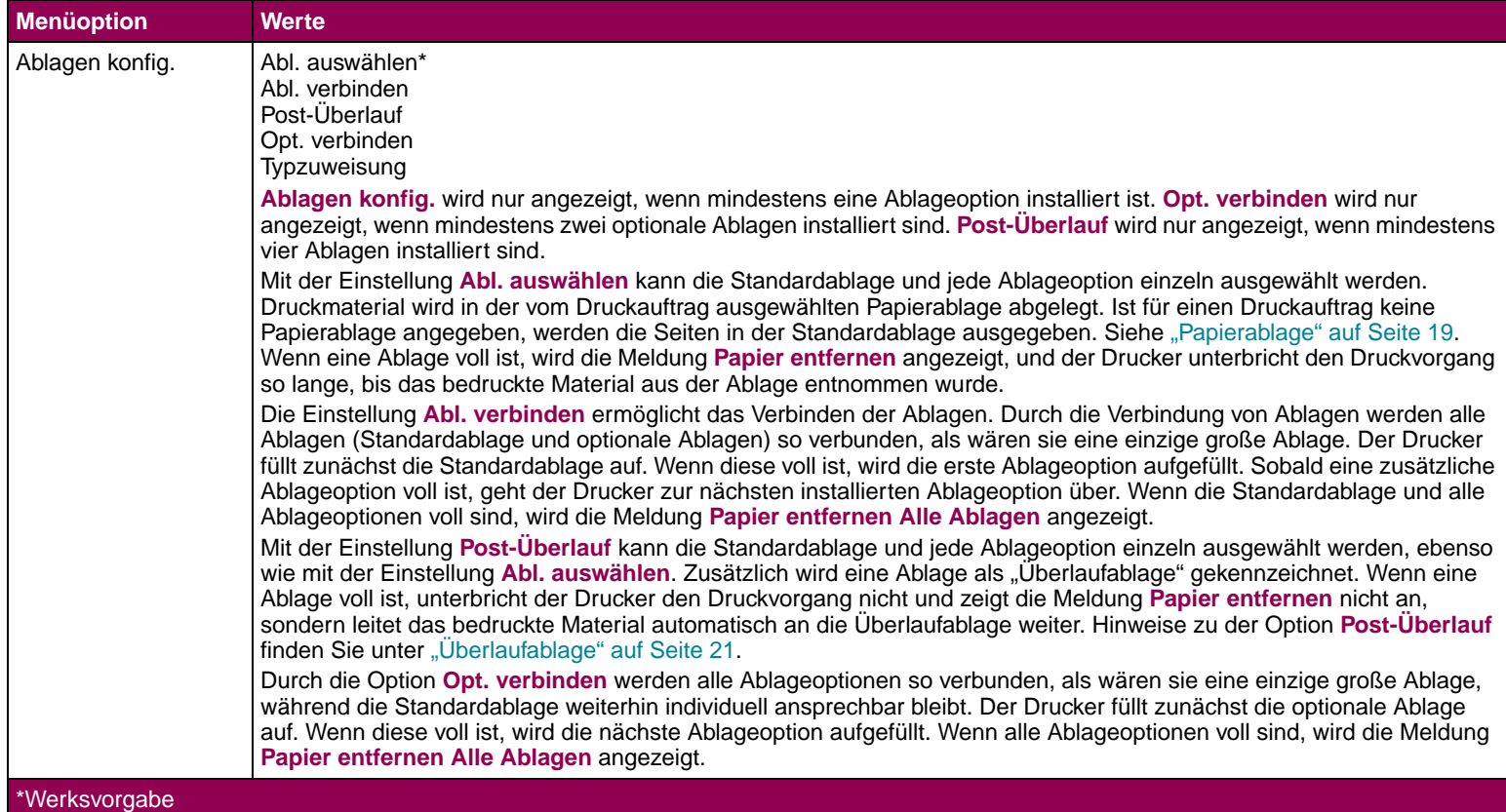

<span id="page-20-1"></span><span id="page-20-0"></span>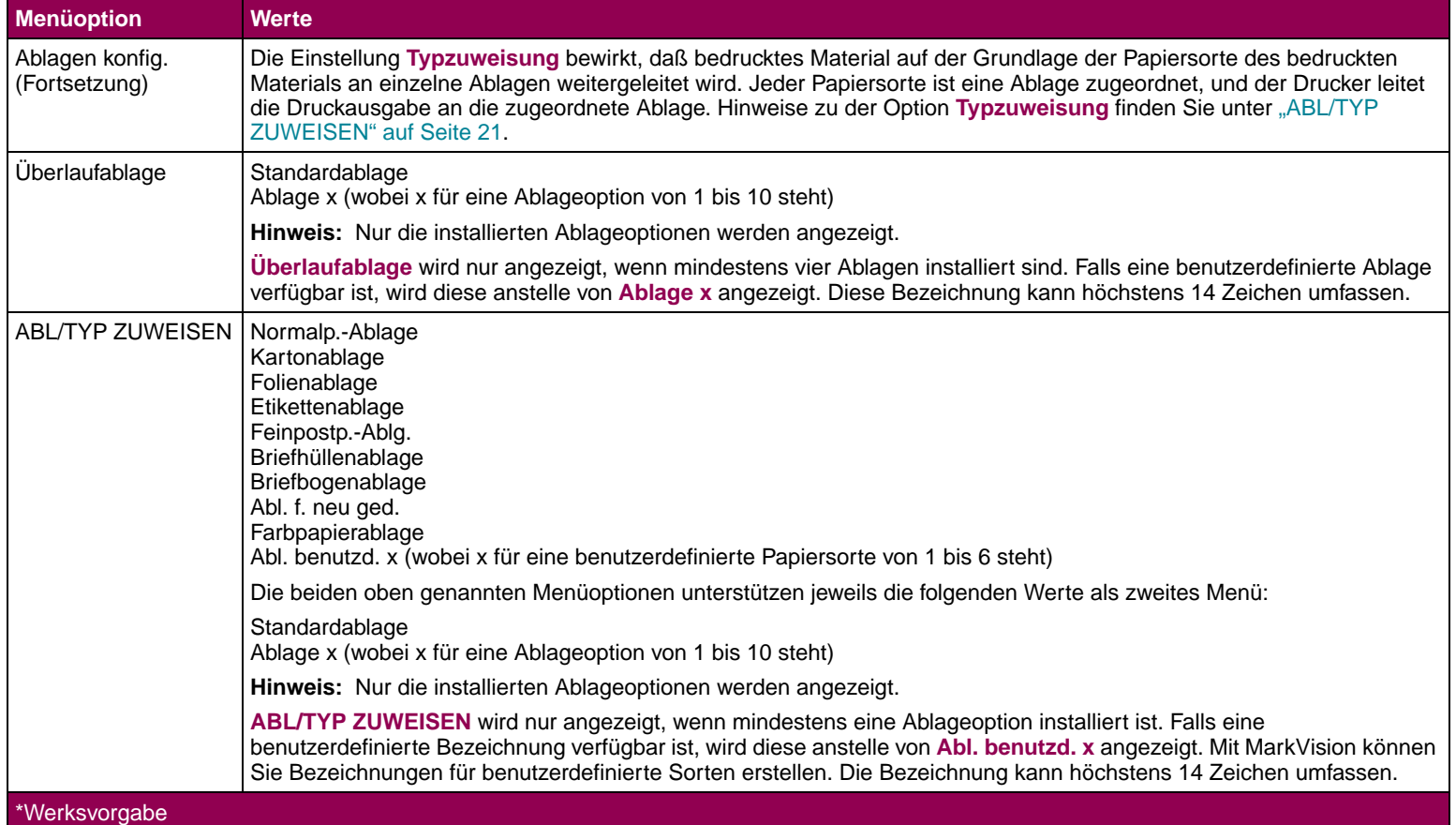

<span id="page-21-0"></span>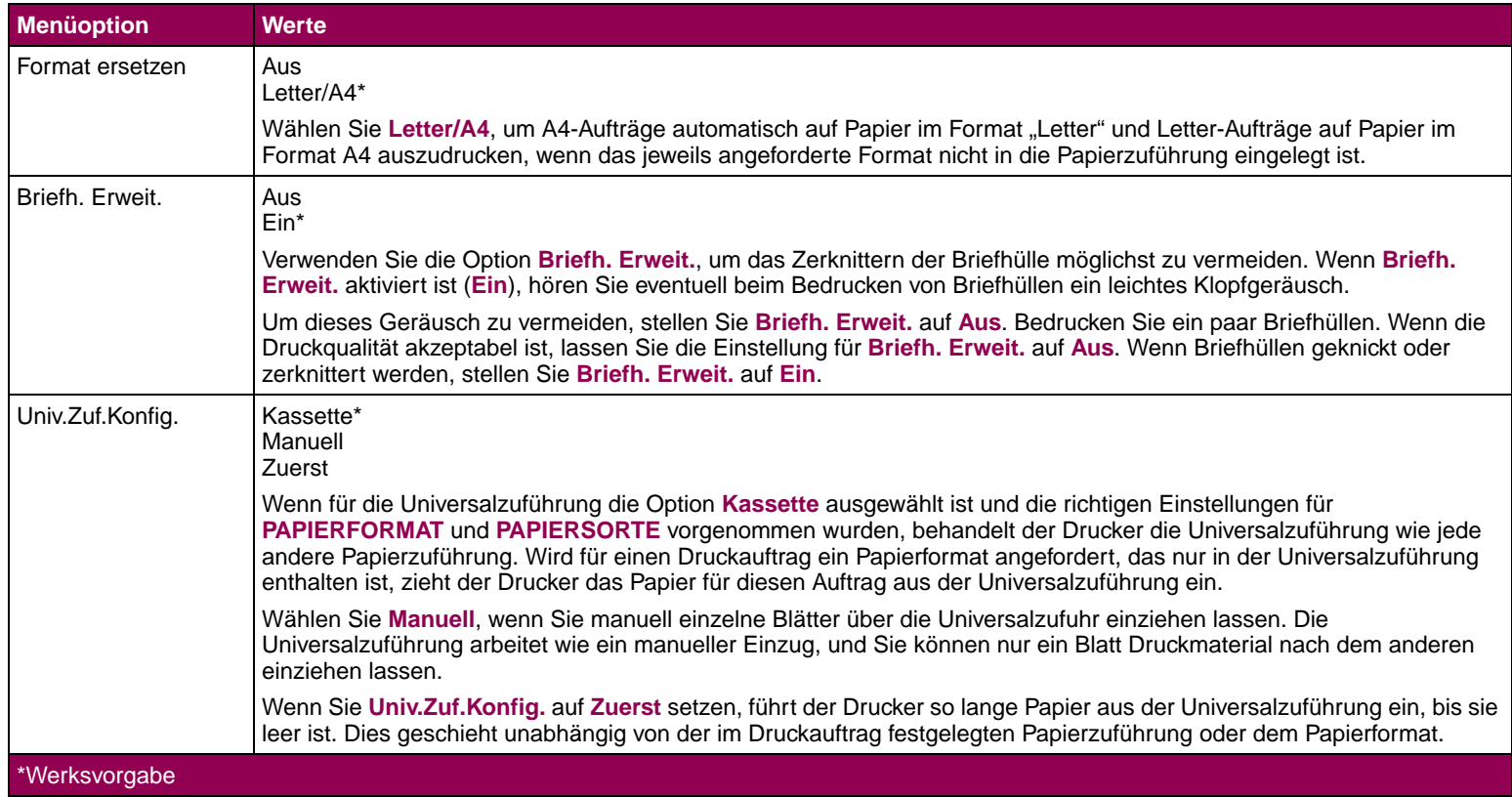

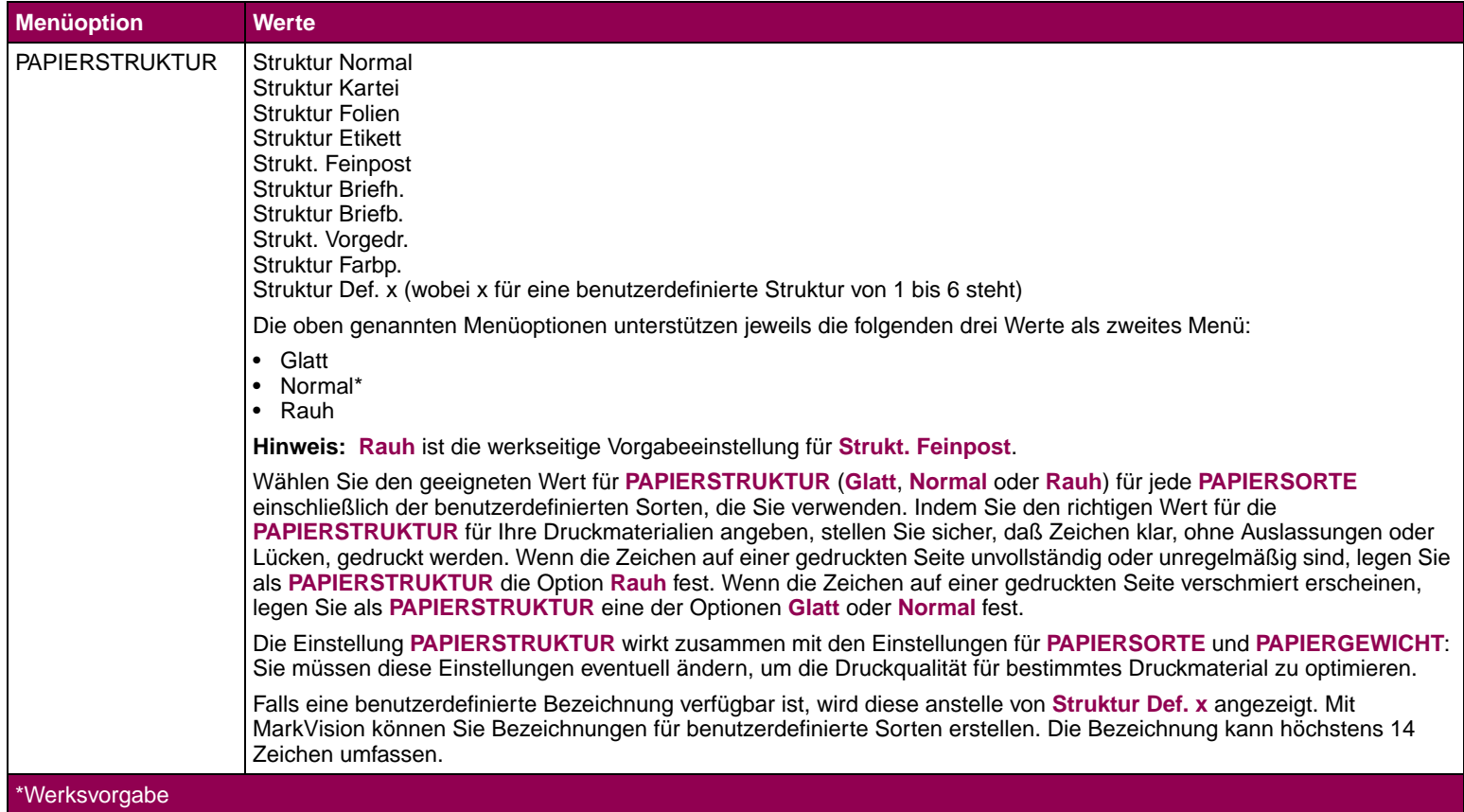

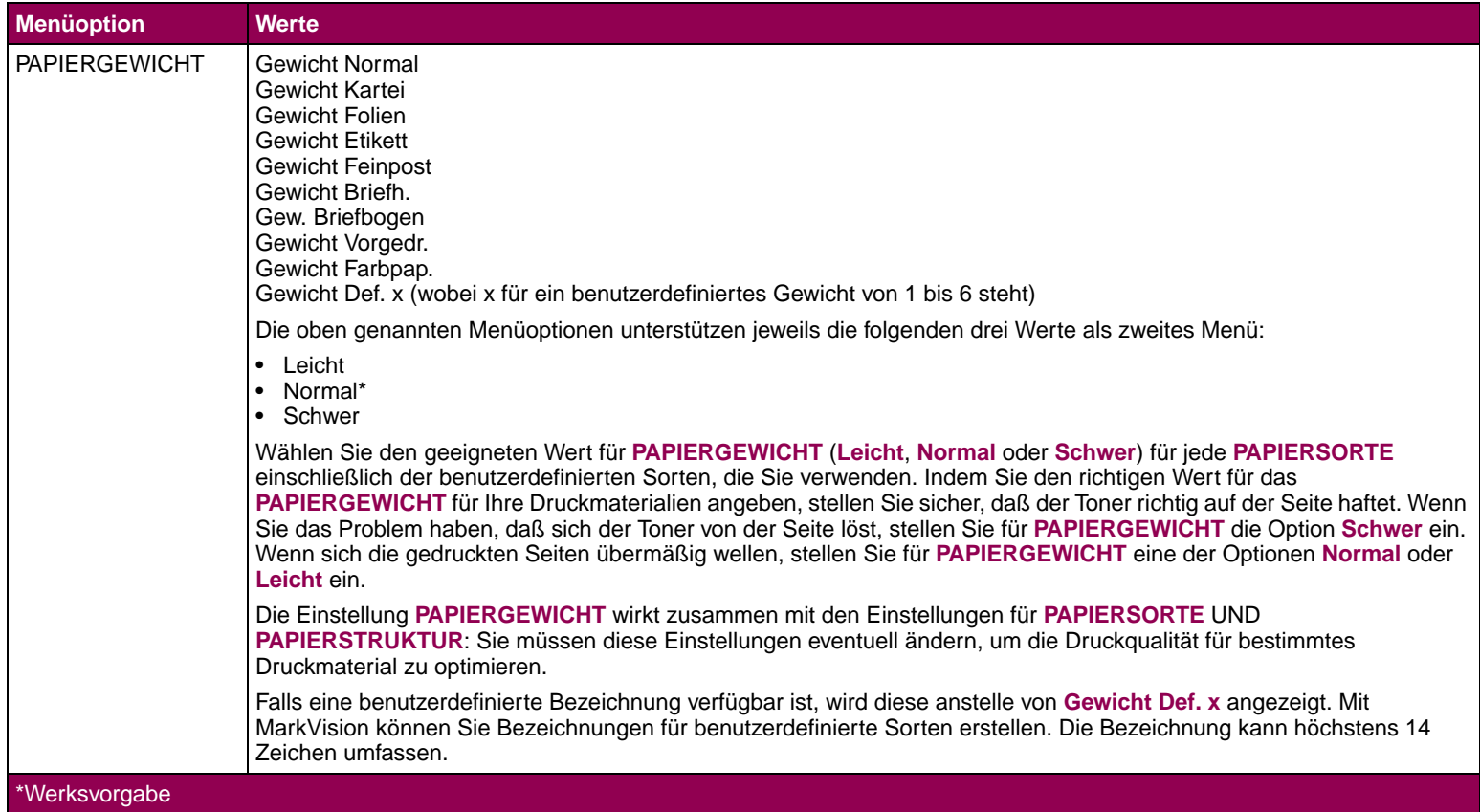

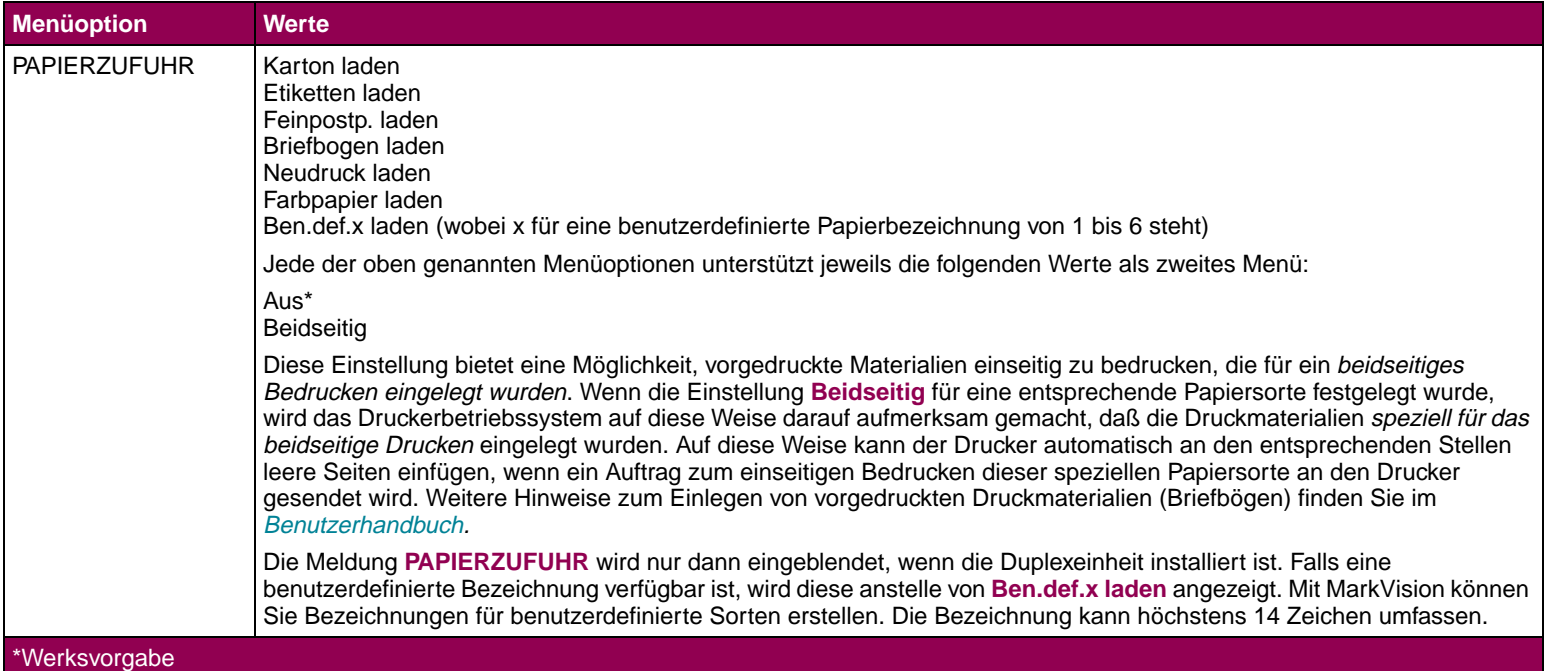

**Menü Papierausgabe** Im MENÜ PAPIERAUSG. legen Sie alle Ablageeinstellungen für den Drucker fest.

### <span id="page-25-0"></span>**Menü Papierausgabe**

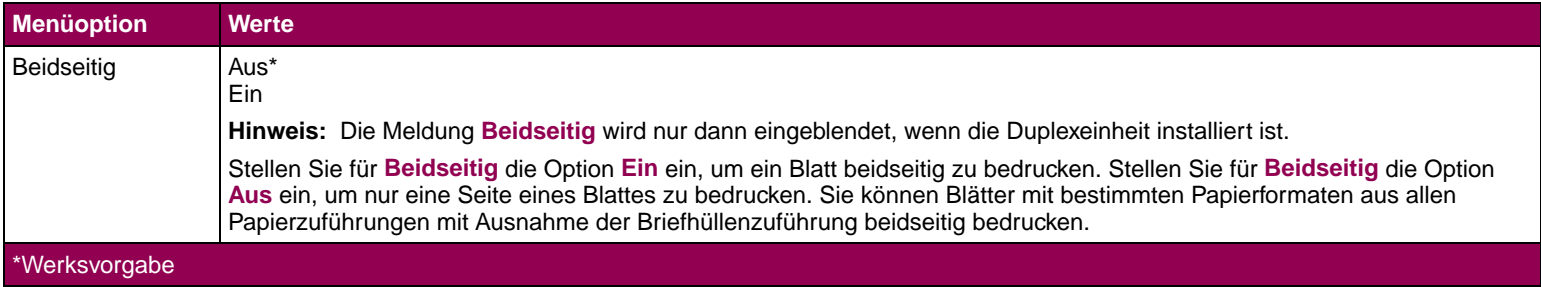

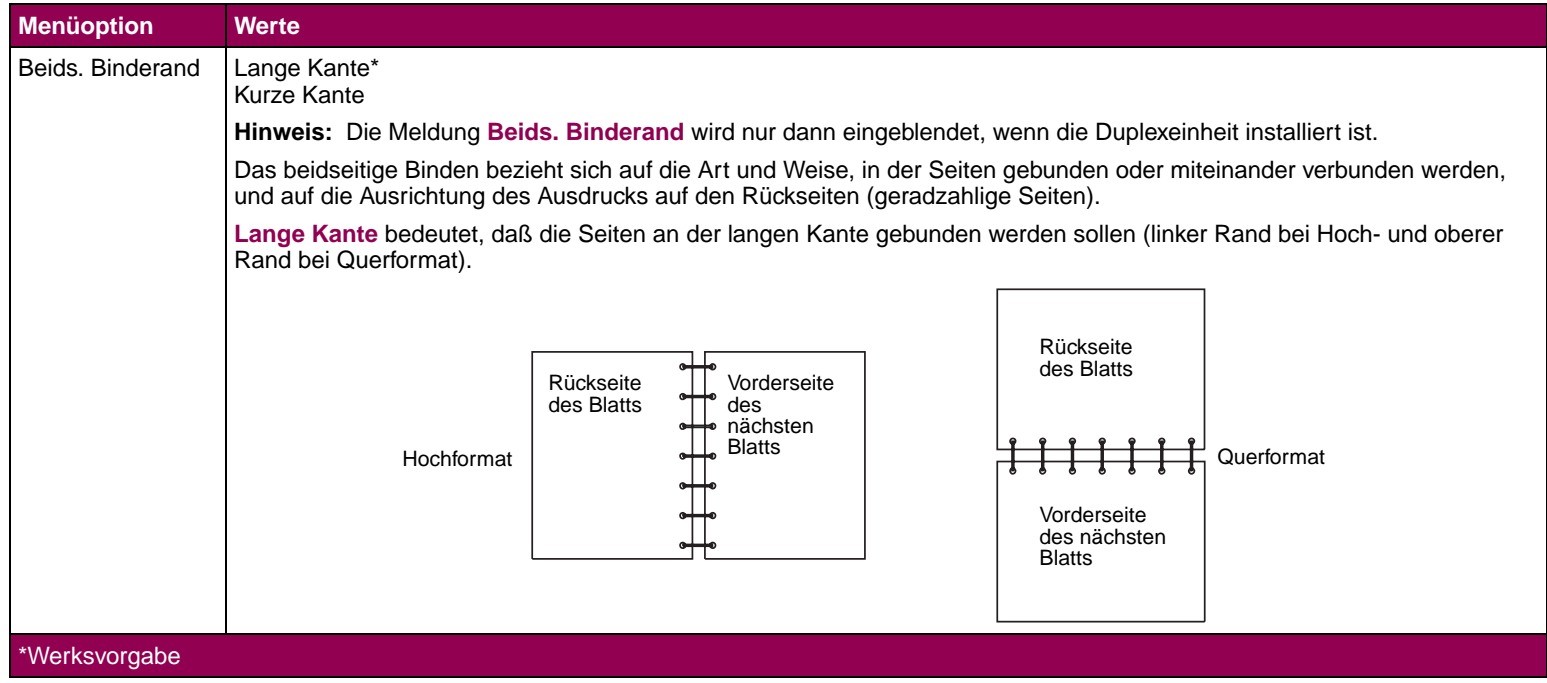

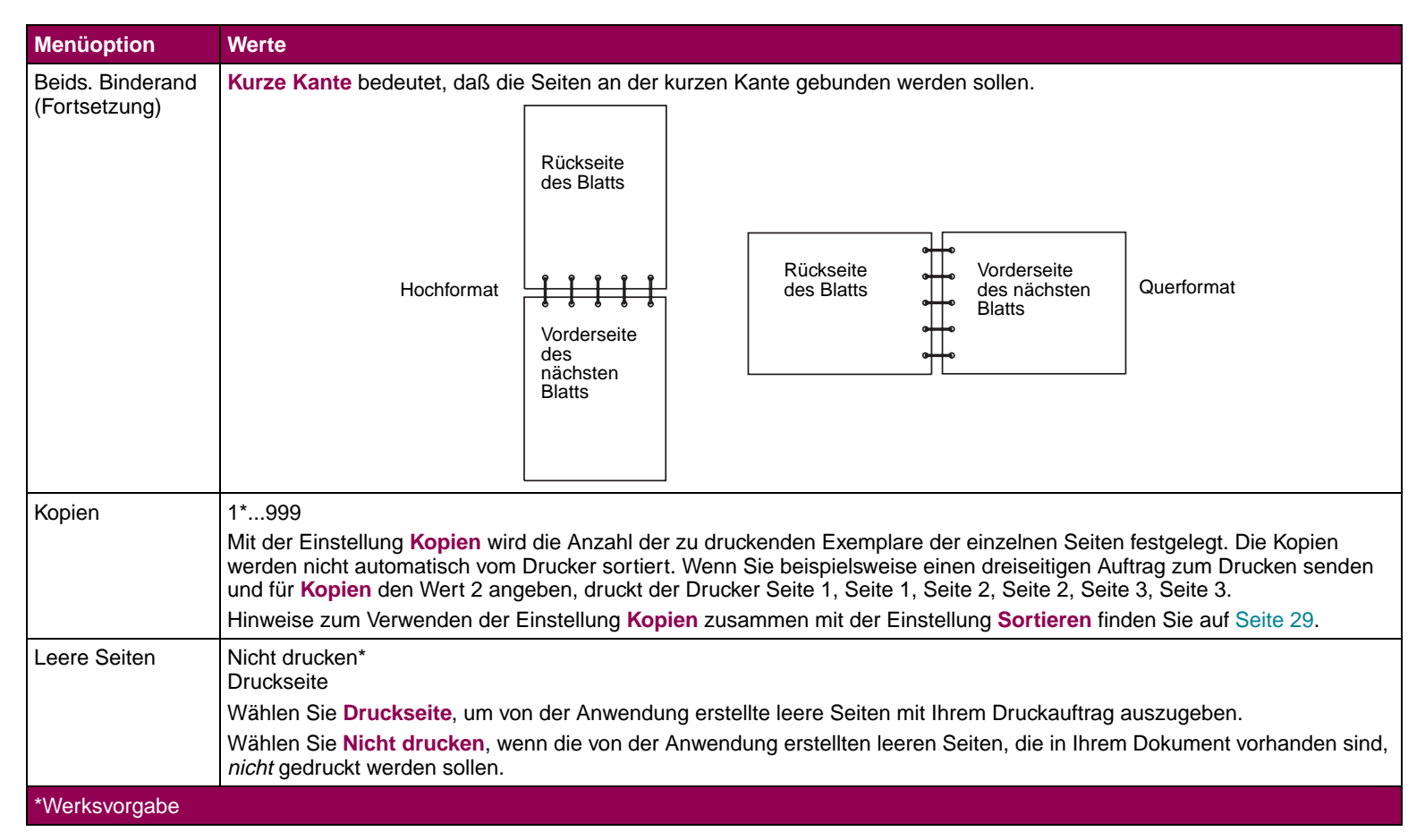

<span id="page-28-0"></span>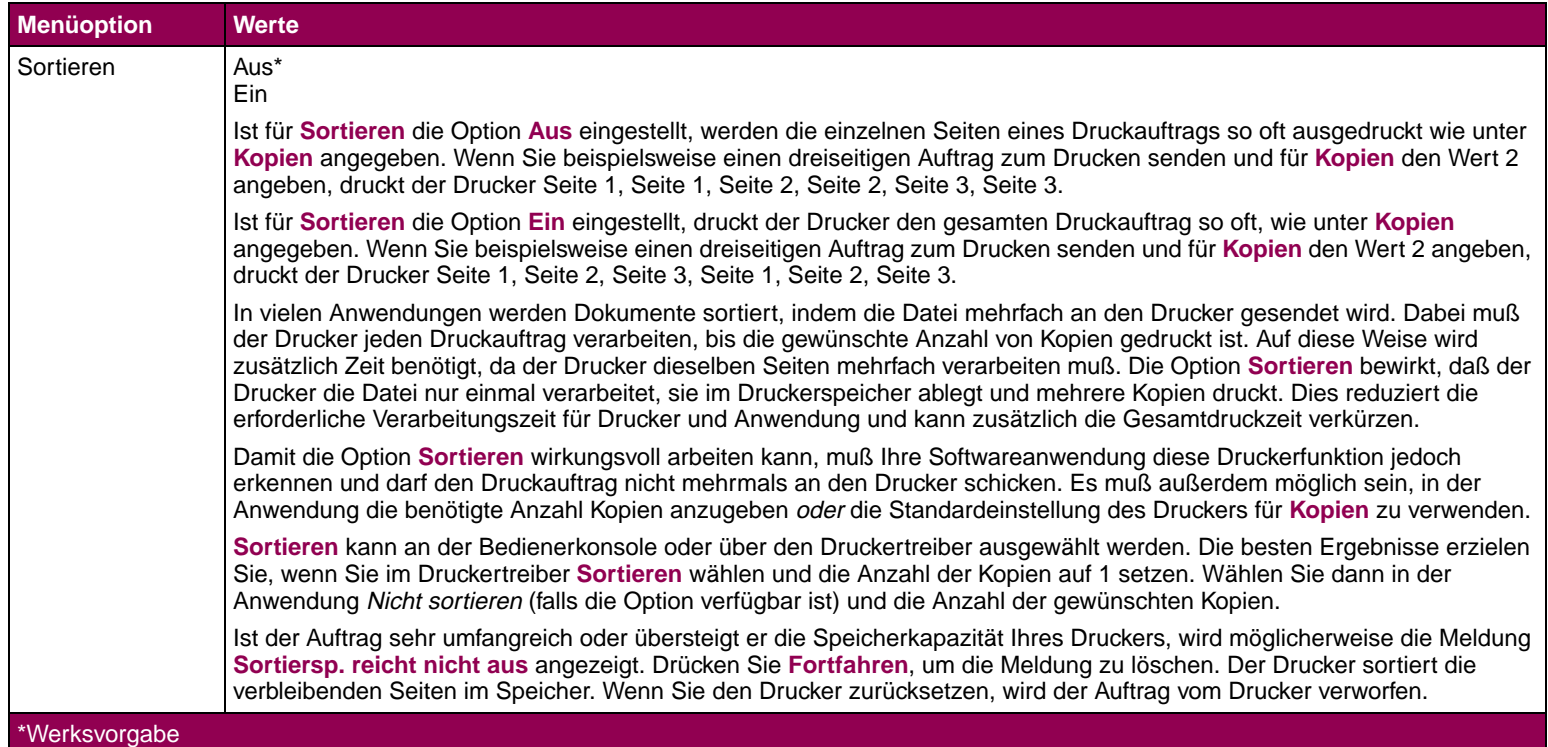

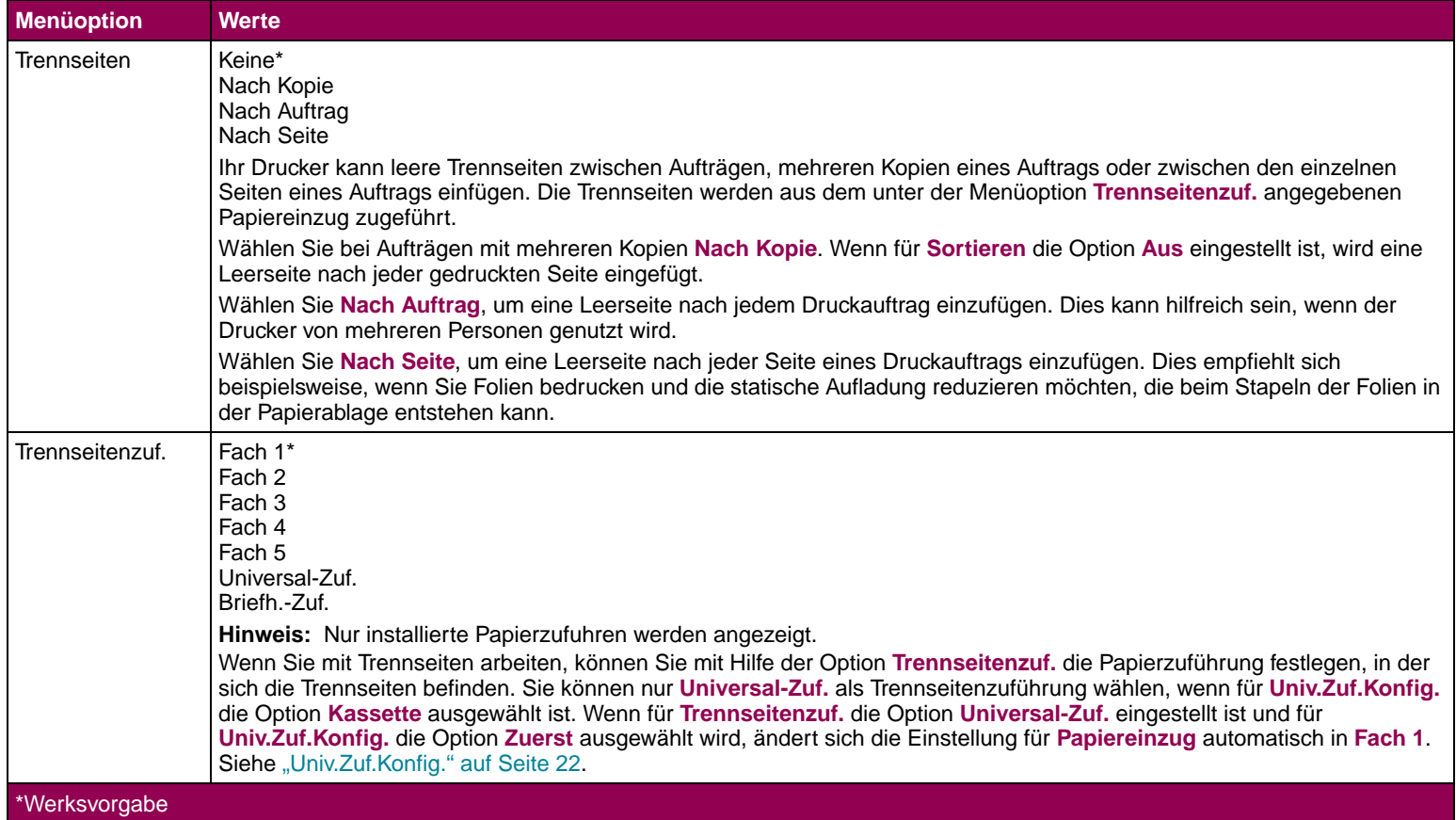

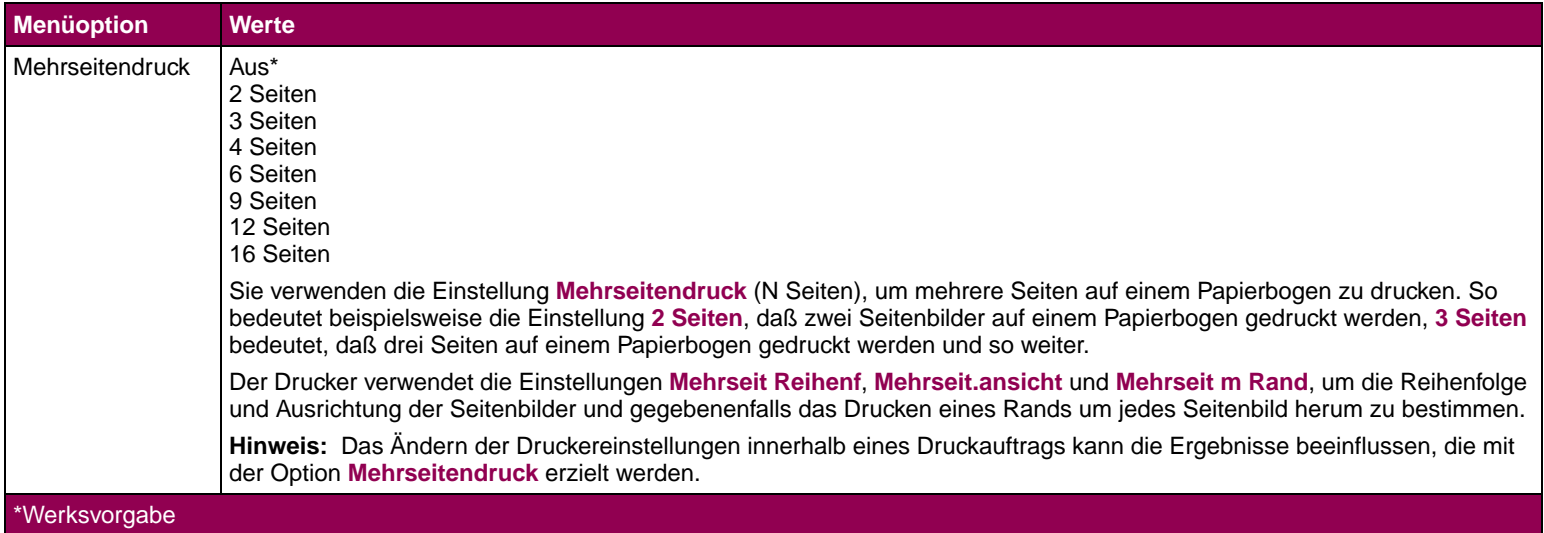

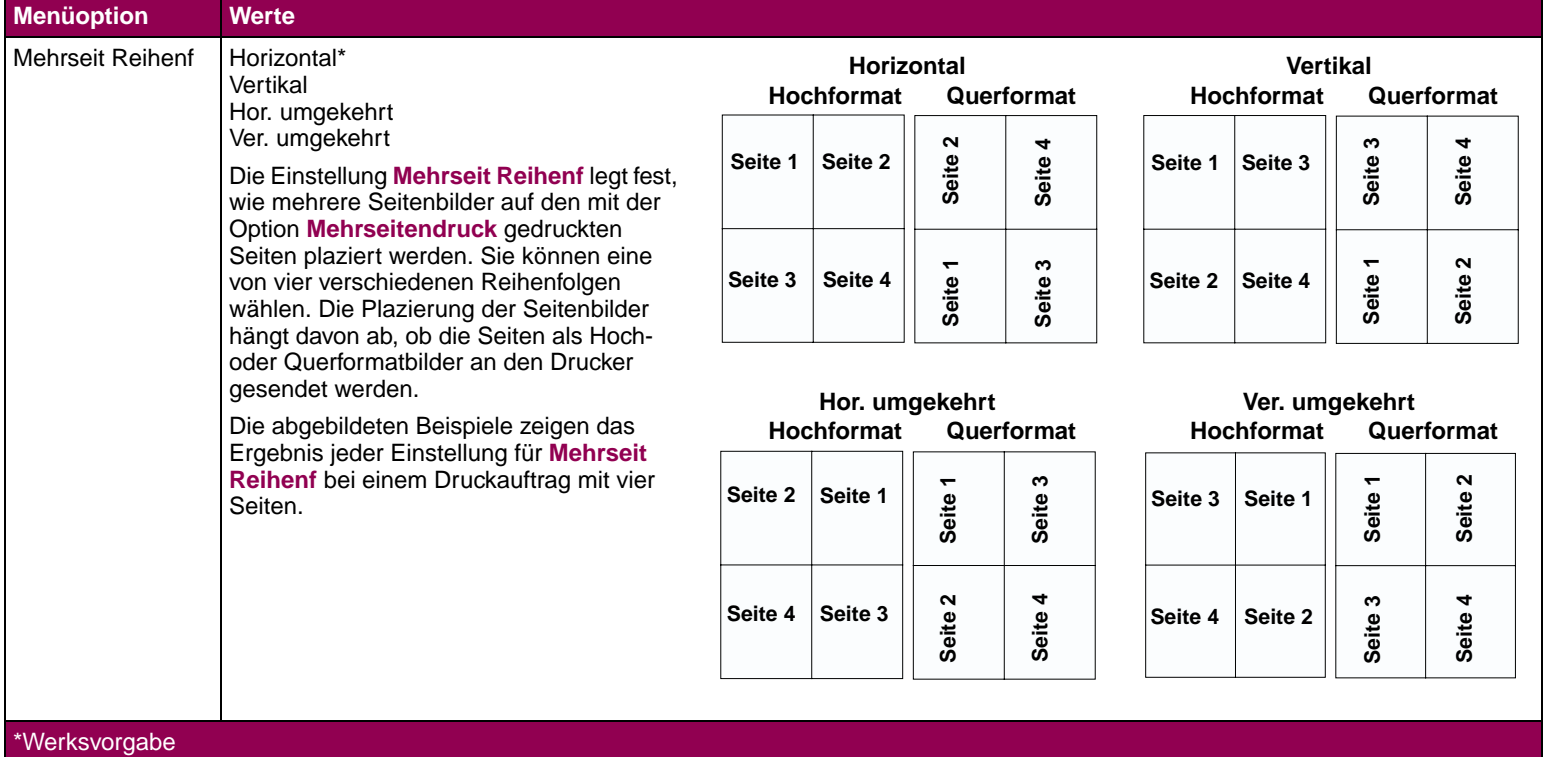

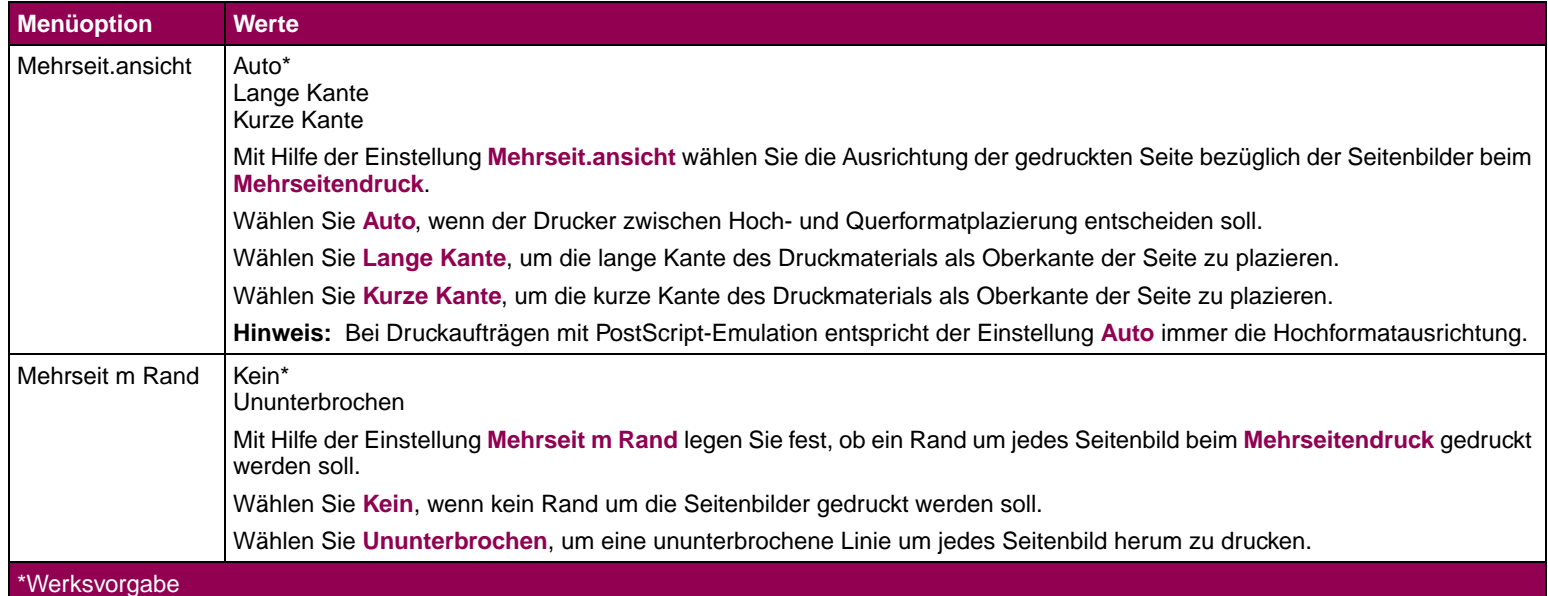

<span id="page-33-0"></span>**Menü Dienstprogramme** Sie verwenden das MENÜ DIENSTPROG., um verschiedene Berichte zu drucken, die die verfügbaren Druckerressourcen, Druckereinstellungen und Druckaufträge betreffen. Die weiteren Menüoptionen ermöglichen Ihnen, Druckerhardware zu konfigurieren und Druckerprobleme zu beheben.

#### **Menü Dienstprogramme**

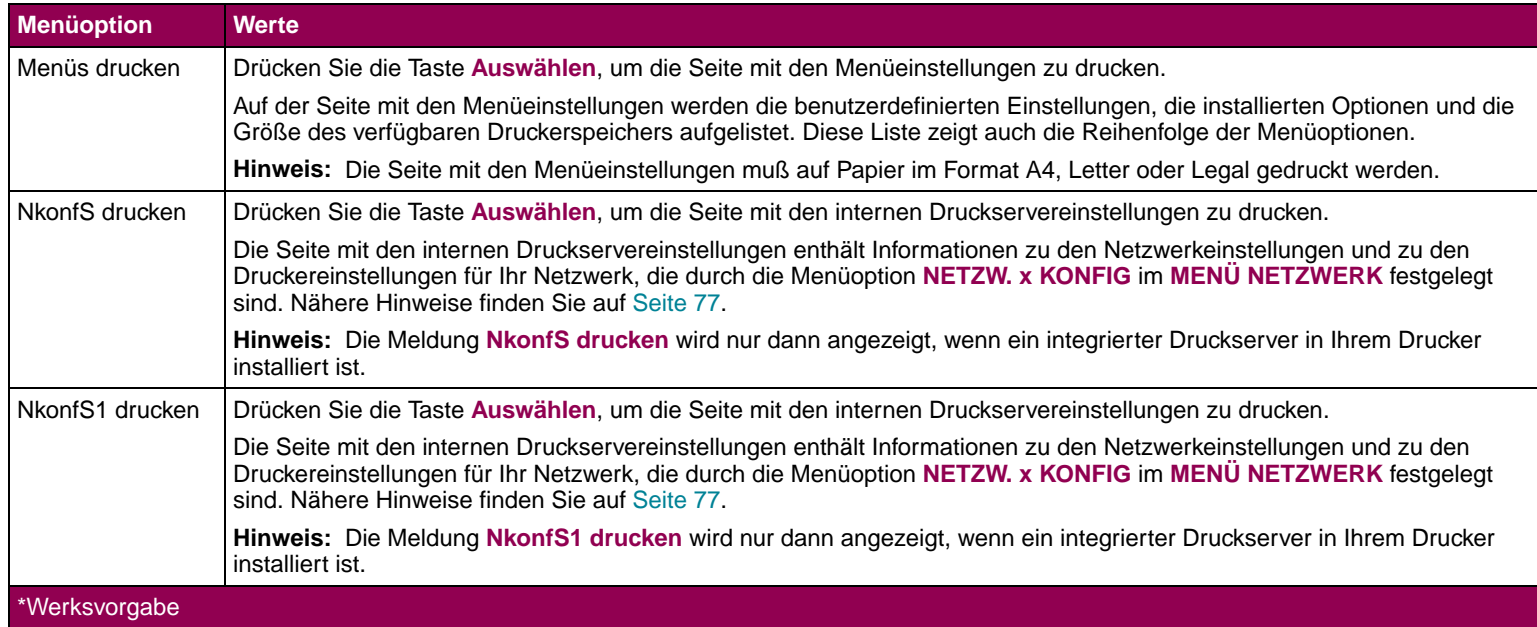

# **Menü Dienstprogramme (Fortsetzung)**

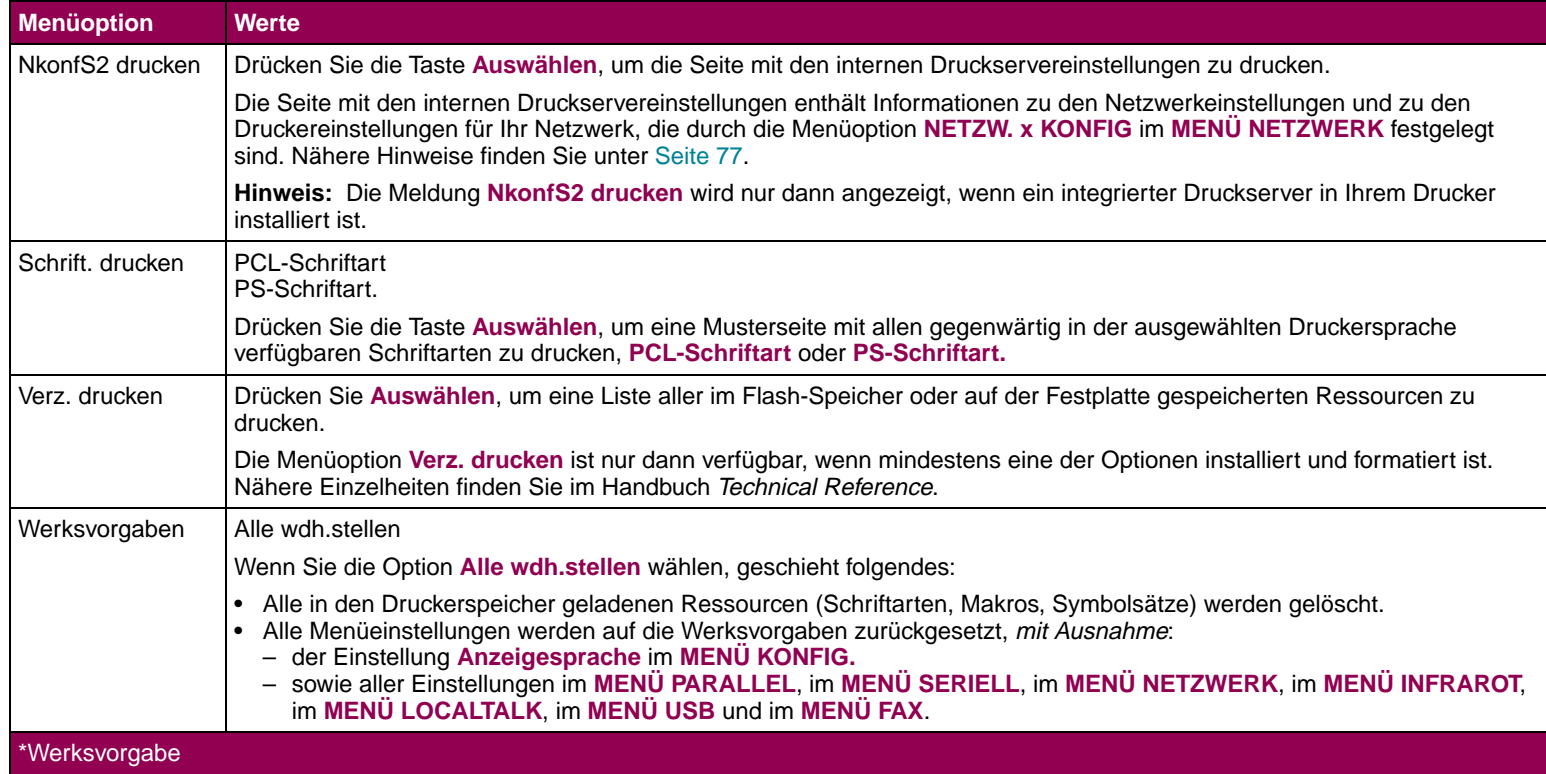

# **Menü Dienstprogramme (Fortsetzung)**

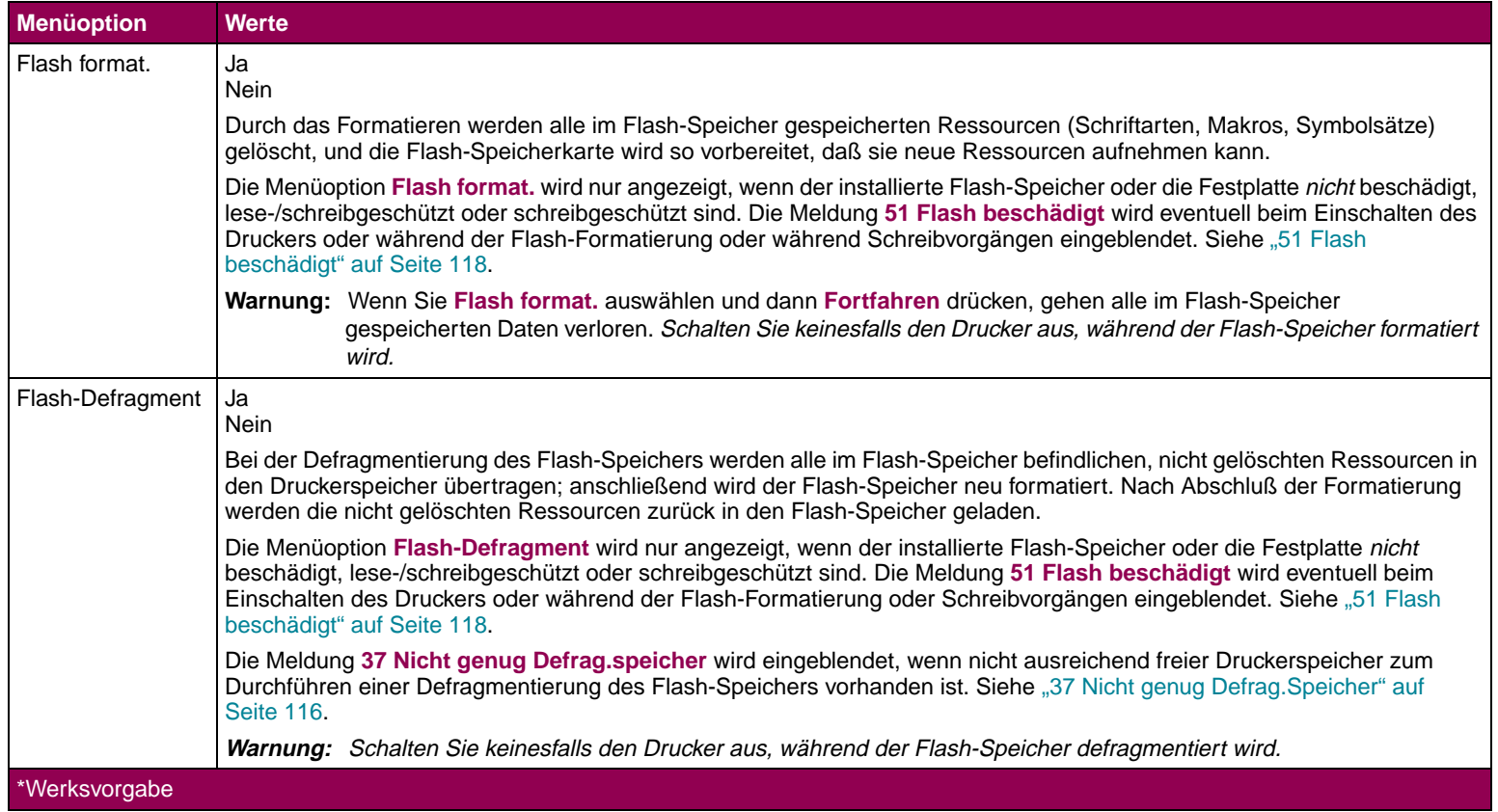
# **Menü Dienstprogramme (Fortsetzung)**

<span id="page-36-0"></span>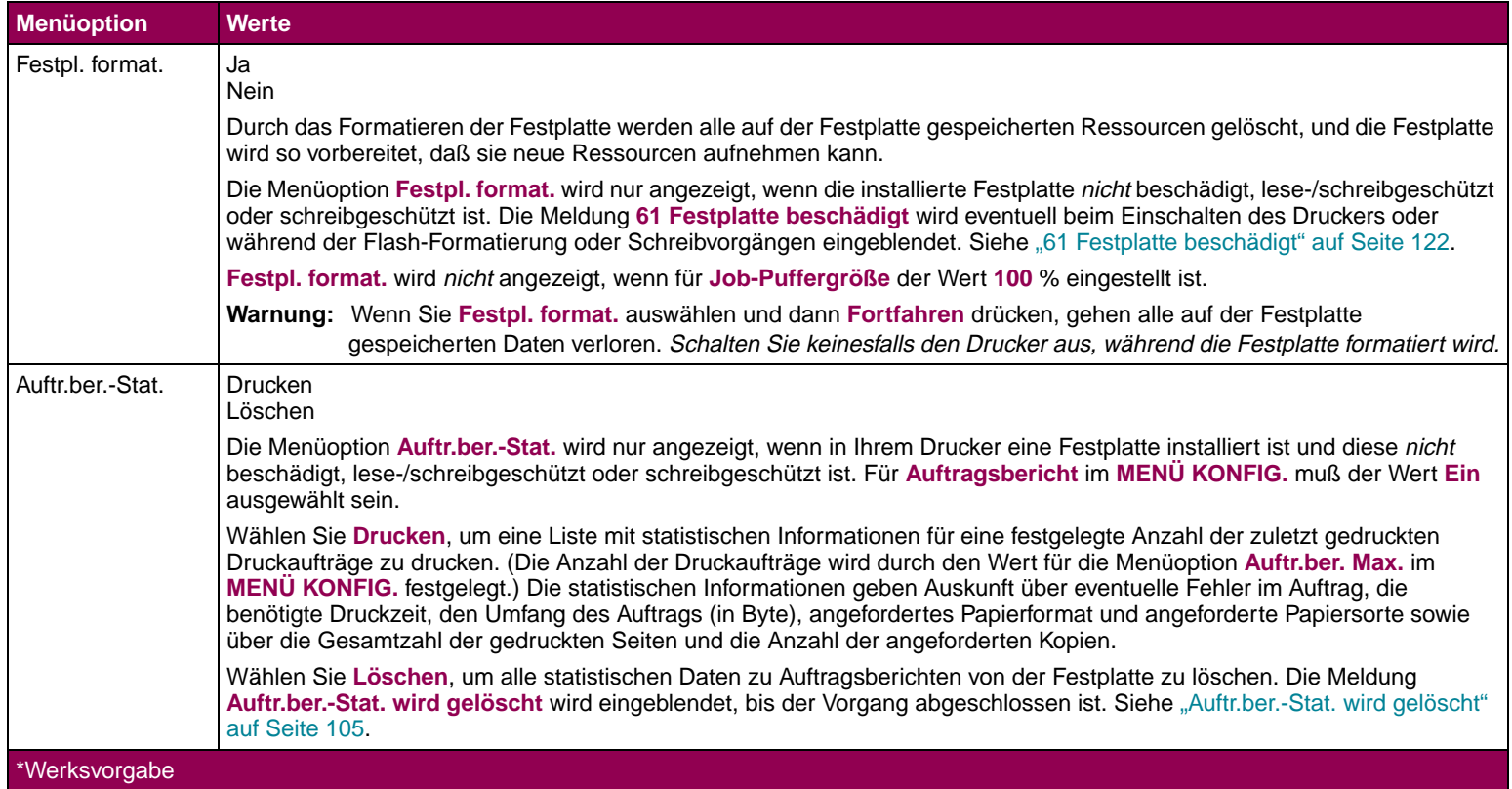

# **Menü Dienstprogramme (Fortsetzung)**

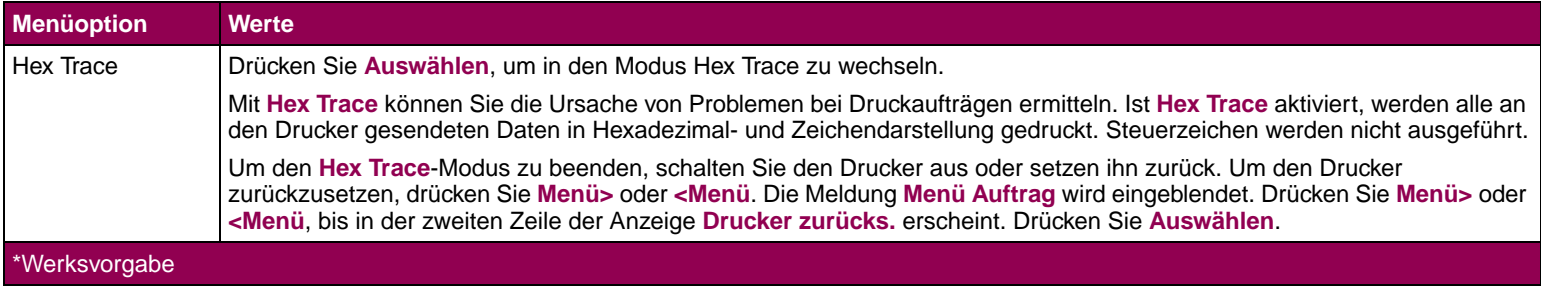

**Menü Auftrag** Das MENÜ AUFTRAG ist nur verfügbar, wenn der Drucker einen Auftrag verarbeitet oder druckt, wenn eine Druckermeldung angezeigt wird, wenn **Bereit** angezeigt wird oder wenn der Drucker sich im Hex Trace-Modus befindet. Drücken Sie **Menü>** oder **<Menü**, um das MENÜ AUFTRAG zu öffnen.

### **Menü Auftrag**

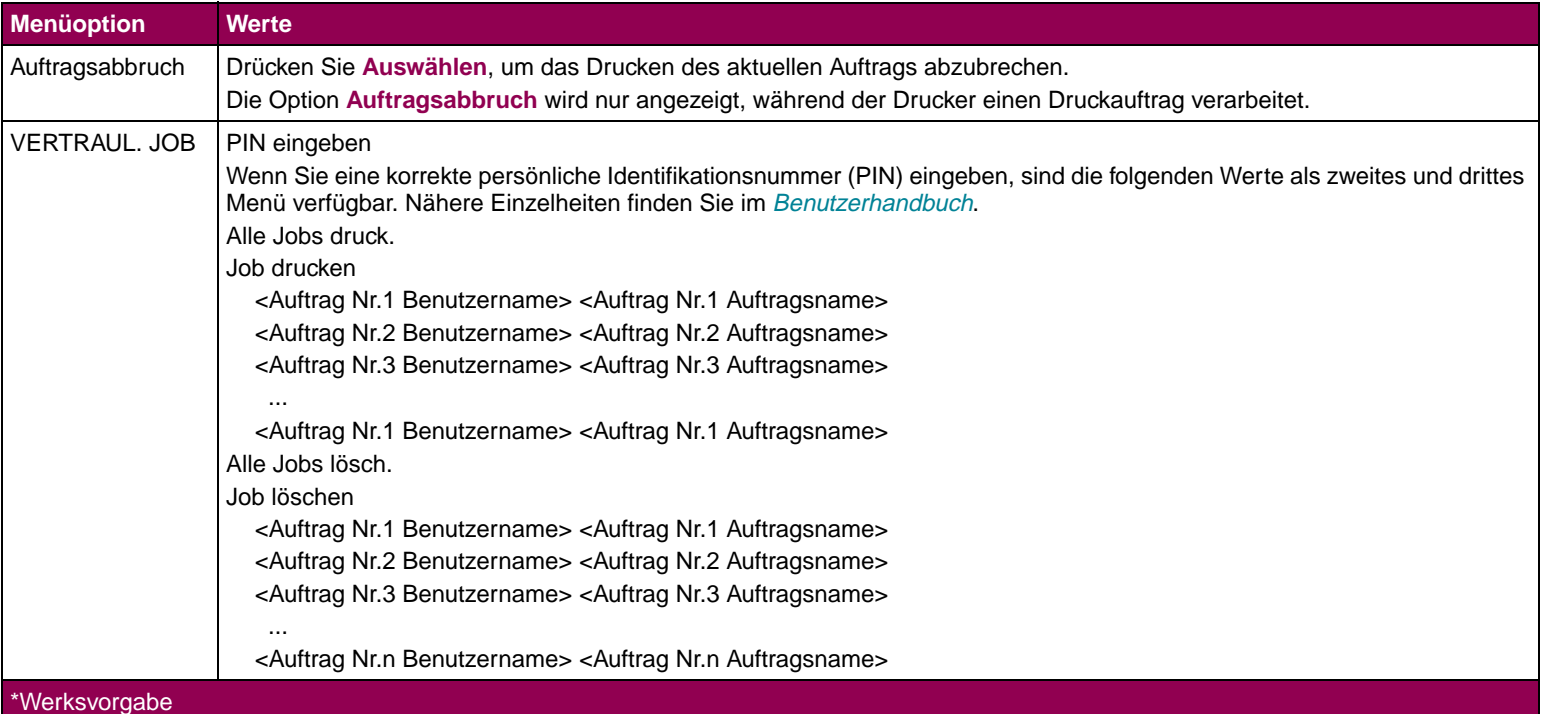

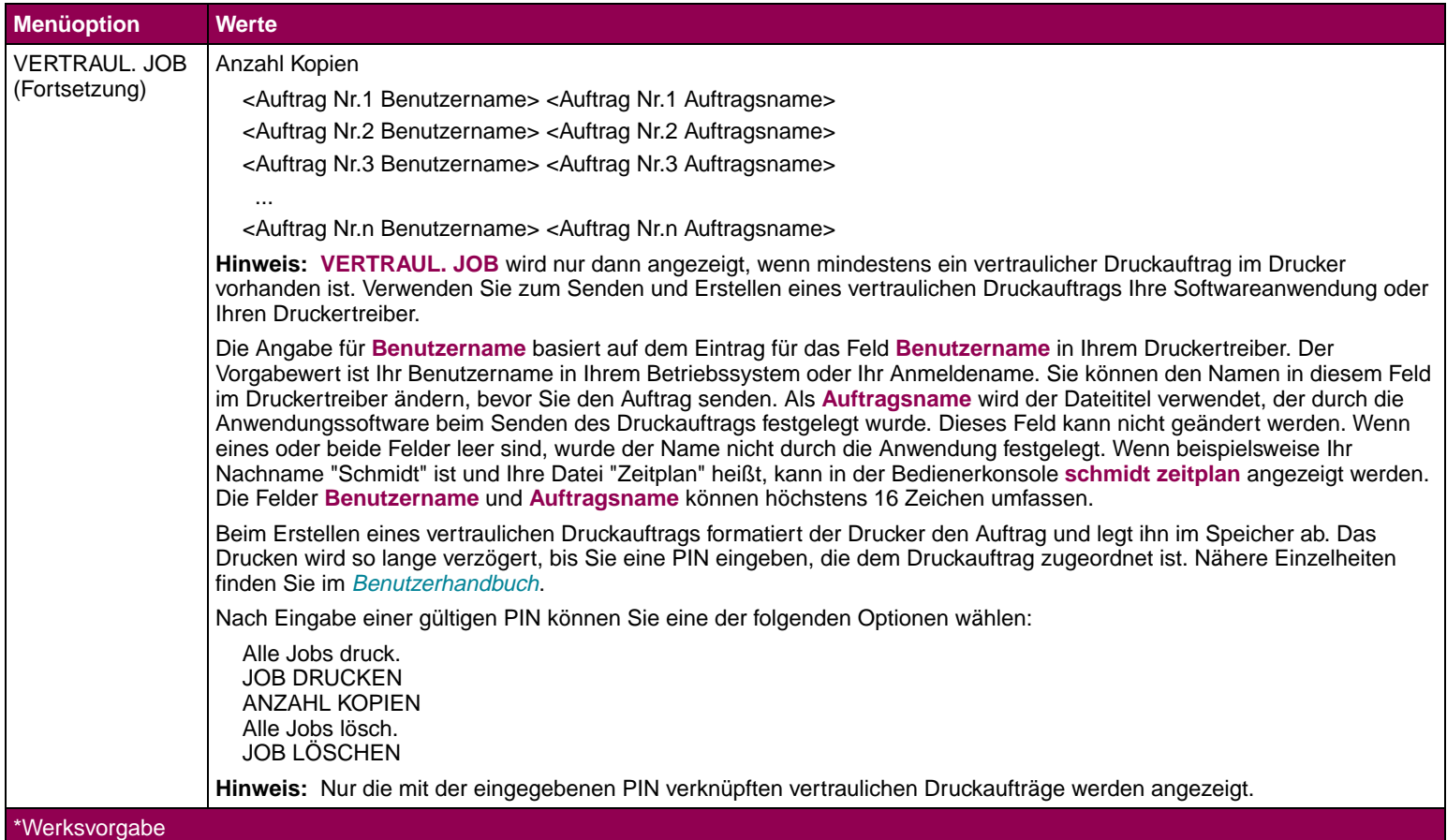

**Bedienerkonsole und Menüs 40**

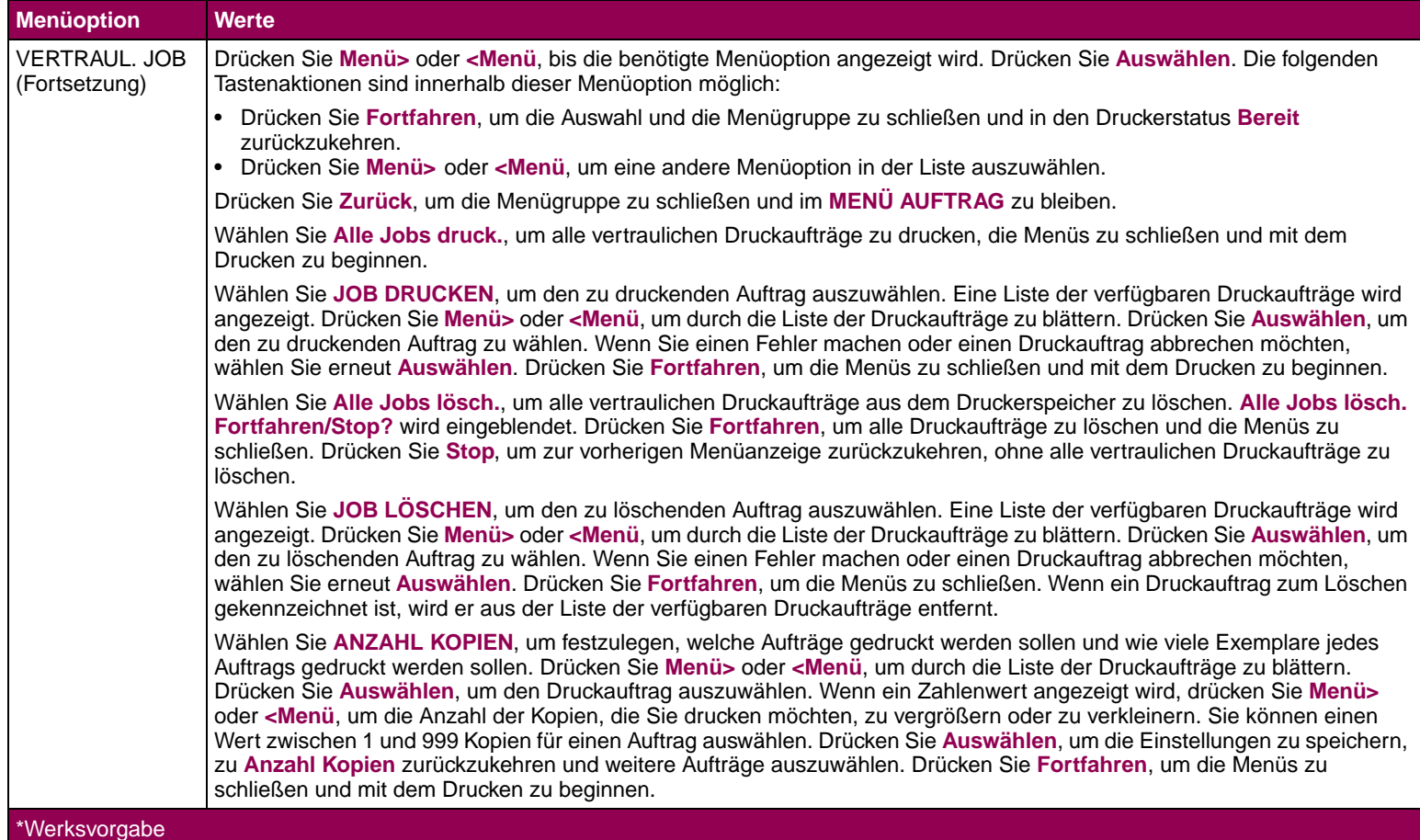

**Bedienerkonsole und Menüs 41**

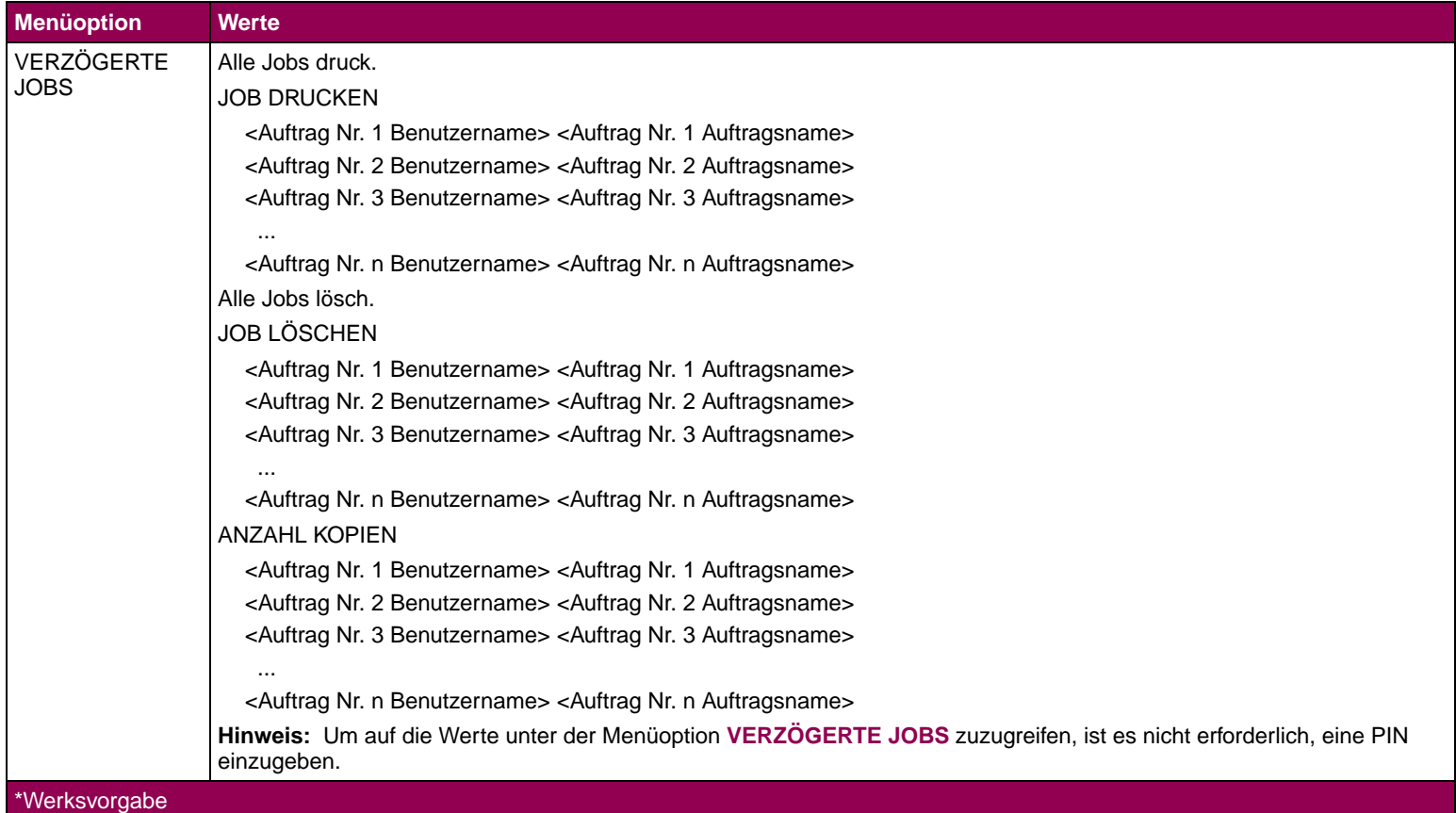

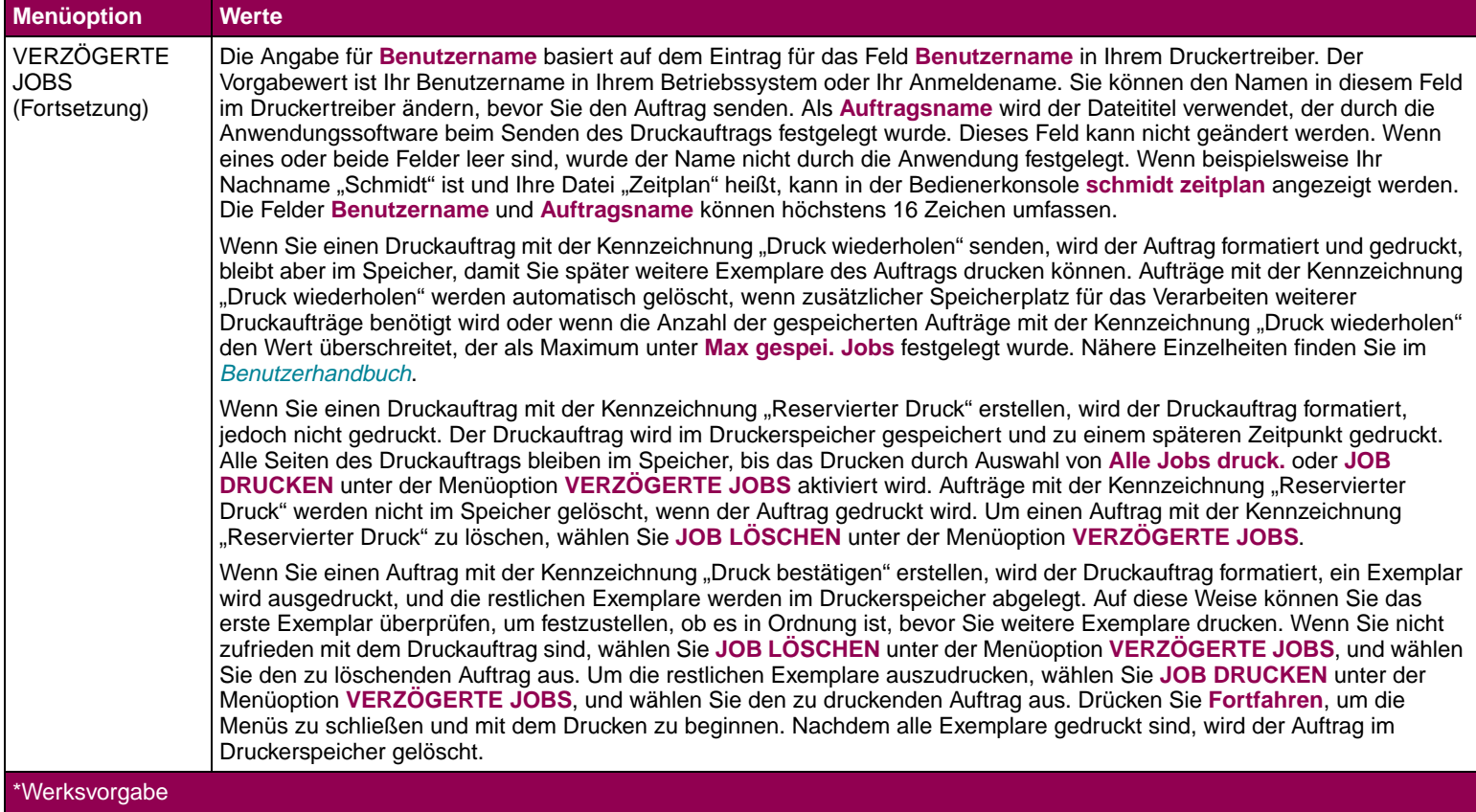

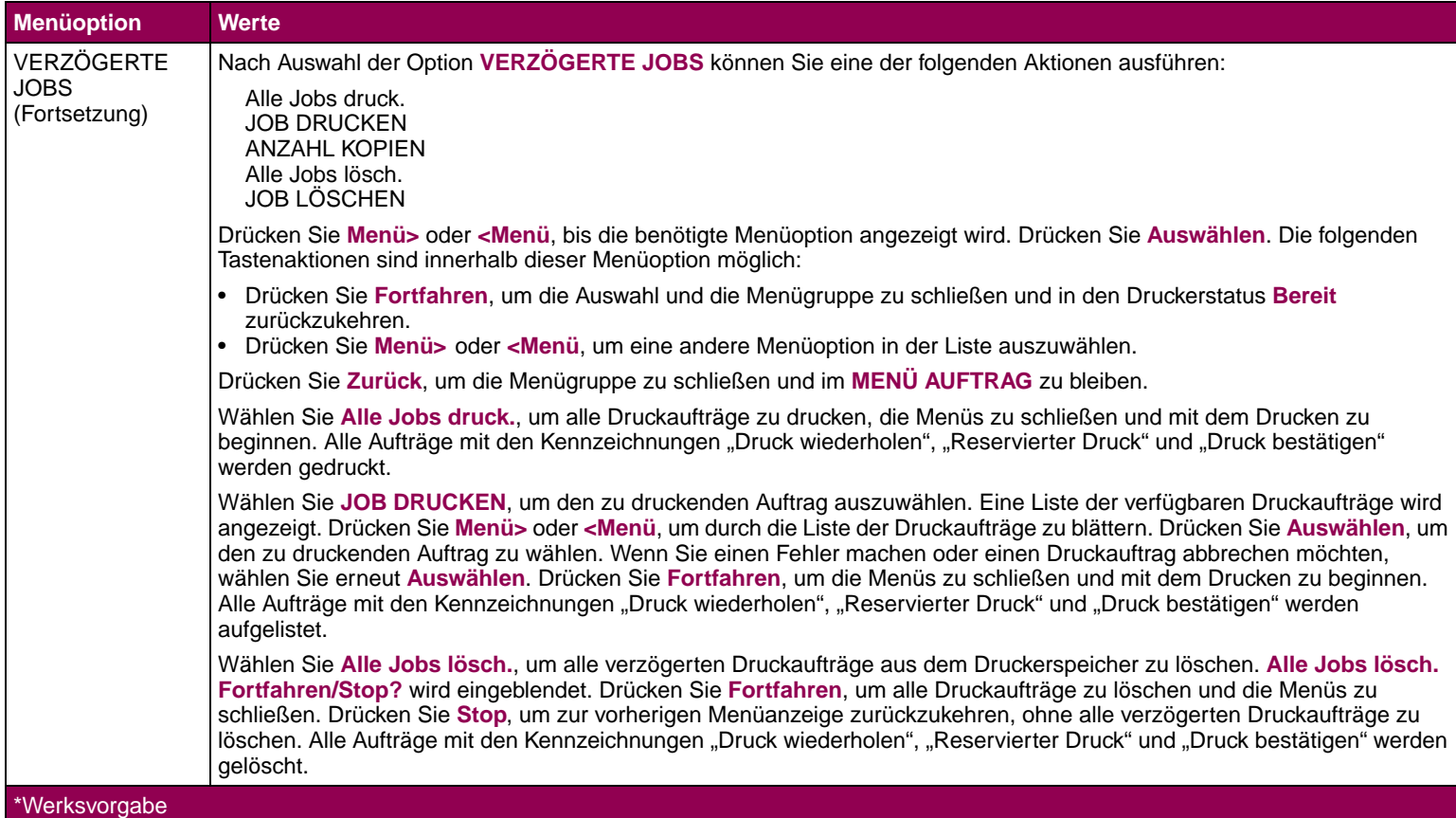

<span id="page-44-0"></span>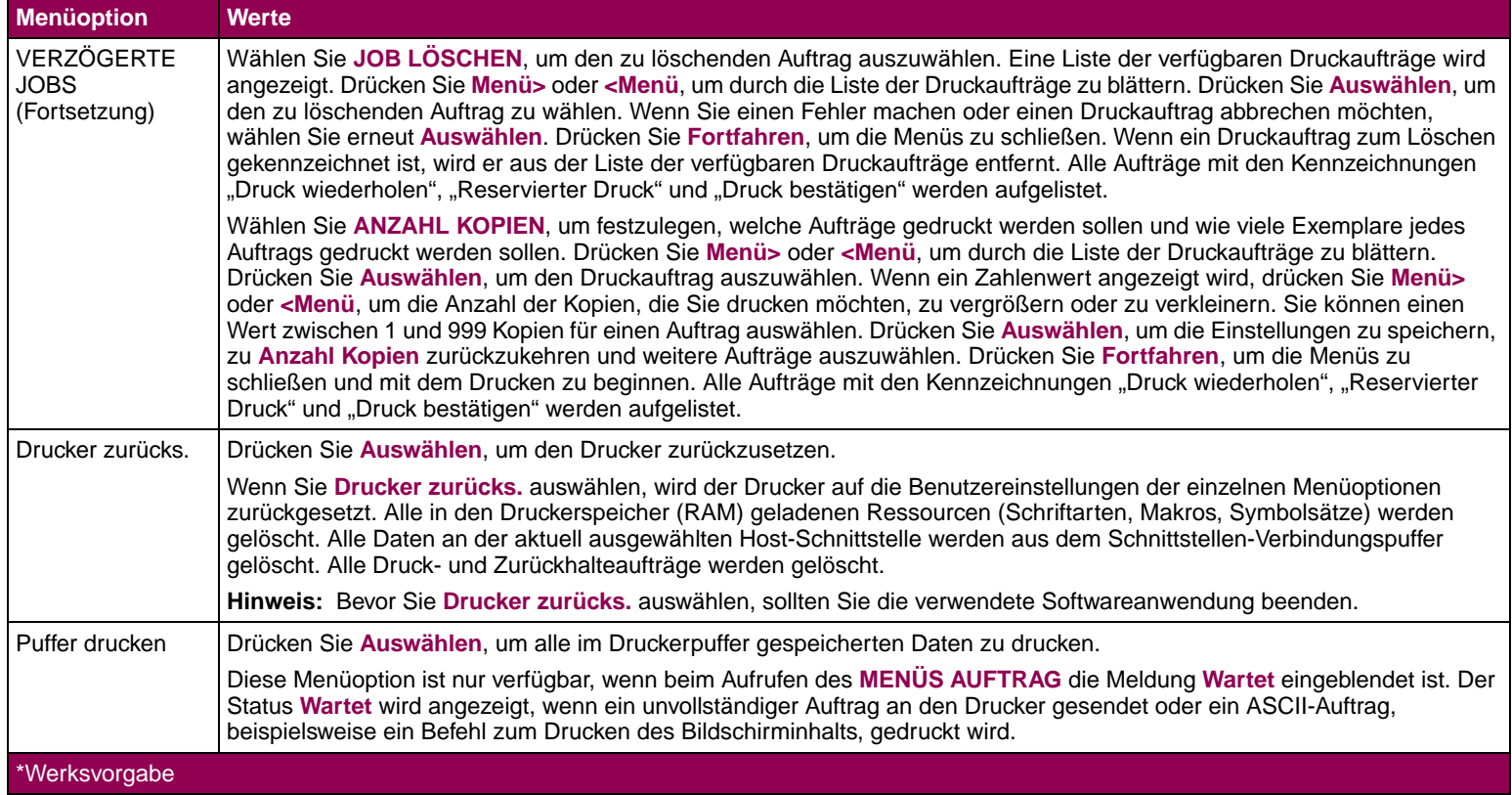

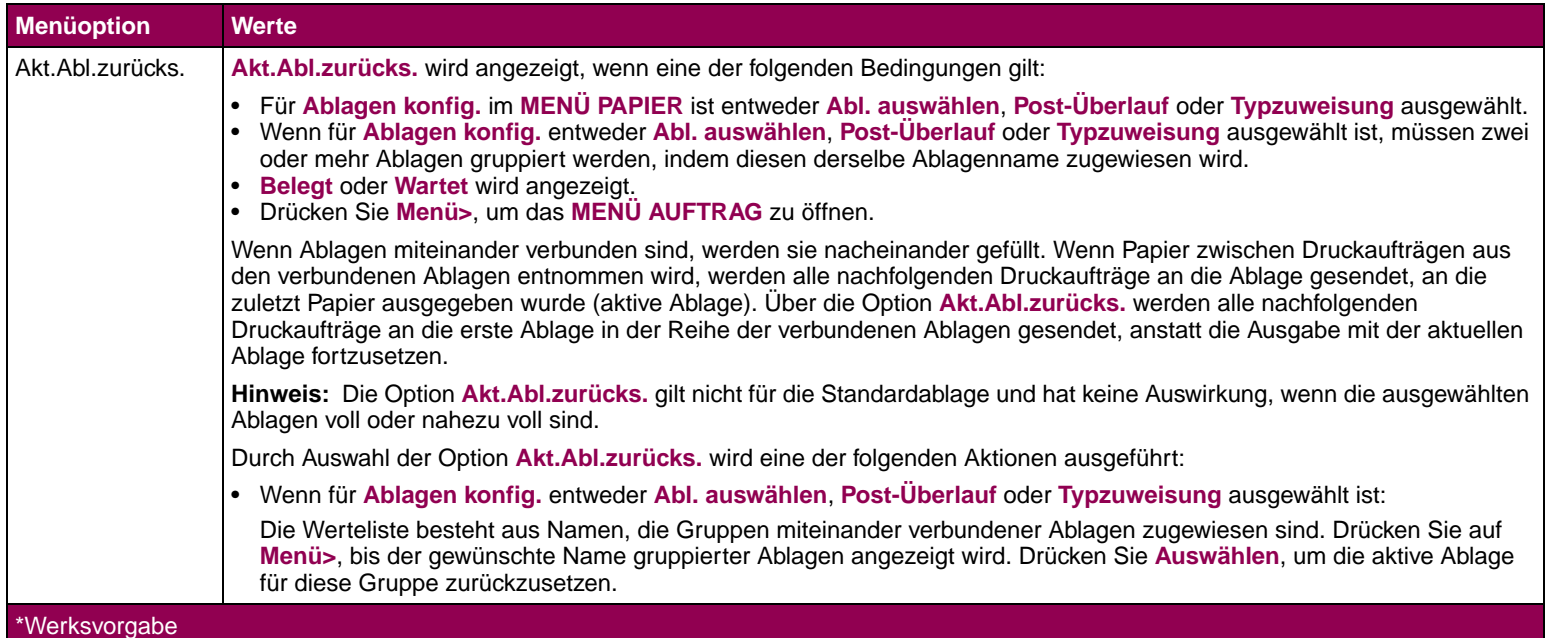

**Menü Qualität** Sie verwenden das MENU QUALITÄT, um die Einstellungen zu ändern, die sich auf die Qualität der gedruckten Zeichen und Bilder beziehen.

### **Menü Qualität**

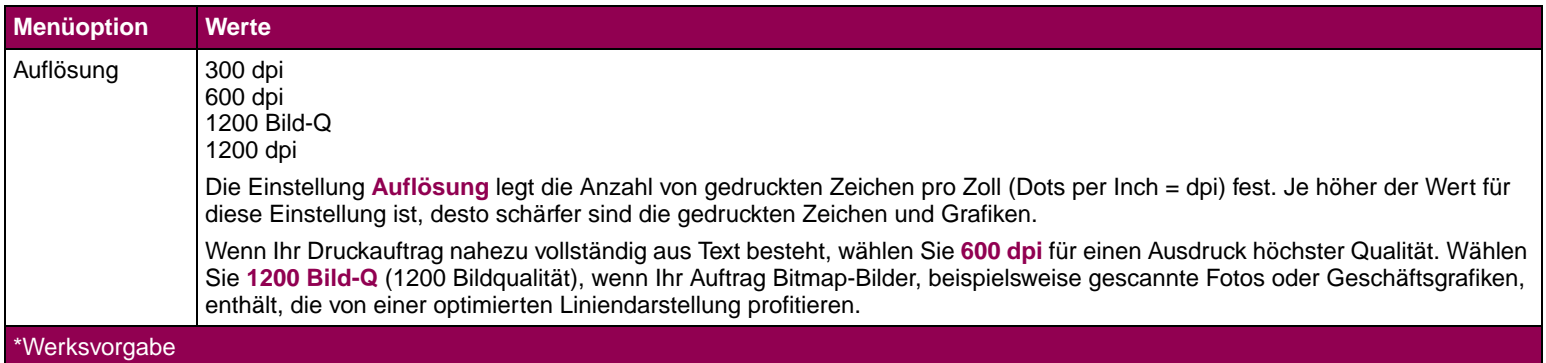

# **Menü Qualität (Fortsetzung)**

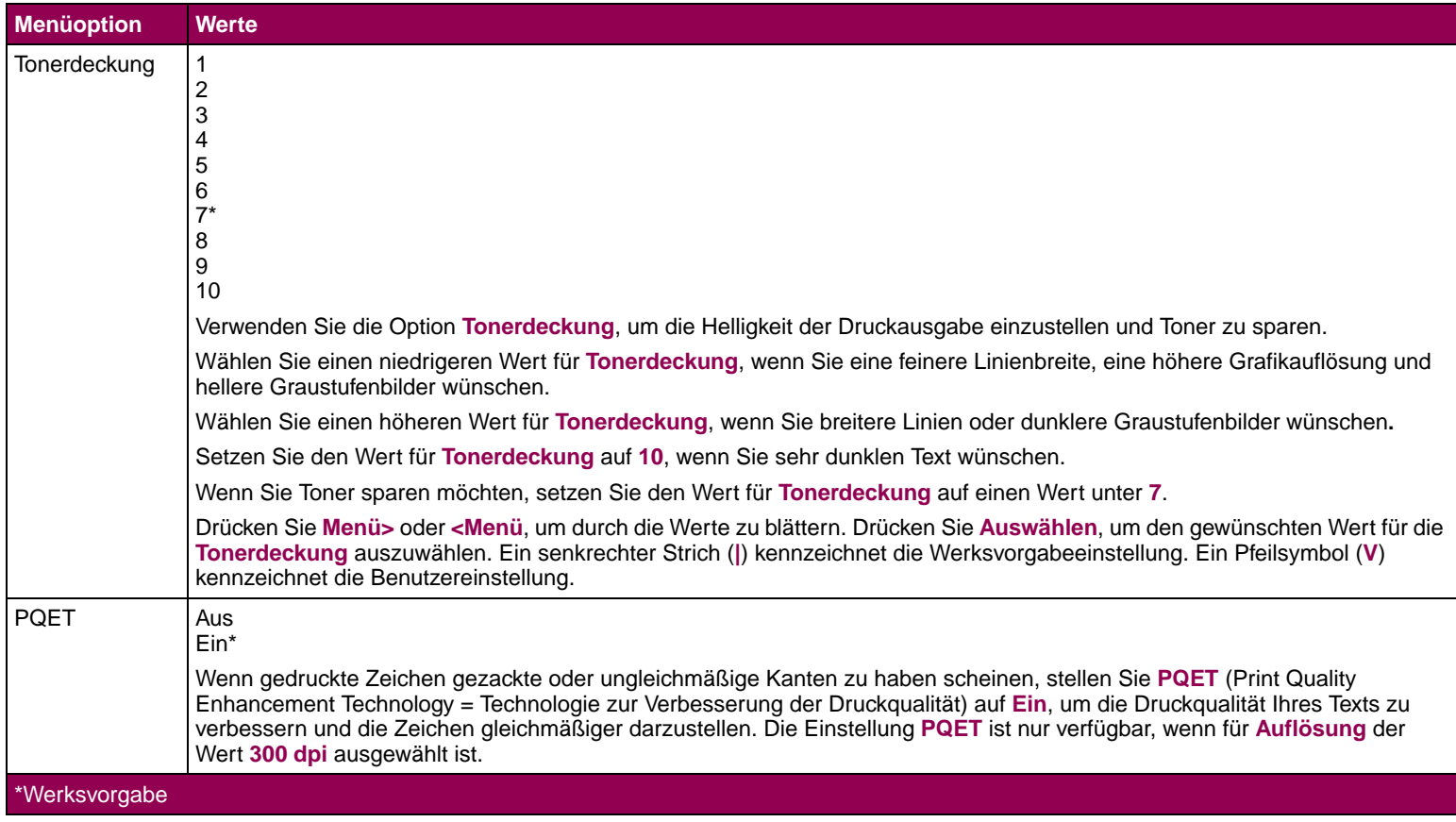

# **Menü Qualität (Fortsetzung)**

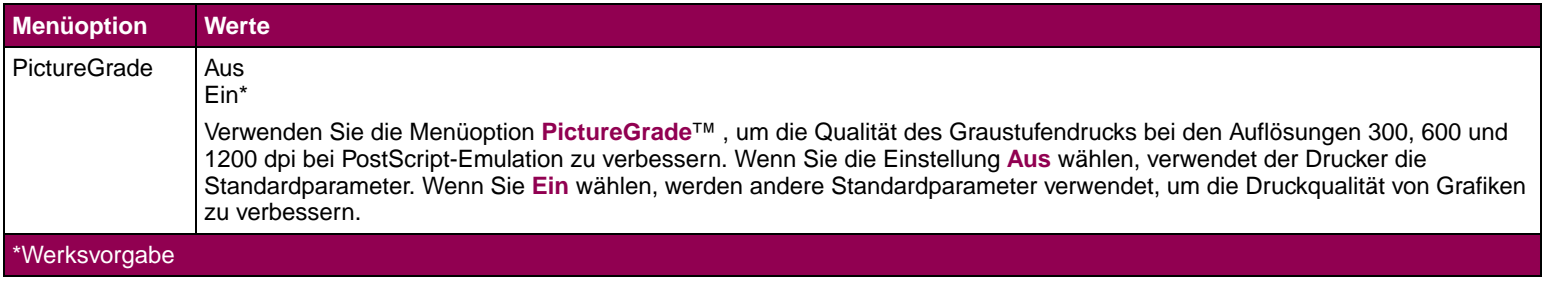

**Menü Konfig.** Sie verwenden das MENÜ KONFIG., um verschiedene Druckerfunktionen zu konfigurieren.

# **Menü Konfig.**

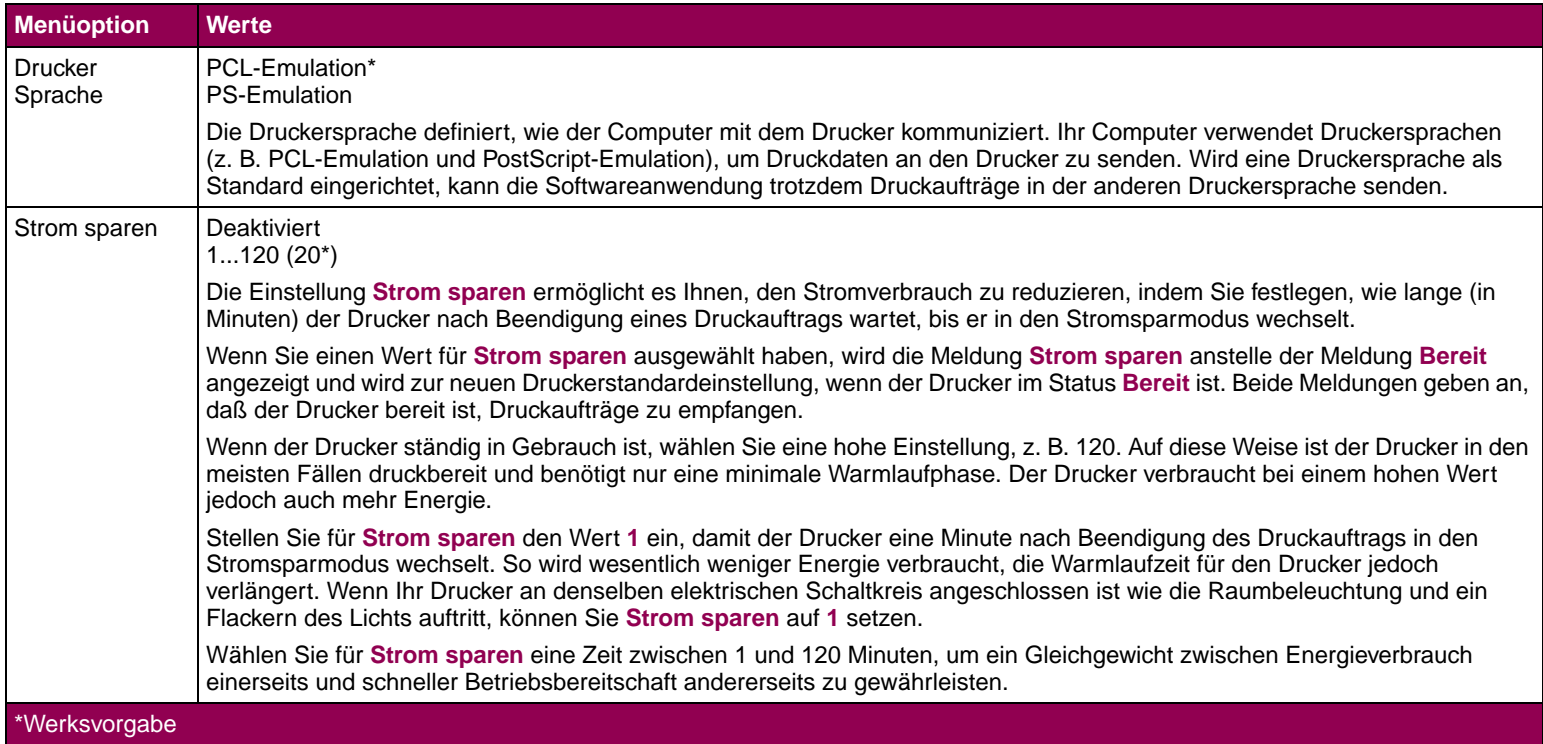

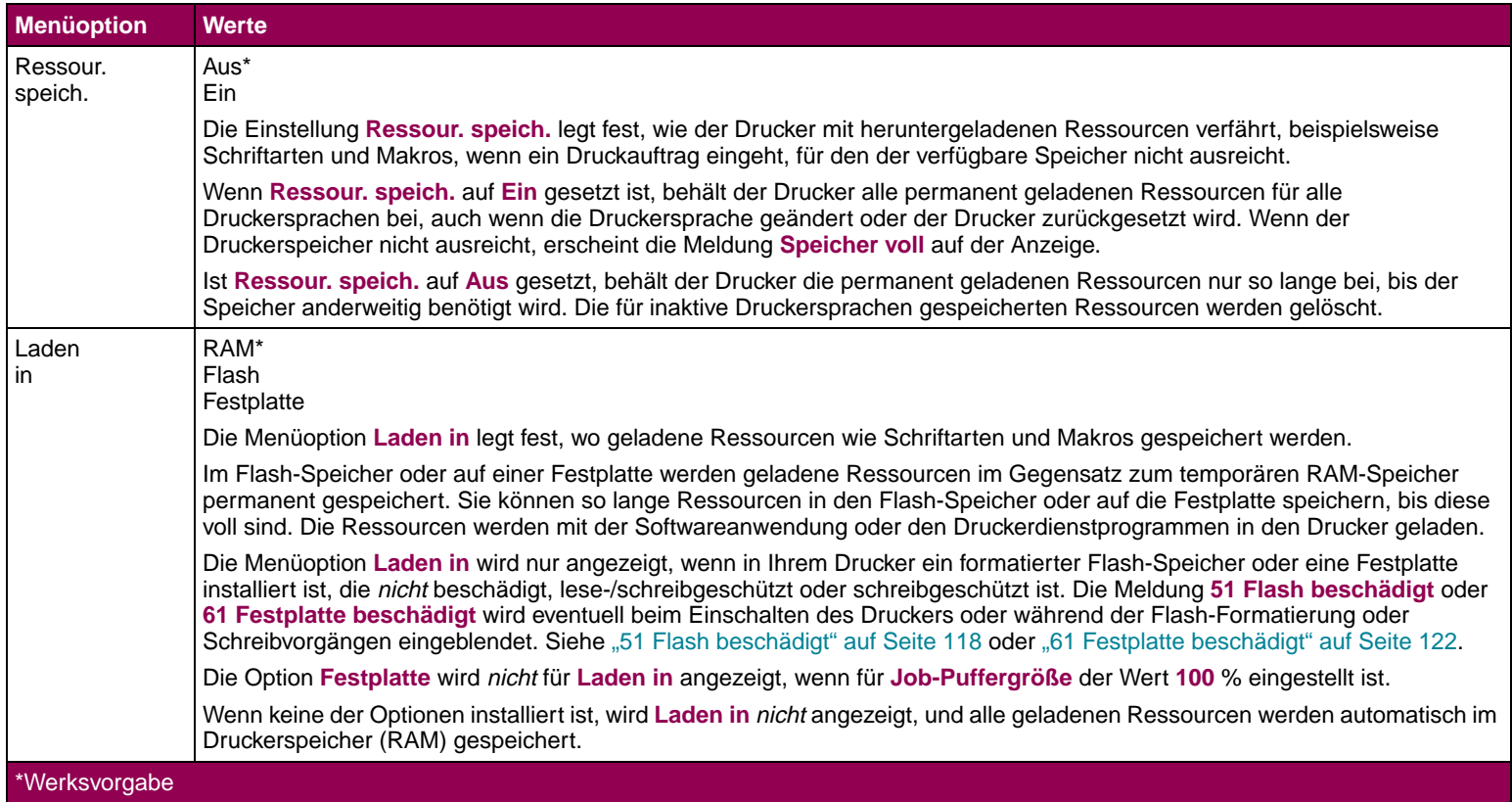

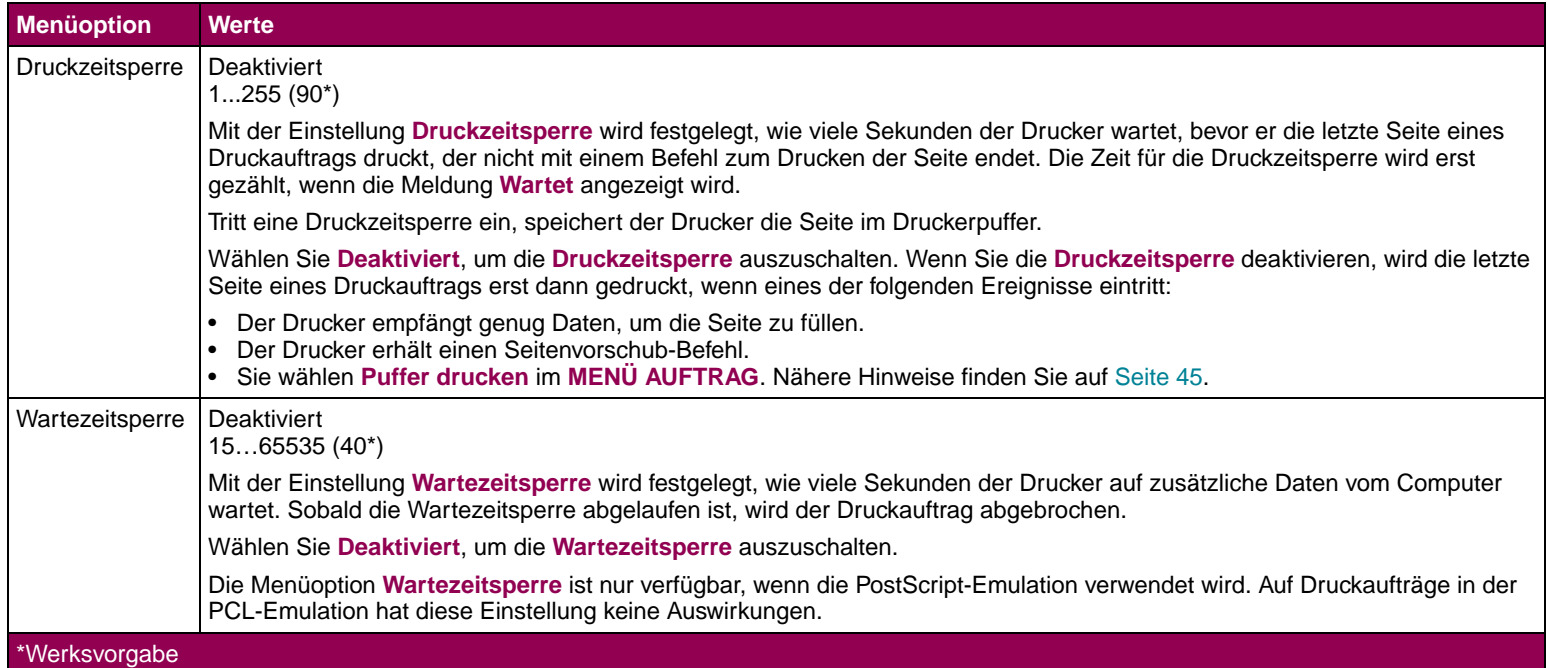

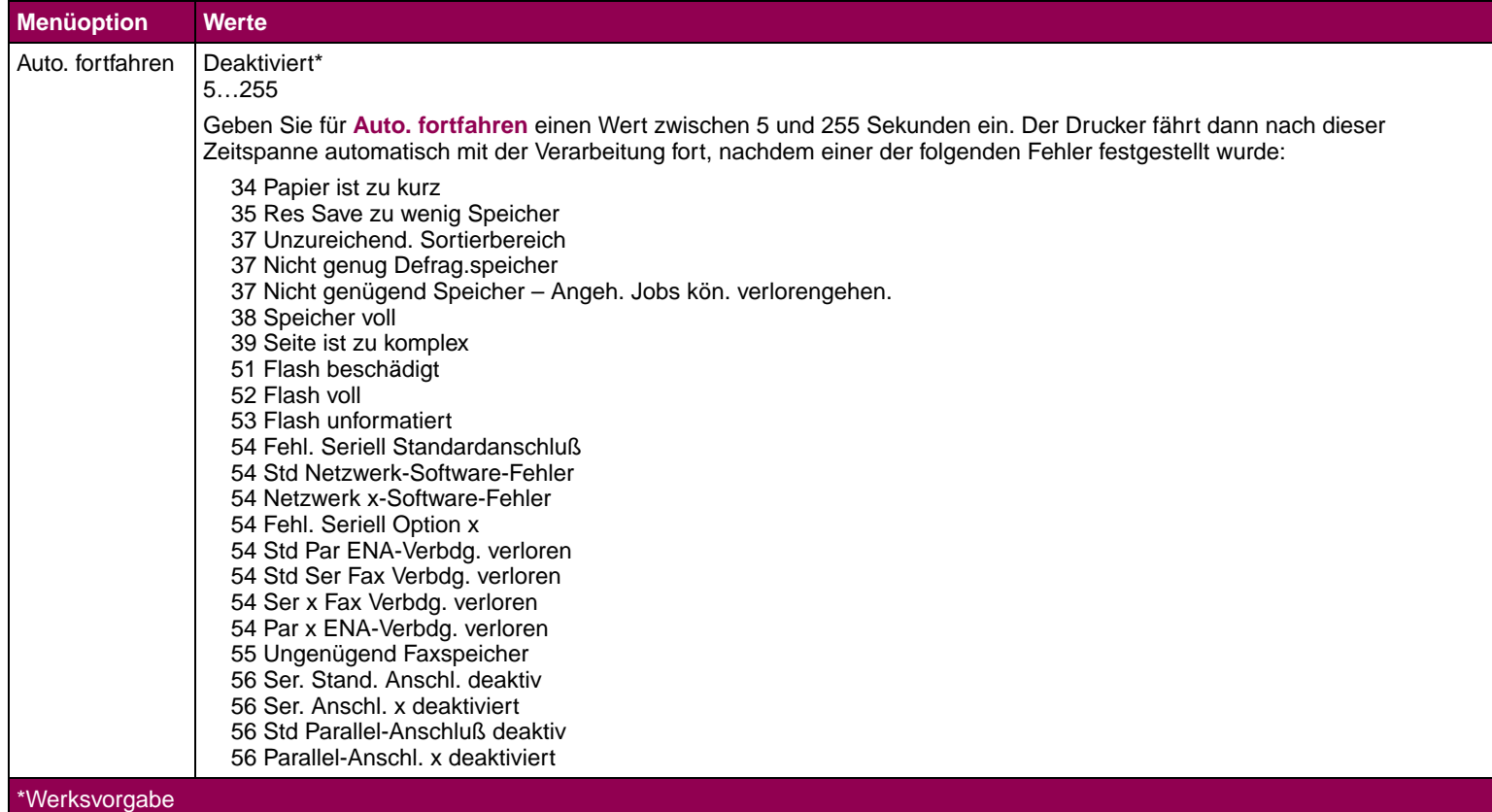

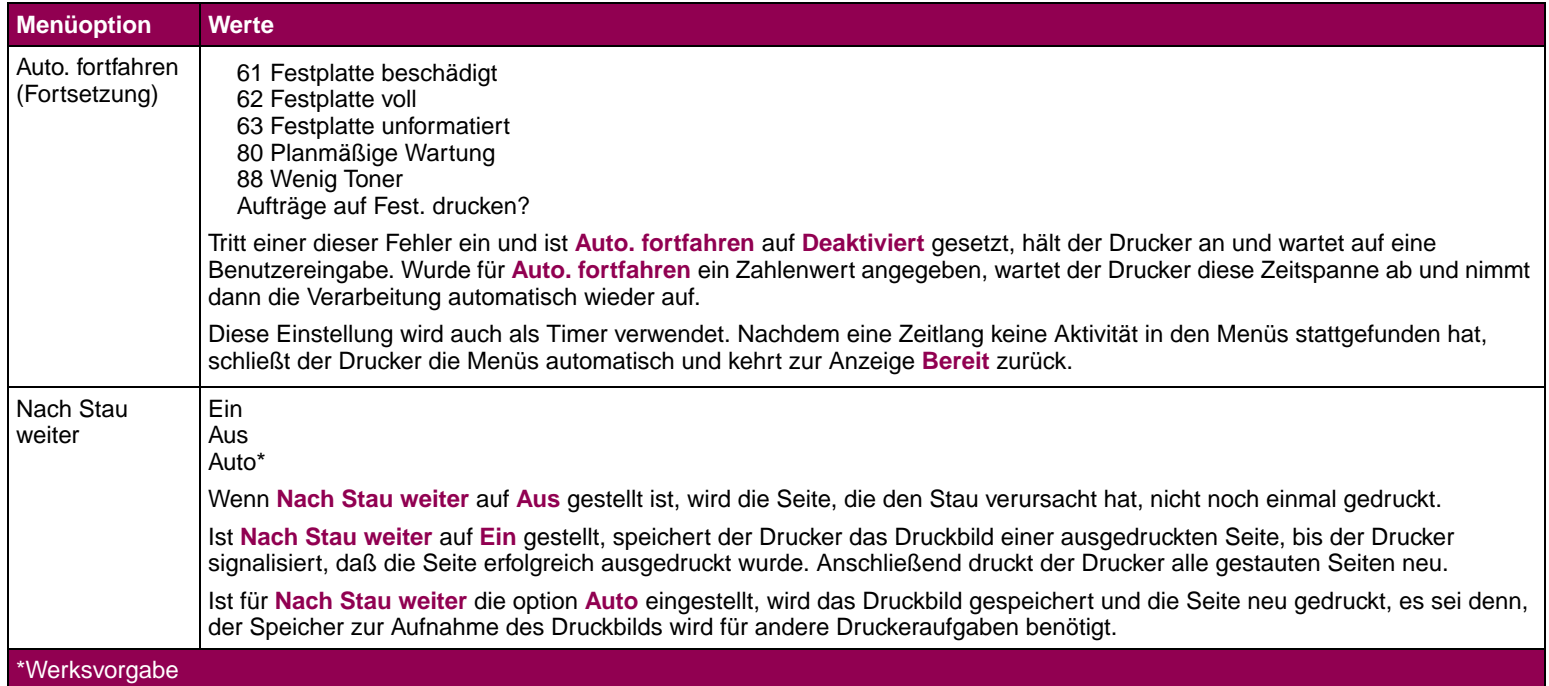

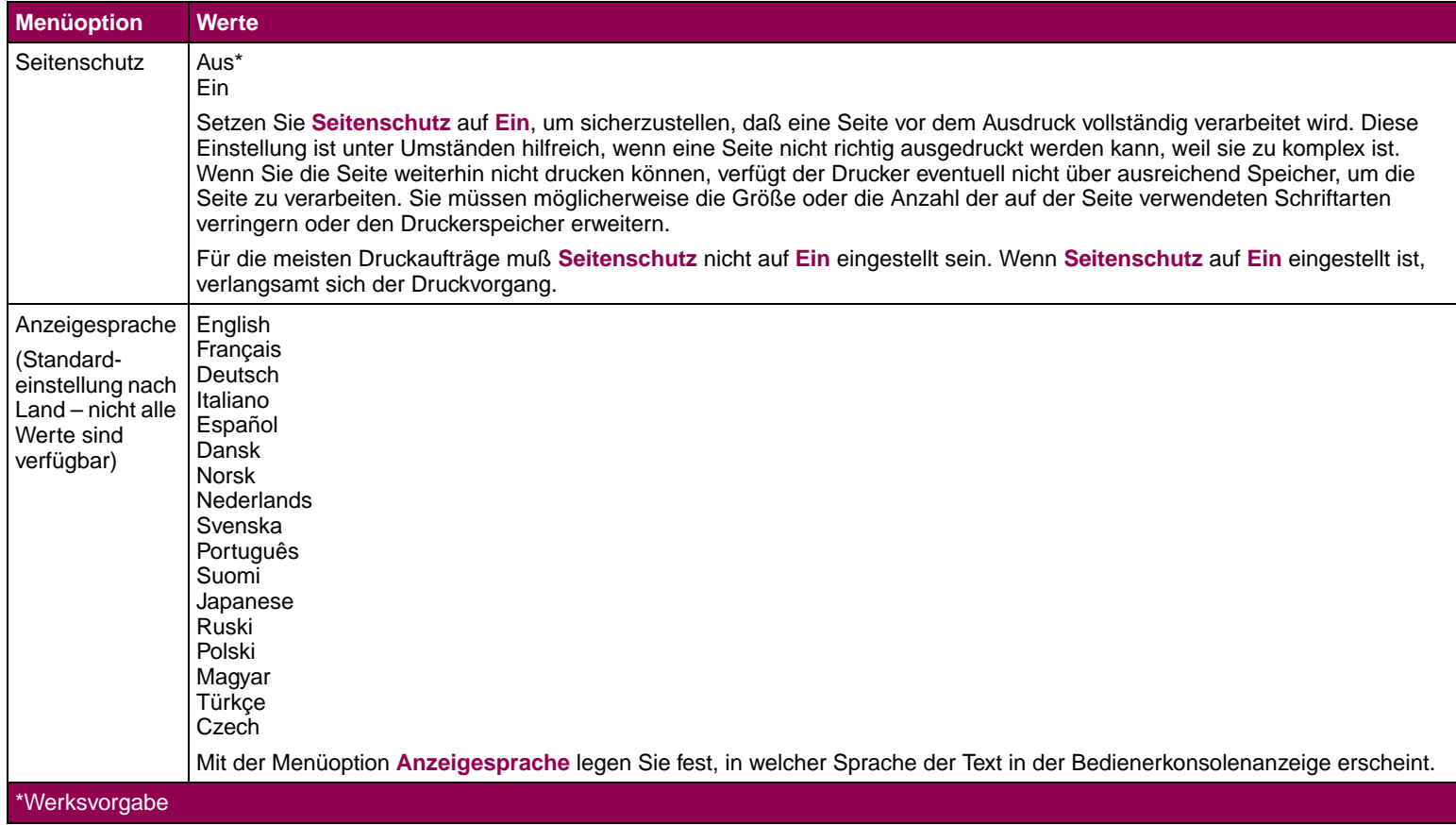

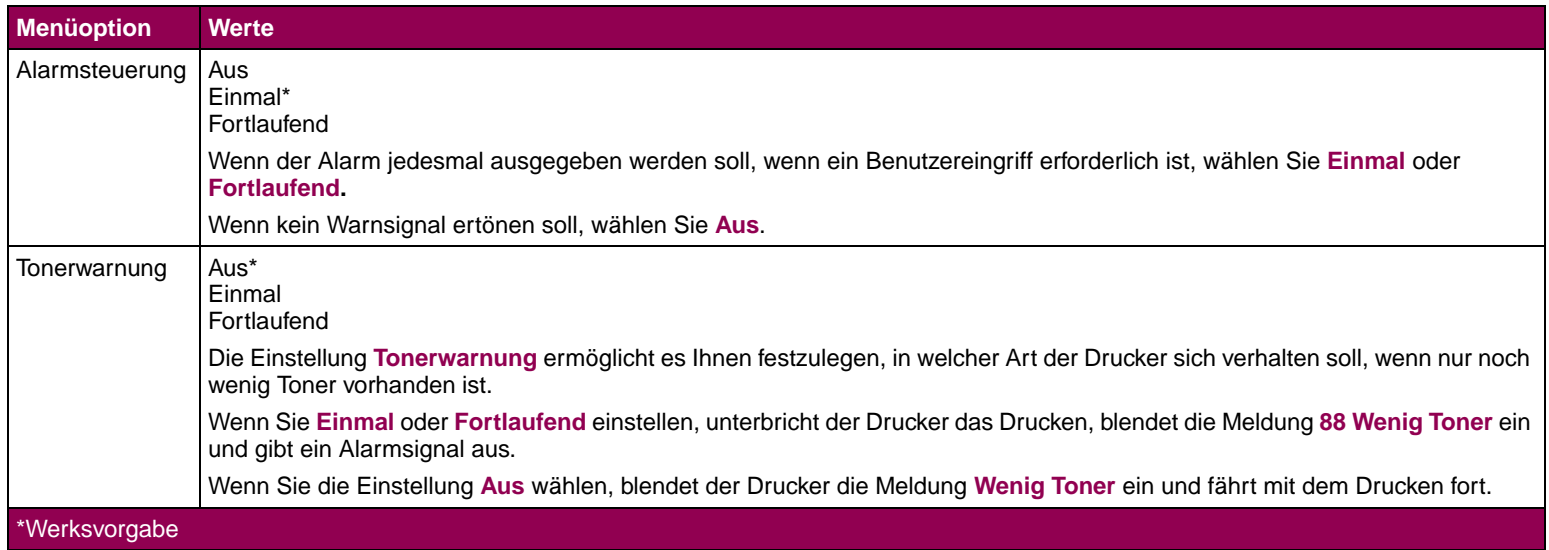

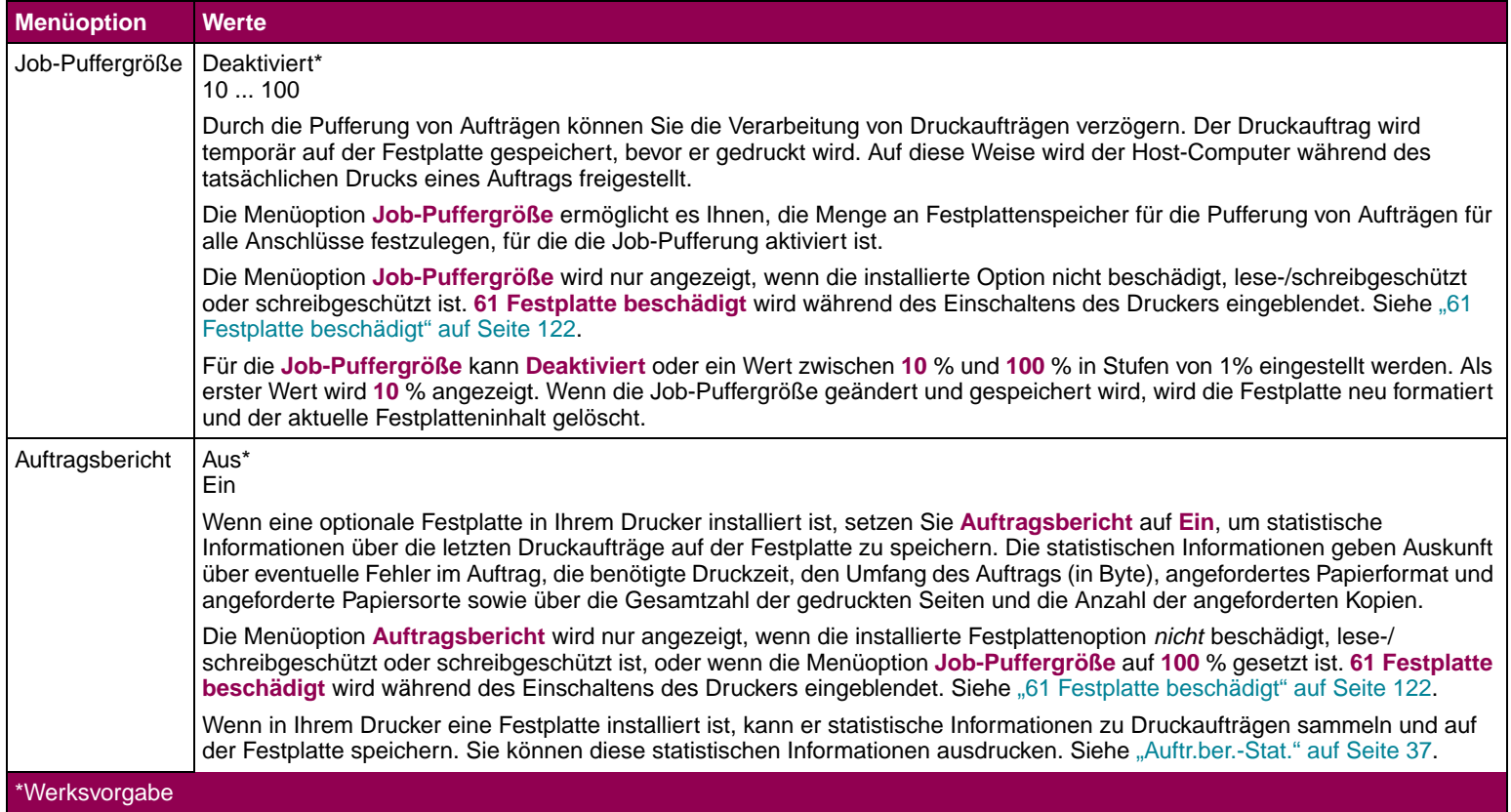

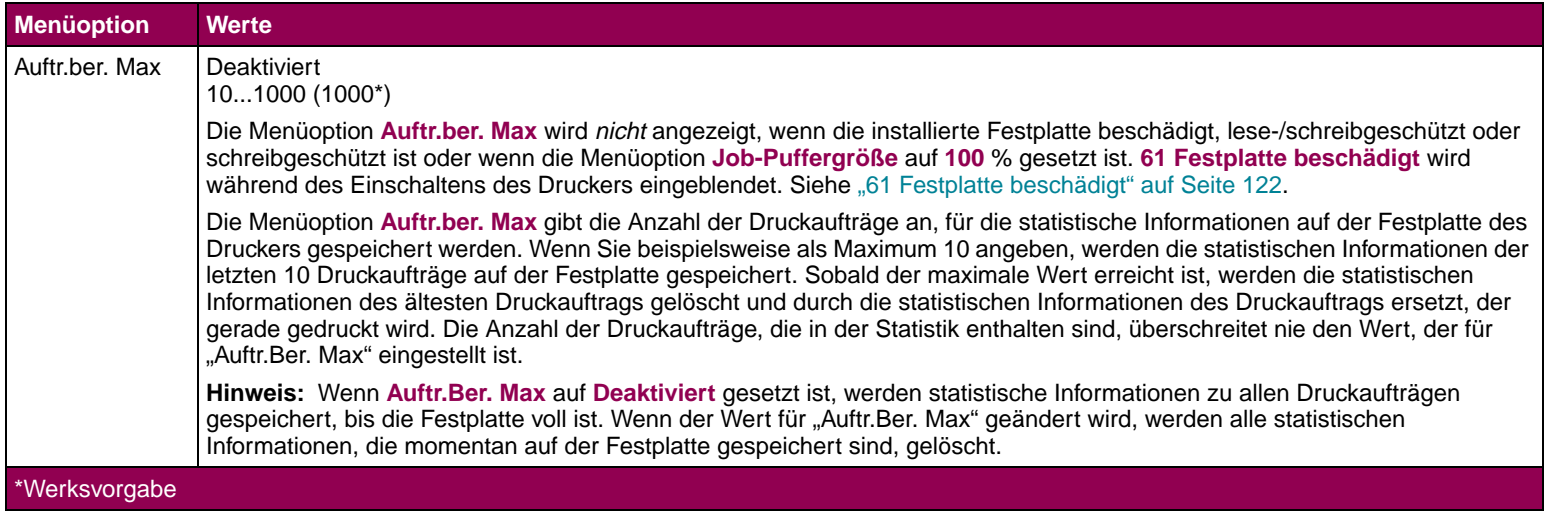

**Menü PCL Emul** Sie verwenden das MENÜ PCL EMUL, um Einstellungen für Druckaufträge zu ändern, die mit der Druckersprache PCL-Emulation gedruckt werden.

### **Menü PCL Emul**

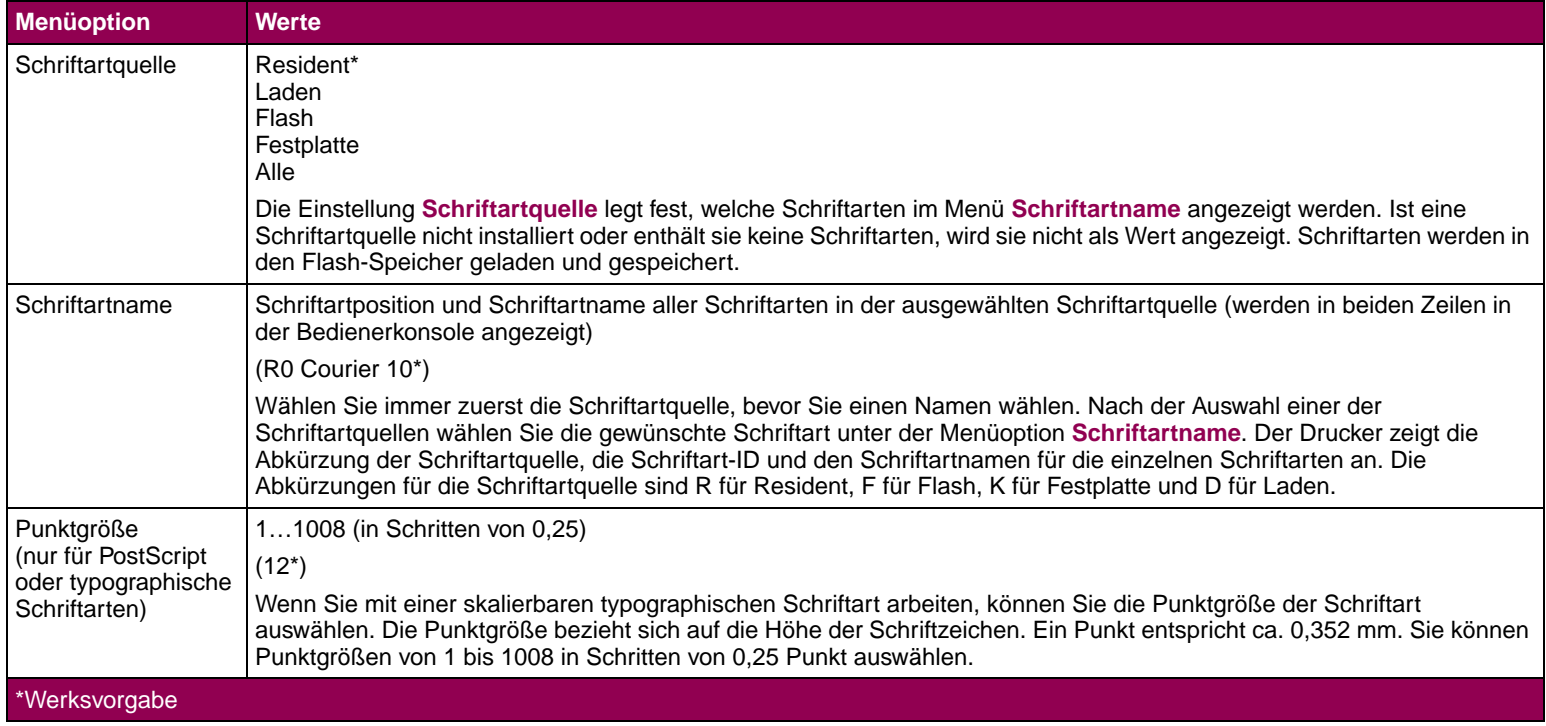

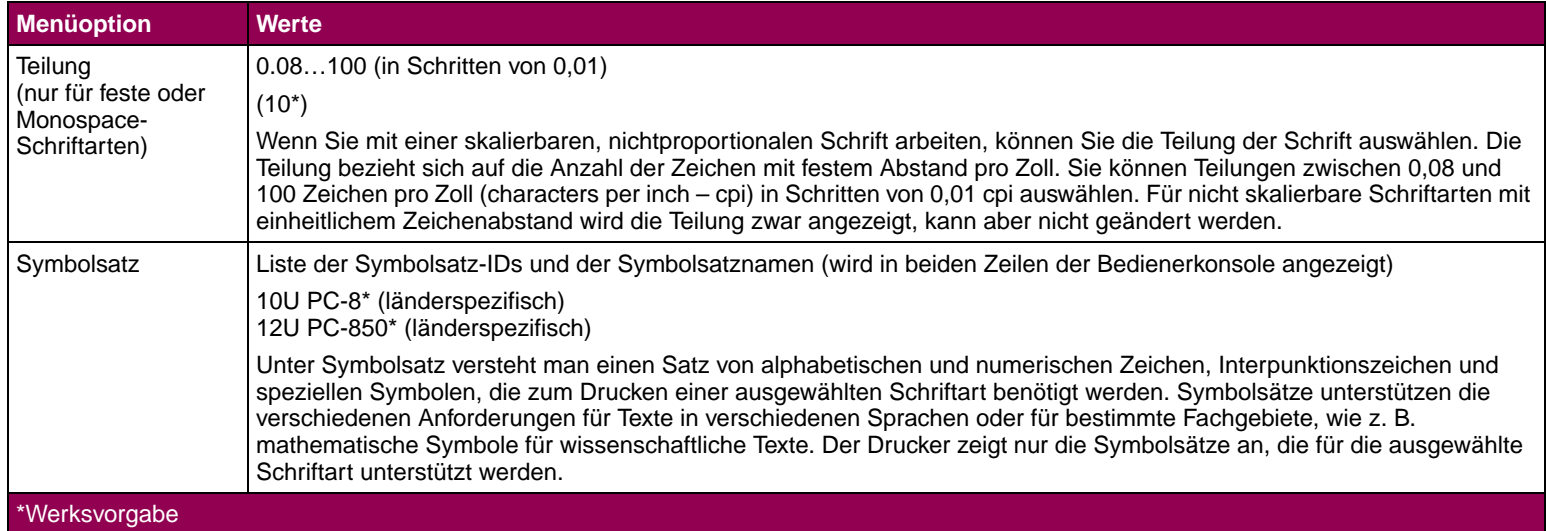

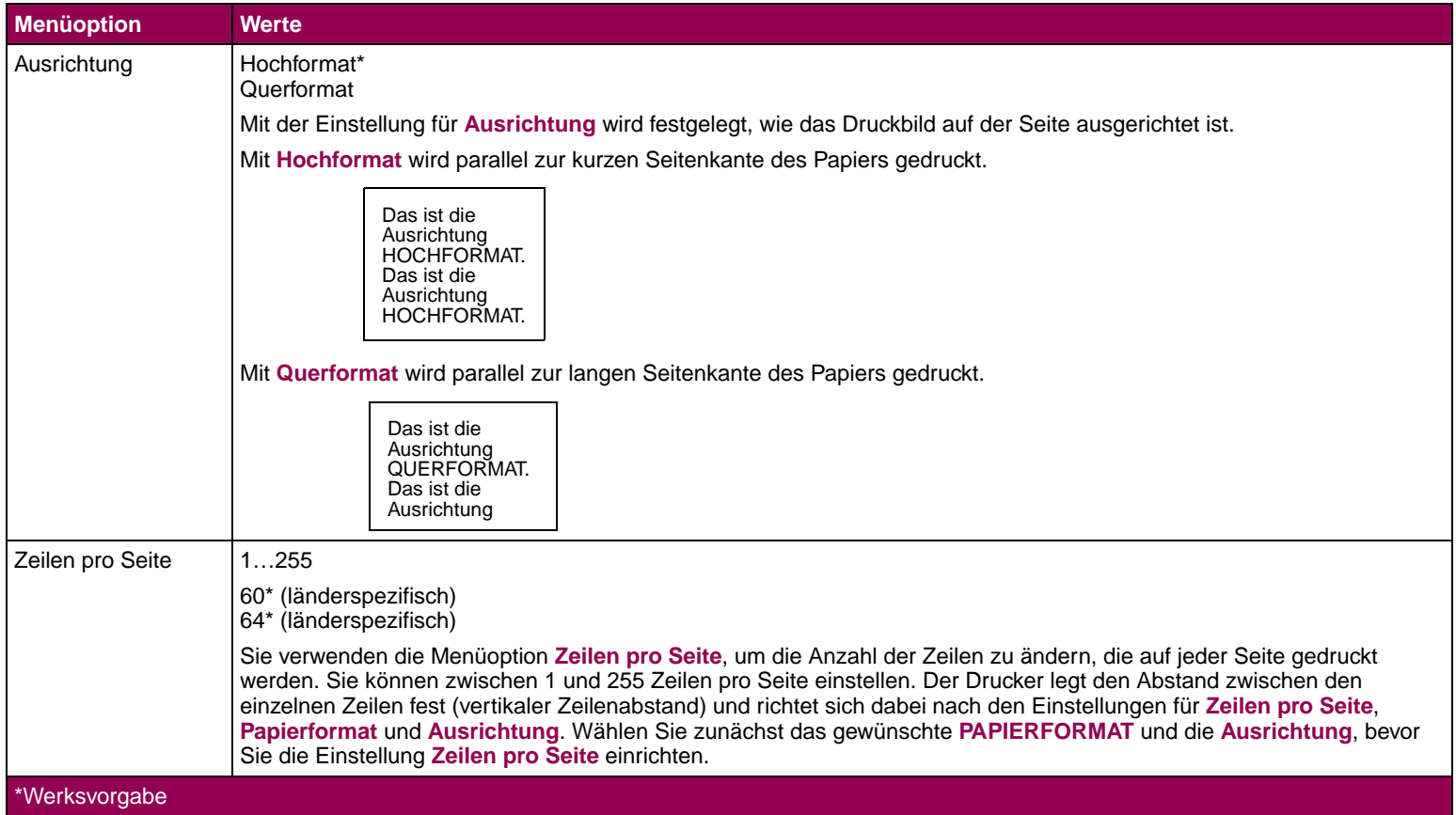

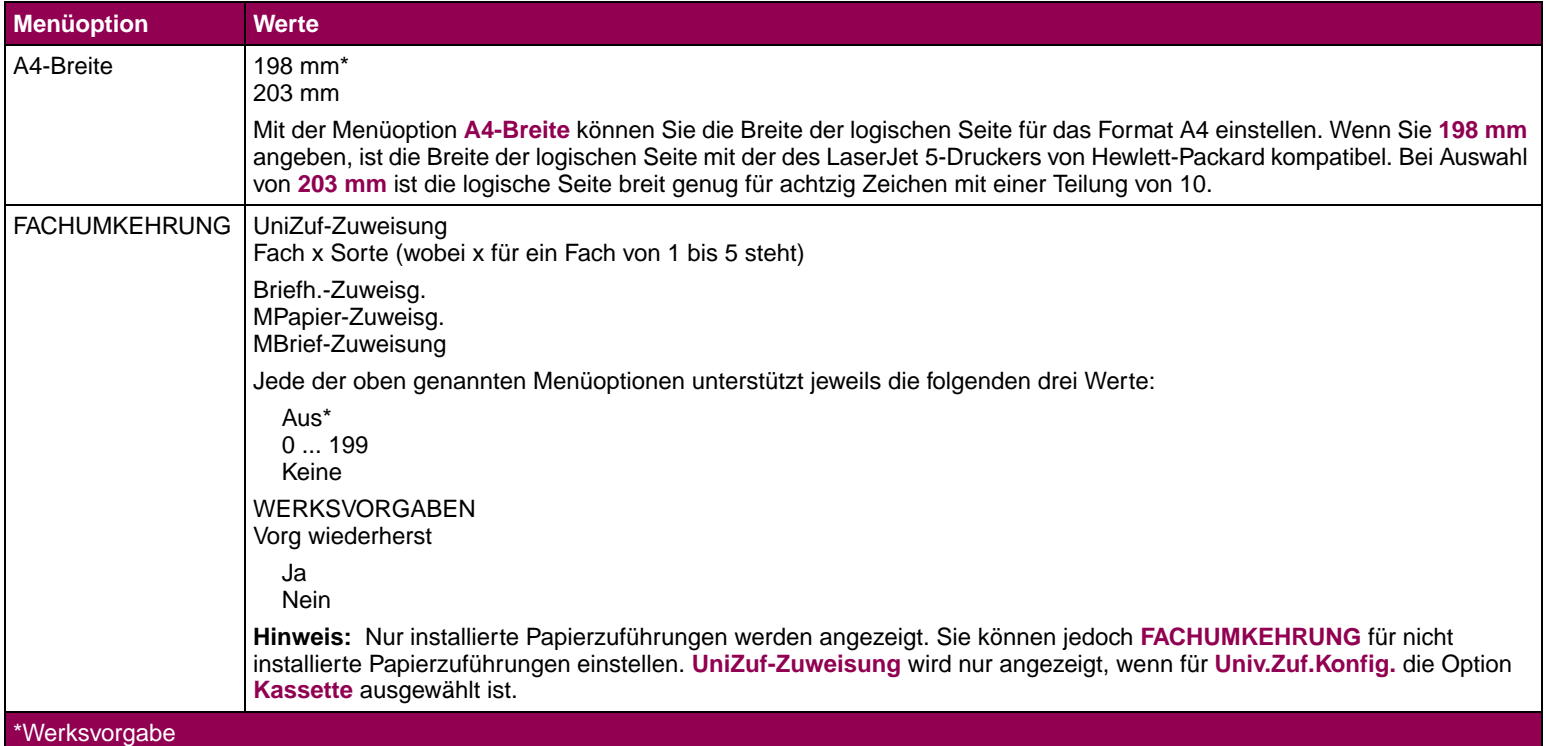

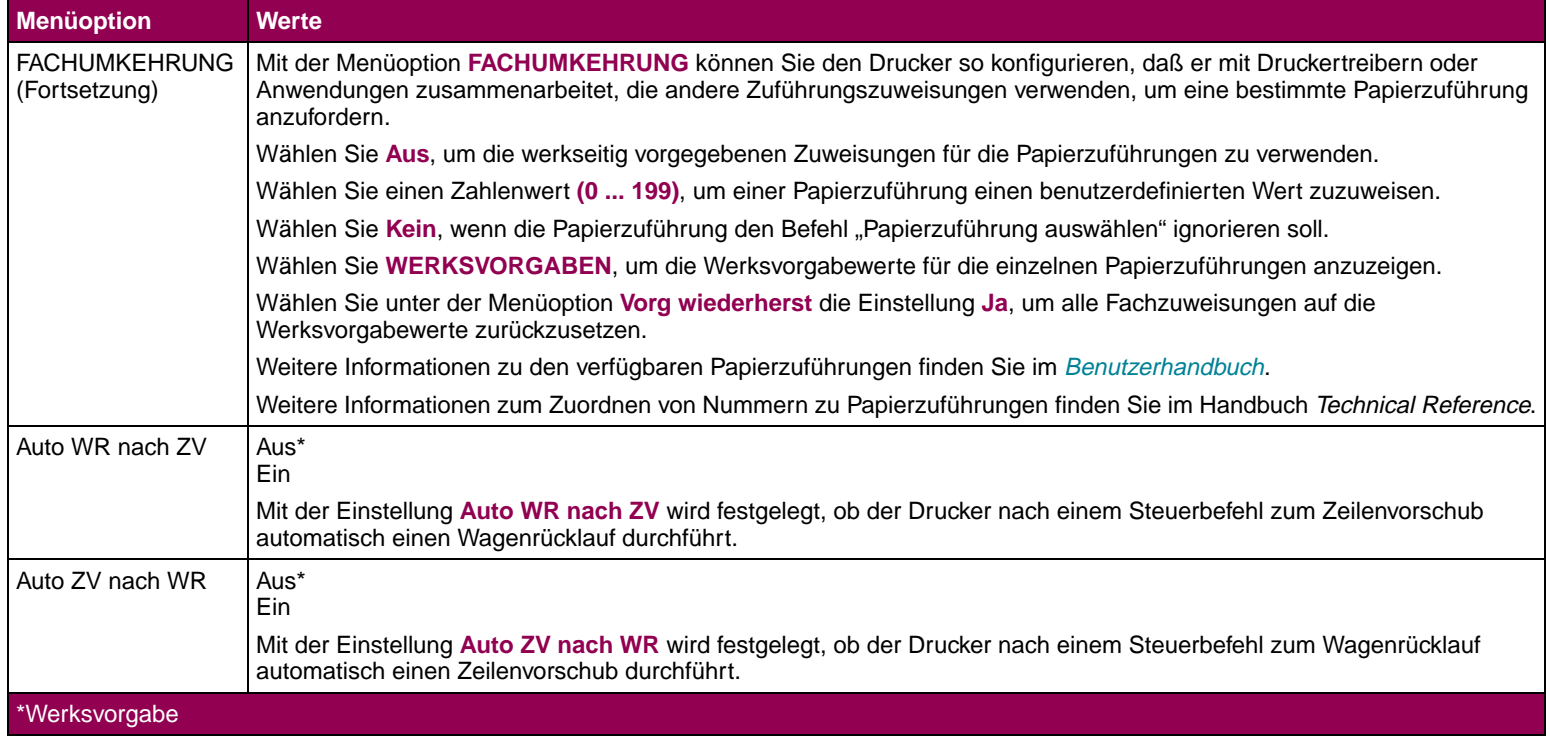

**Menü PostScript** Sie verwenden das MENÜ POSTSCRIPT, um Einstellungen für Druckaufträge zu ändern, die mit der Druckersprache PostScript-Emulation gedruckt werden.

### **Menü PostScript**

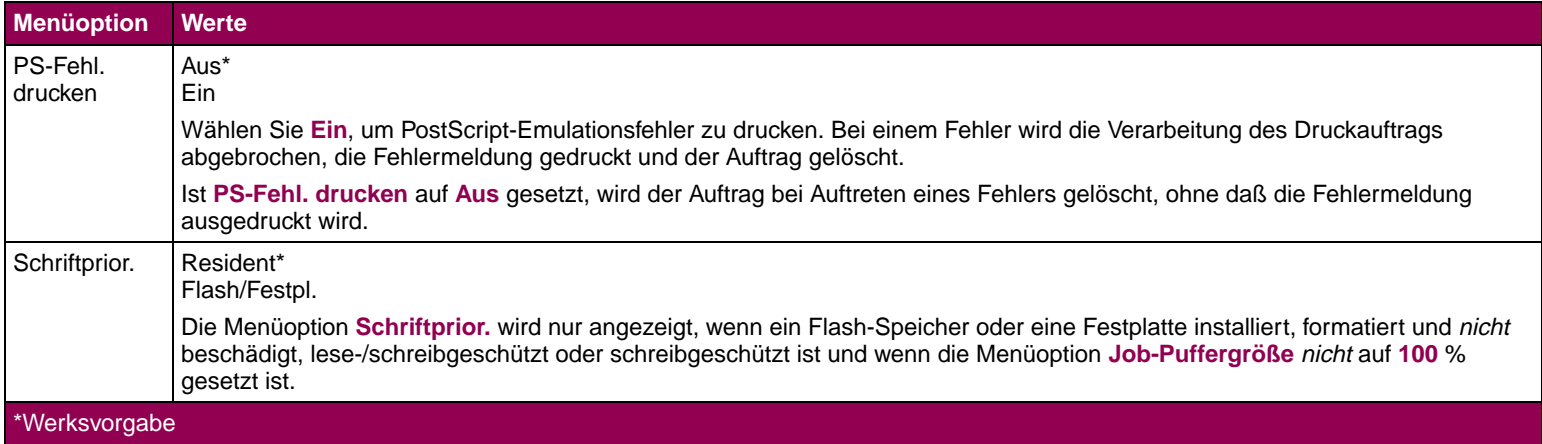

**Menü Parallel** Sie verwenden das MENÜ PARALLEL, um Einstellungen für Druckaufträge, die über die parallele Schnittstellenverbindung an den Drucker gesendet werden, und für Anzeigen wie die folgenden zu ändern:

**HINWEIS: PARALLEL OPT x** wird nur dann eingeblendet, wenn eine Parallelkarte installiert ist.

- STD PARALLEL
- PARALLEL OPT x (wobei x die optionale parallele Schnittstellenverbindung 1 oder 2 ist)

### **Menü Parallel**

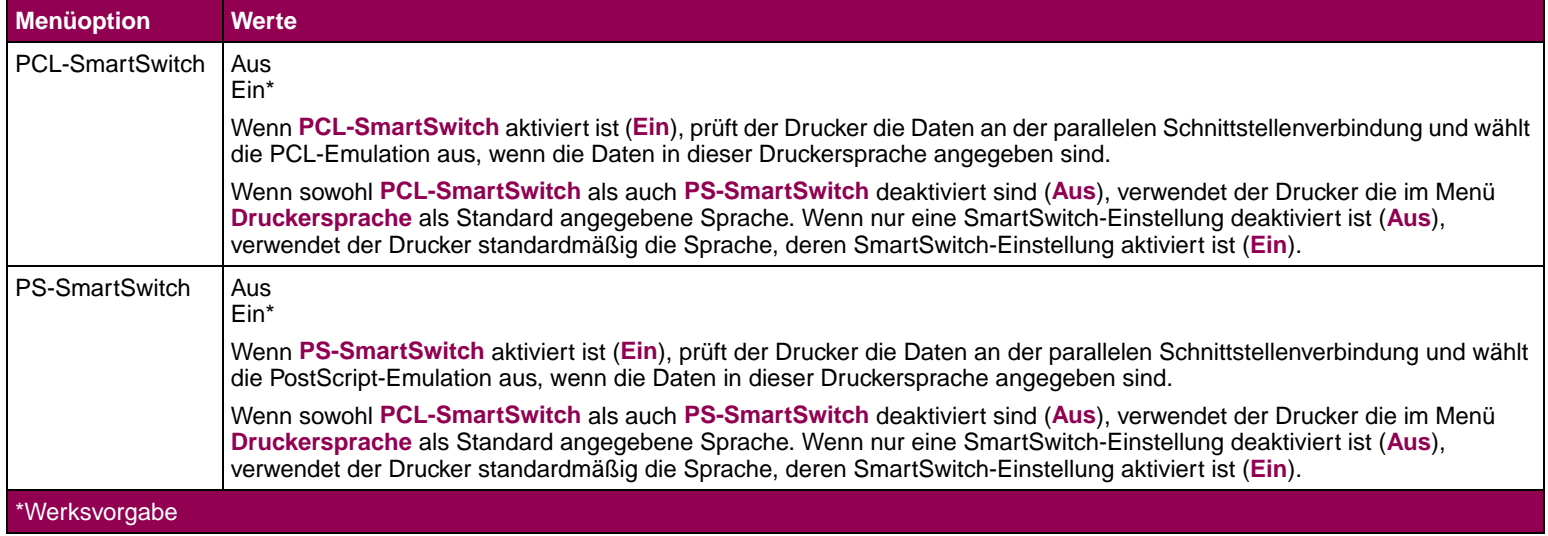

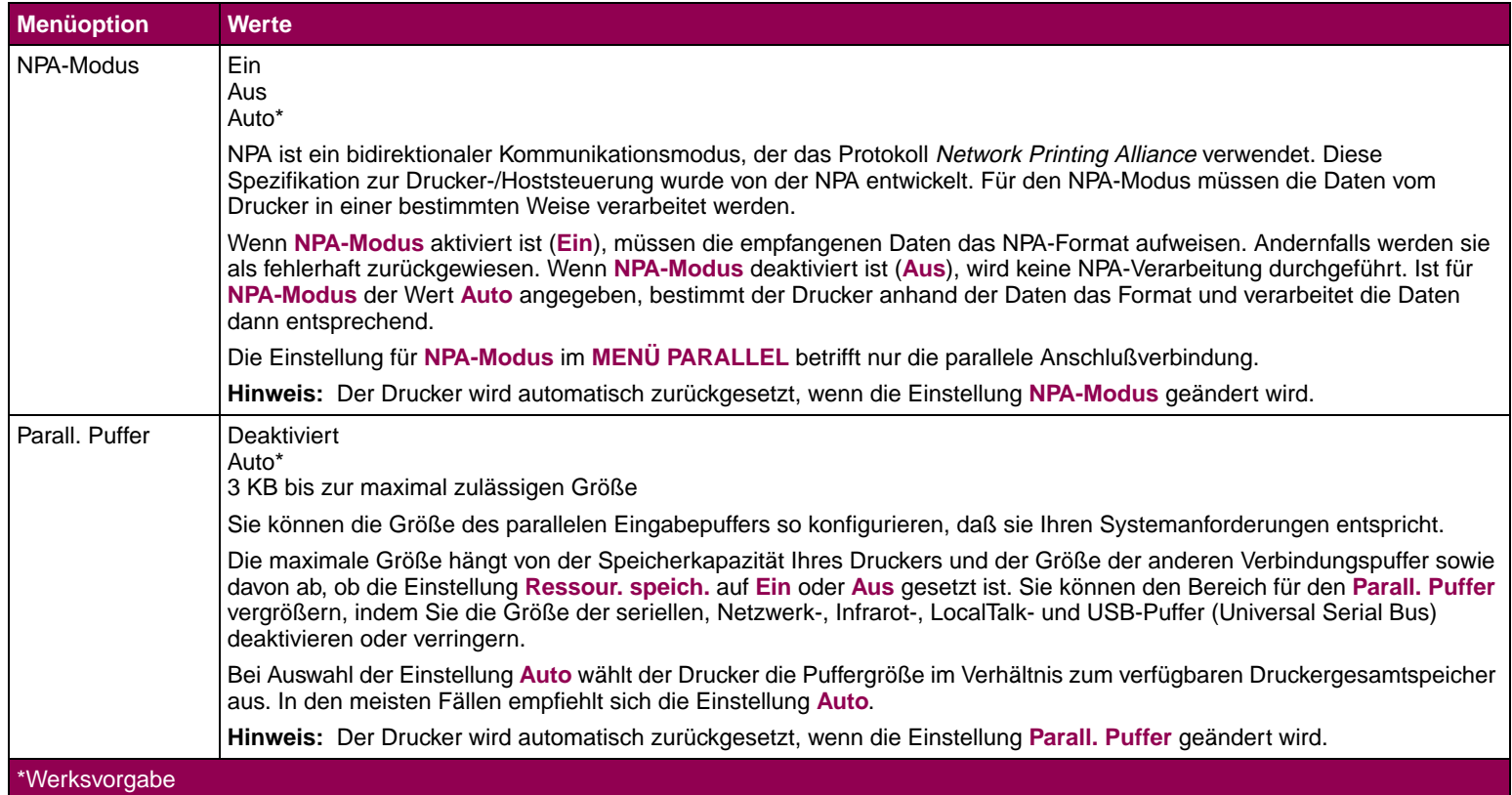

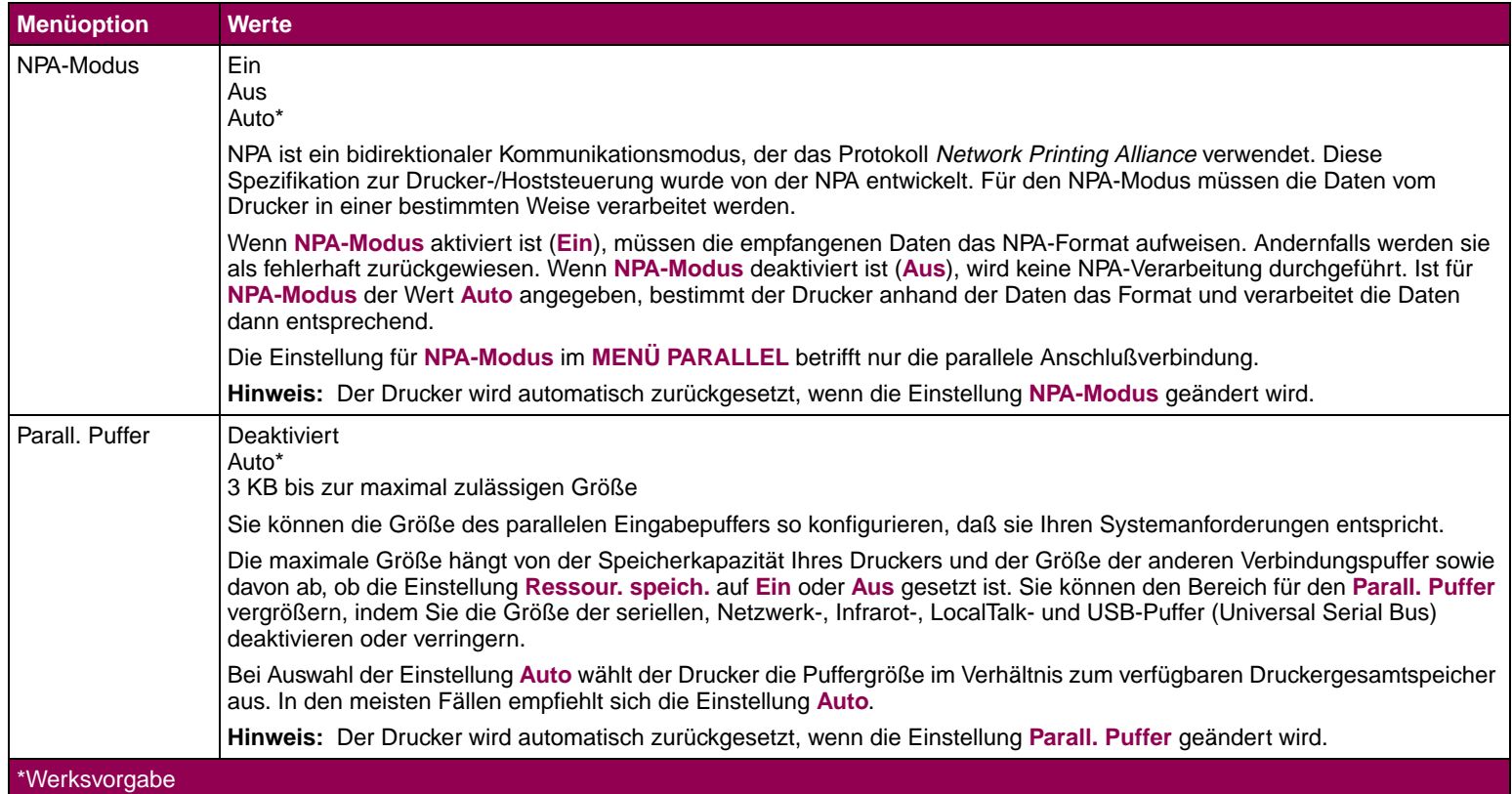

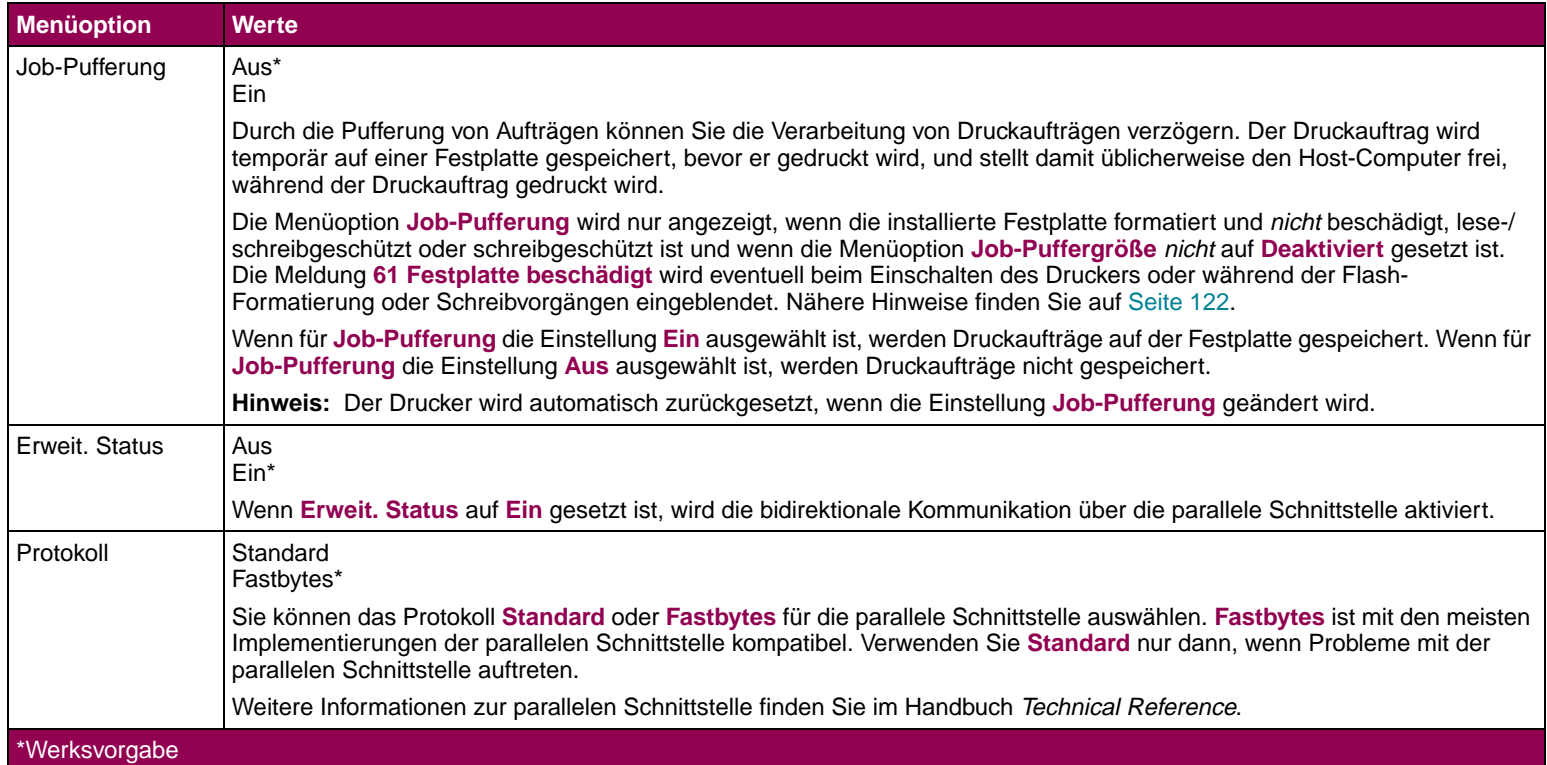

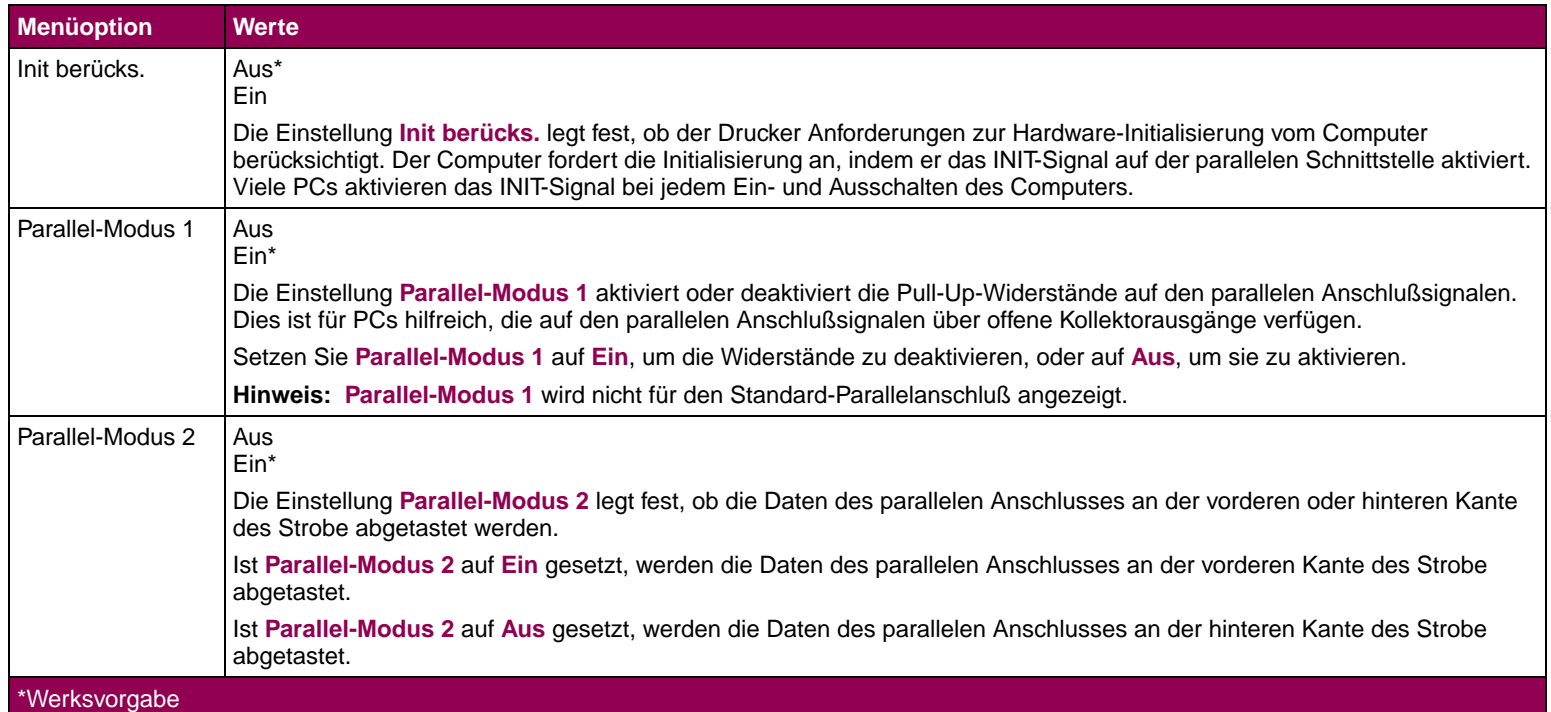

**Menü Seriell** Sie verwenden das MENÜ SERIELL, um Einstellungen für Druckaufträge zu ändern, die über den seriellen Schnittstellenanschluß an den Drucker gesendet werden. Das MENÜ SERIELL wird nur dann angezeigt, wenn ein serieller Schnittstellenanschluß am Drucker als Standardfunktion oder Option vorhanden ist und folgendermaßen angezeigt wird:

- STANDARD SERIELL
- SERIELL OPTION x (wobei x die serielle Schnittstellenverbindung 1 oder 2 ist)

**HINWEIS:** Die serielle Schnittstelle ist eine Standardfunktion der Druckermodelle Optra T612 und T612n.

**SERIELL OPTION x** wird nur dann eingeblendet, wenn eine Tri-Port-Schnittstellenkarte installiert ist.

# **Menü Seriell**

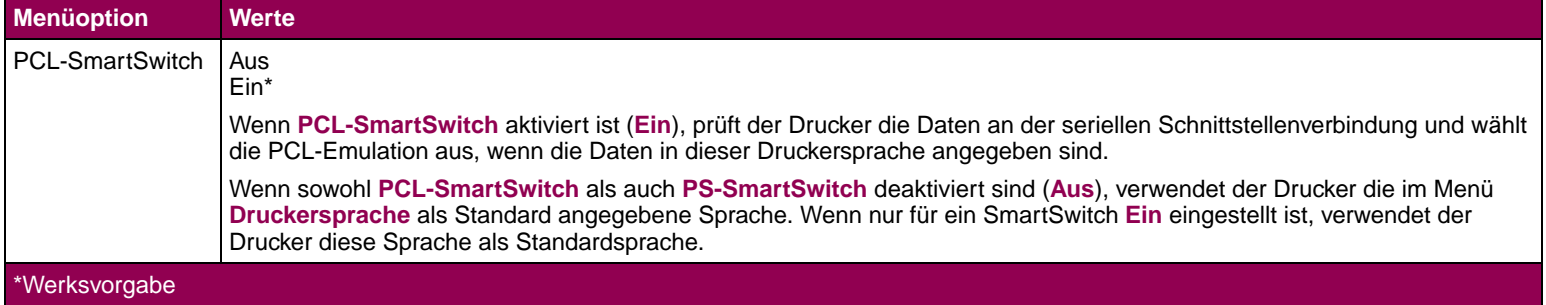

# **Menü Seriell (Fortsetzung)**

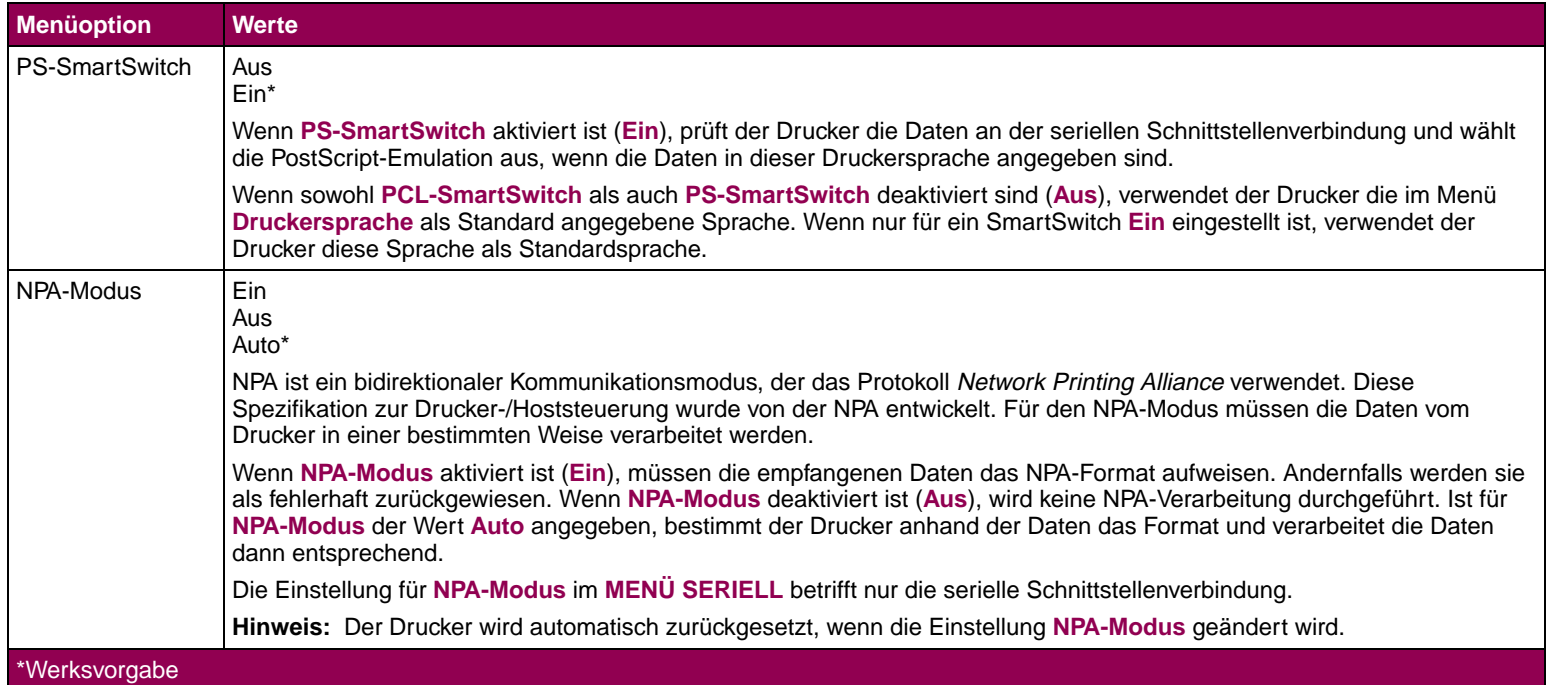

# **Menü Seriell (Fortsetzung)**

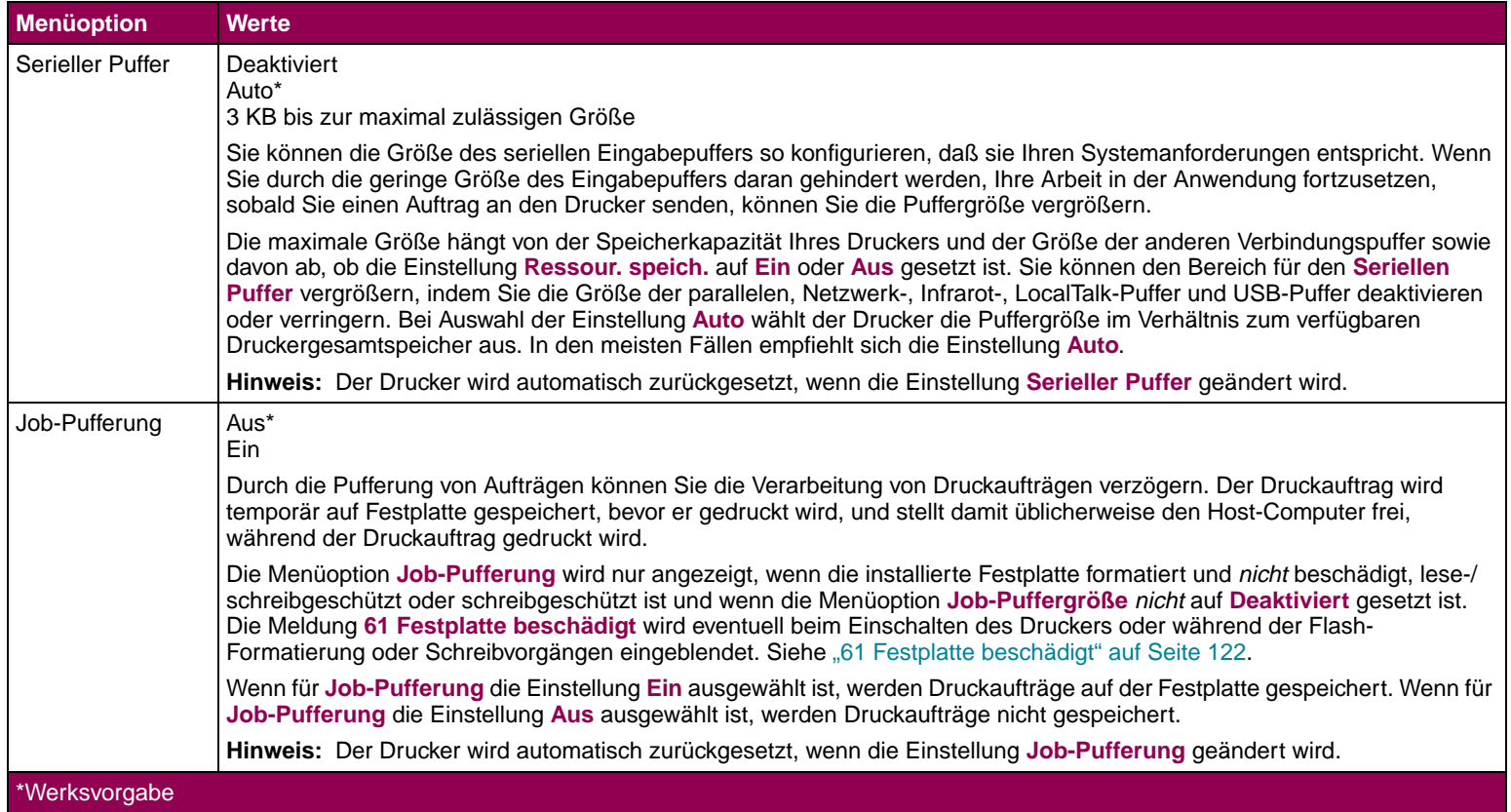
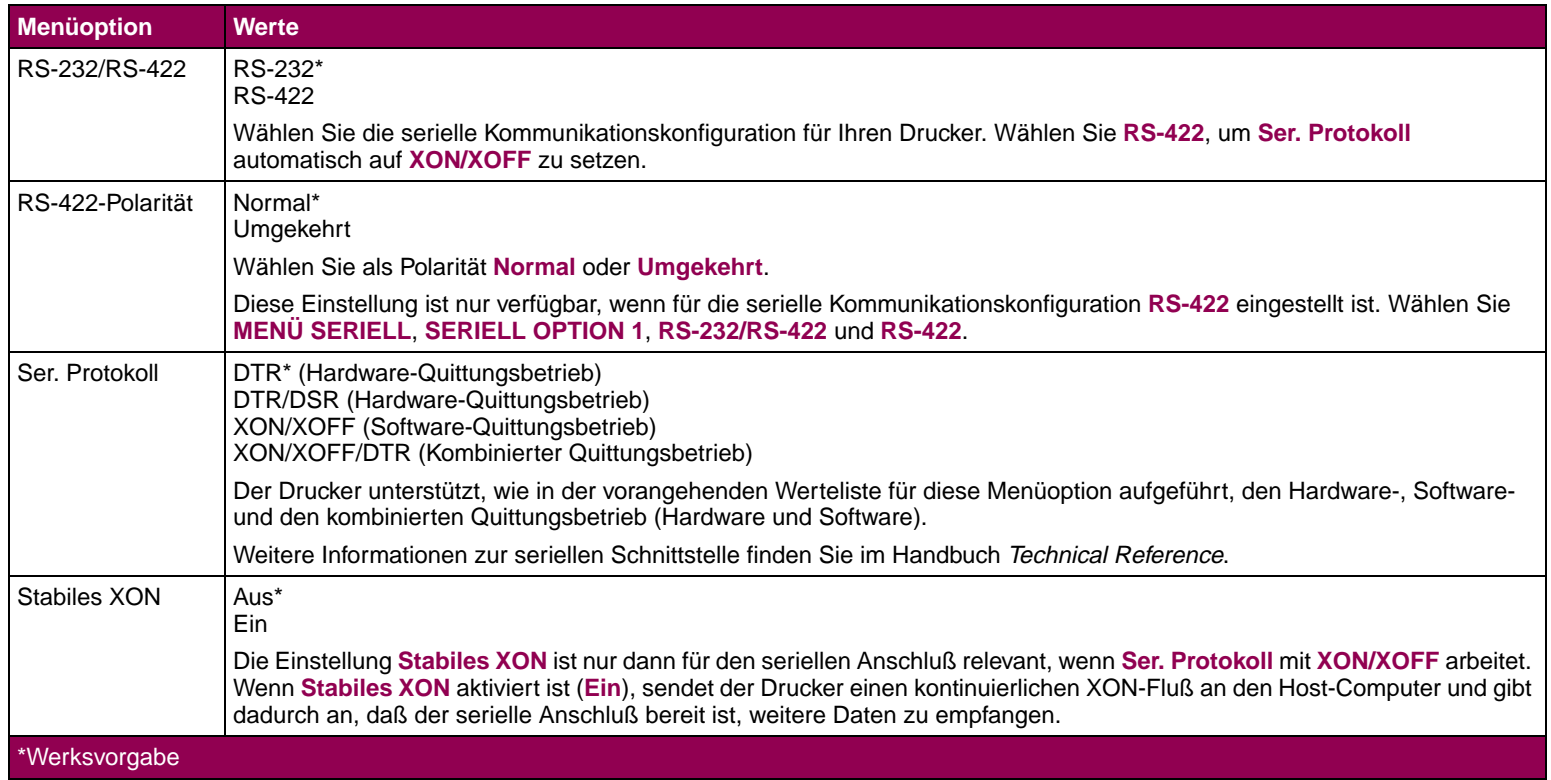

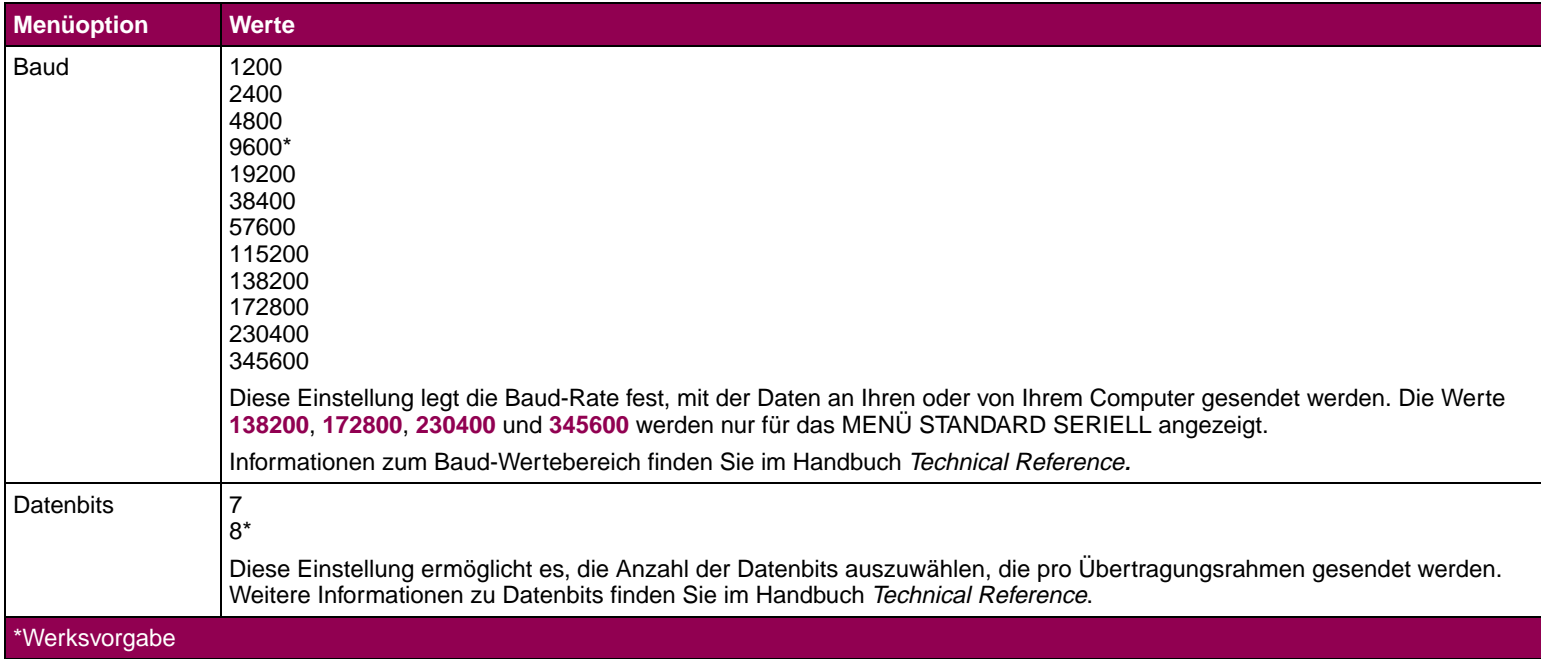

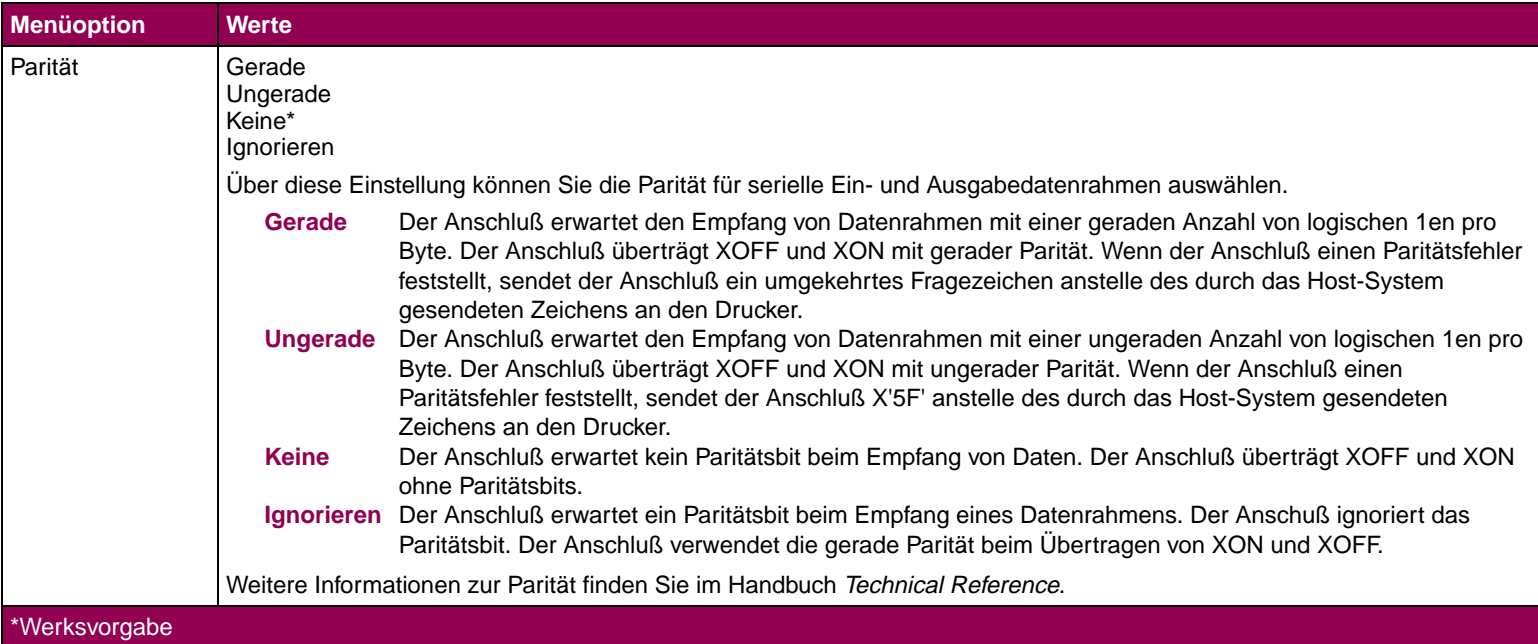

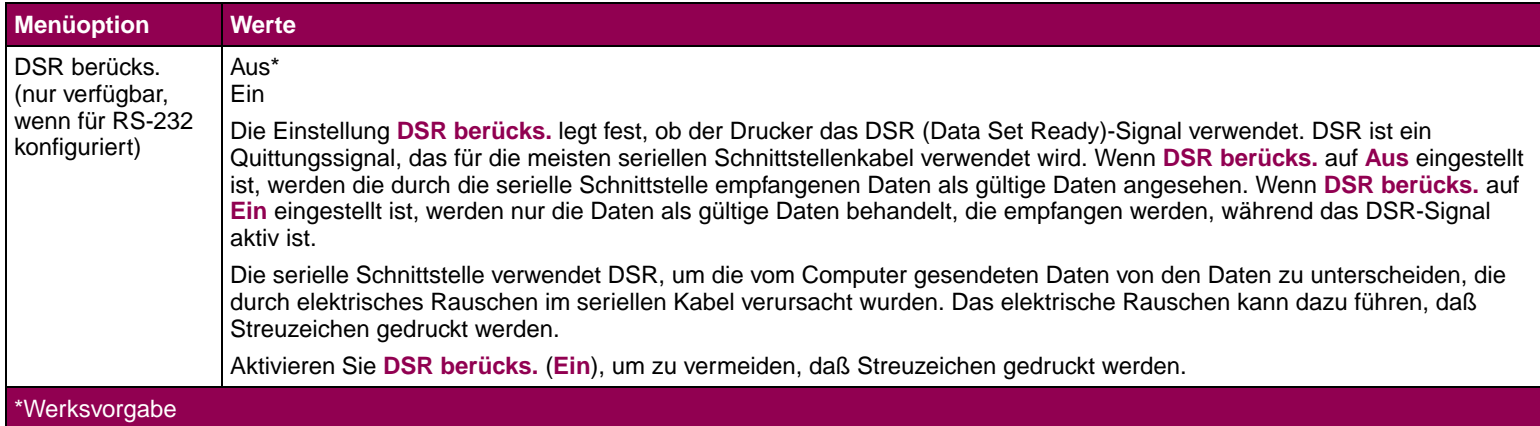

**Menü Netzwerk** Sie verwenden das MENÜ NETZWERK, um Einstellungen für Druckaufträge zu ändern, die über die Netzwerkschnittstelle an den Drucker gesendet werden. Das MENÜ NETZWERK wird nur dann angezeigt, wenn ein Druckserveranschluß am Drucker als Standardfunktion oder Option vorhanden ist und folgendermaßen angezeigt wird:

- STANDARD NETZWERK
- NETZW. OPTION x (wobei x die Netzwerkverbindung 1 oder 2 ist)

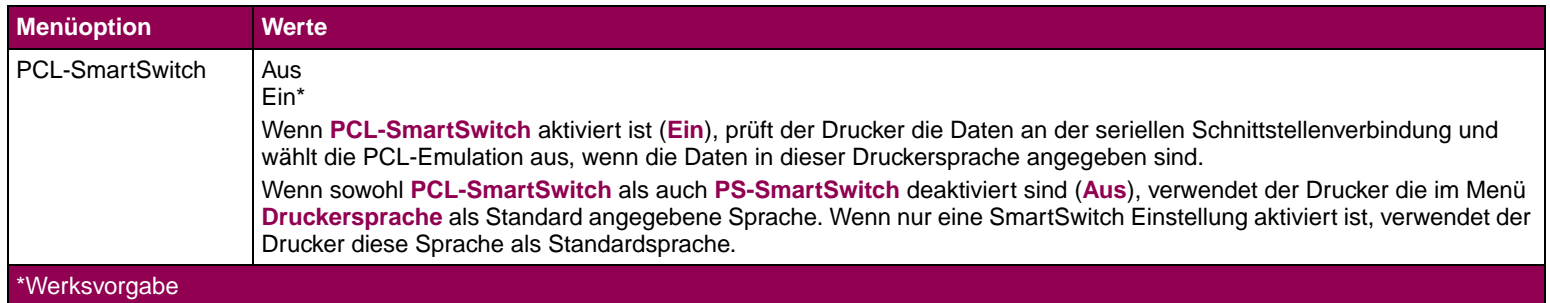

### **Menü Netzwerk**

**HINWEIS:** Die Netzwerkschnittstelle ist eine Standardfunktion der Druckermodelle Optra

T616n, T614n, T612n und T610n.

### **Menü Netzwerk (Fortsetzung)**

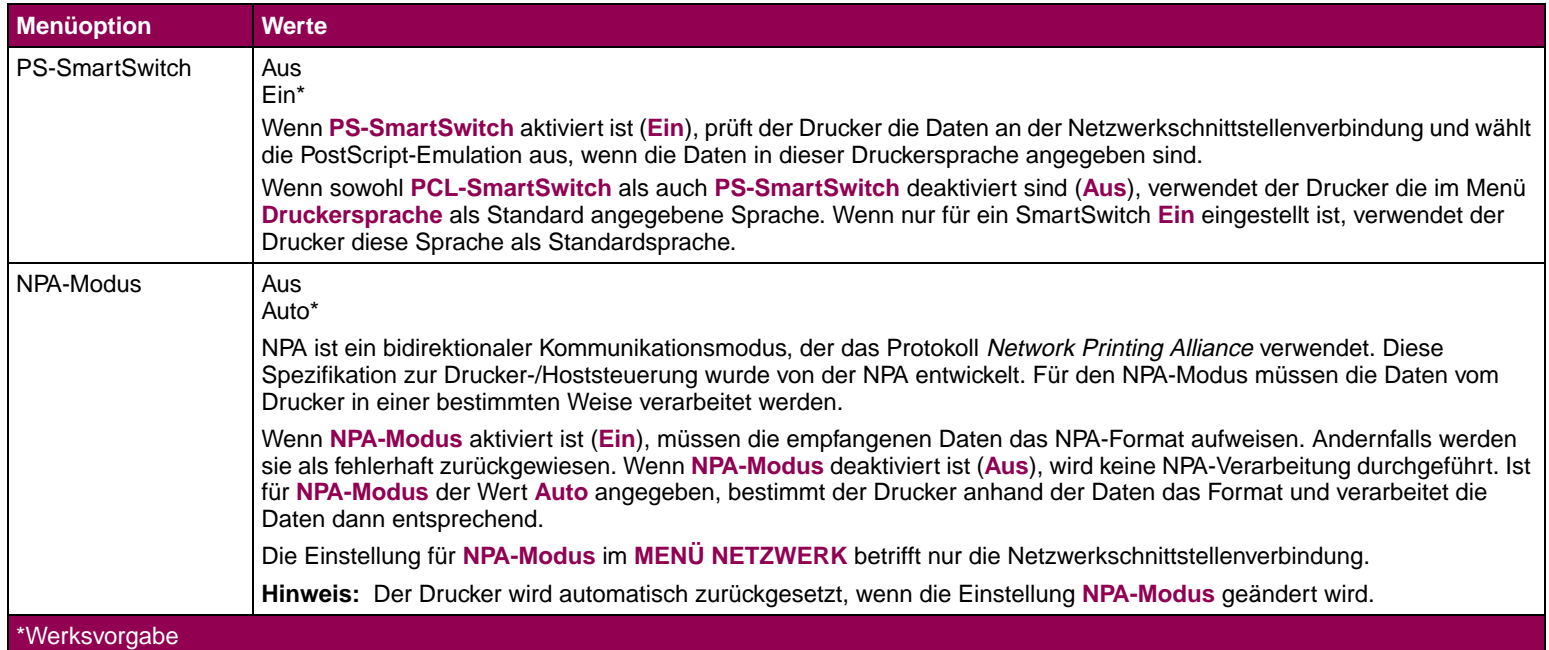

### **Menü Netzwerk (Fortsetzung)**

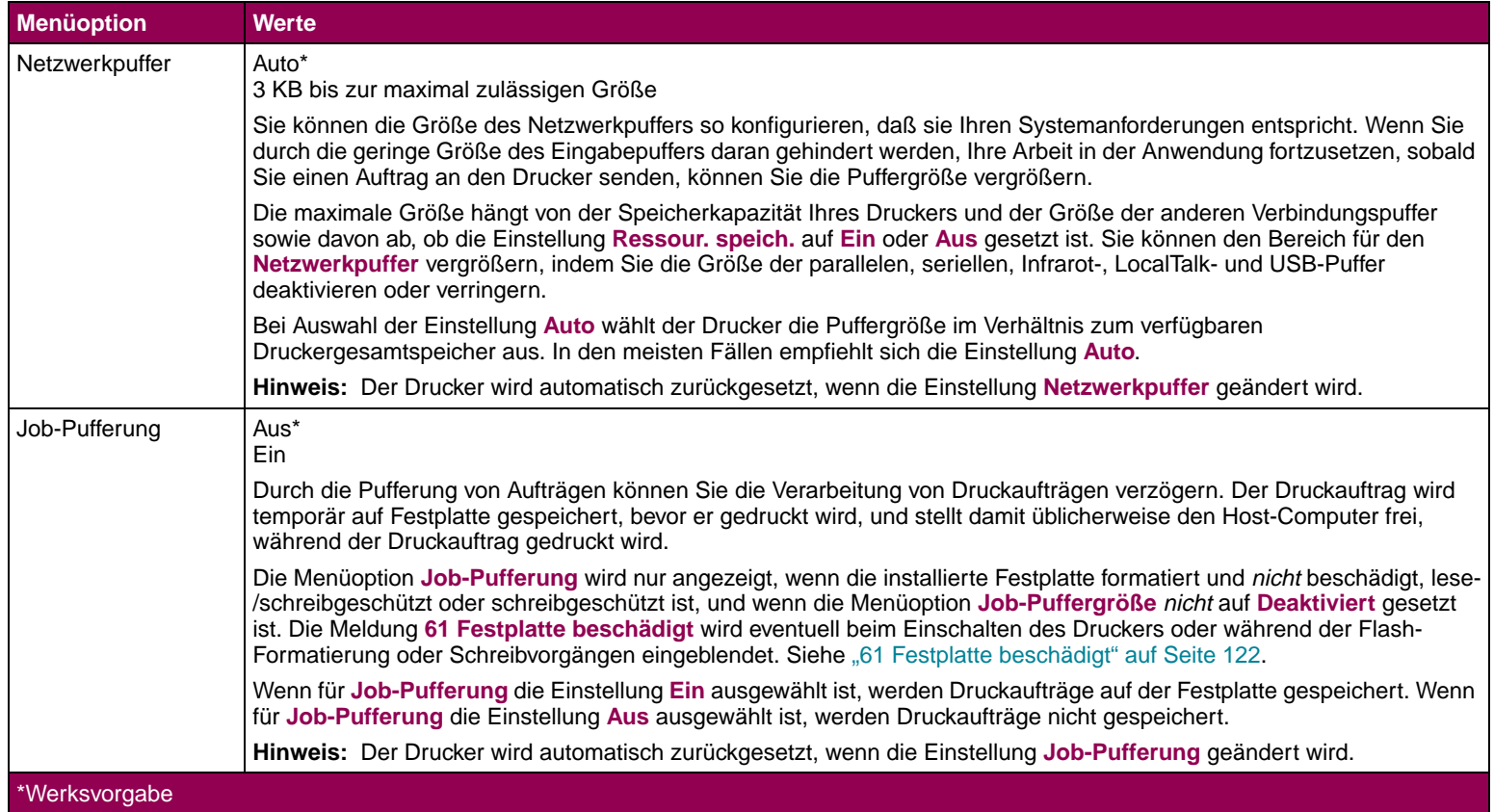

### **Menü Netzwerk (Fortsetzung)**

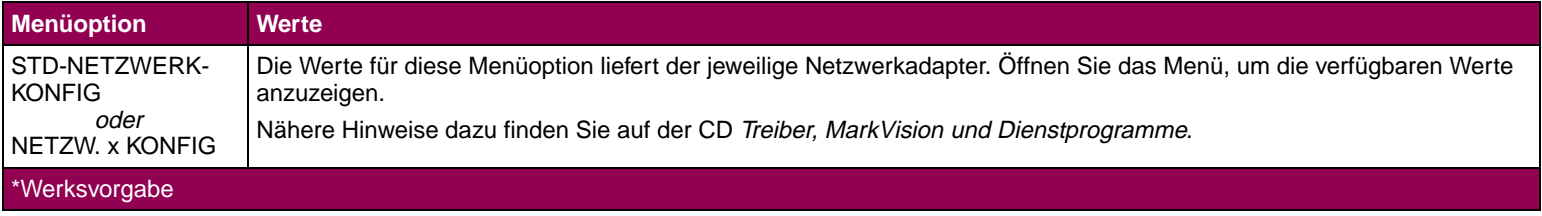

**Menü Infrarot** Sie verwenden das MENÜ INFRAROT, um Einstellungen für Druckaufträge zu ändern, die über den Infrarotschnittstellenanschluß an den Drucker gesendet werden.

**HINWEIS:** Dieses Menü wird nur dann eingeblendet, wenn eine Tri-Port-Schnittstellenkarte installiert ist.

Ist die Menüoption **Infrarotanschluß** auf **Deaktiviert** gesetzt, sind auch alle anderen Menüoptionen aus dem MENÜ INFRAROT nicht verfügbar.

### **Menü Infrarot**

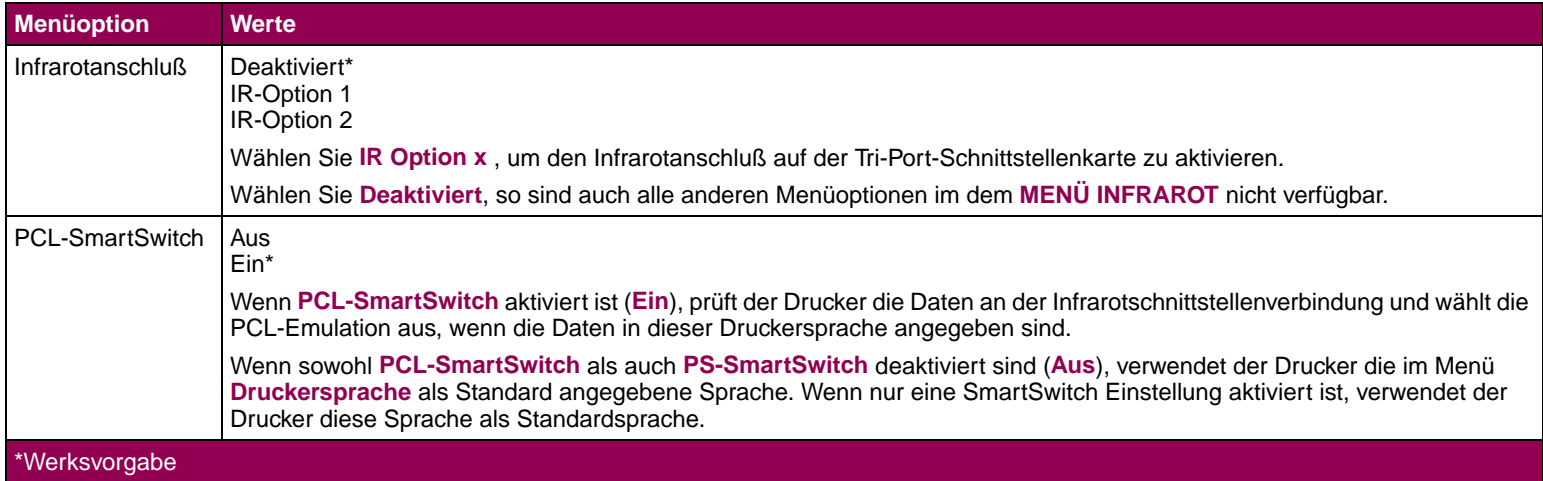

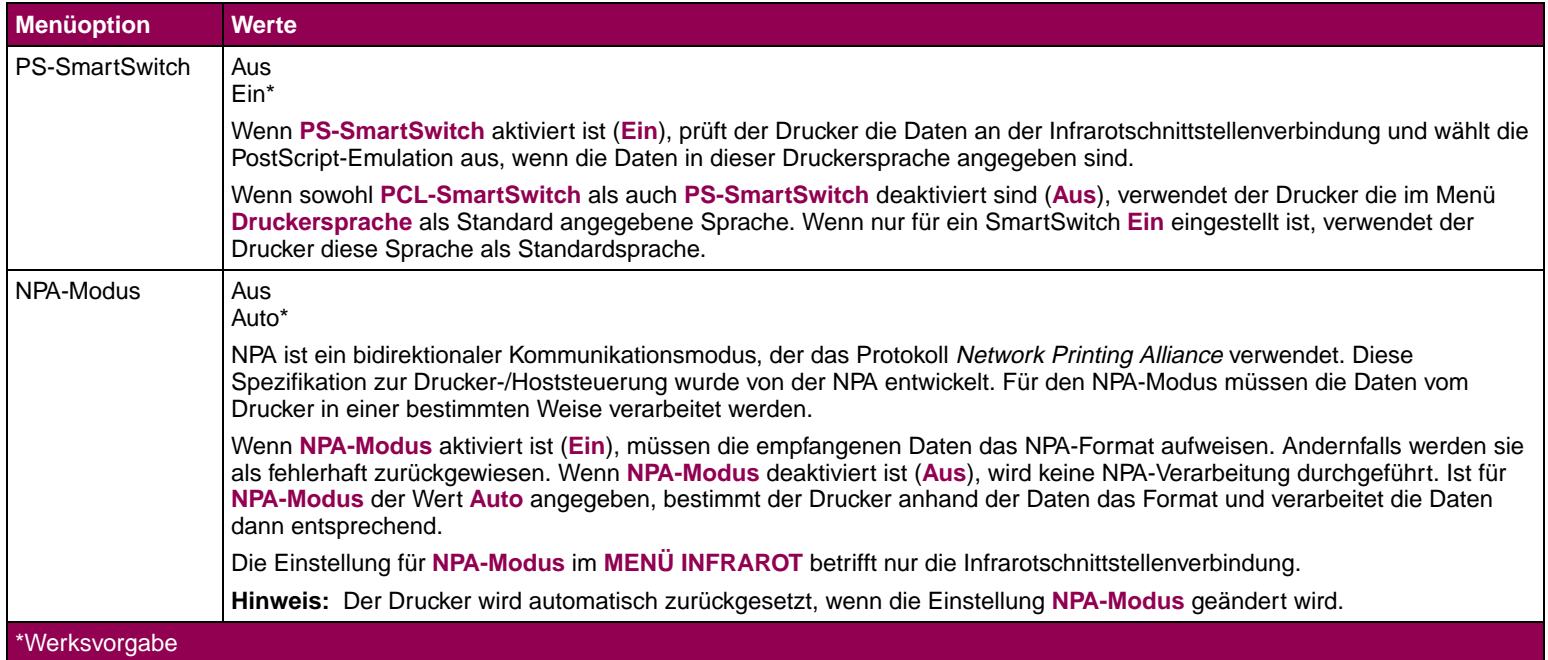

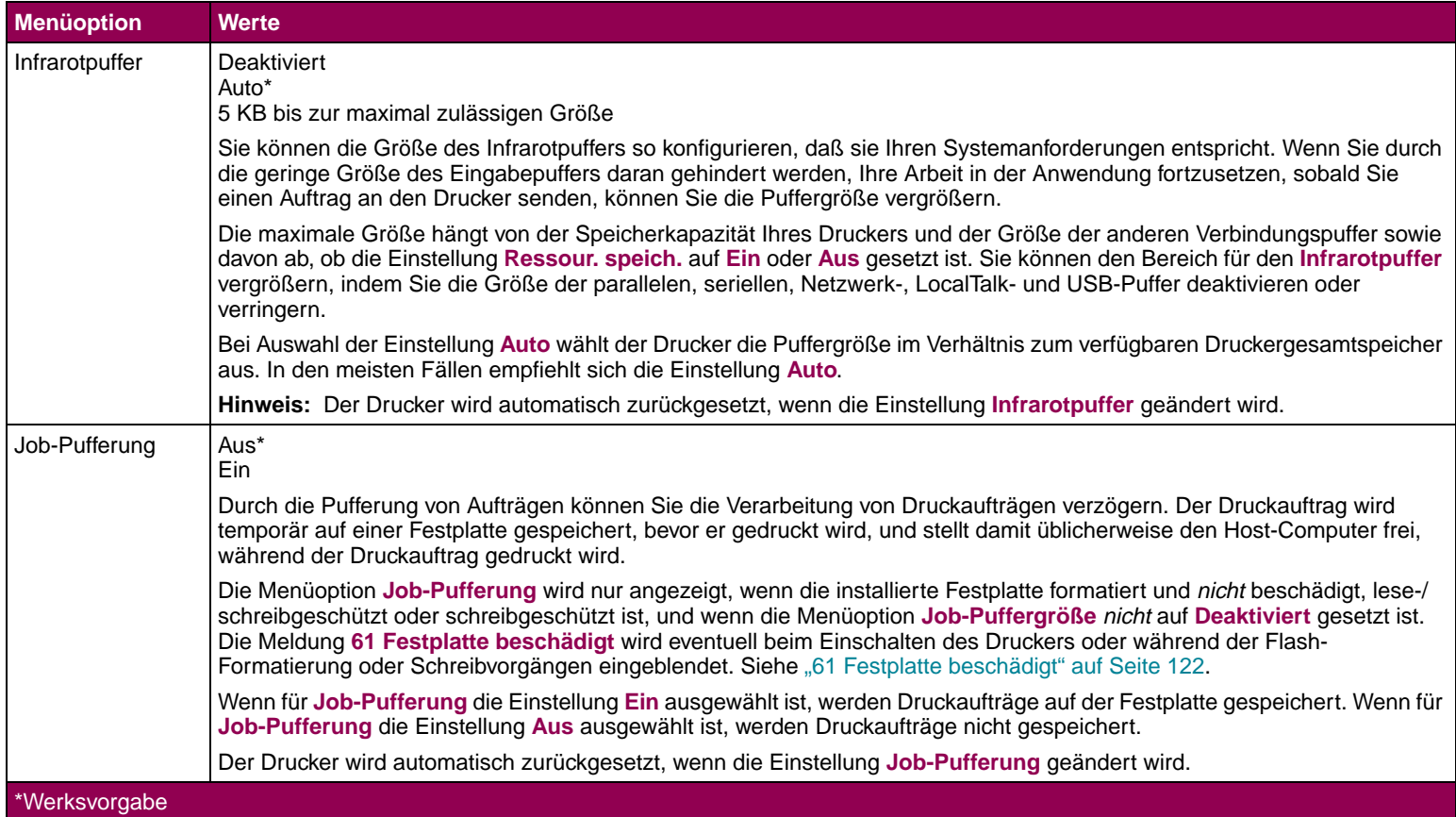

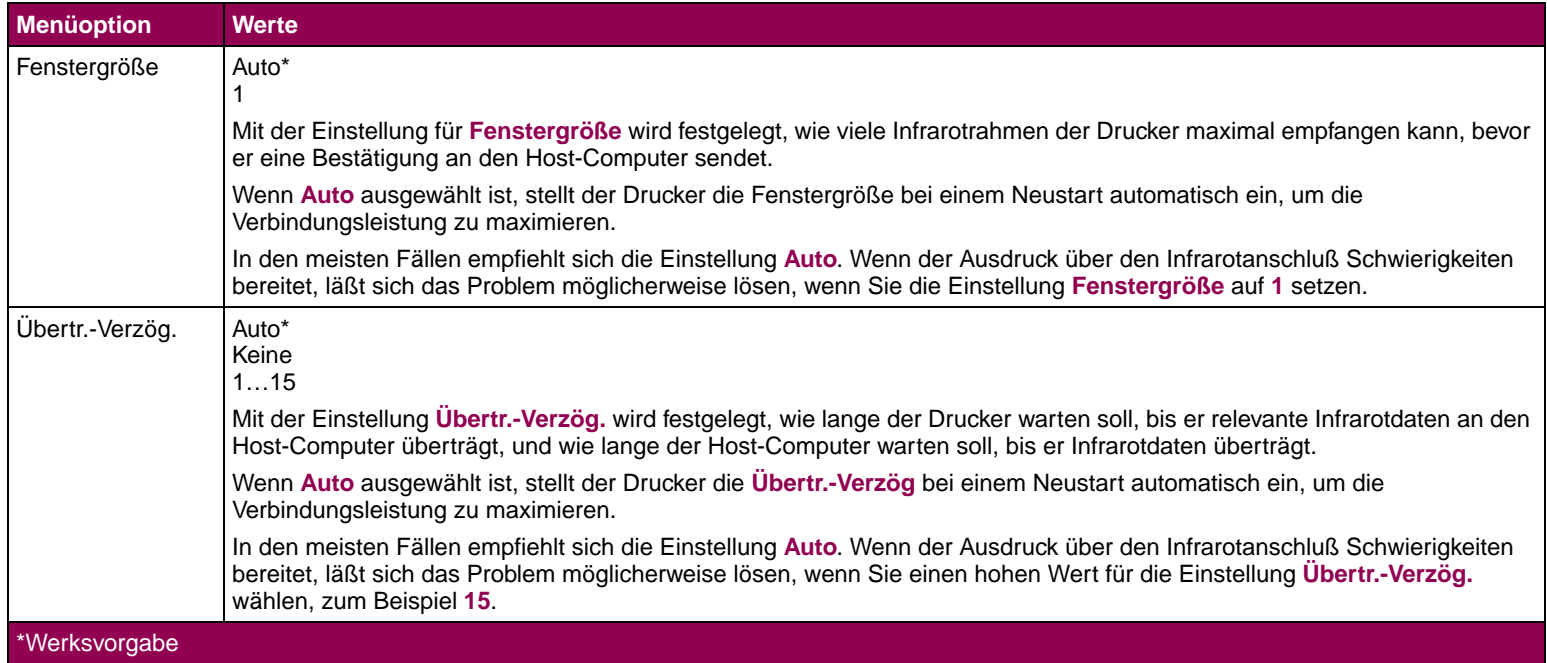

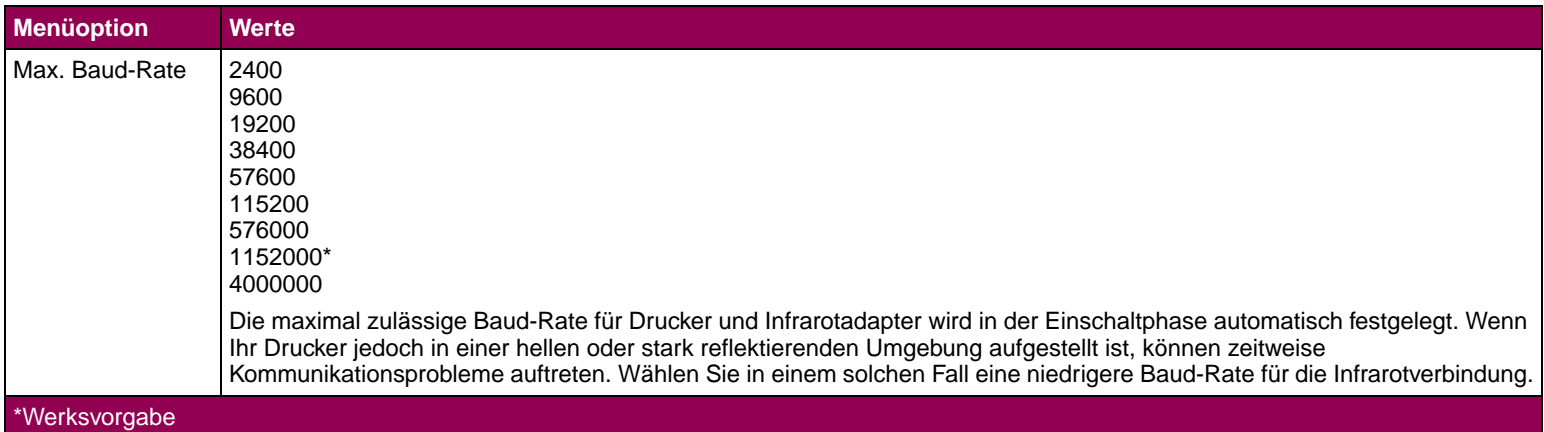

**Menü LocalTalk** Sie verwenden das MENÜ LOCALTALK, um Einstellungen für Druckaufträge zu ändern, die über die LocalTalk-Schnittstelle an den Drucker gesendet werden.

**HINWEIS:** Dieses Menü wird nur dann eingeblendet, wenn eine Tri-Port-Schnittstellenkarte installiert ist.

Ist die Menüoption **LTalk-Anschluß** auf **Deaktiviert** gesetzt, sind auch alle anderen Menüoptionen aus dem MENÜ LOCALTALK nicht verfügbar.

### **Menü LocalTalk**

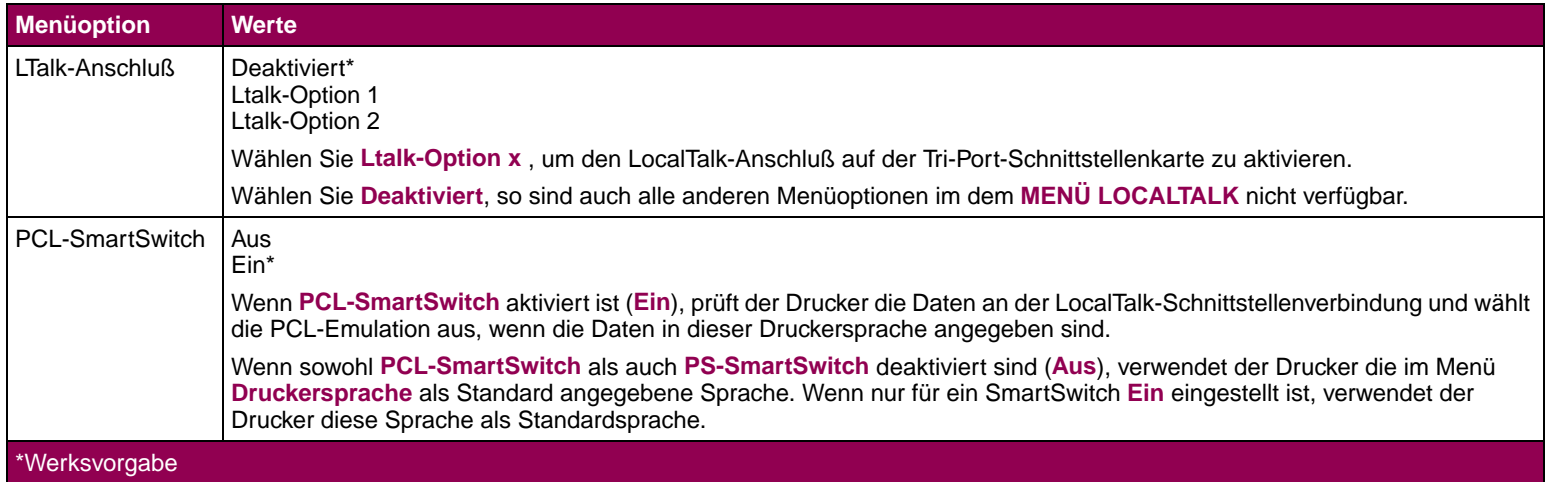

# **Menü LocalTalk (Fortsetzung)**

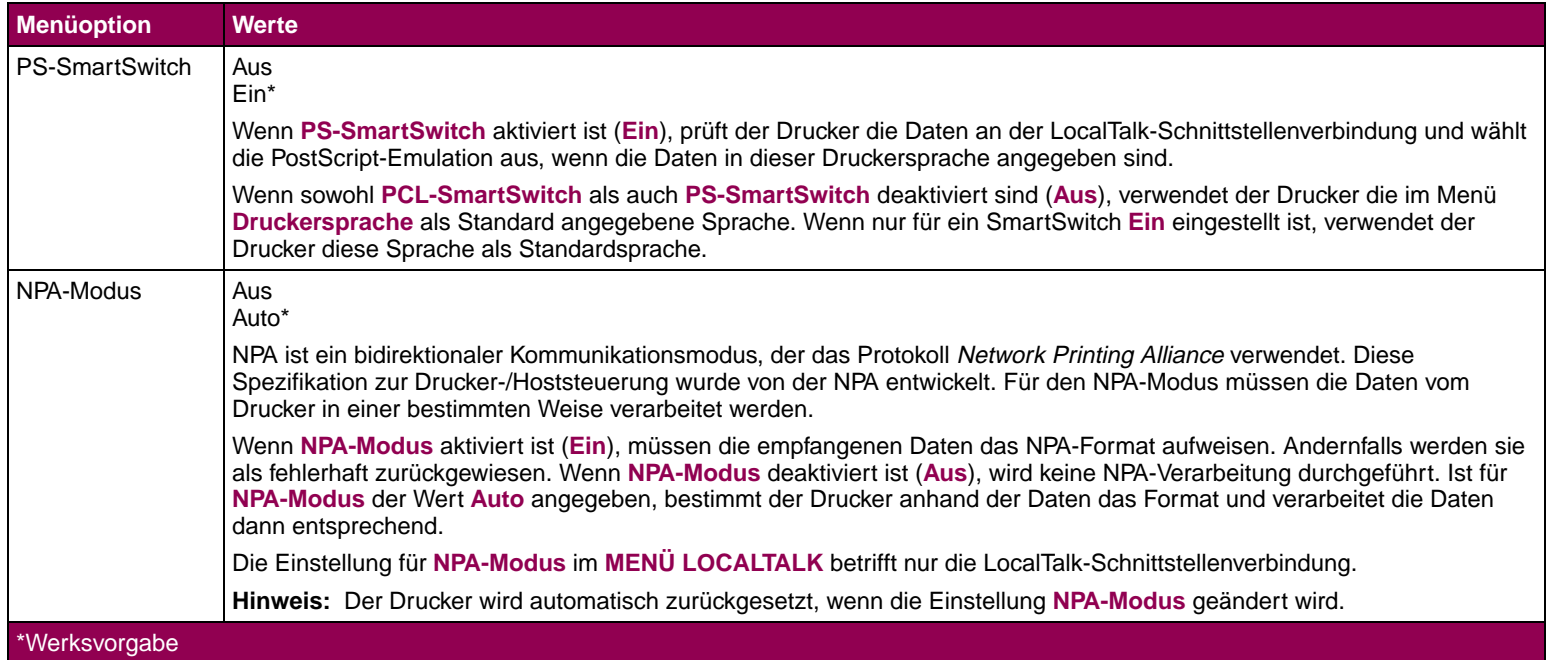

# **Menü LocalTalk (Fortsetzung)**

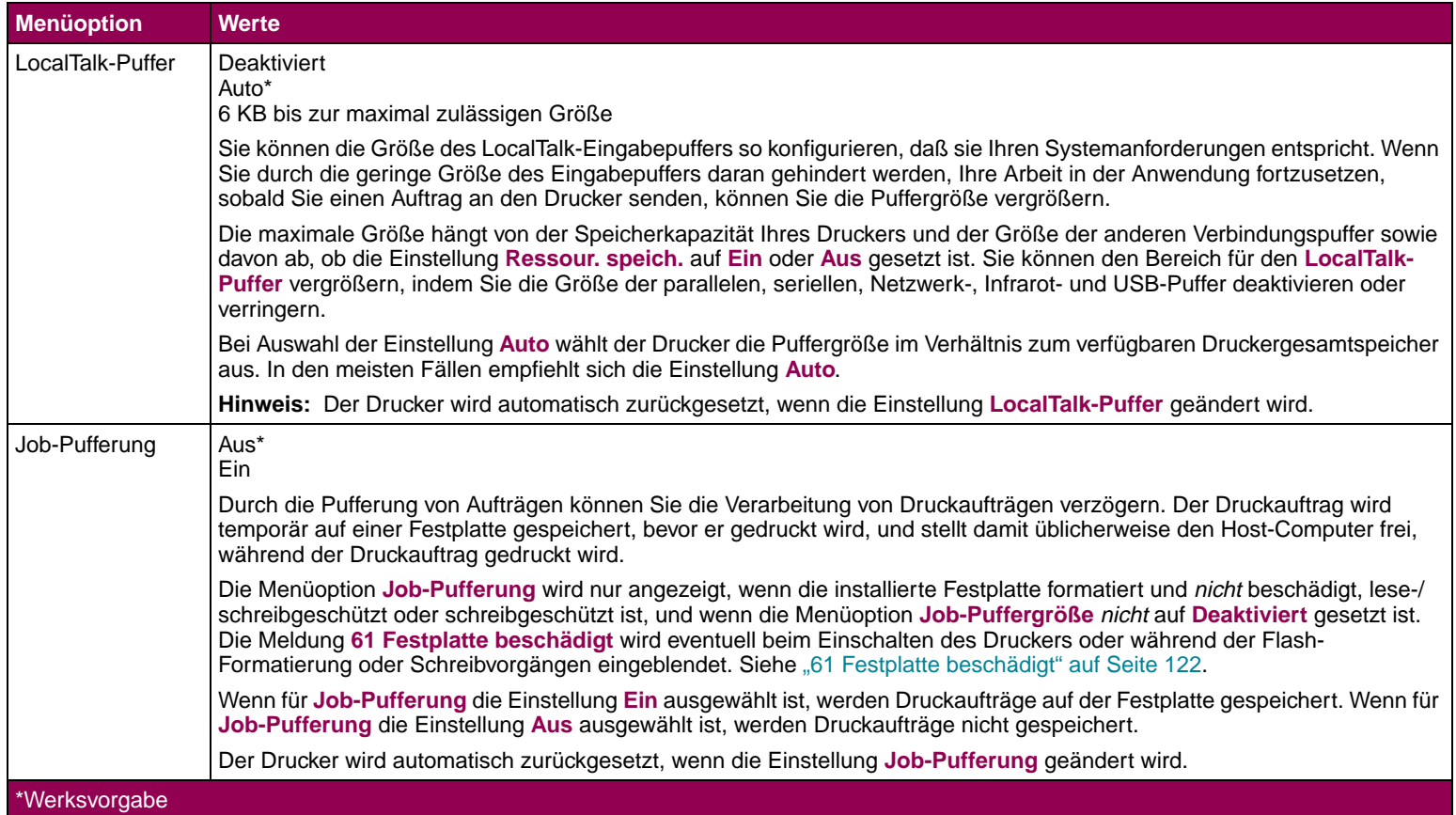

# **Menü LocalTalk (Fortsetzung)**

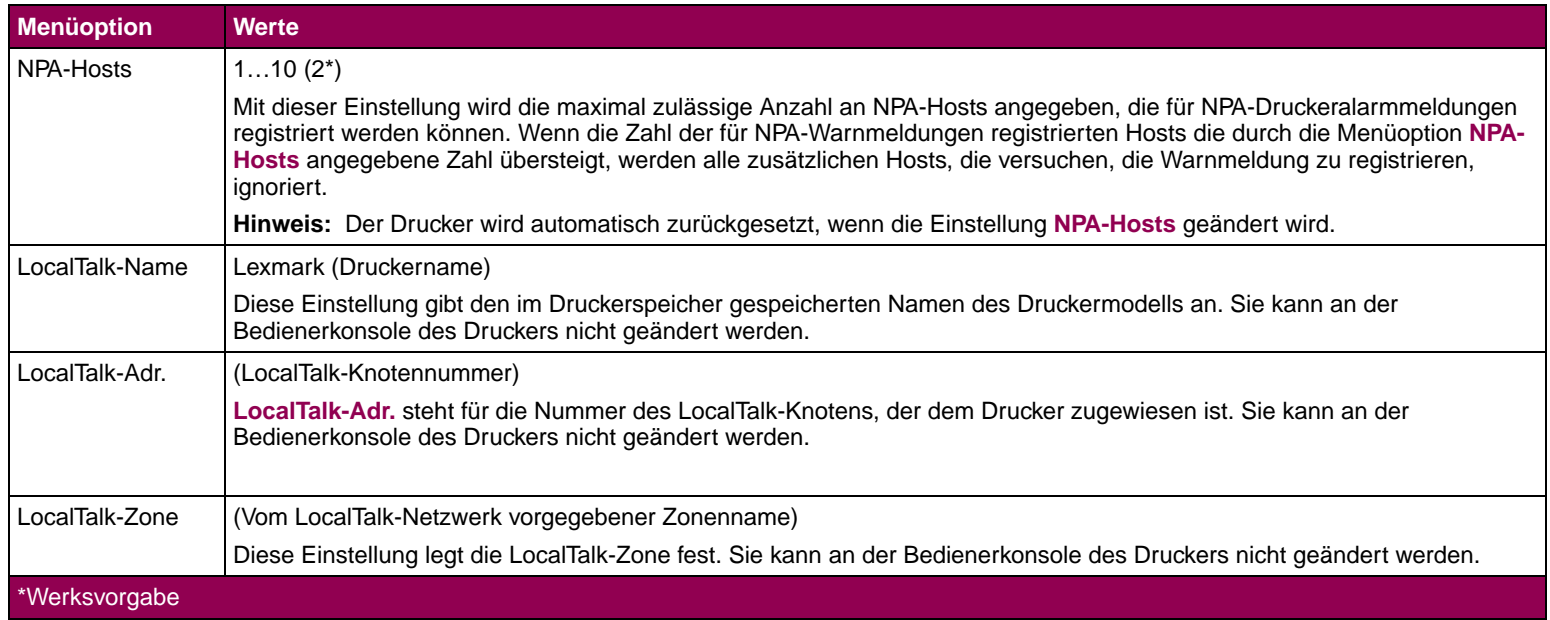

**Menü USB** Sie verwenden das MENÜ USB, um Einstellungen für Druckaufträge zu ändern, die über den USB-Schnittstellenanschluß (Universal Serial Bus) an den Drucker gesendet werden. Sie werden folgendermaßen angezeigt:

• USB OPTION x (wobei x der USB-Anschluß 1 oder 2 ist)

**HINWEIS: USB OPTION x** wird nur dann eingeblendet, wenn eine USB/Parallel-Schnittstellenkarte installiert ist.

# **Menü USB**

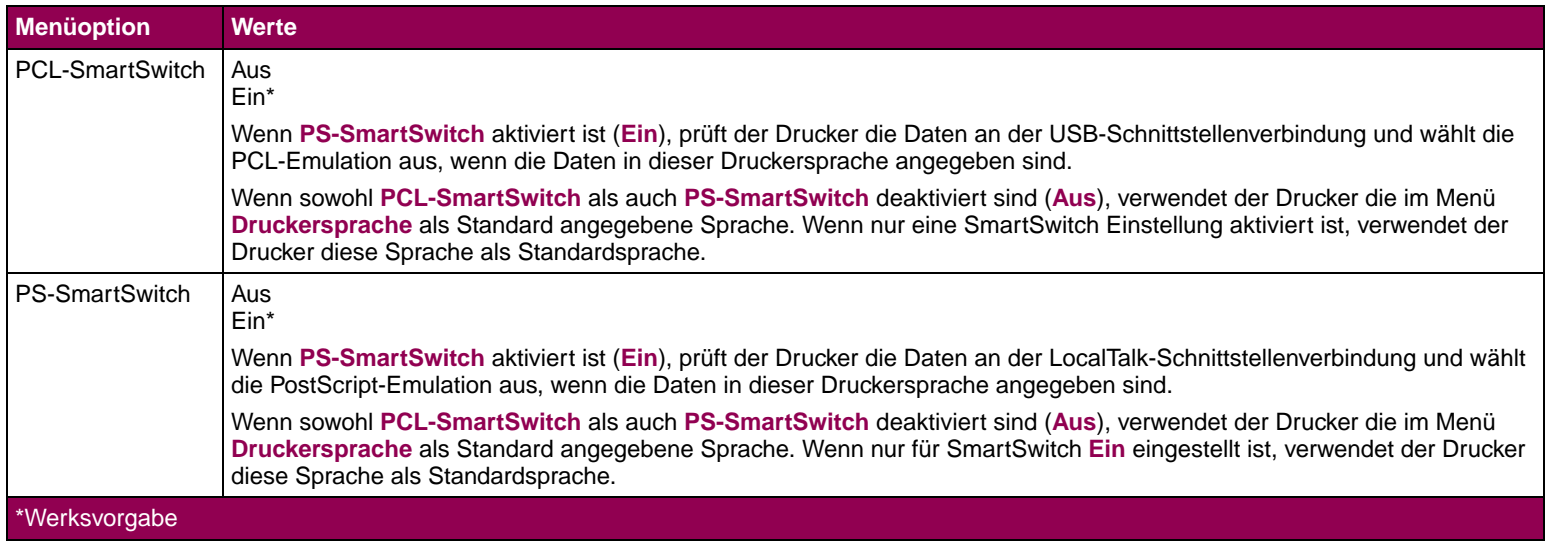

# **Menü USB (Fortsetzung)**

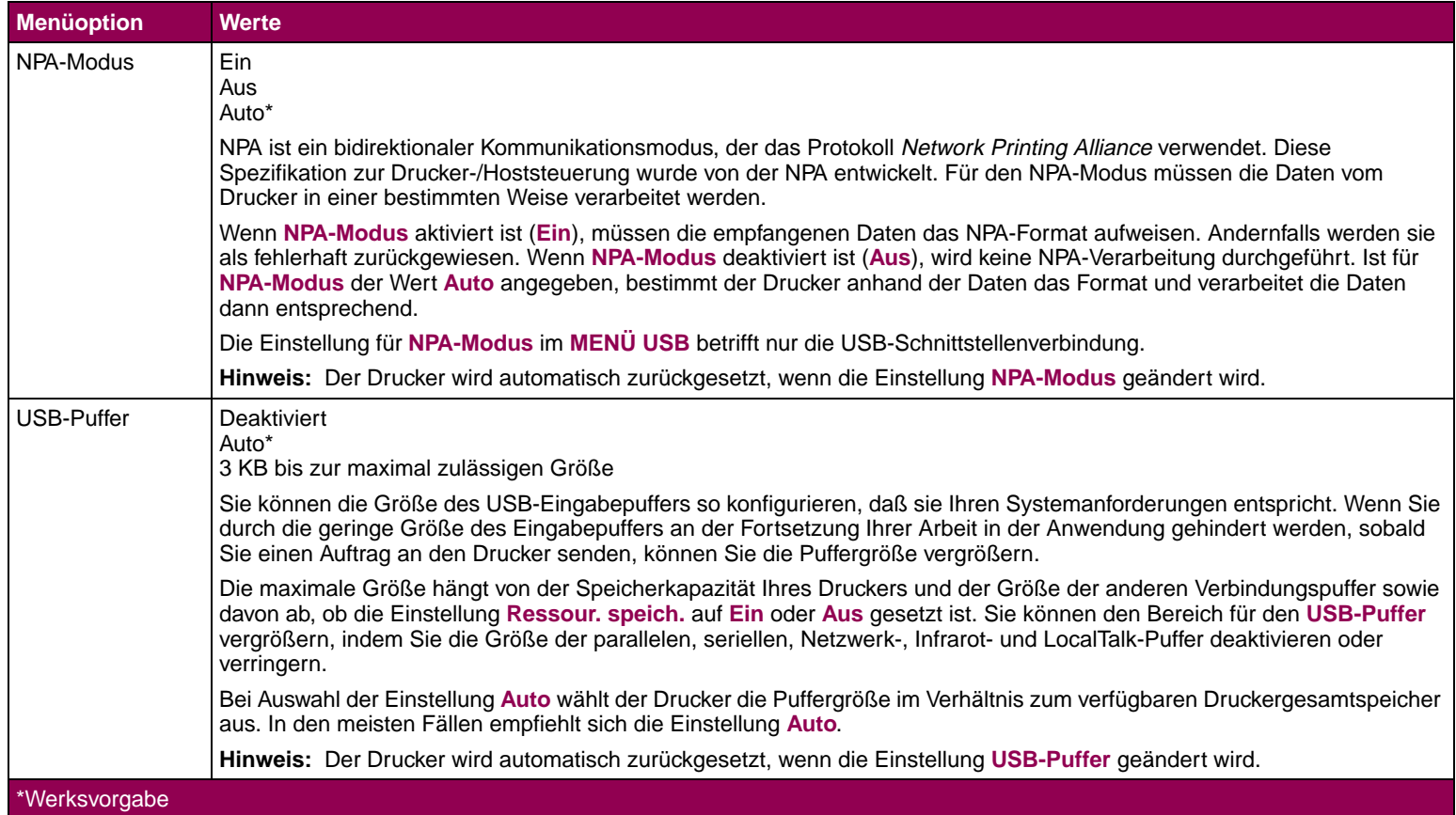

# **Menü USB (Fortsetzung)**

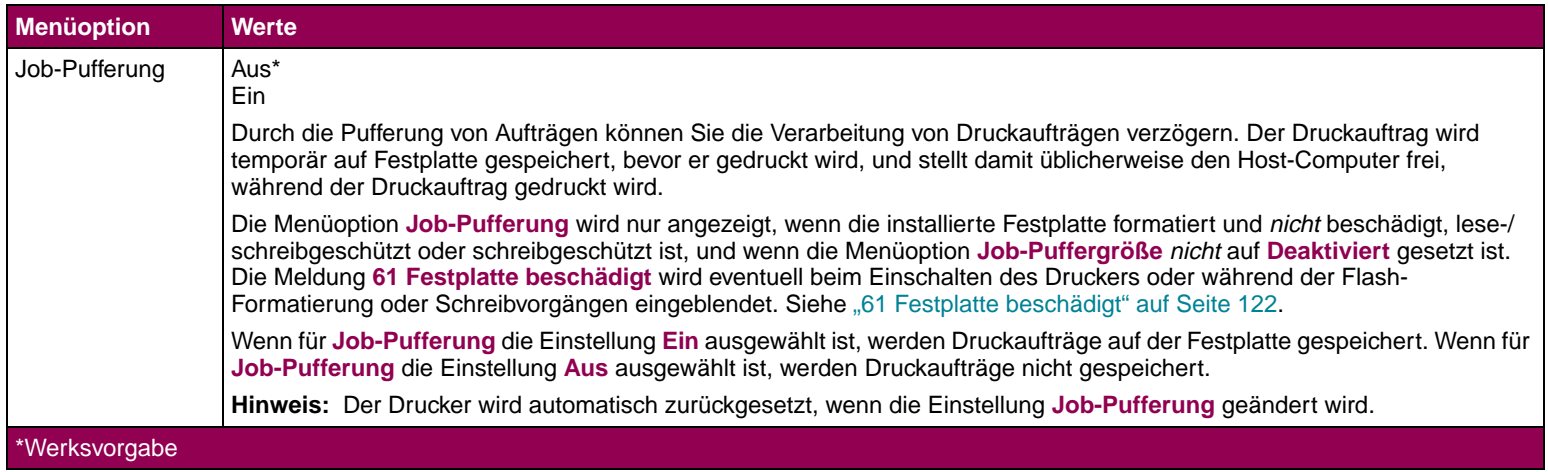

**Menü Fax** Sie verwenden das MENÜ FAX, um Einstellungen für Faxdaten zu ändern, die über den seriellen Schnittstellenanschluß an den Drucker gesendet werden. Das MENÜ FAX wird nur dann angezeigt, wenn ein serieller Schnittstellenanschluß am Drucker als Standardfunktion oder Option vorhanden ist.

> Ist die Menüoption **Faxanschluß** auf **Deaktiviert** gesetzt, sind auch alle anderen Menüoptionen aus dem MENÜ FAX nicht verfügbar.

**HINWEIS:** Die serielle Schnittstelle ist eine Standardfunktion der Druckermodelle Optra T612 und T612n. **SERIELL OPTION x** wird nur dann eingeblendet, wenn eine Tri-Port-Schnittstellenkarte installiert ist.

### **Menü Fax**

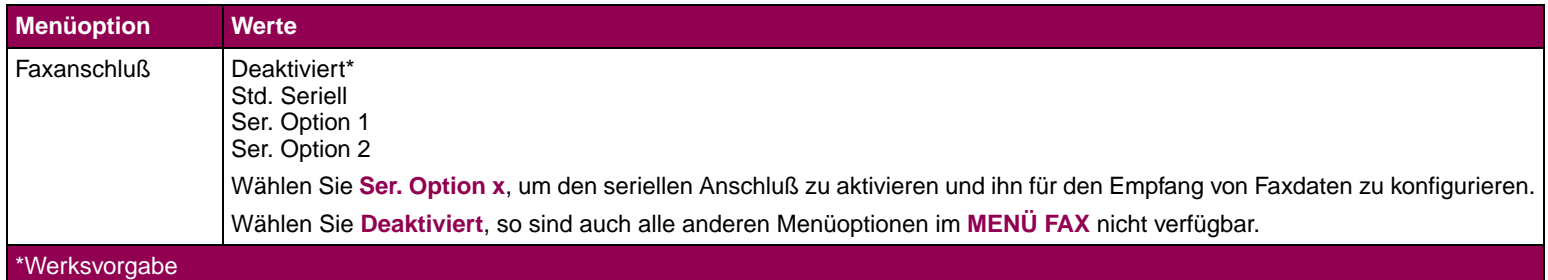

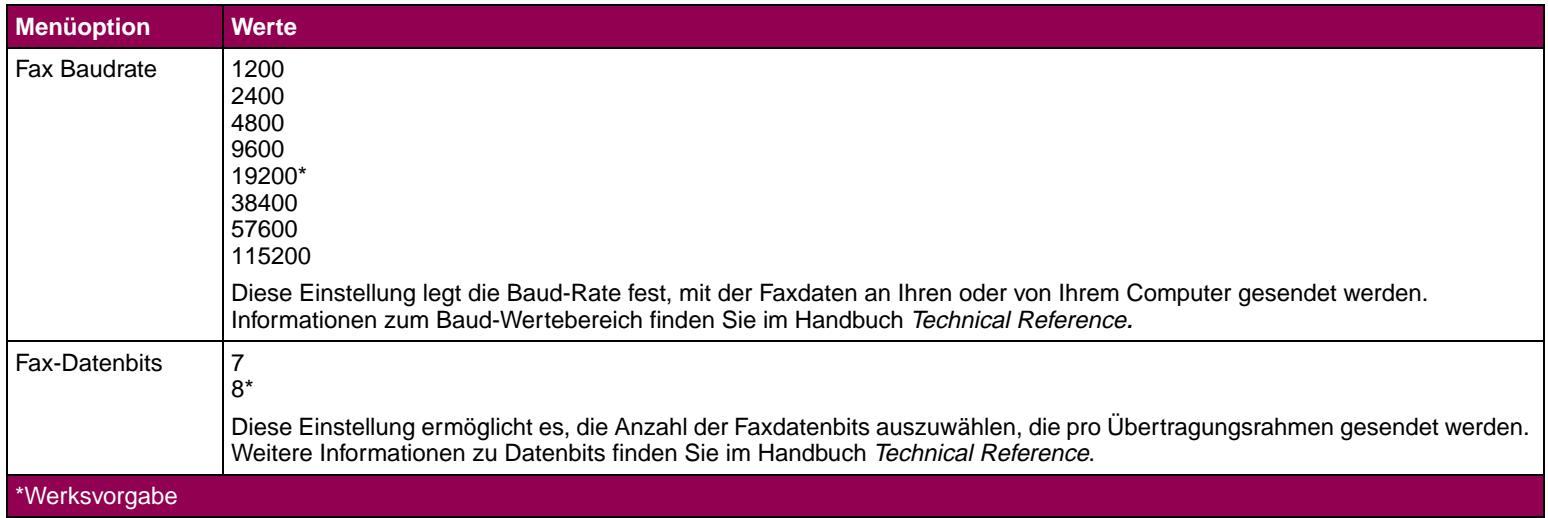

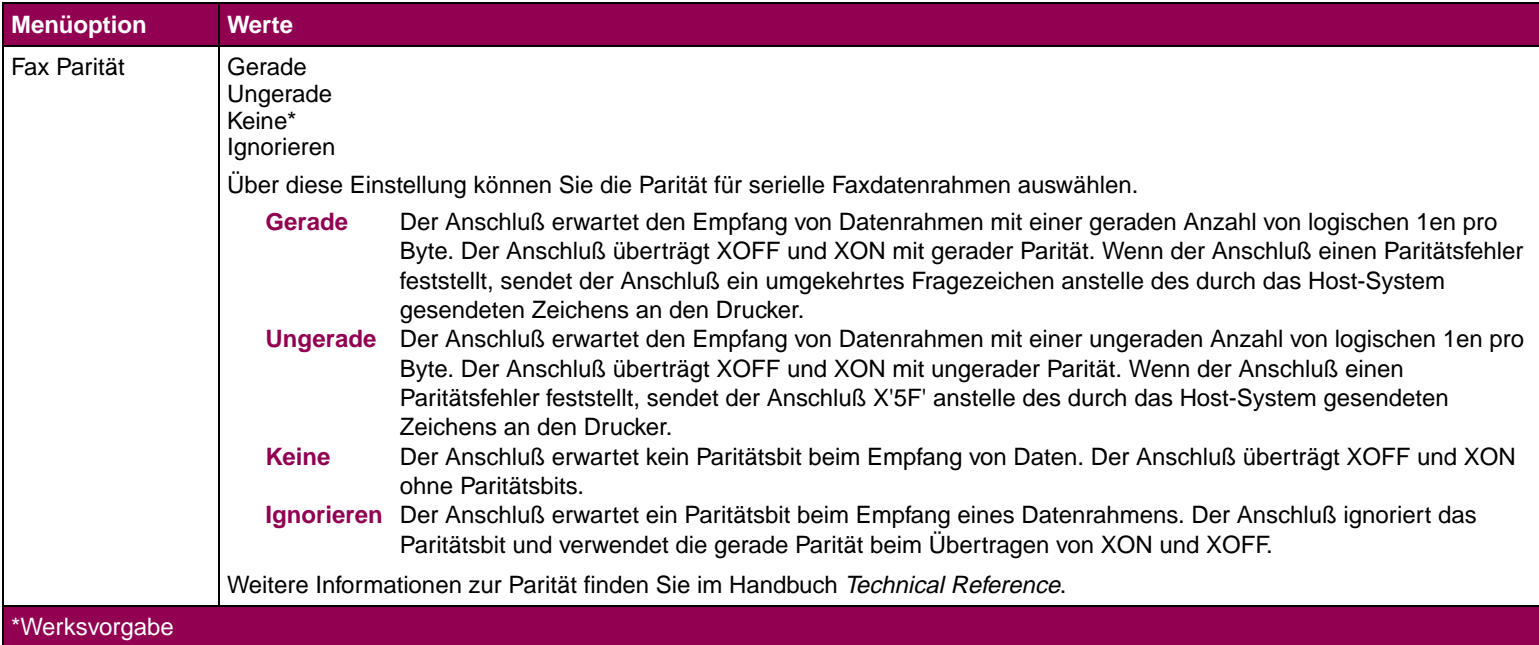

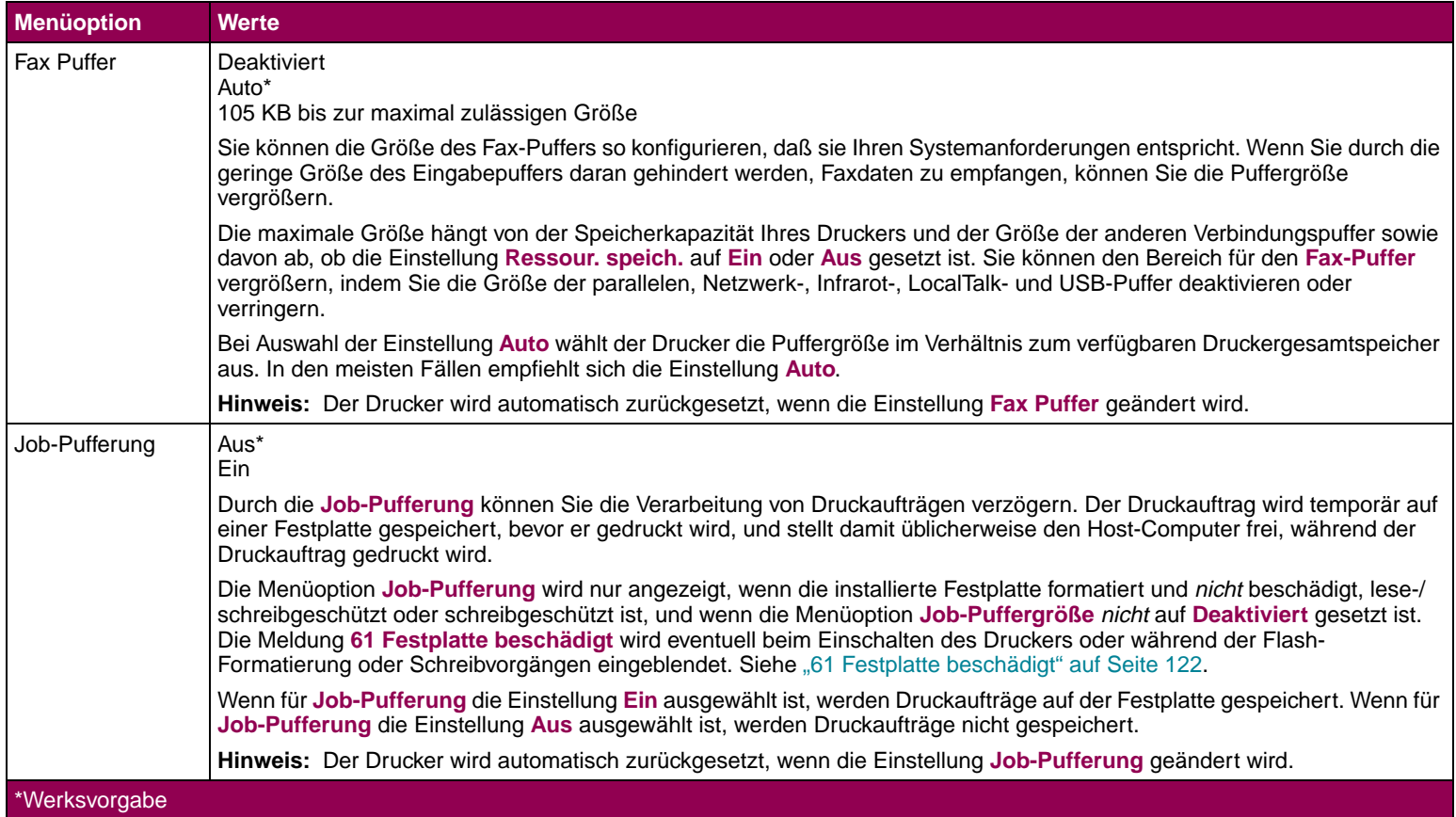

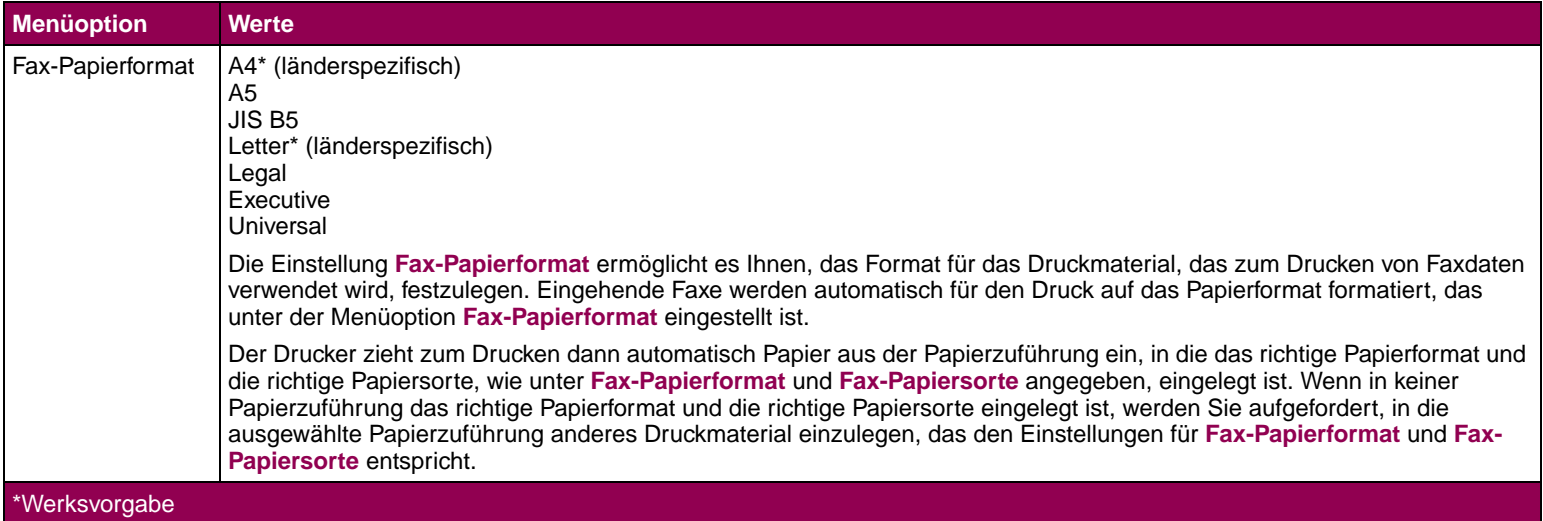

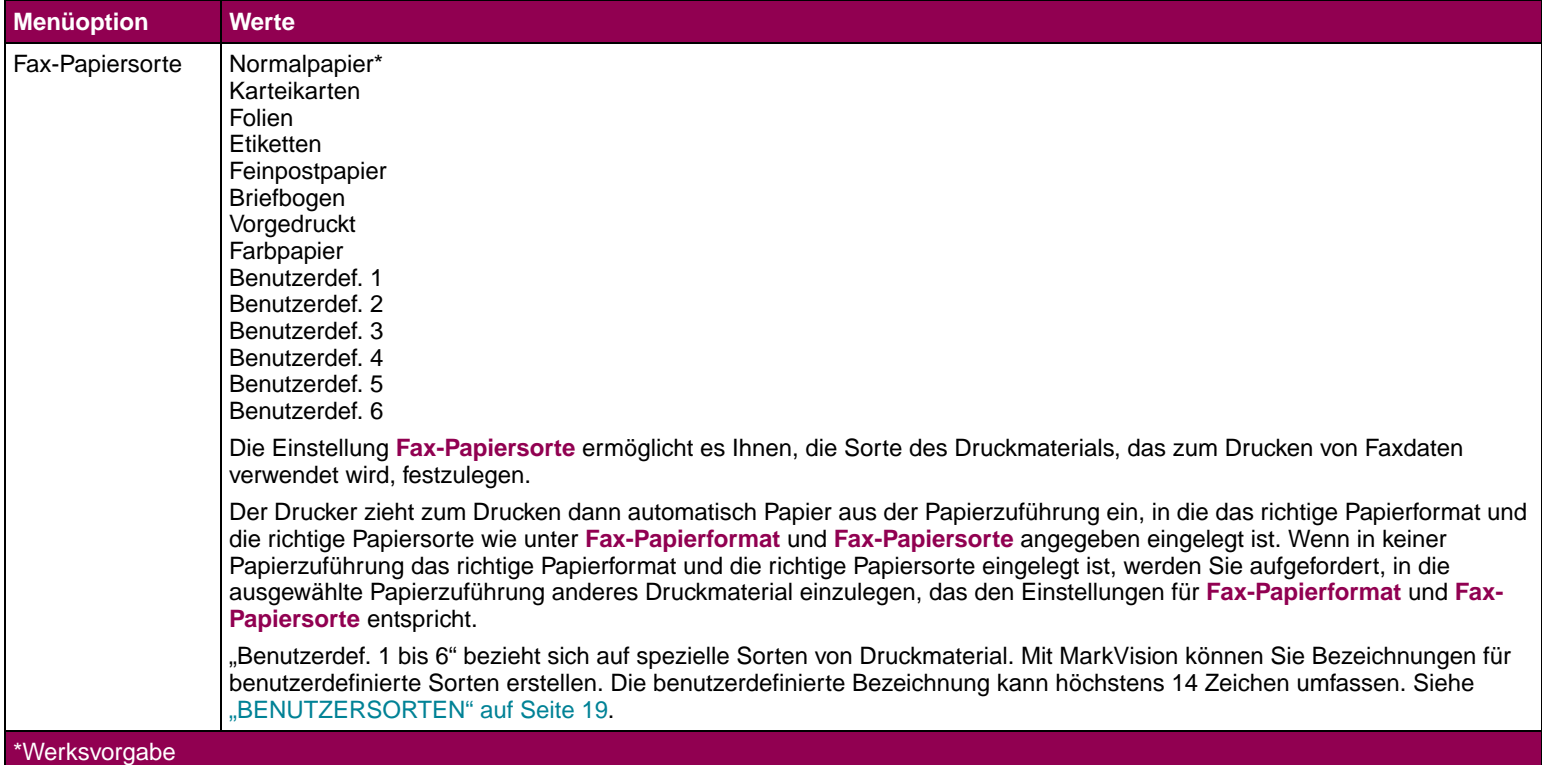

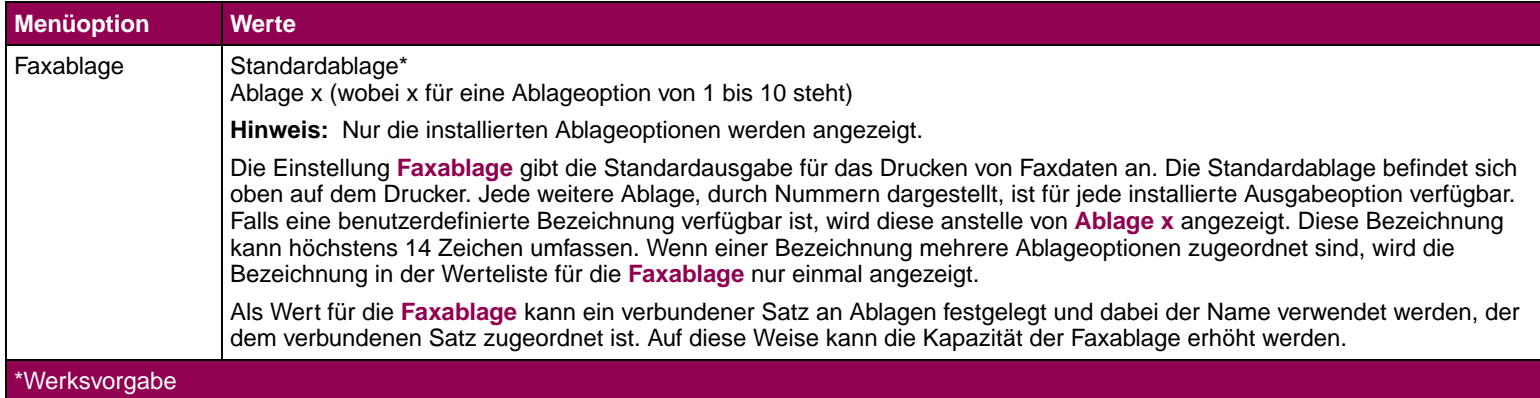

**Menü Zusatz** Sie verwenden das MENÜ ZUSATZ, um die Einstellungen für den Druckerbetrieb zu ändern.

So öffnen Sie das MENÜ ZUSATZ:

- **1** Schalten Sie den Drucker aus.
- **2** Halten Sie die Tasten **Auswählen** und **Zurück** gedrückt, und schalten Sie den Drucker ein.
- **3** Lassen Sie die Tasten los, sobald **Selbsttest läuft** angezeigt wird. (Drücken Sie **Fortsetzen**, um das **Menü Zusatz** anzuzeigen, wenn es nicht in Zeile 1 angezeigt wird.)

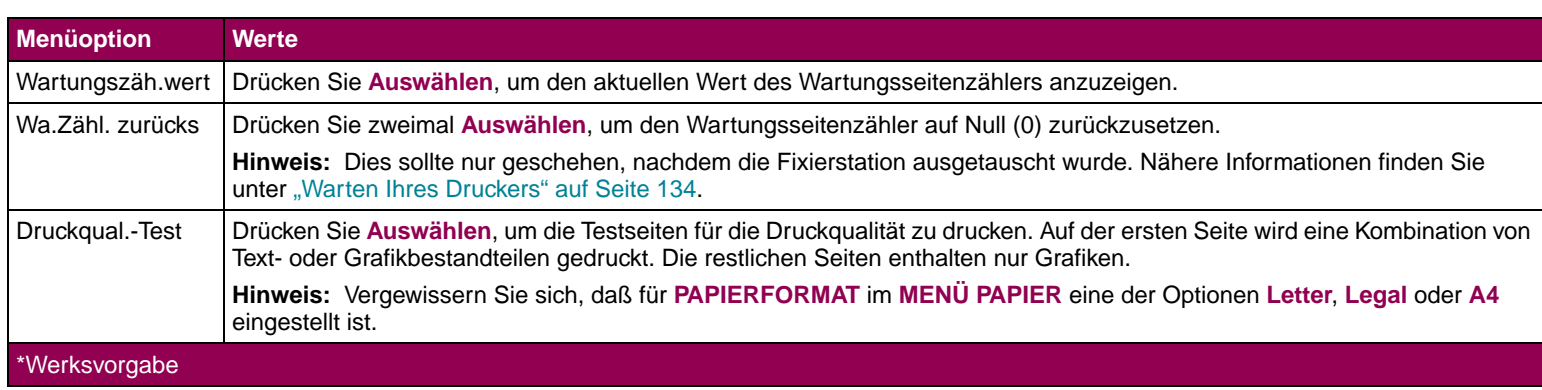

### **Menü Zusatz**

### **Menü Zusatz (Fortsetzung)**

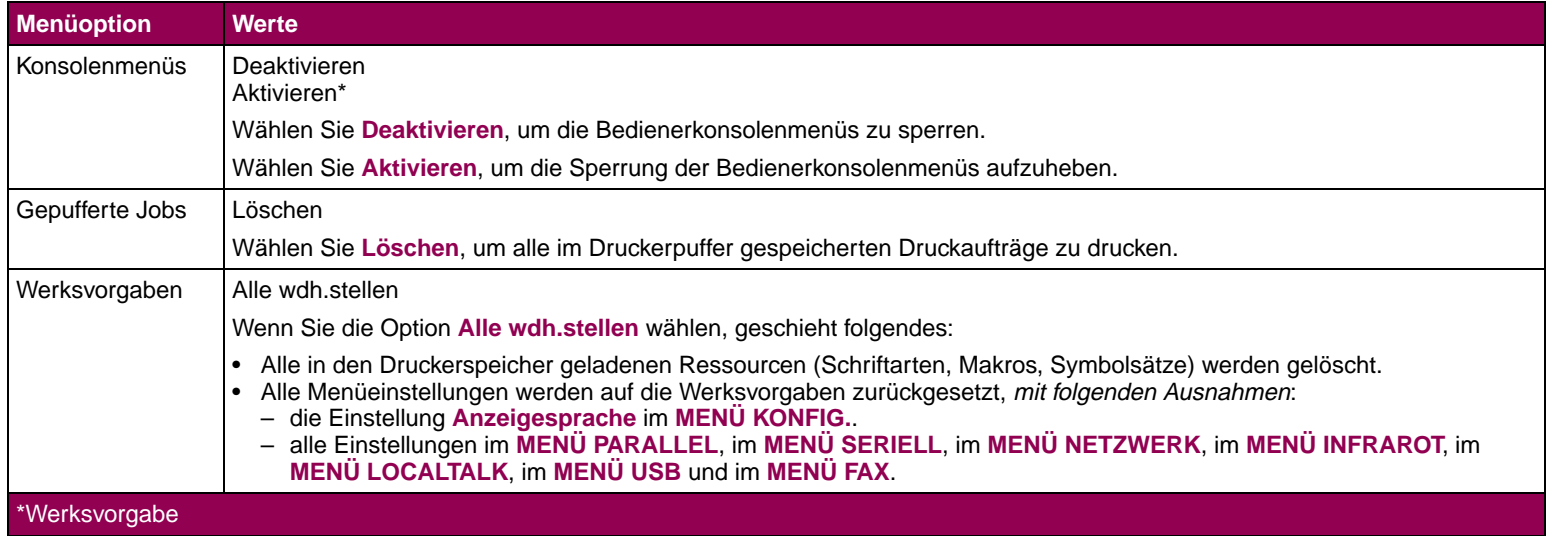

### **Menü Zusatz (Fortsetzung)**

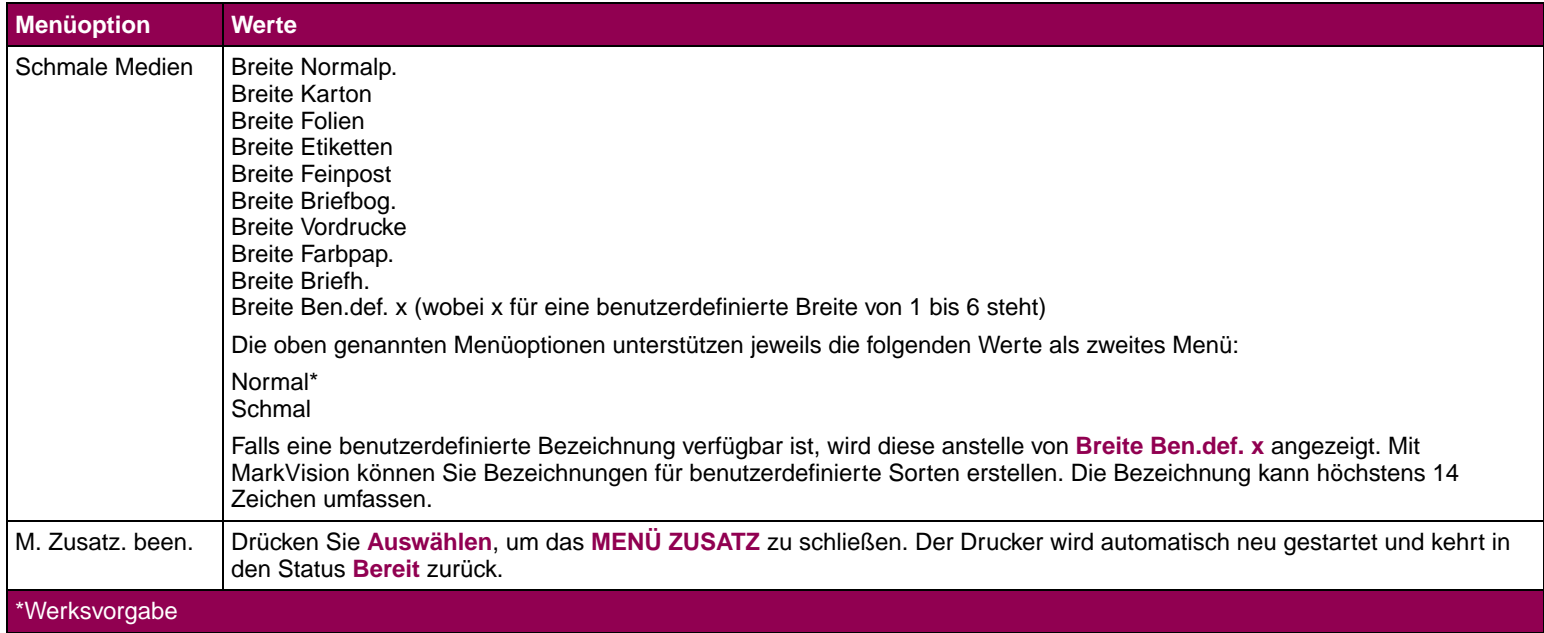

# Bedeutung der Druckermeldungen

Dieser Abschnitt beschreibt die verschiedenen Meldungen, die auf der Bedienerkonsole angezeigt werden können.

Statusmeldungen liefern Informationen zum aktuellen Status des Druckers.

Warnmeldungen liefern ebenso Informationen zum aktuellen Status des Druckers. Warnmeldungen werden in der zweiten Zeile der Bedienerkonsole angezeigt.

Bedienermeldungen weisen Sie auf Druckerprobleme hin, die einen Benutzereingriff erfordern, bevor Sie mit dem Drucken fortfahren können.

Wartungsmeldungen weisen auf Druckerfehler hin, die unter Umständen eine Wartung des Geräts erforderlich machen.

Weitere Informationen erhalten Sie, wenn Sie auf die entsprechende Stelle klicken:

**["Statusmeldungen" auf Seite 104](#page-103-0).**

**["Warnmeldungen" auf Seite 112](#page-111-0).**

**["Bedienermeldungen" auf Seite 115](#page-114-0).**

**HINWEIS:** In dieser Dokumentation werden Druckaufträge, die mit der Kennzeichnung "Vertraulich", "Druck wiederholen", "Reservierter Druck" oder "Druck bestätigen" an den Drucker gesendet werden, als Druck- und Zurückhalteaufträge bezeichnet.

<span id="page-103-0"></span>**Statusmeldungen** Statusmeldungen werden in der ersten Zeile der Bedienerkonsole angezeigt und liefern Informationen zum aktuellen Zustand oder Status des Druckers.

> Bestimmte Meldungen benötigen beide Zeilen für den gesamten Text der Meldung.

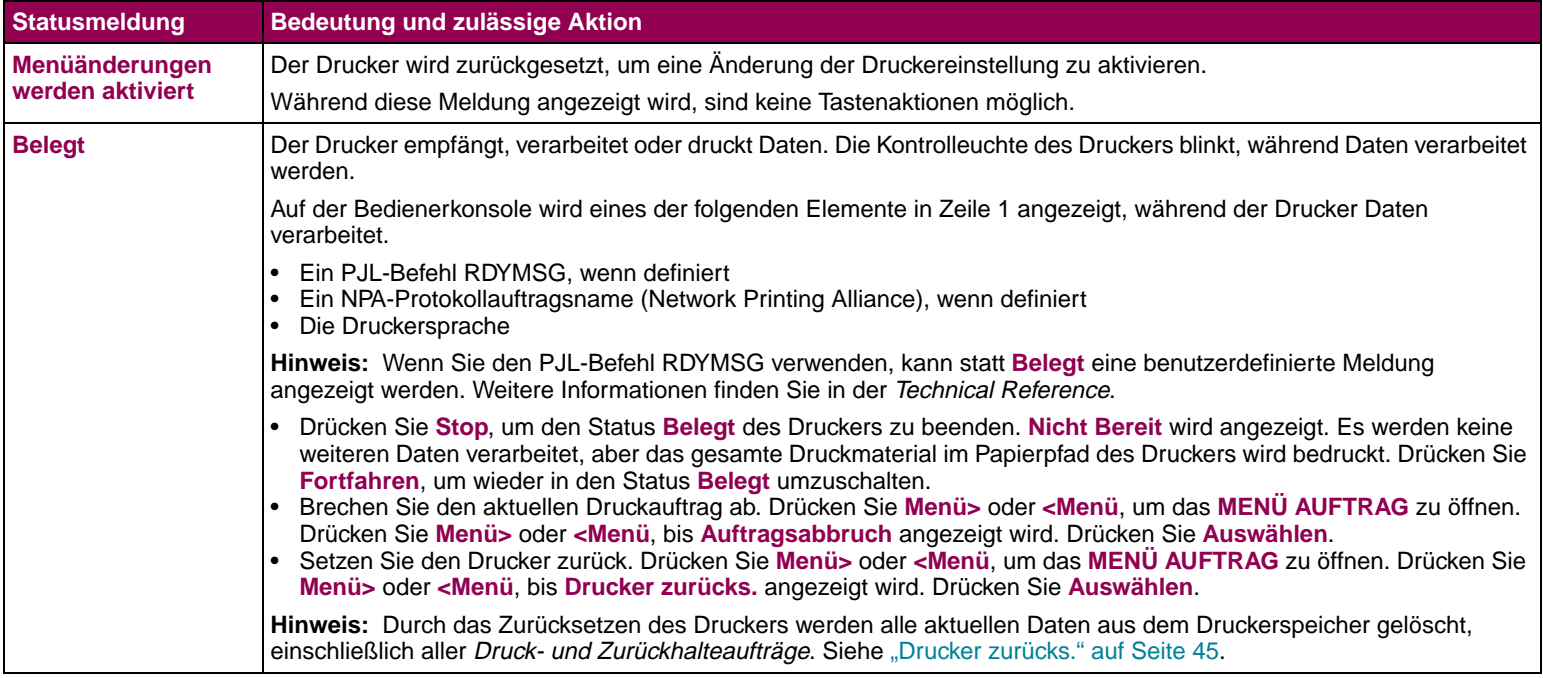

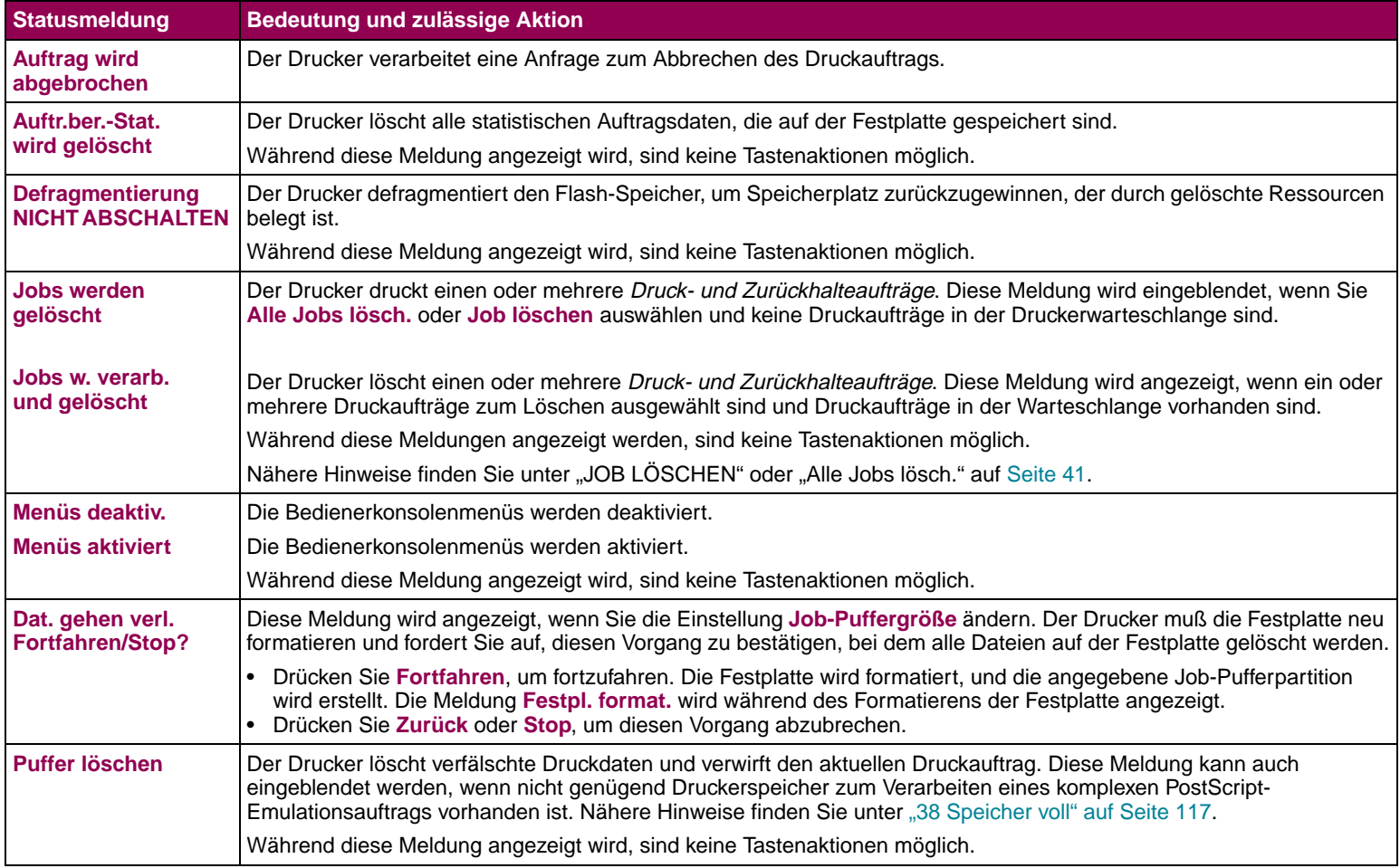

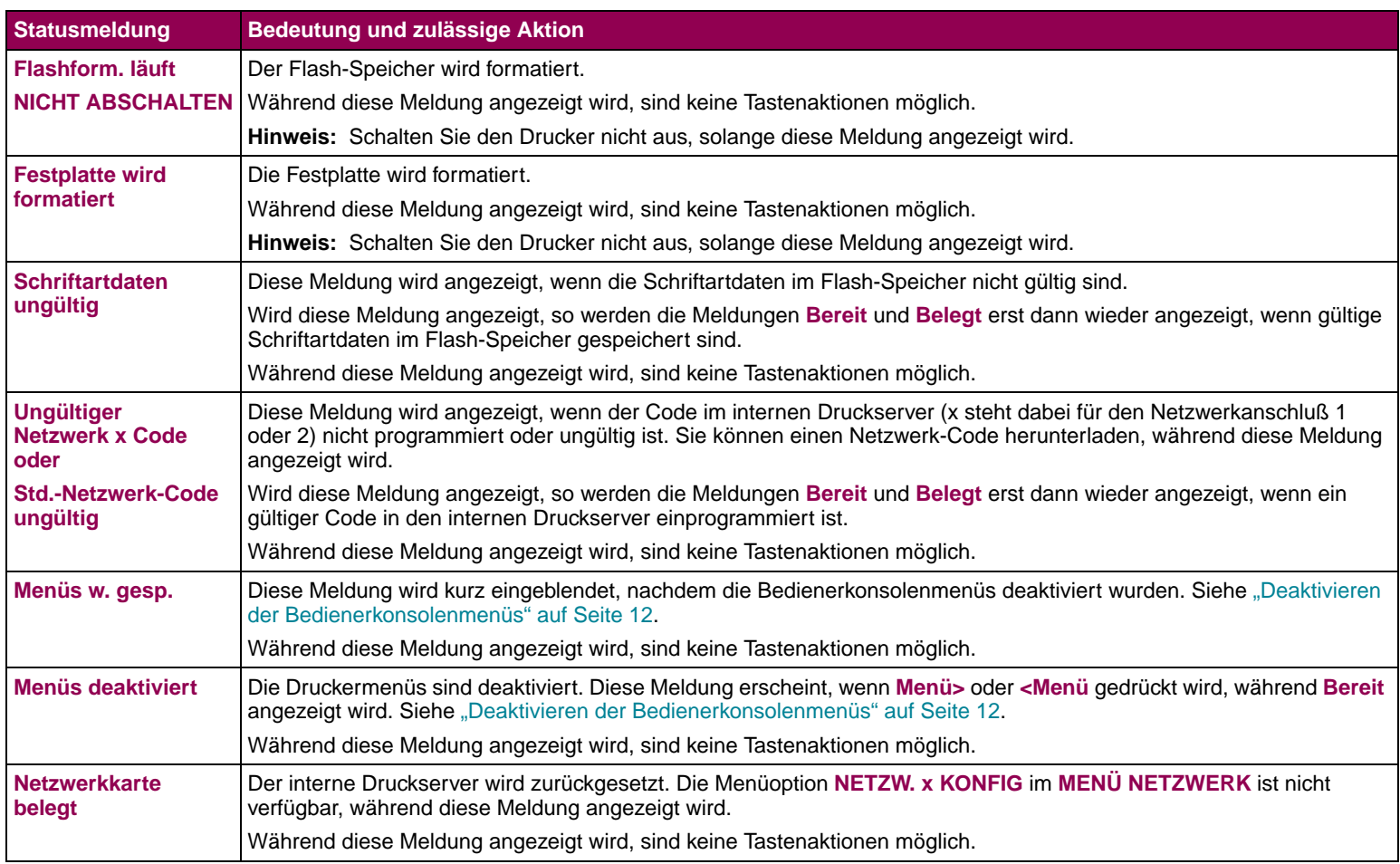

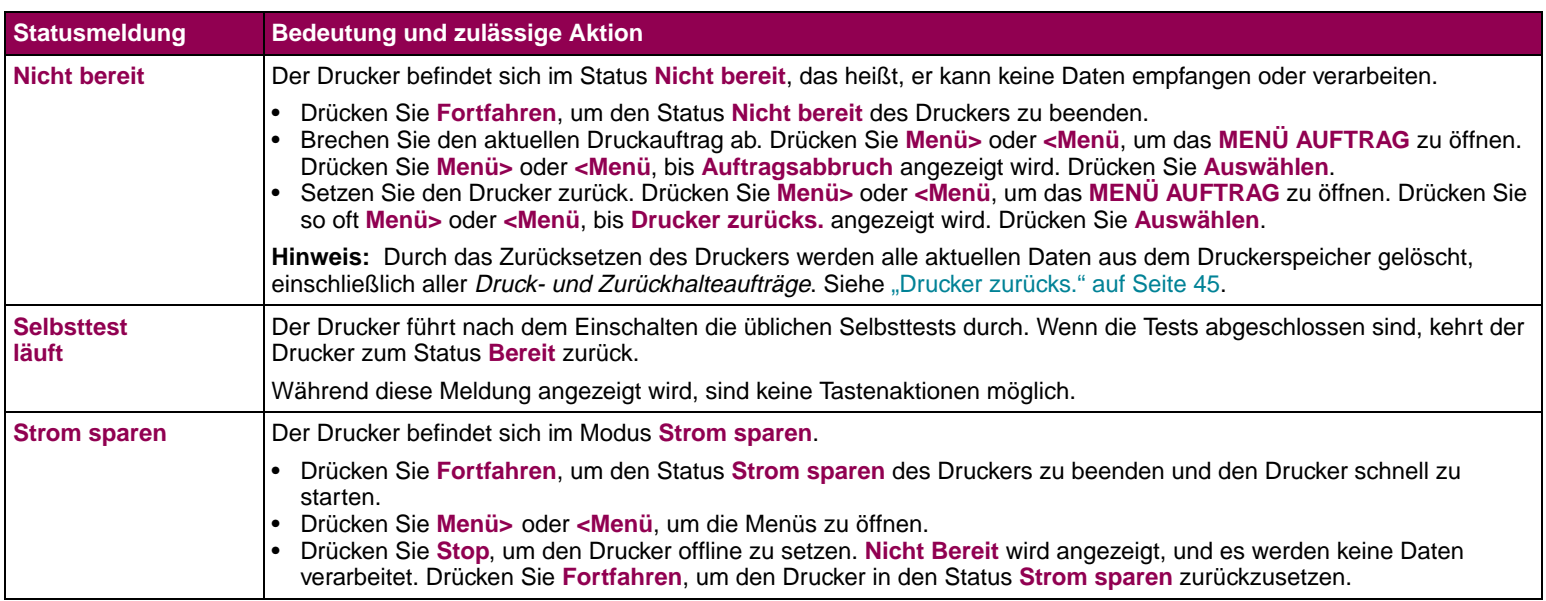

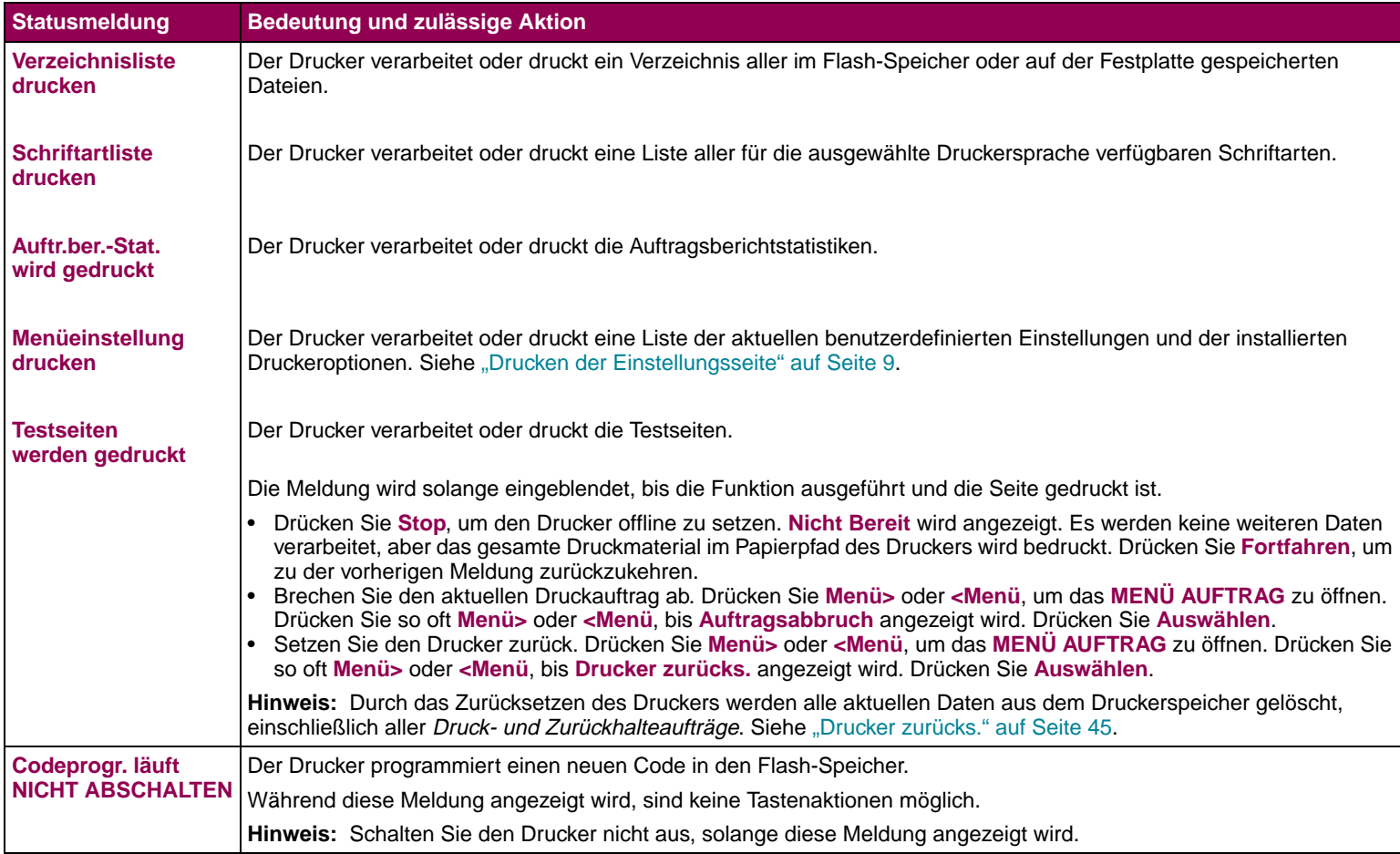
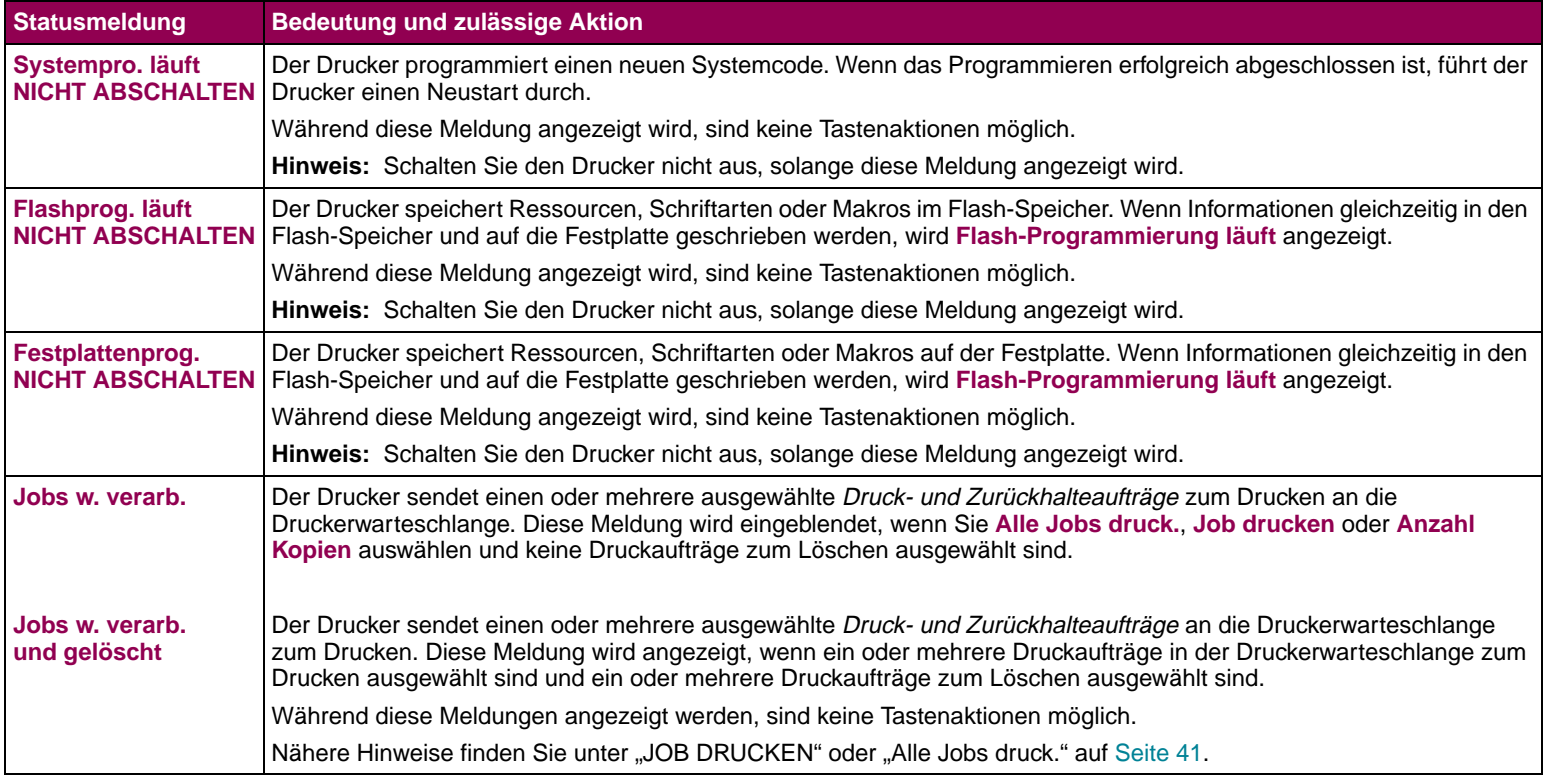

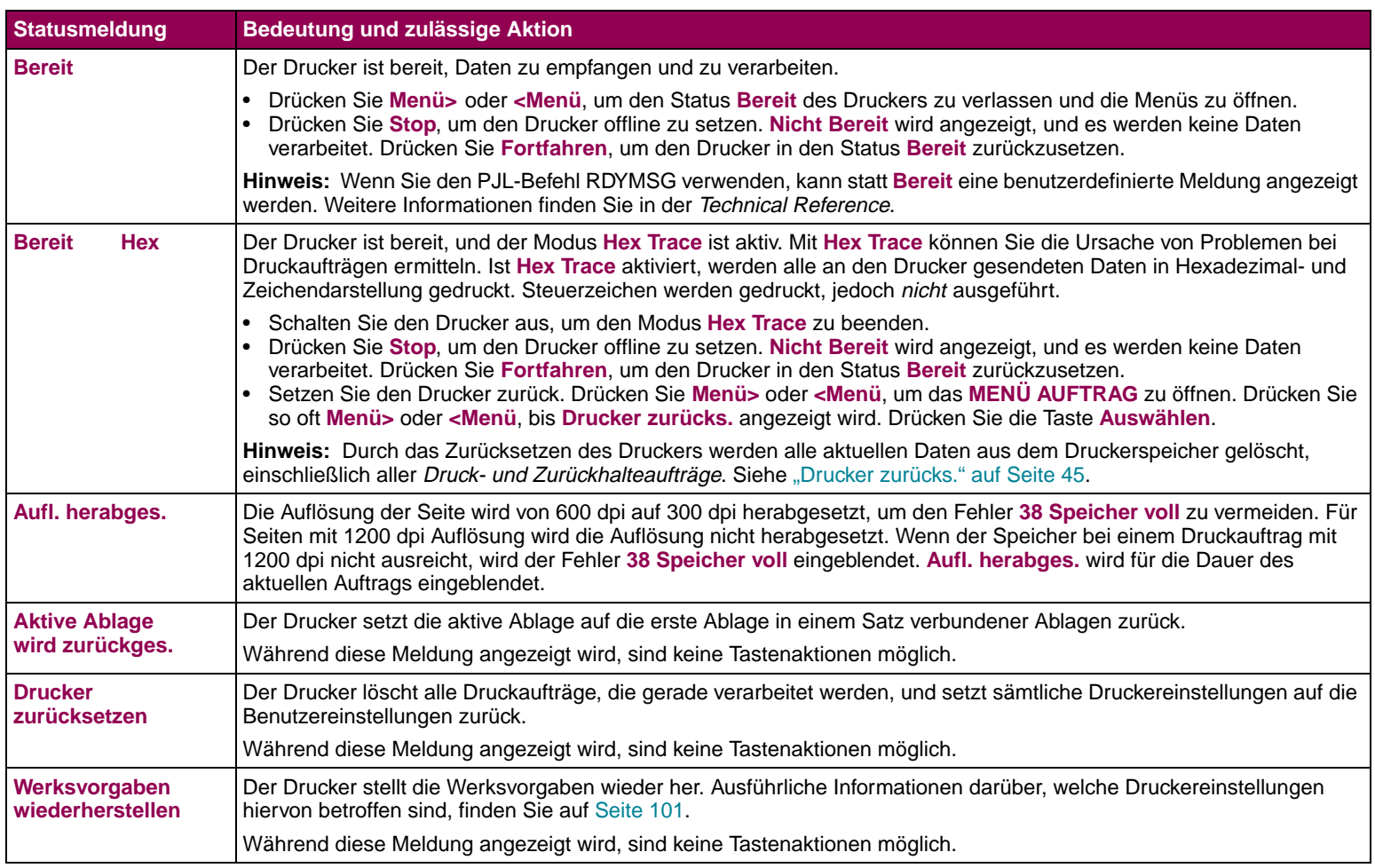

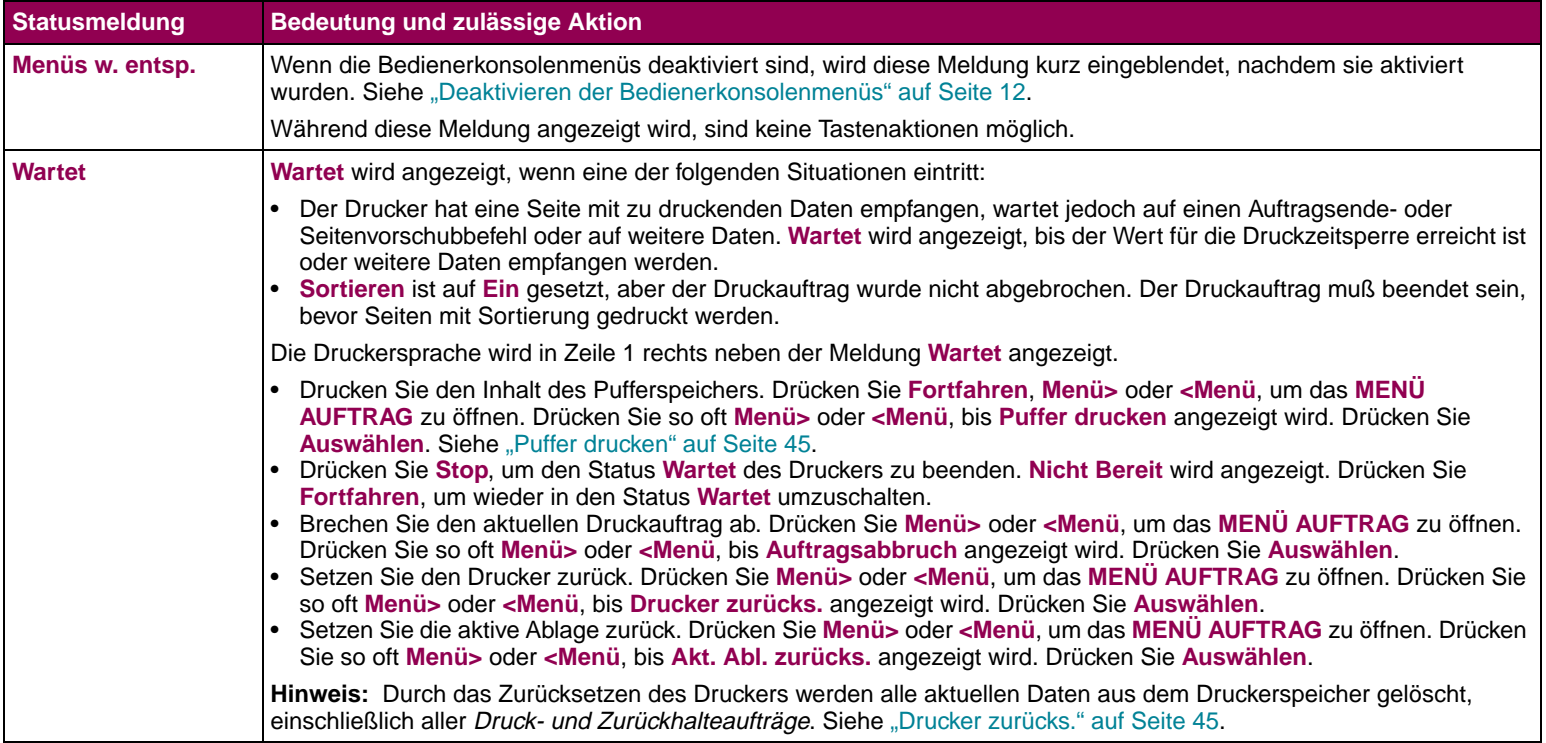

**Warnmeldungen** Warnmeldungen werden in der zweiten Zeile der Bedienerkonsole angezeigt. Wenn keine der folgenden Bedingungen vorhanden ist, ist Zeile 2 der Bedienerkonsole leer.

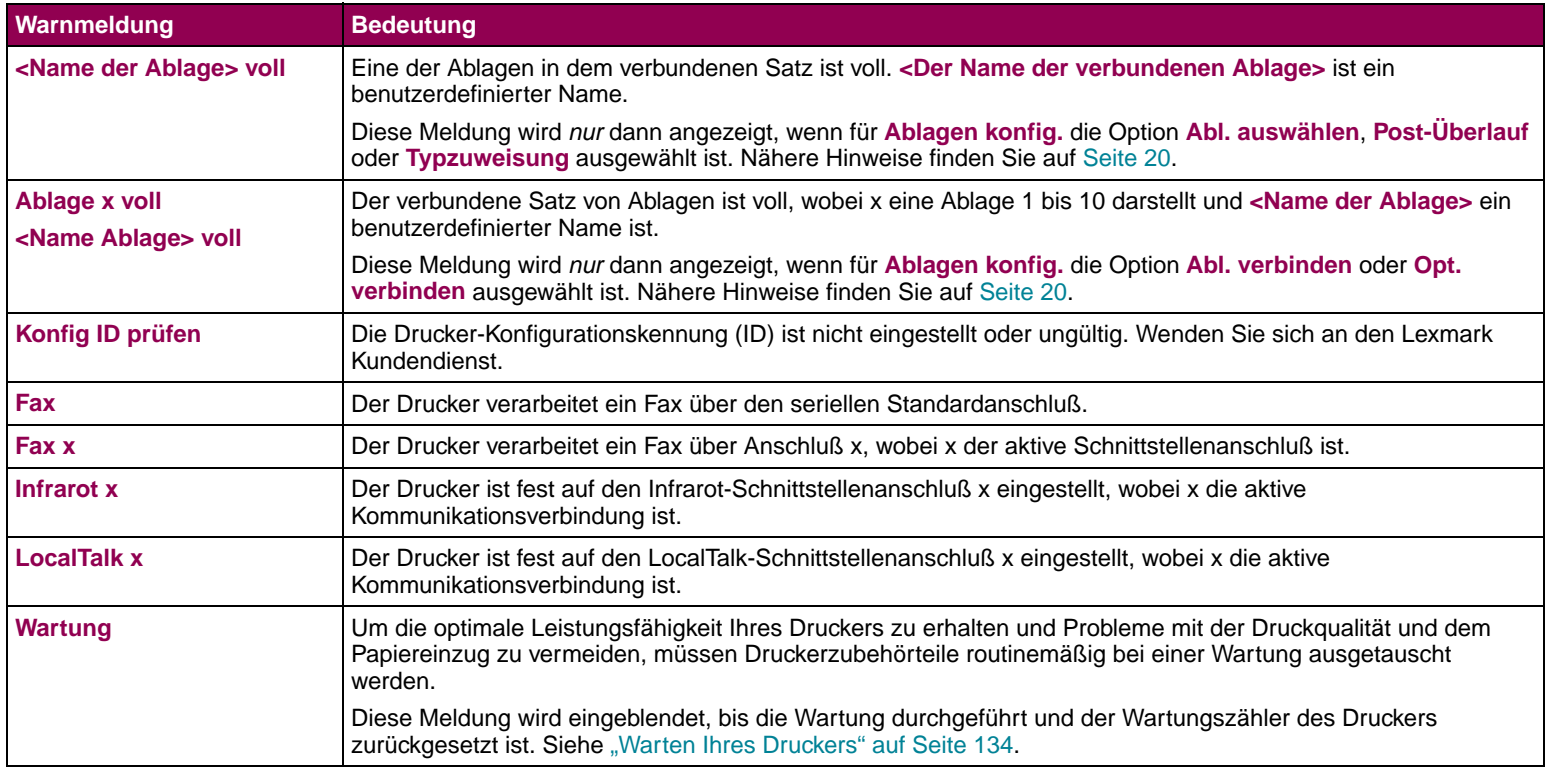

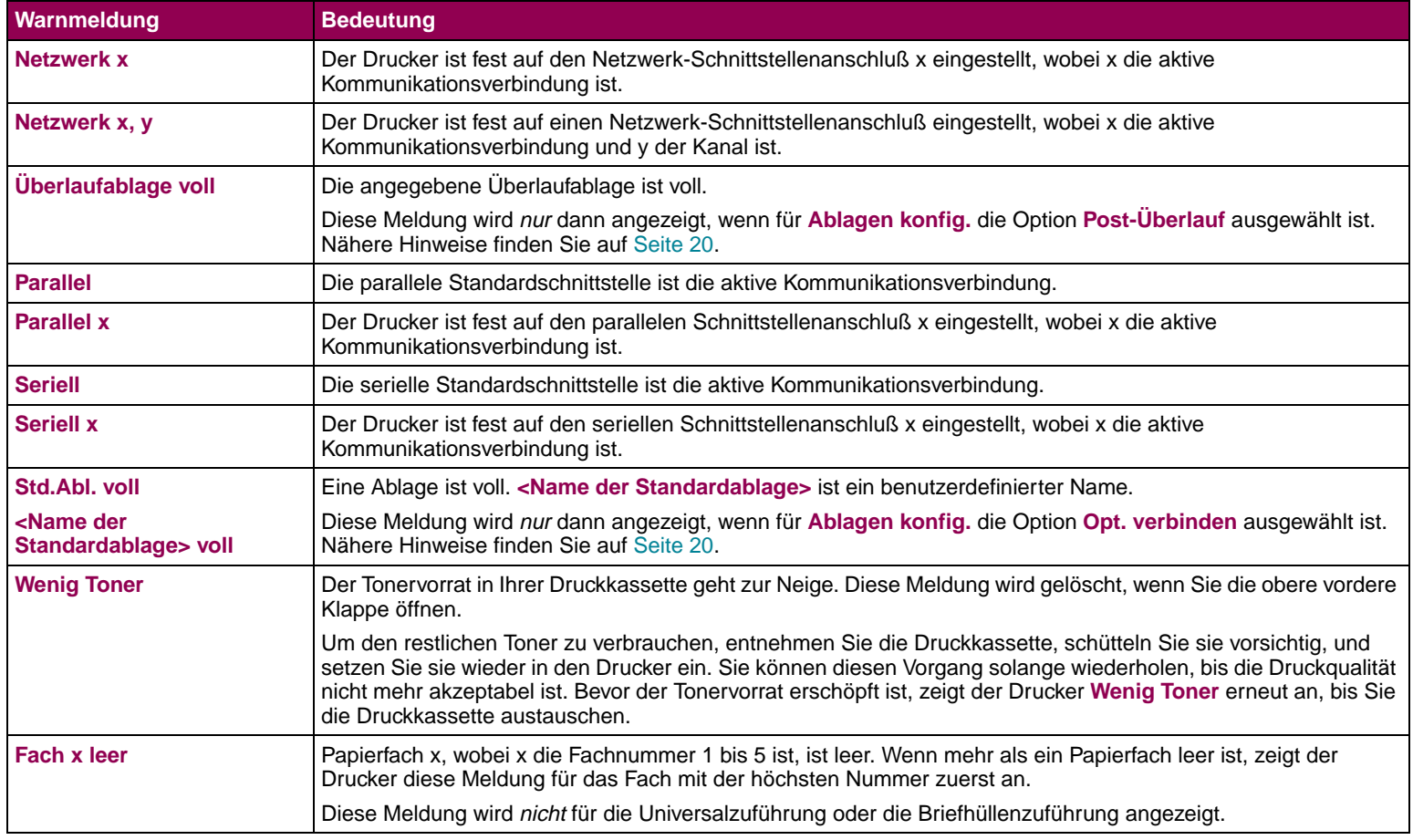

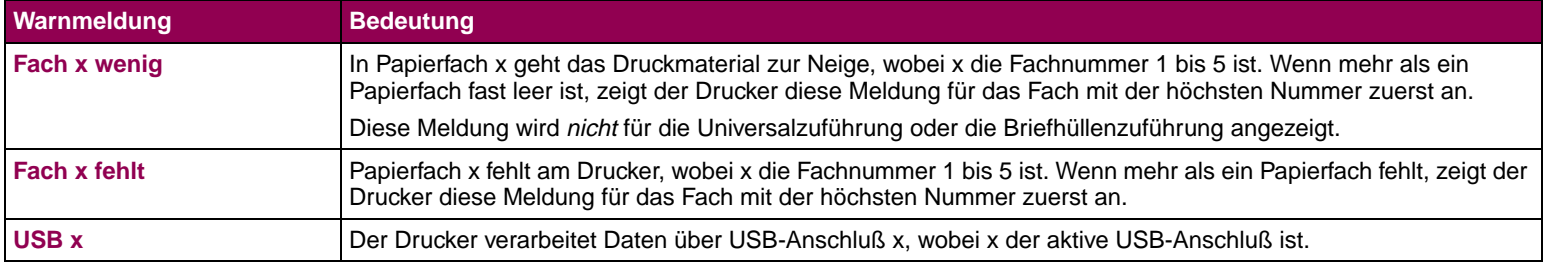

Bedienermeldungen Die folgenden Meldungen werden in numerischer Reihenfolge aufgeführt.

> Bei Papierstaufehlern muß der gesamte Papierpfad von Druckmaterial befreit werden, bevor Sie mit dem Drucken fortfahren können. Nähere Einzelheiten finden Sie im [Benutzerhandbuch](#page-0-0).

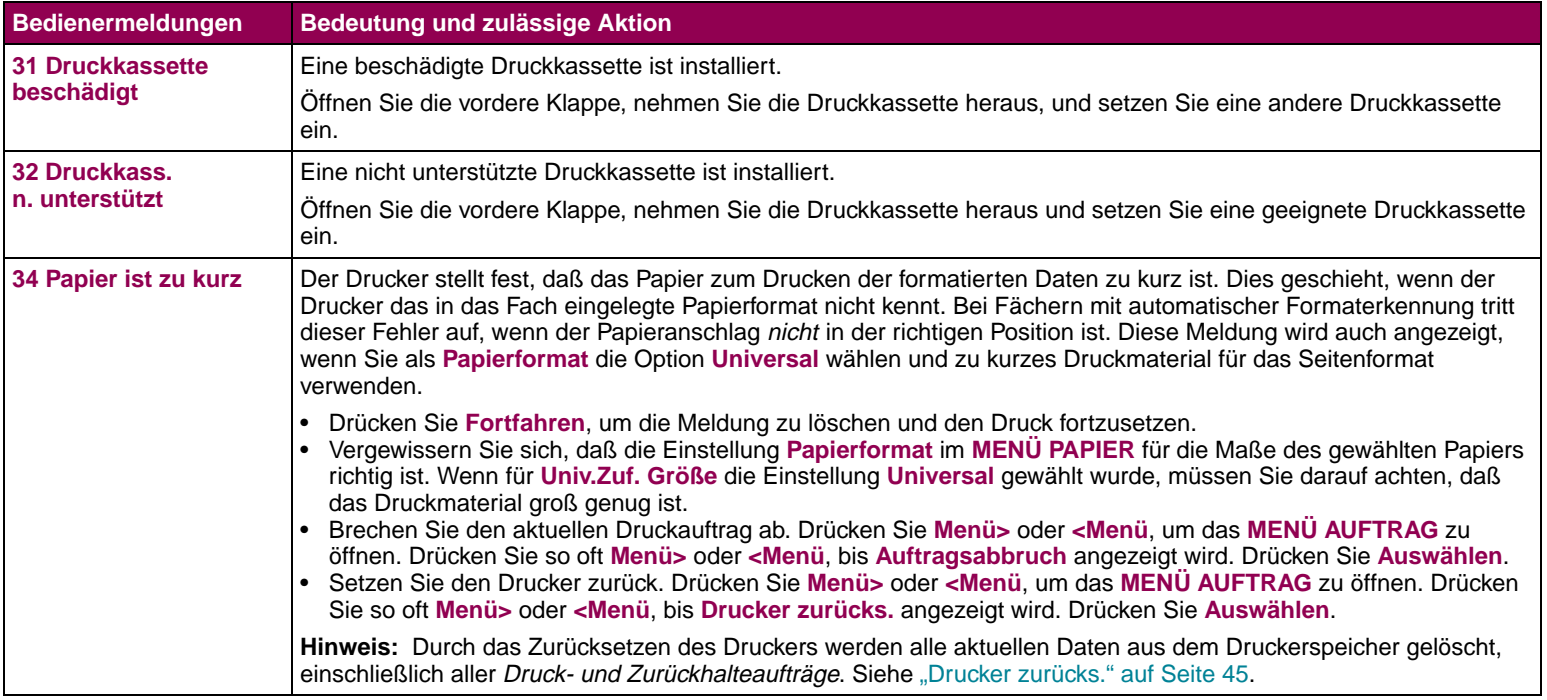

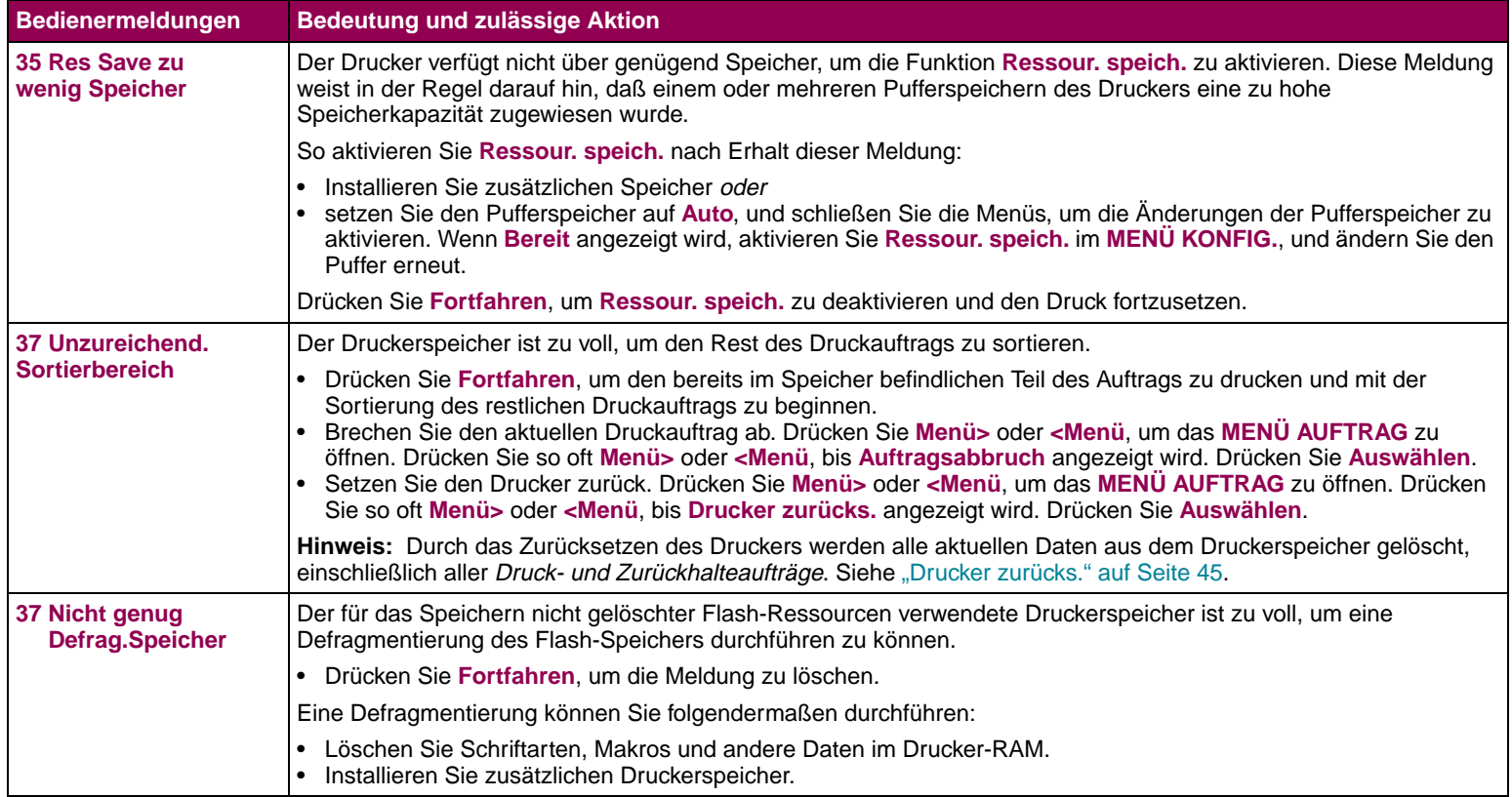

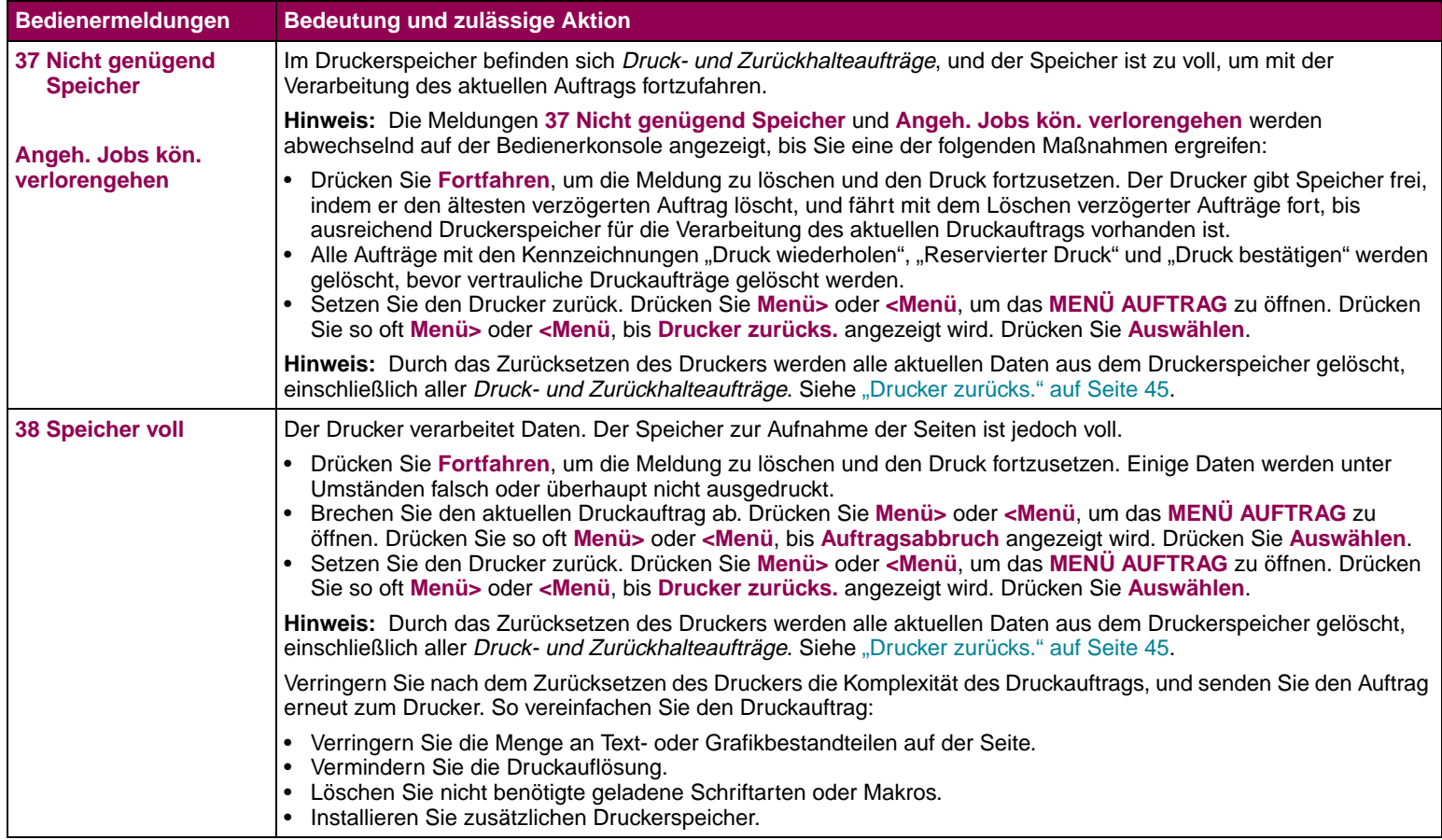

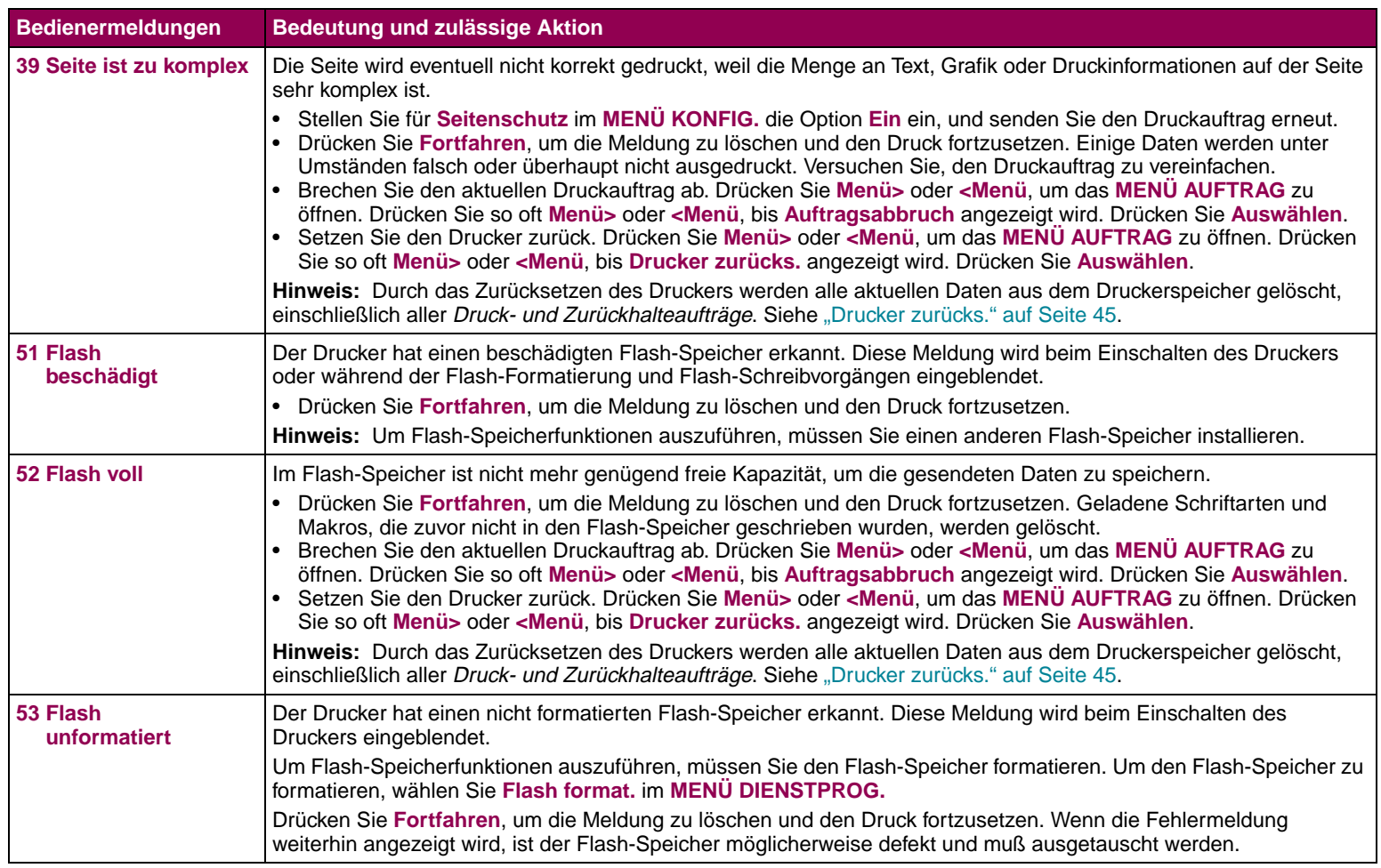

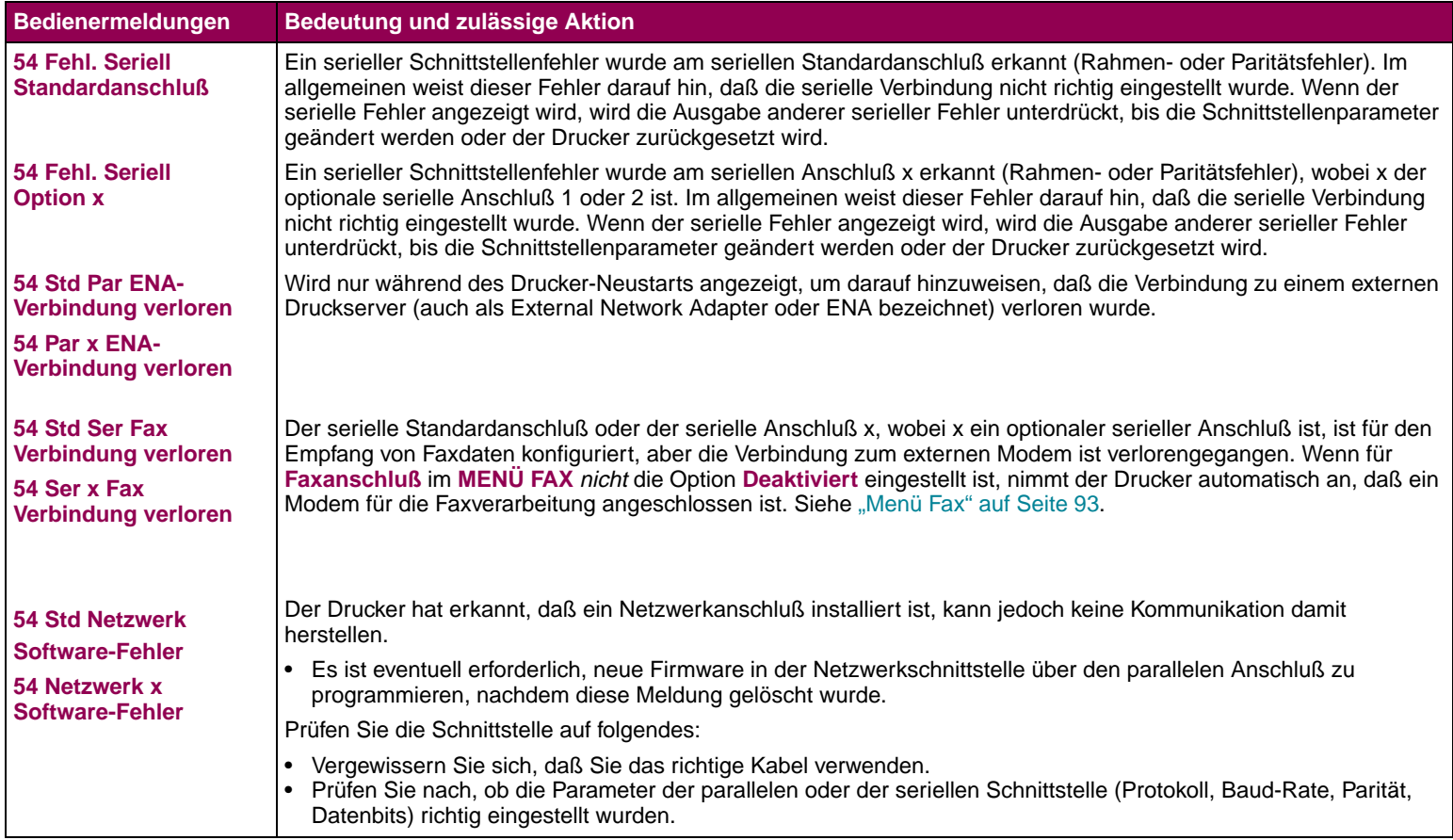

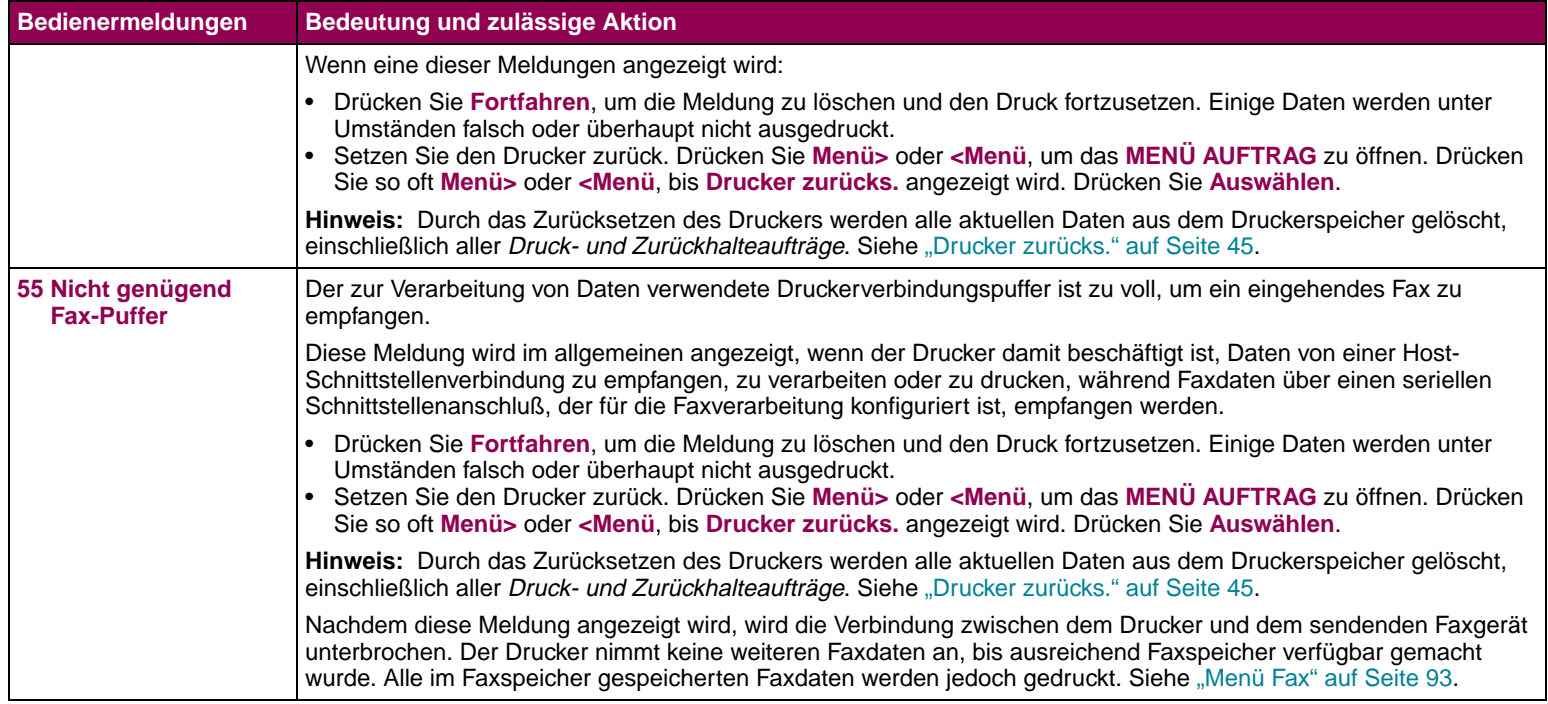

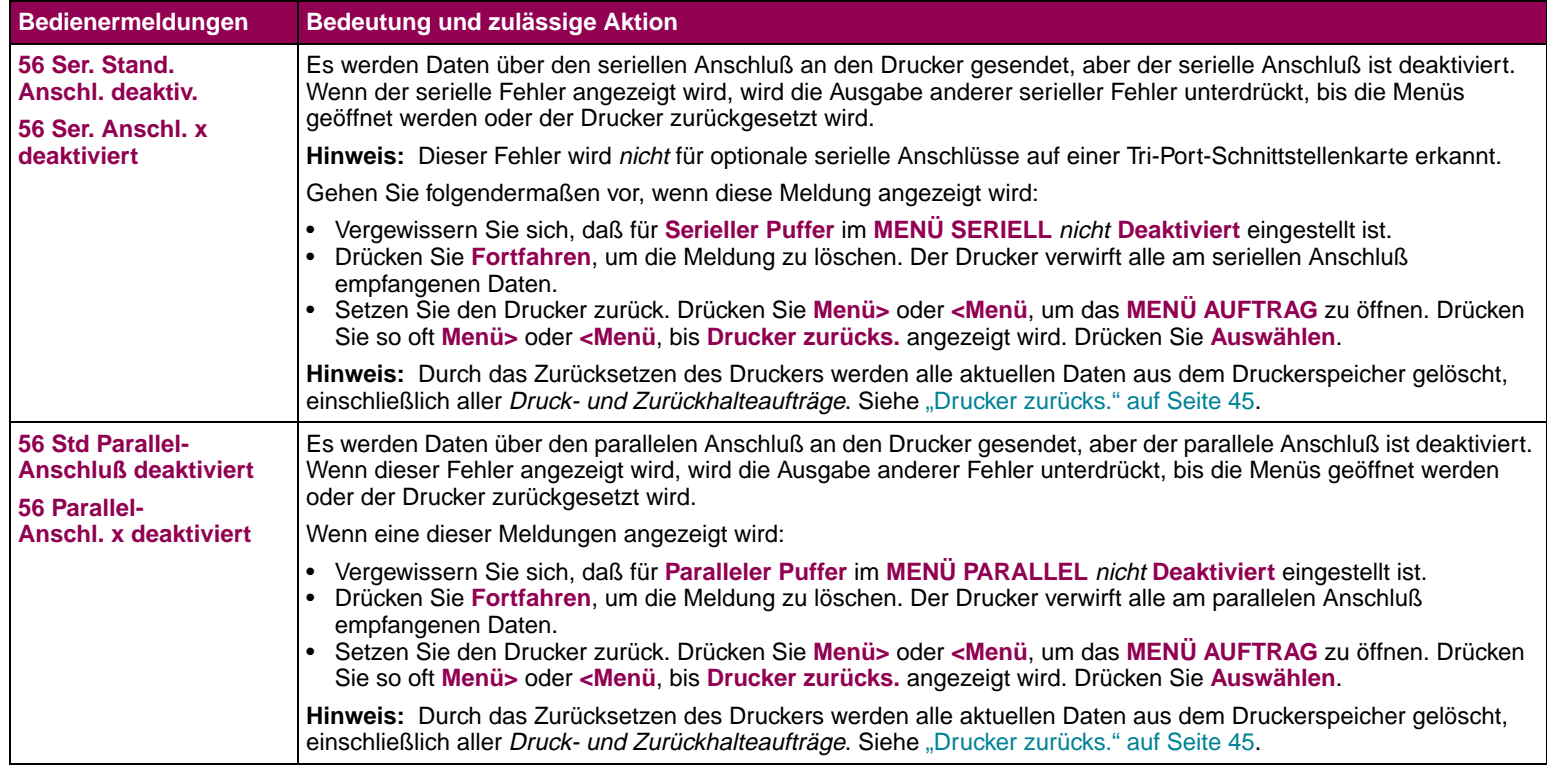

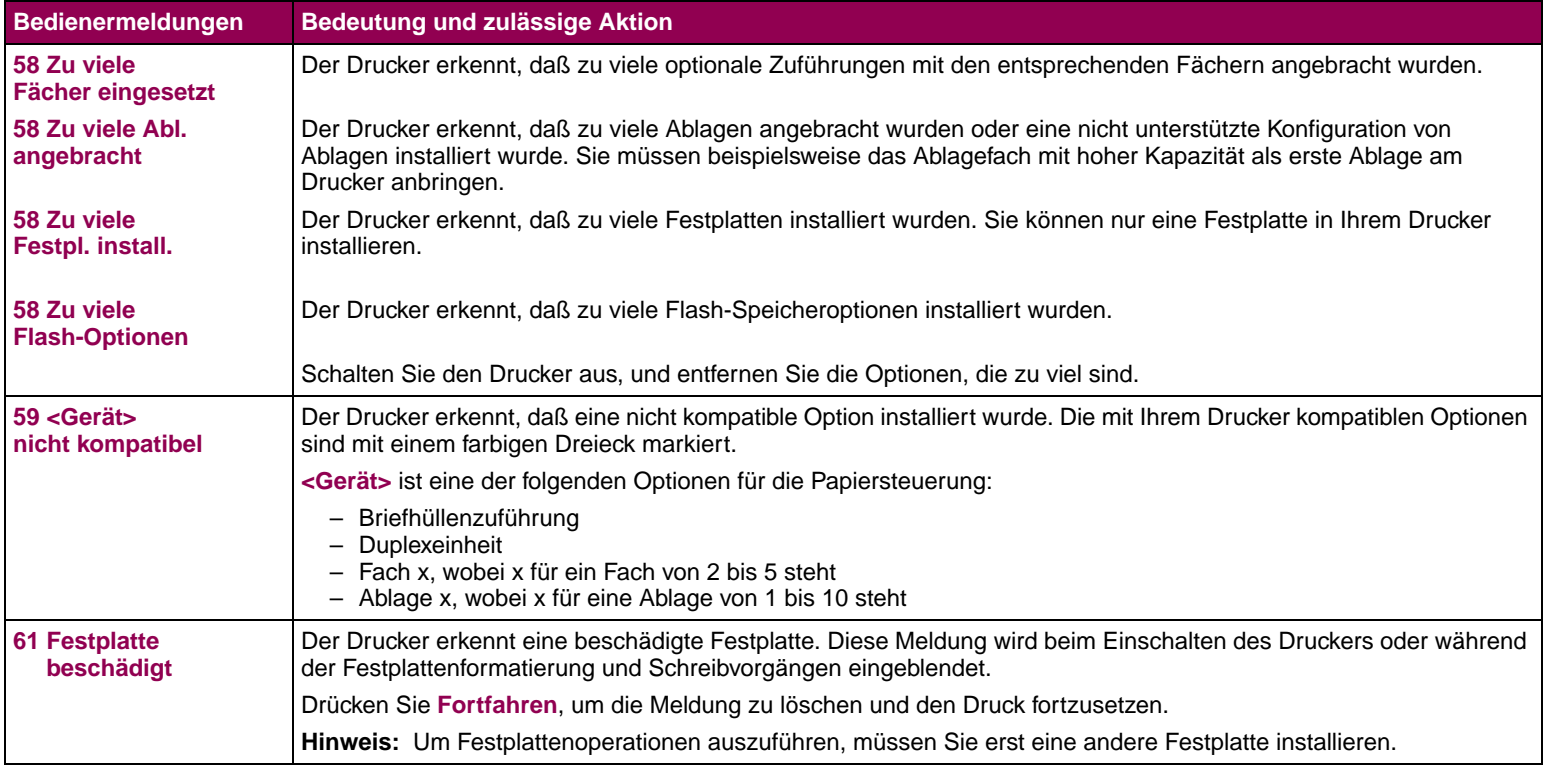

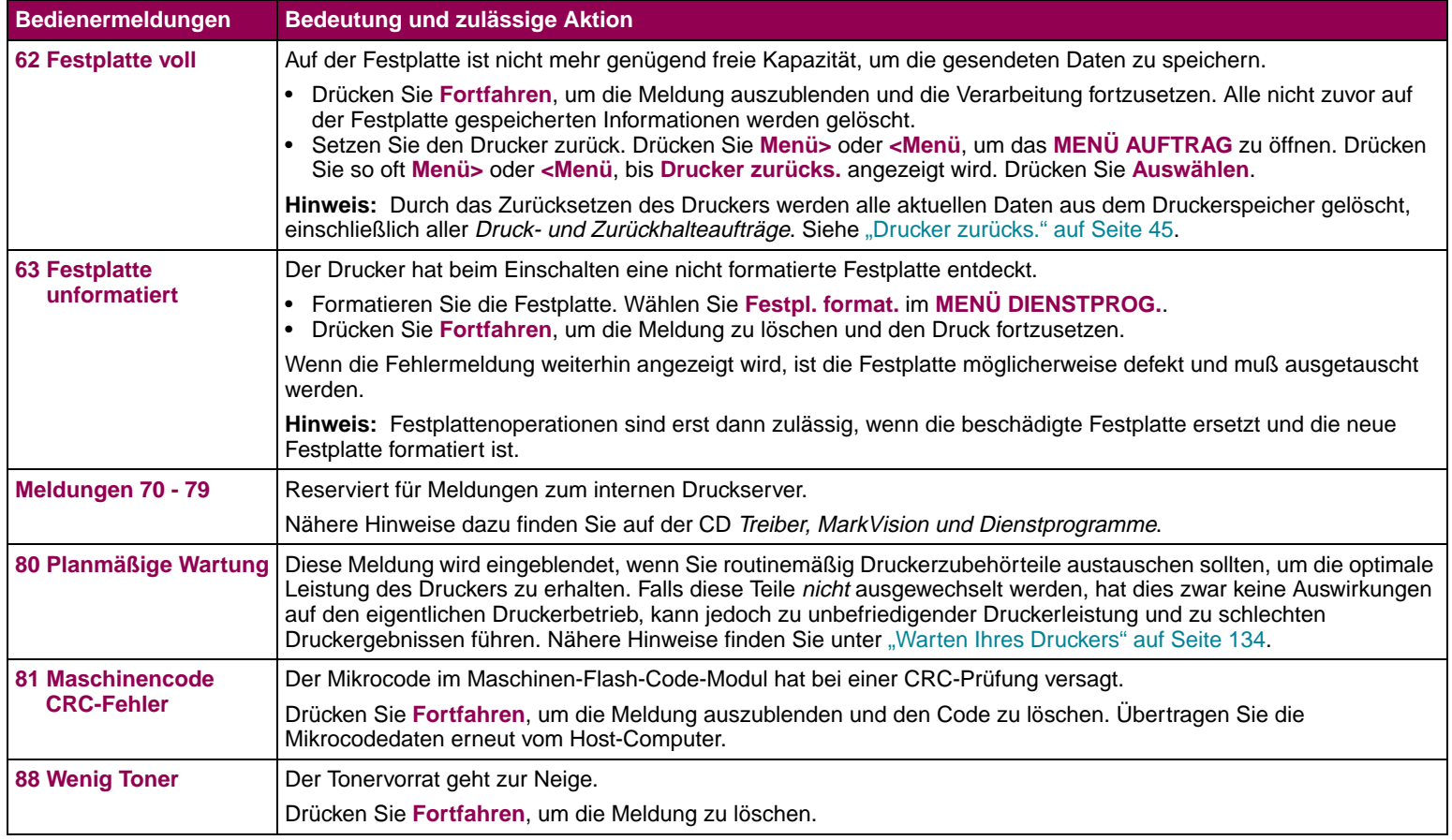

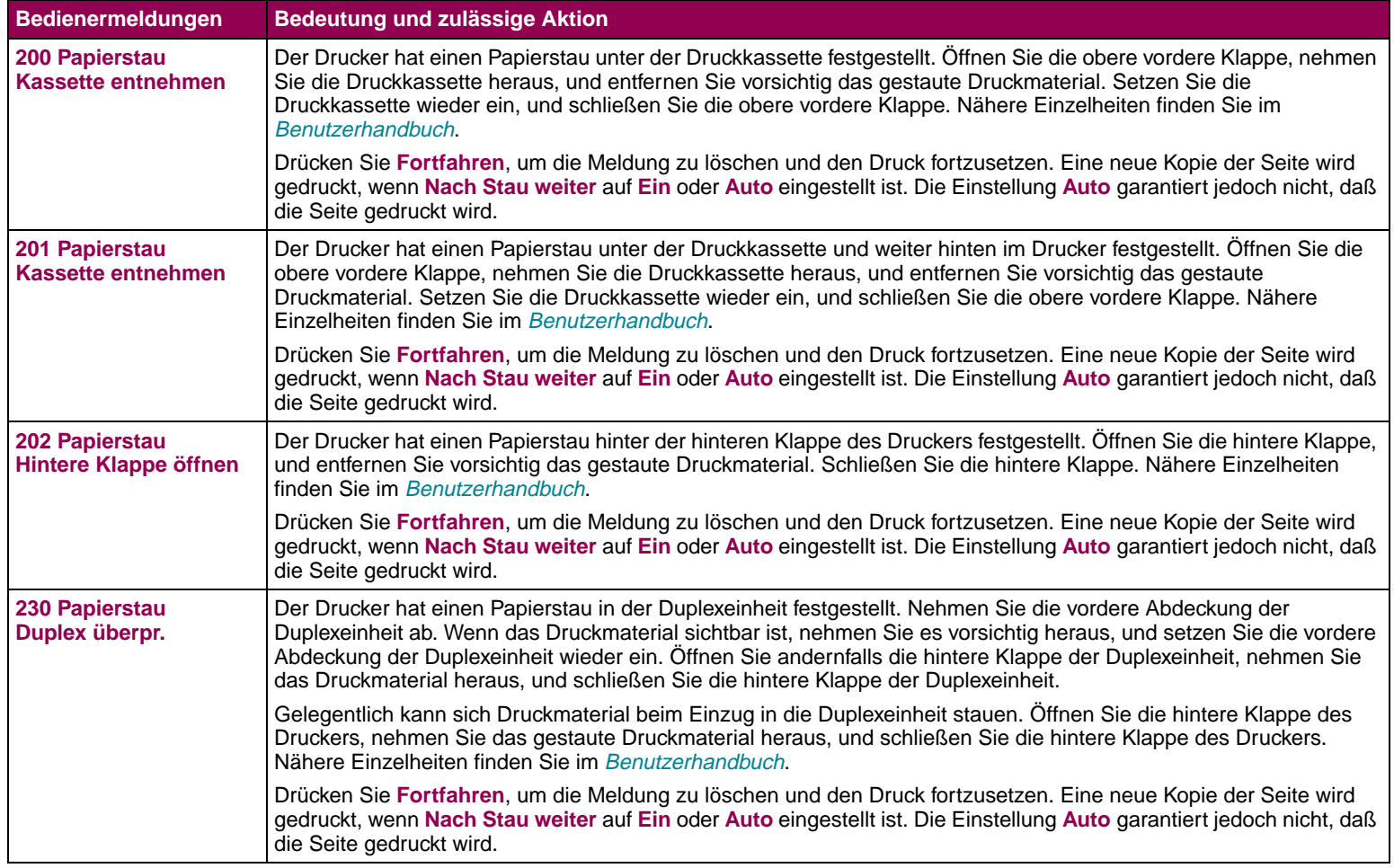

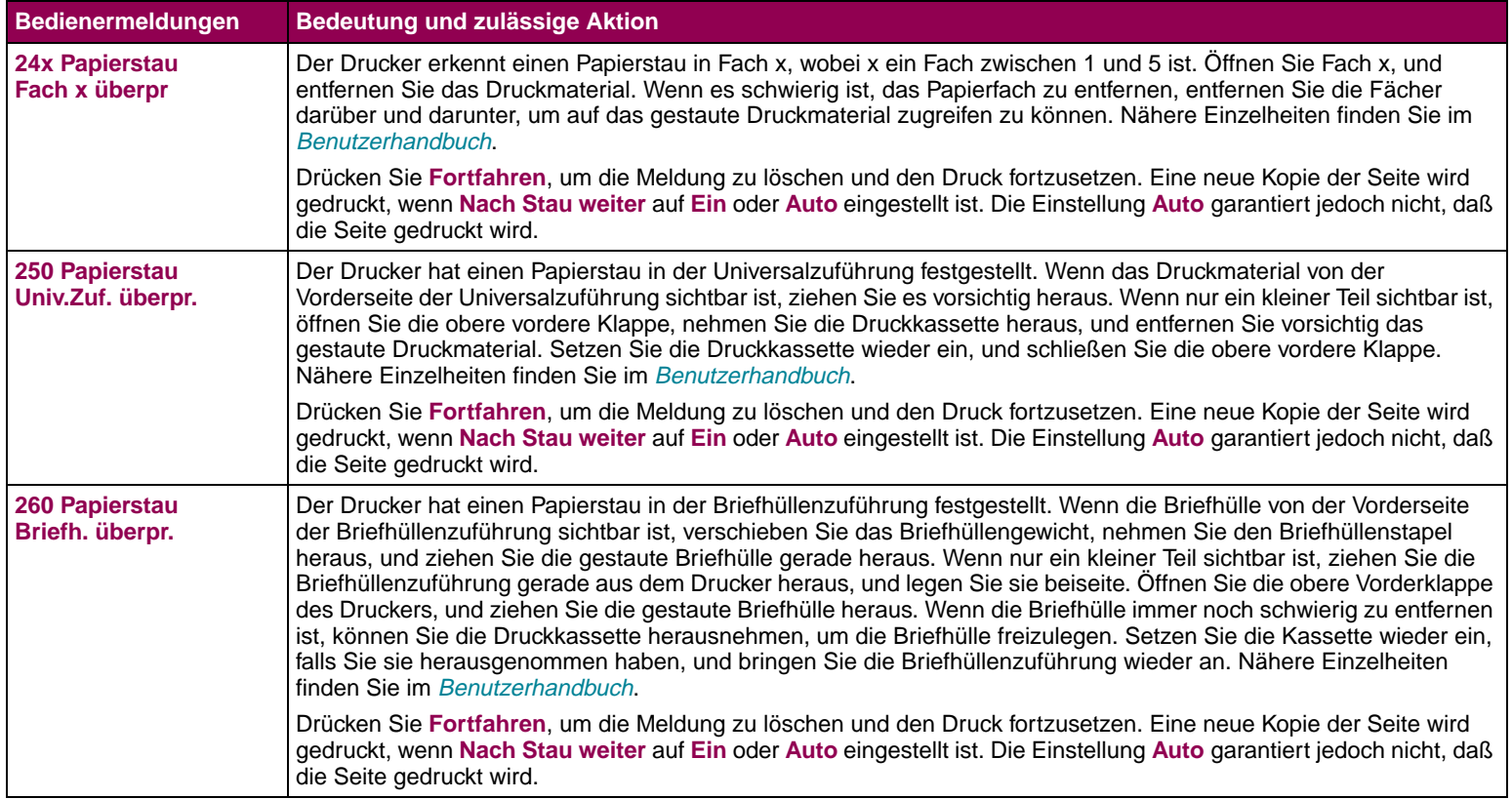

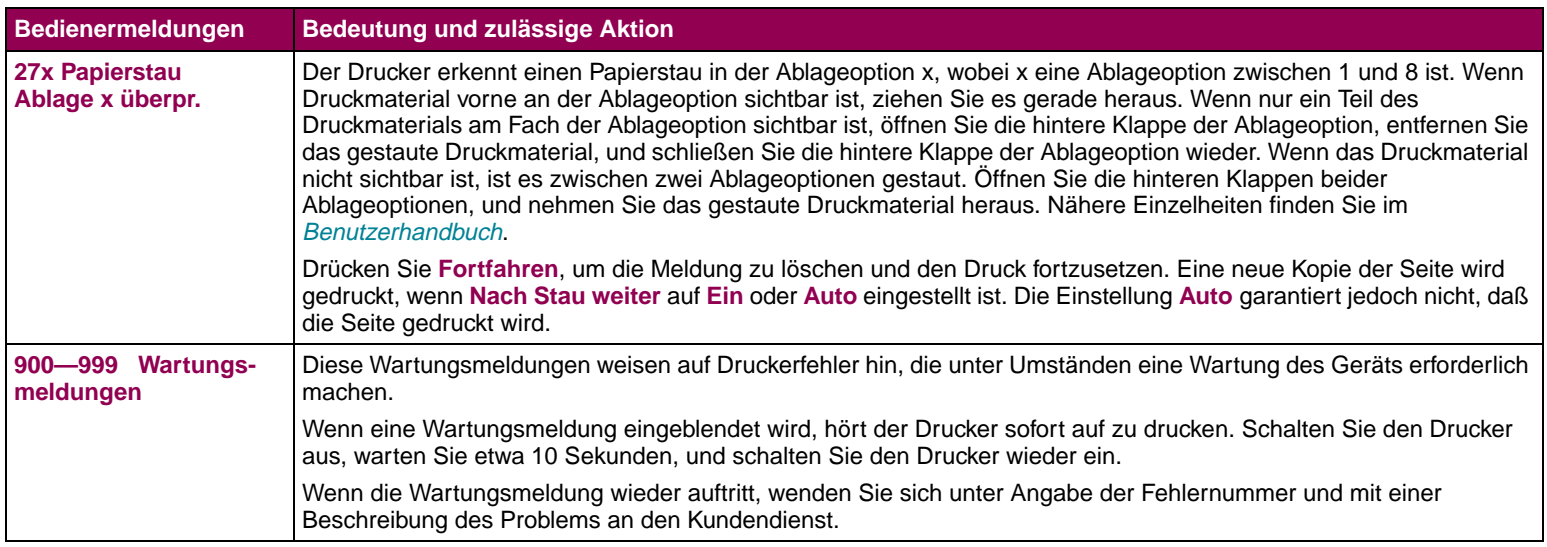

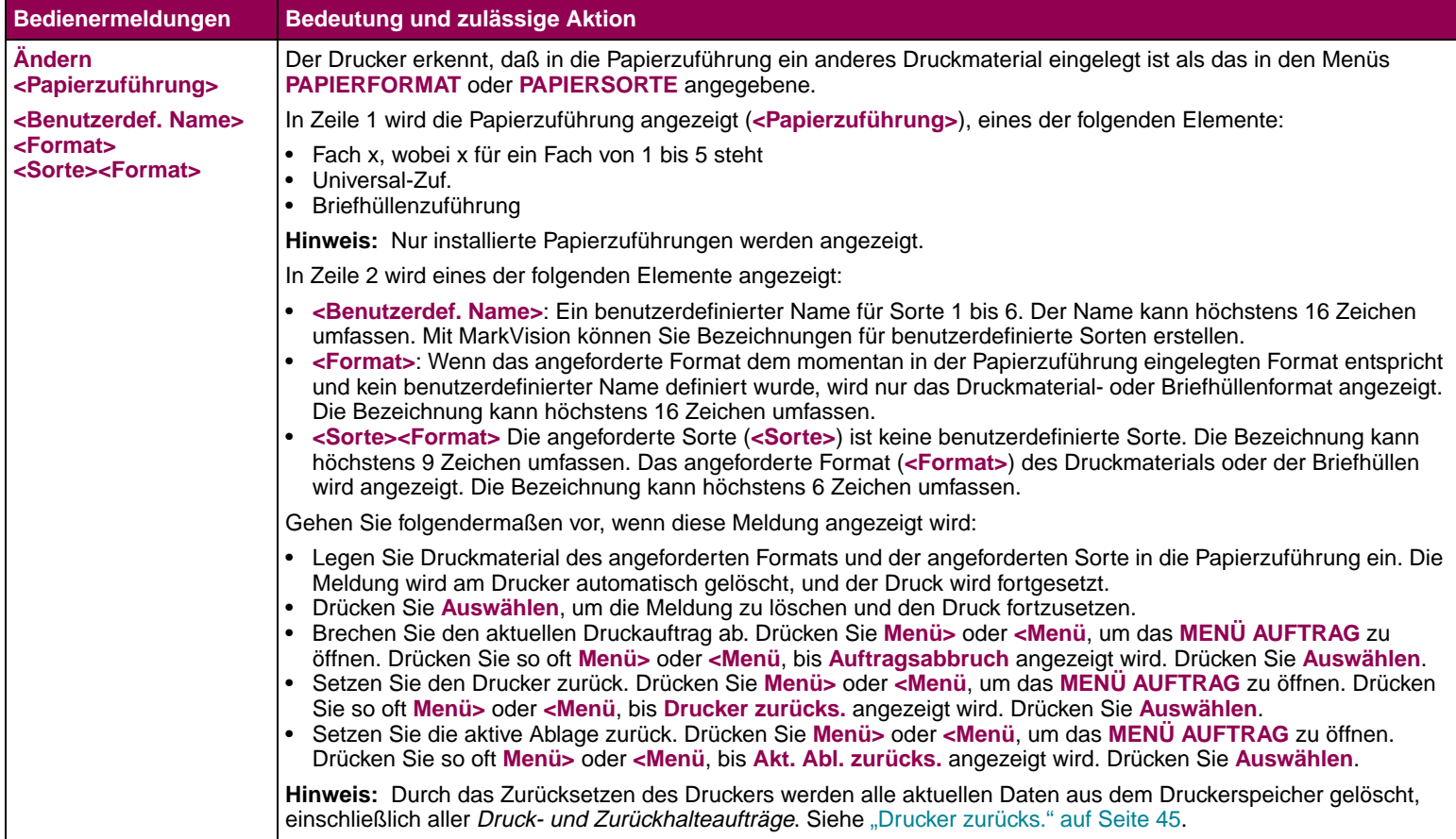

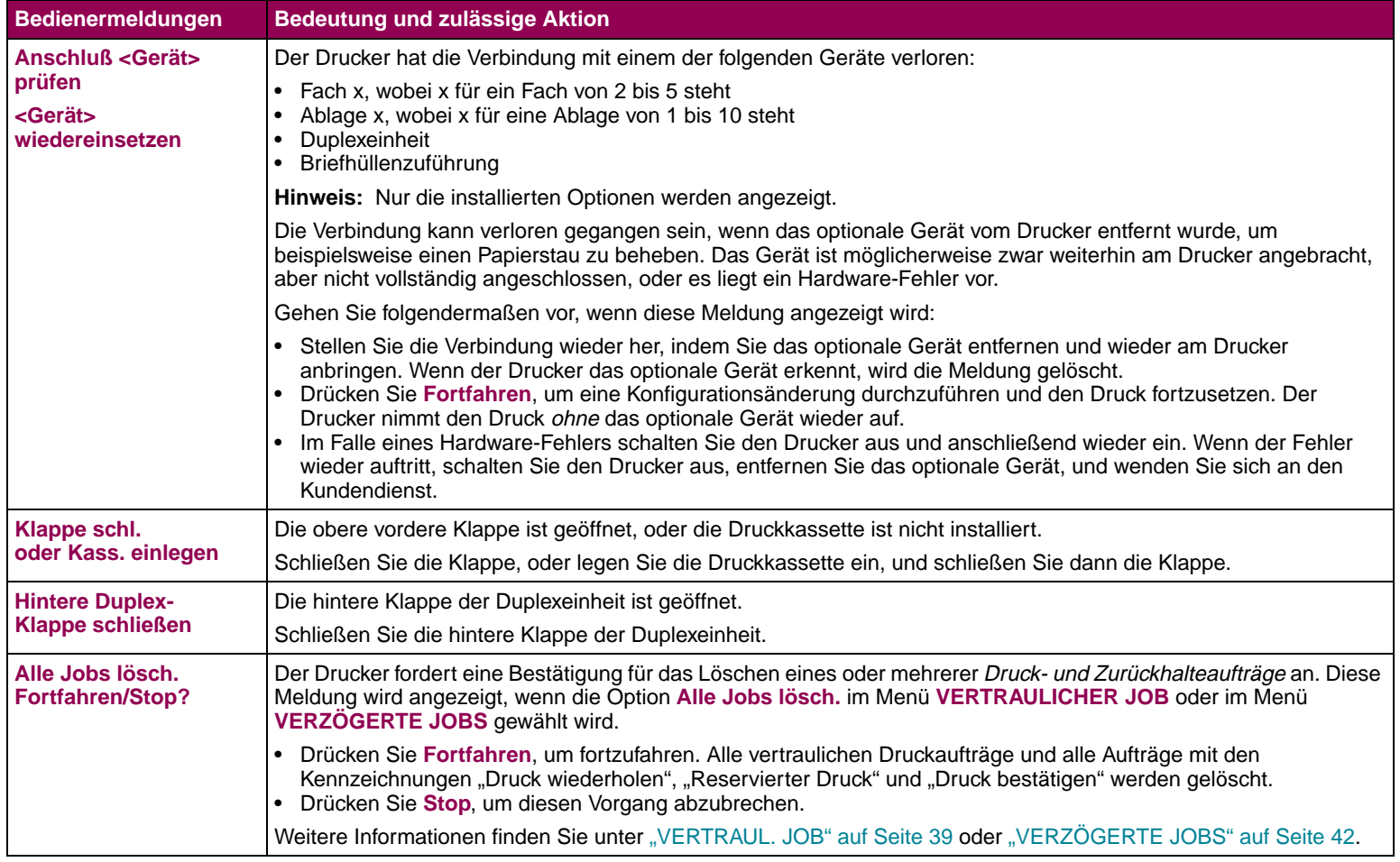

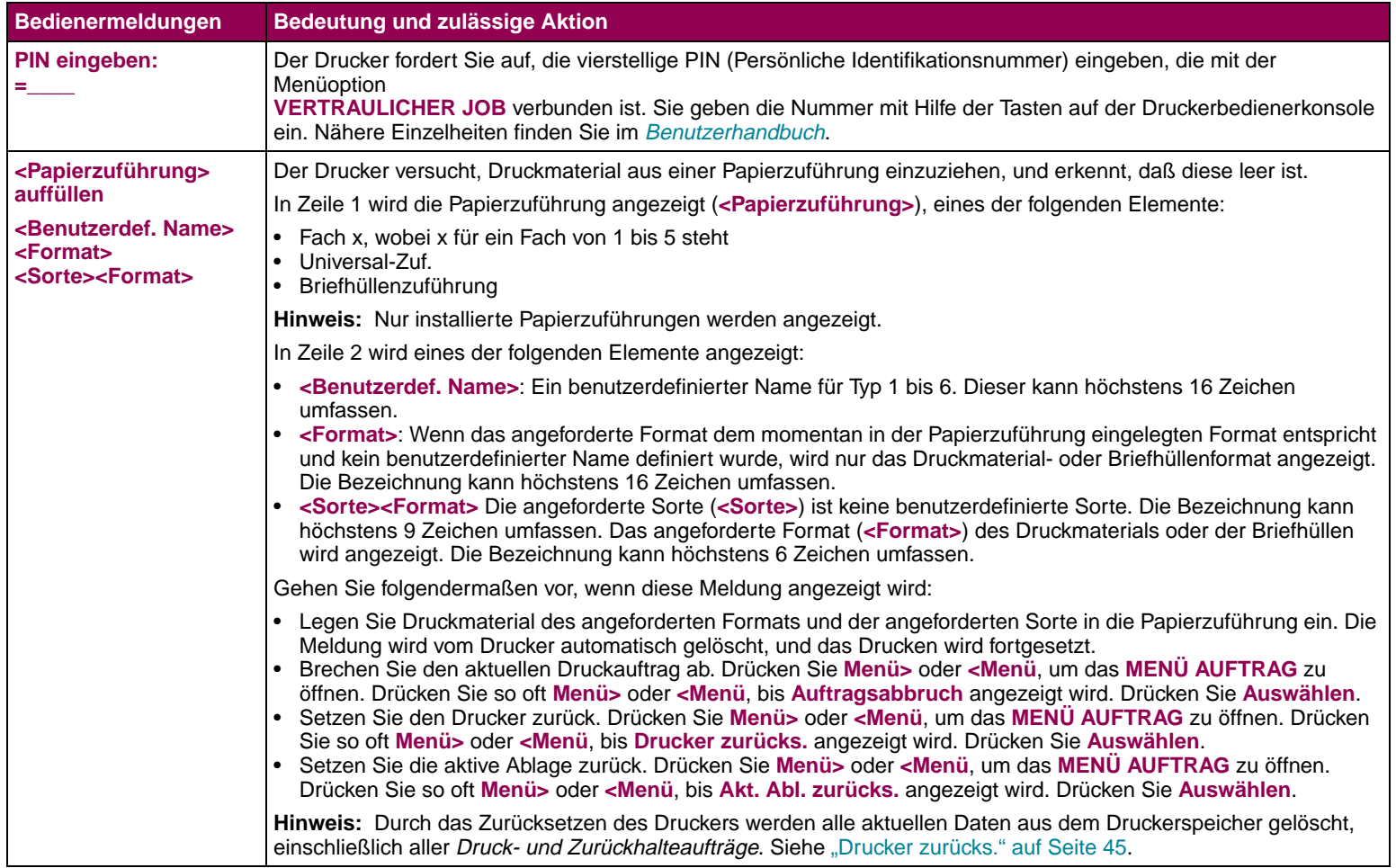

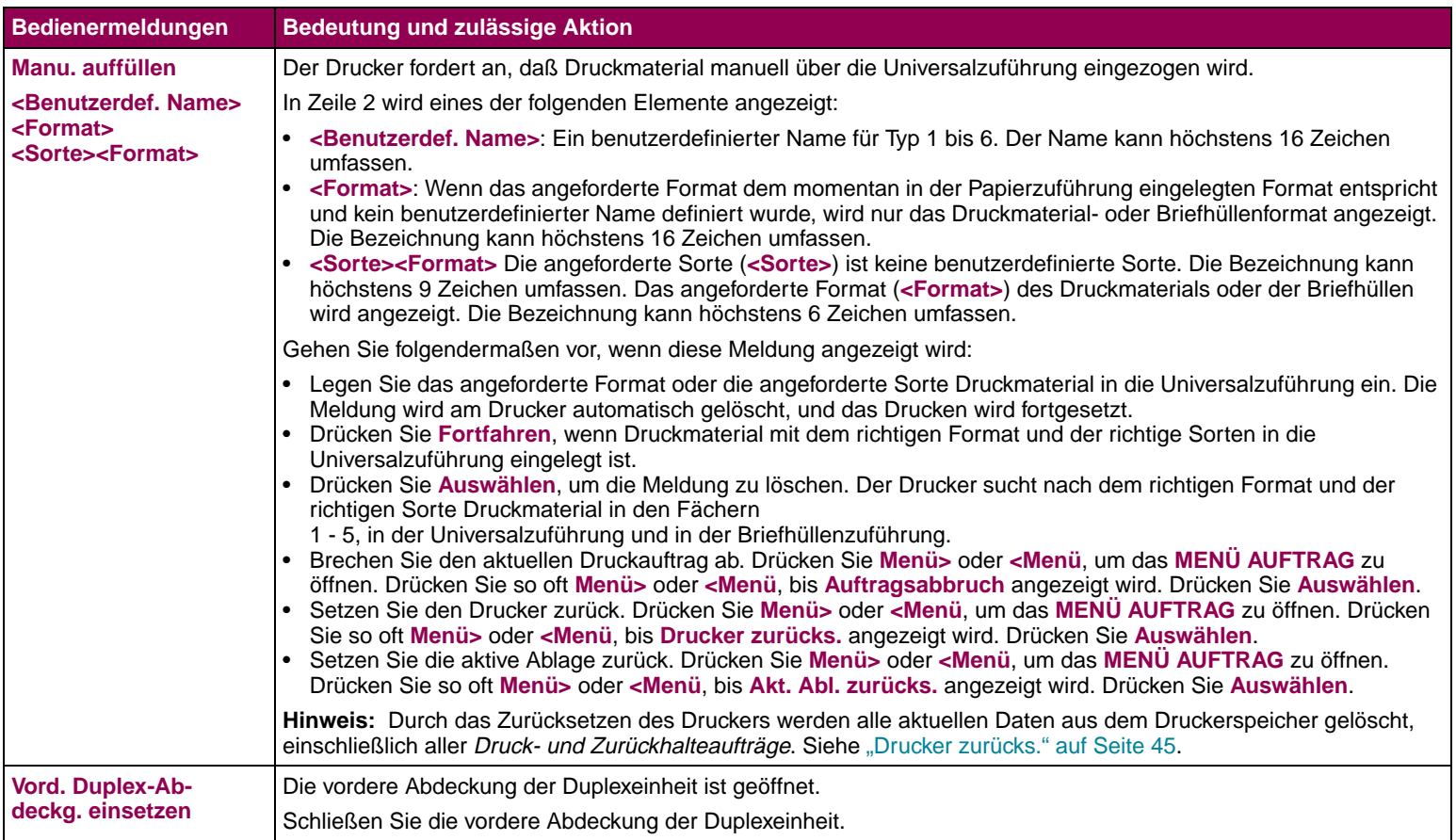

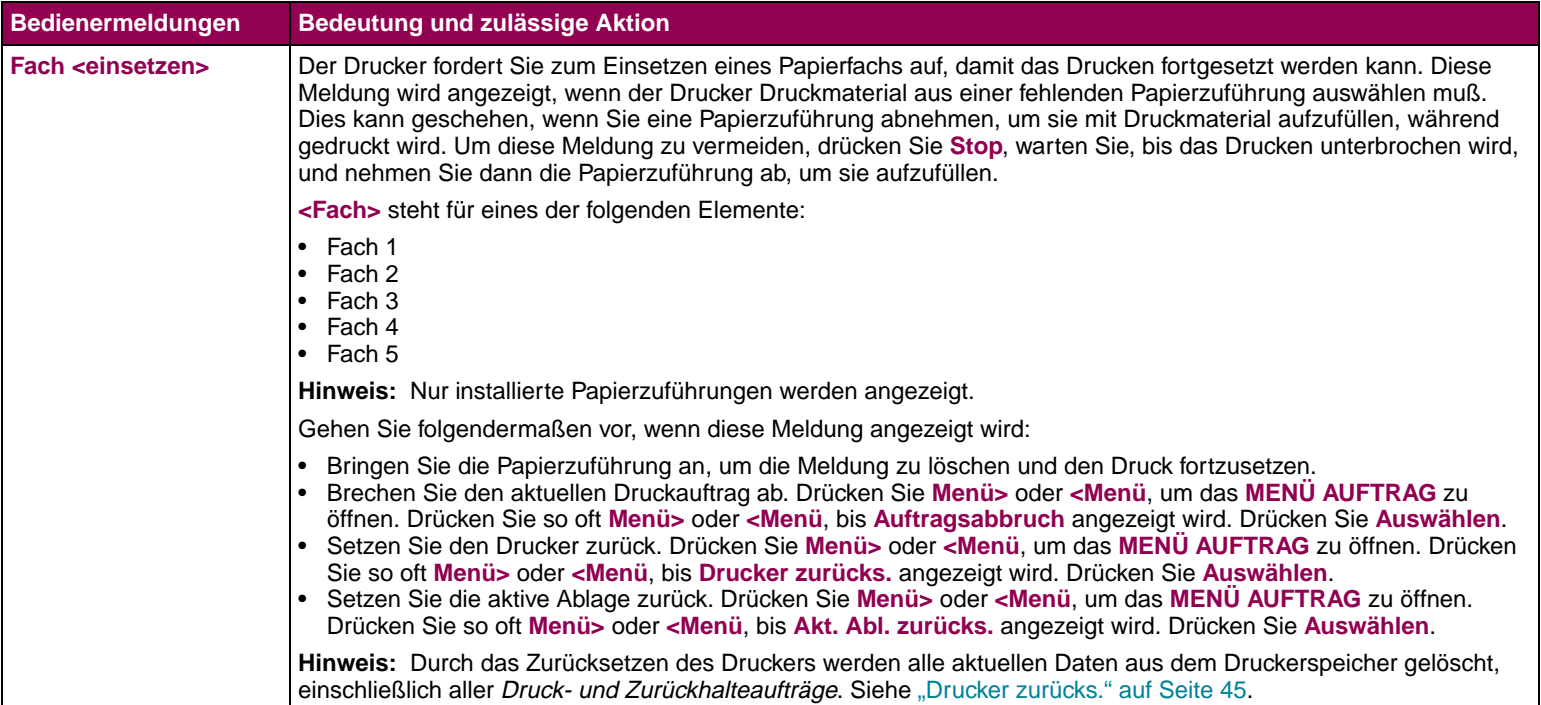

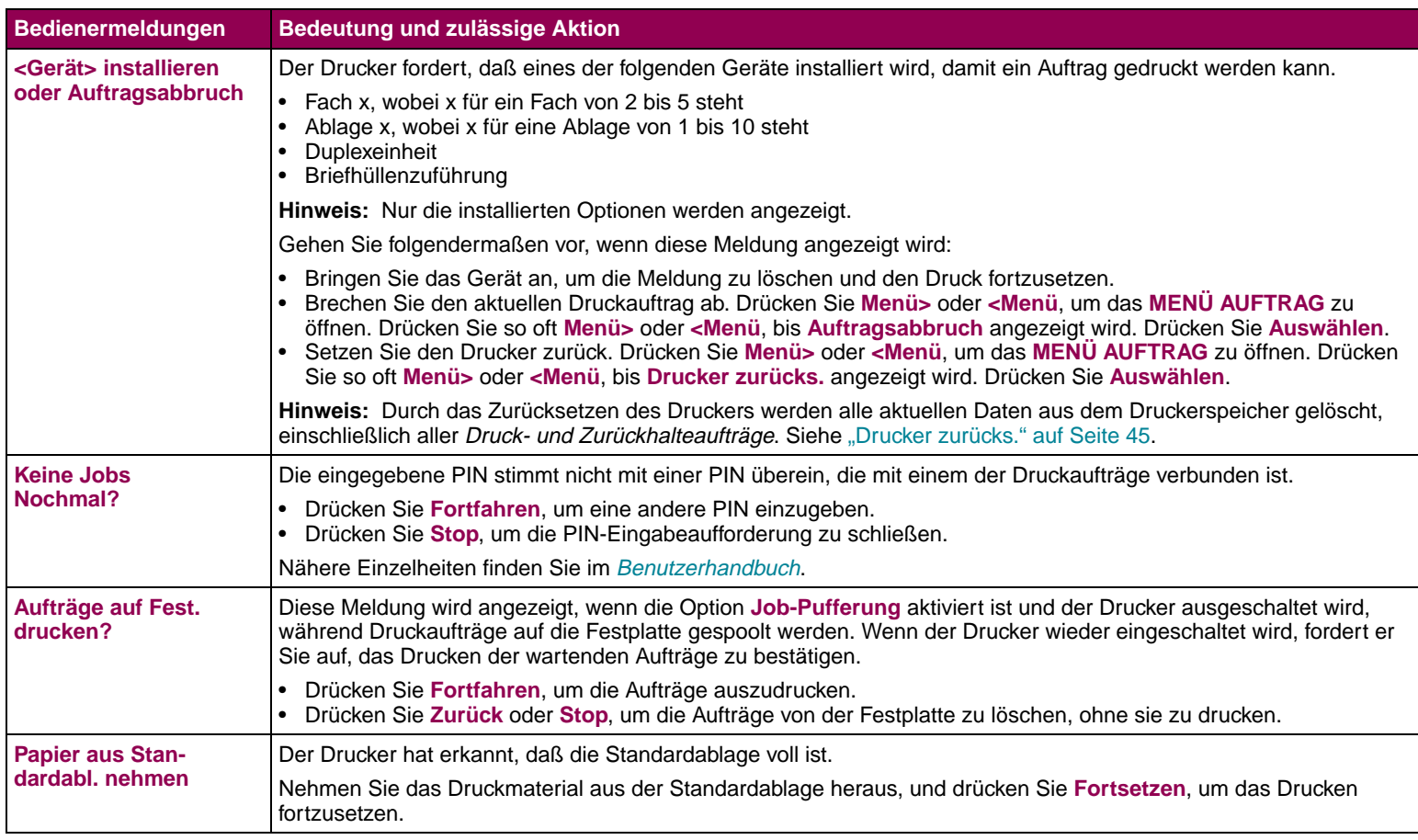

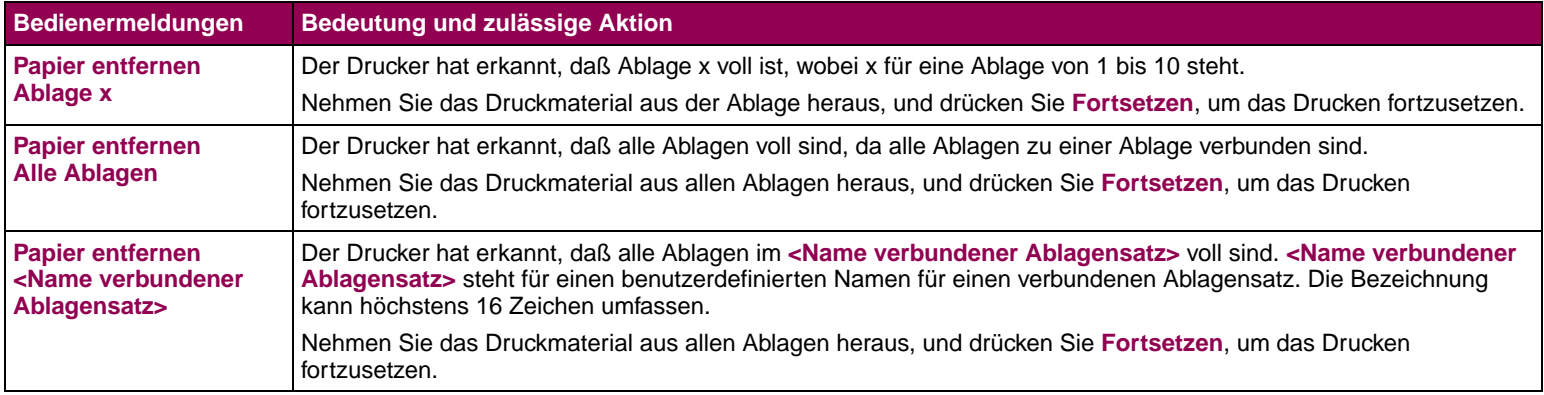

# <span id="page-133-0"></span>Warten Ihres Druckers

**HINWEIS:** Die Meldung **80 Planmäßige Wartung** wird eingeblendet, nachdem 300.000 Seiten gedruckt wurden, um Sie darauf aufmerksam zu machen, daß es an der Zeit ist, die Druckerzubehörteile auszutauschen.

**HINWEIS:** Wenn Sie Hilfe zu Ihrem Lexmark Drucker benötigen, besuchen Sie unsere Website unter:

[http://www.lexmark.com/support/index.html.](http://www.lexmark.com/support/index.html) Auf dieser Site finden Sie nützliche Informationen zur Verwendung Ihres Druckers, einschließlich einer Liste von Telefonnummern der Lexmark Kundendienst-Center in Ihrem Land.

Auch wenn die Wartung Ihres Druckers einfach ist, sollten Sie einen Systemverwalter mit der Installation und Wartung Ihres Druckers betrauen. Alle Benutzer, die den Drucker nutzen, sollten sich bei Druckproblemen und Wartungsaufgaben an diesen Systemverwalter wenden.

Von Zeit zu Zeit müssen routinemäßig Druckerzubehörteile wie die Druckkassette, die Fixierstation, Laderolle und Übertragungsrolle ausgetauscht werden. Der Austausch dieser Zubehörteile sollte in regelmäßigen Abständen erfolgen, um eine Spitzenleistung und eine optimale Druckqualität zu erhalten und Druckprobleme zu vermeiden. Zu Ihrer Unterstützung bietet Lexmark ein Wartungskit mit diesen Teilen an. Informationen zum Bestellen eines Wartungskits finden Sie auf **[Seite 140](#page-139-0)**.

Weitere Informationen erhalten Sie, wenn Sie auf die entsprechende Stelle klicken:

**["Wechseln der Druckkassette" auf Seite 135](#page-134-0).**

**["Austauschen der Laderolle" auf Seite 136.](#page-135-0)**

**["Austauschen der Übertragungsrolle" auf Seite 137.](#page-136-0)**

**["Austauschen der Fixierstation" auf Seite 138.](#page-137-0)**

**["Bestellen von Zubehör" auf Seite 139.](#page-138-0)**

**["Lagern von Zubehör" auf Seite 144](#page-143-0).**

### <span id="page-134-0"></span>**Wechseln der Druckkassette**

**HINWEIS:** Lexmark rät davon ab, Druckkassetten von Drittherstellern zu verwenden. Druckqualität und Zuverlässigkeit können nicht garantiert werden. Für optimale Ergebnisse sollten Sie Lexmark Zubehör für den Drucker verwenden.

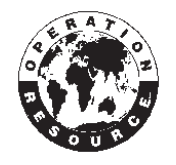

**HINWEIS:** Die Garantie für Druckkassetten erlischt durch nicht autorisiertes Wiederbefüllen oder Aufarbeiten.

Wir empfehlen Ihnen, eine neue Druckkassette zu bestellen, wenn die Meldung **Wenig Toner** zum ersten Mal angezeigt wird. Sie sollten eine neue Kassette verfügbar haben, wenn die derzeit eingelegte Kassette nicht mehr zufriedenstellend druckt. Weitere Informationen zur Bestellung von Druckkassetten finden Sie auf **[Seite 141](#page-140-0)**.

Führen Sie zum Austauschen der Druckkassetten die untenstehenden Schritte aus. Ausführliche Installationshinweise finden Sie in der Dokumentation, die der Druckkassette beigefügt ist.

- **1** Entnehmen Sie die verbrauchte Druckkassette.
- **2** Reinigen Sie den Drucker.
- **3** Setzen Sie die neue Druckkassette ein.
- **4** Tauschen Sie die Reinigungseinheit der Fixierstation aus, wenn Sie spezielle Etikettenanwendungen bedrucken.
- **5** Folgen Sie den Anweisungen auf der Verpackung der neuen Druckkassette, um die verbrauchte Druckkassette zum Recycling zurück an Lexmark zu senden.

Durch die Rückgabe verbrauchter Druckkassetten tragen Sie zu den weltweiten Recycling-Anstrengungen bei, ohne daß Ihnen dadurch Kosten entstehen.

### **Warten Ihres Druckers 135**

<span id="page-135-0"></span>**Austauschen der Laderolle** Sie sollten ein neues Laderollenset bestellen, wenn auf den gedruckten Seiten Tonernebel oder Hintergrundschattierungen auftreten. Informationen zum Bestellen einer Laderolle finden Sie auf **[Seite 142](#page-141-0)**.

> Führen Sie zum Austauschen der Laderolle die im folgenden beschriebenen Schritte aus. Ausführliche Installationshinweise finden Sie in der Dokumentation, die der Laderolle beigefügt ist.

- **1** Schalten Sie den Drucker aus, und ziehen Sie das Netzkabel des Druckers.
- **2** Öffnen Sie die vorderen Klappen, und nehmen Sie die Druckkassette heraus.
- **3** Entfernen Sie die alte Laderolle.
- **4** Setzen Sie die neue Laderolle ein.
- **5** Setzen Sie die Druckkassette wieder ein, und schließen Sie die vorderen Klappen.
- **6** Stecken Sie das Netzkabel in eine vorschriftsmäßig geerdete Steckdose, und schalten Sie den Drucker ein.

### <span id="page-136-0"></span>**Austauschen der Übertragungsrolle**

Sie sollten eine neue Übertragungsrolle bestellen, wenn der Druck auf den Seiten hell erscheint oder auf den gedruckten Seiten Tonernebel oder Hintergrundschattierungen auftreten. Informationen zum Bestellen einer Übertragungsrolle finden Sie auf **[Seite 142](#page-141-1)**.

Führen Sie zum Austauschen der Übertragungsrolle die im folgenden beschriebenen Schritte aus. Ausführliche Installationshinweise finden Sie in der Dokumentation, die der Übertragungsrolle beigefügt ist.

- **1** Schalten Sie den Drucker aus, und ziehen Sie das Netzkabel des Druckers.
- **2** Öffnen Sie die vorderen Klappen, und nehmen Sie die Druckkassette heraus.
- **3** Entfernen Sie die alte Übertragungsrolle.
- **4** Setzen Sie die neue Übertragungsrolle ein.
- **5** Setzen Sie die Druckkassette wieder ein, und schließen Sie die vorderen Klappen.
- **6** Stecken Sie das Netzkabel in eine vorschriftsmäßig geerdete Steckdose, und schalten Sie den Drucker ein.

## <span id="page-137-0"></span>**Austauschen der Fixierstation**

**ACHTUNG:** Die Fixierstation ist heiß! Schalten Sie den Drucker aus, und warten Sie zwanzig Minuten, bevor Sie die Fixierstation austauschen. Sie sollten eine neue Fixierstation bestellen, wenn auf den gedruckten Seiten Tonernebel oder Hintergrundschattierungen auftreten. Informationen zum Bestellen einer Fixierstation finden Sie auf **[Seite 143](#page-142-0)**.

Führen Sie zum Austauschen der Fixierstation die im folgenden beschriebenen Schritte aus. Ausführliche Installationshinweise finden Sie in der Dokumentation, die der Fixierstation beigefügt ist.

- **1** Schalten Sie den Drucker aus, ziehen Sie das Netzkabel des Druckers, und warten Sie zwanzig Minuten.
- **2** Nehmen Sie die obere Abdeckung und alle installierten Ausgabeoptionen ab. Wenn Sie eine Duplexeinheit besitzen, heben Sie den Drucker von der Duplexeinheit herunter.
- **3** Entfernen Sie die Fixiererabdeckung. (Wenn Sie über einen Etikettendrucker verfügen, entfernen Sie die Reinigungseinheit der Fixierstation.)
- **4** Öffnen Sie die hintere Klappe, und nehmen Sie die Umkehreinheit heraus.

**HINWEIS:** Um optimale Ergebnisse zu erzielen, sollten Sie für Ihren Drucker Lexmark Zubehörteile verwenden. In den USA oder Kanada können Sie unter der Telefonnummer 1-800-438-2468 Informationen zu autorisierten Händlern für Lexmark Zubehör in Ihrer Nähe erfragen. In anderen aufgeführten Ländern wenden Sie sich an Ihren Fachhändler.

**5** Entfernen Sie die alte Fixierstation.

- **6** Setzen Sie die neue Fixierstation ein, und setzen Sie die Umkehreinheit wieder ein.
- **7** Schließen Sie die hintere Klappe, und bringen Sie gegebenenfalls die Fixierklappe wieder an.
- **8** Wenn Sie eine Duplexeinheit besitzen, setzen Sie den Drucker wieder darauf. Bringen Sie alle installierten Ausgabeoptionen und die obere Abdeckung wieder an.
- **9** Stecken Sie das Netzkabel in eine vorschriftsmäßig geerdete Steckdose, und schalten Sie den Drucker ein.

<span id="page-138-0"></span>**Bestellen von Zubehör** Um optimale Ergebnisse zu erzielen, sollten Sie für Ihren Drucker Lexmark Zubehörteile verwenden. In den USA oder Kanada können Sie unter der Telefonnummer 1-800-438-2468 Informationen zu autorisierten Händlern für Lexmark Zubehör in Ihrer Nähe erfragen. Auch auf der Lexmark Website unte[r www.lexmark.com f](http://www.lexmark.com)inden Sie entsprechende Informationen. In anderen Ländern wenden Sie sich an Ihren Fachhändler.

<span id="page-139-0"></span>Wartungskit Wir empfehlen Ihnen, ein Wartungskit zu bestellen, wenn die Meldung **80 Planmäßige Wartung** zum ersten Mal angezeigt wird. Das Wartungskit enthält alle notwendigen Zubehörteile, um die Fixierstation, die Laderolle und die Übertragungsrolle auszutauschen. In der folgenden Tabelle finden Sie die Teilenummer für das Wartungskit für Ihren Drucker.

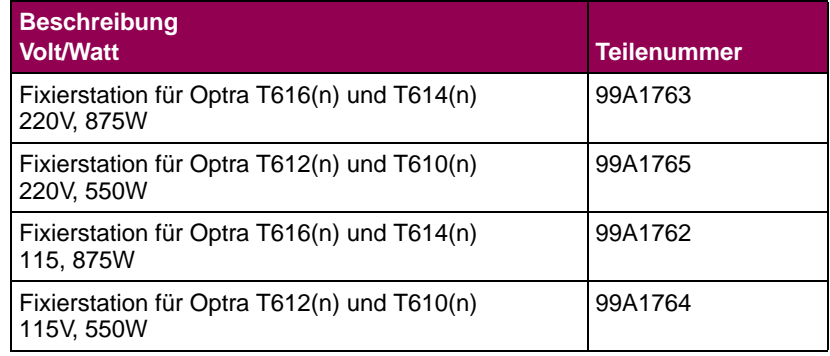

<span id="page-140-0"></span>**Druckkassetten** Wir empfehlen Ihnen, eine neue Druckkassette zu bestellen, wenn die Meldung **Wenig Toner** zum ersten Mal angezeigt wird. Sie sollten eine neue Kassette verfügbar haben, wenn die derzeit eingelegte Kassette nicht mehr zufriedenstellend druckt.

> Für Ihren Drucker gibt es drei speziell dafür entwickelte empfohlene Druckkassetten:

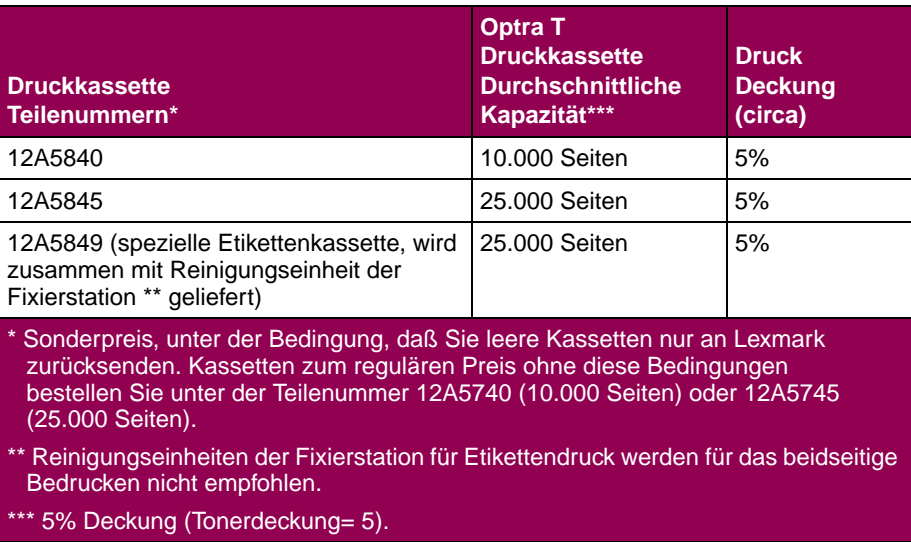

<span id="page-141-1"></span><span id="page-141-0"></span>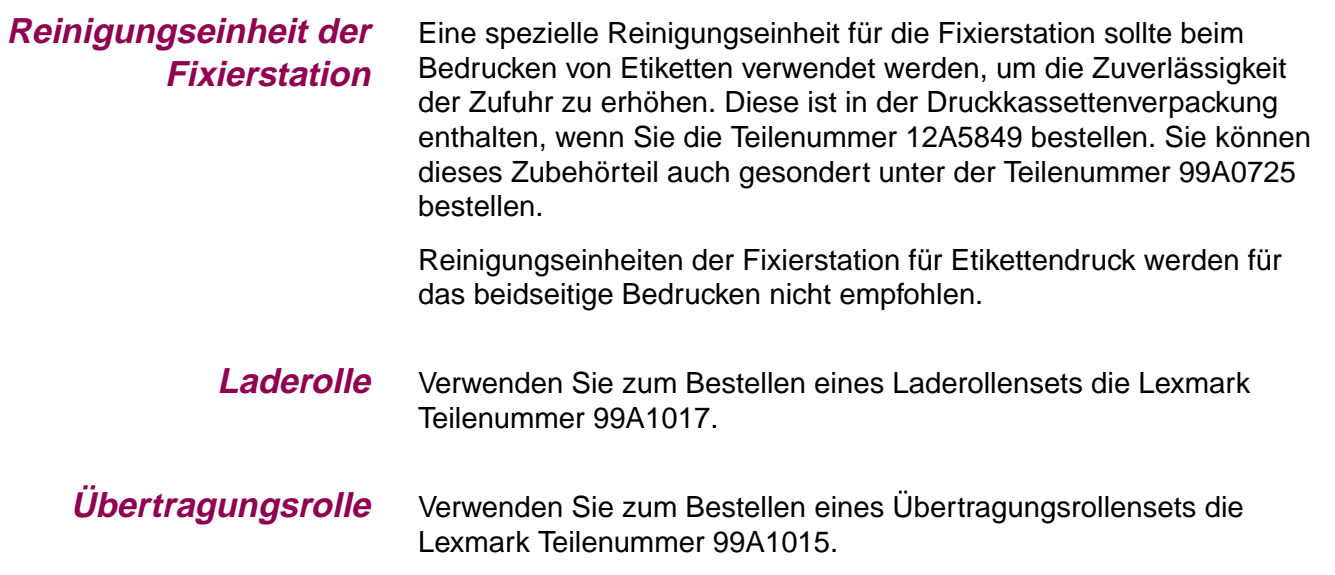

<span id="page-142-0"></span>**Fixierstation** In der folgenden Tabelle finden Sie die Teilenummer für die Fixierstation für Ihren Drucker.

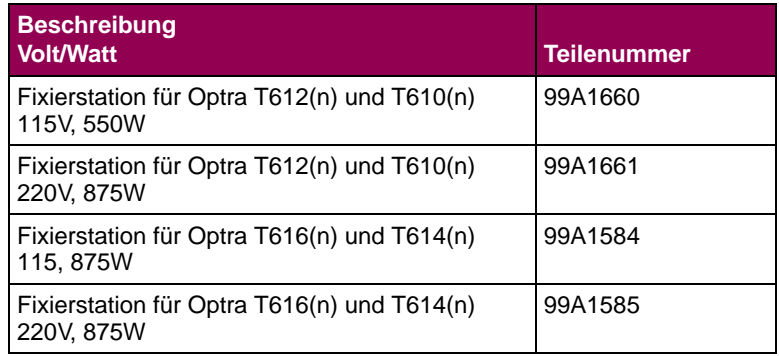

<span id="page-143-0"></span>**Lagern von Zubehör** Bewahren Sie Zubehörteile bis zur Installation in der Originalverpackung auf.

Vermeiden Sie folgende Umgebungsbedingungen:

- **•** Temperaturen höher als 43°C
- **•** Umgebung mit starken Schwankungen der Luftfeuchtigkeit oder **Temperatur**
- **•** Direkte Sonneneinstrahlung
- **•** Staubige Umgebung
- **•** Im Auto für einen längeren Zeitraum
- **•** Umgebung mit Korrosion verursachenden Gasen
- **•** Umgebung mit salzhaltiger Luft
## Lösen von Druckerproblemen

**HINWEIS:** Falls eine Fehlermeldung auf der Anzeige erscheint, finden Sie Hinweise dazu unter "Bedeutung der Druckermeldungen" auf [Seite 103](#page-102-0).

Wenn ein Druckerproblem auftritt, sollten Sie folgendes überprüfen:

- Ist das Druckernetzkabel an den Drucker und an eine ordnungsgemäß geerdete Steckdose angeschlossen?
- Ist der Drucker eingeschaltet?
- Ist die Stromversorgung nicht durch einen Schutzschalter oder einen anderen Schalter unterbrochen?
- Funktionieren andere elektrische Geräte, die an diese Steckdose angeschlossen werden?
- Schalten Sie den Drucker aus, warten Sie etwa 10 Sekunden, und schalten Sie den Drucker wieder ein. Auf diese Weise können viele Probleme bereits beseitigt werden.
- Sind die Druckertreibereinstellungen korrekt?

Wenn das Problem weiterhin besteht, finden Sie zusätzliche Hinweise, wenn Sie auf die entsprechende Stelle unten klicken:

**["Probleme mit der Anzeige" auf Seite 146.](#page-145-0) ["Druckprobleme" auf Seite 147.](#page-146-0) ["Probleme mit der Druckqualität" auf Seite 150.](#page-149-0) ["Probleme mit den Optionen" auf Seite 154.](#page-153-0) ["Netzwerkdruckprobleme" auf Seite 157](#page-156-0).**

**["Weitere Probleme und Fragen" auf Seite 158.](#page-157-0)**

<span id="page-145-0"></span>Probleme mit der Anzeige Wenn durch die vorgeschlagene Maßnahme das Problem nicht gelöst werden kann, wenden Sie sich an den Kundendienst.

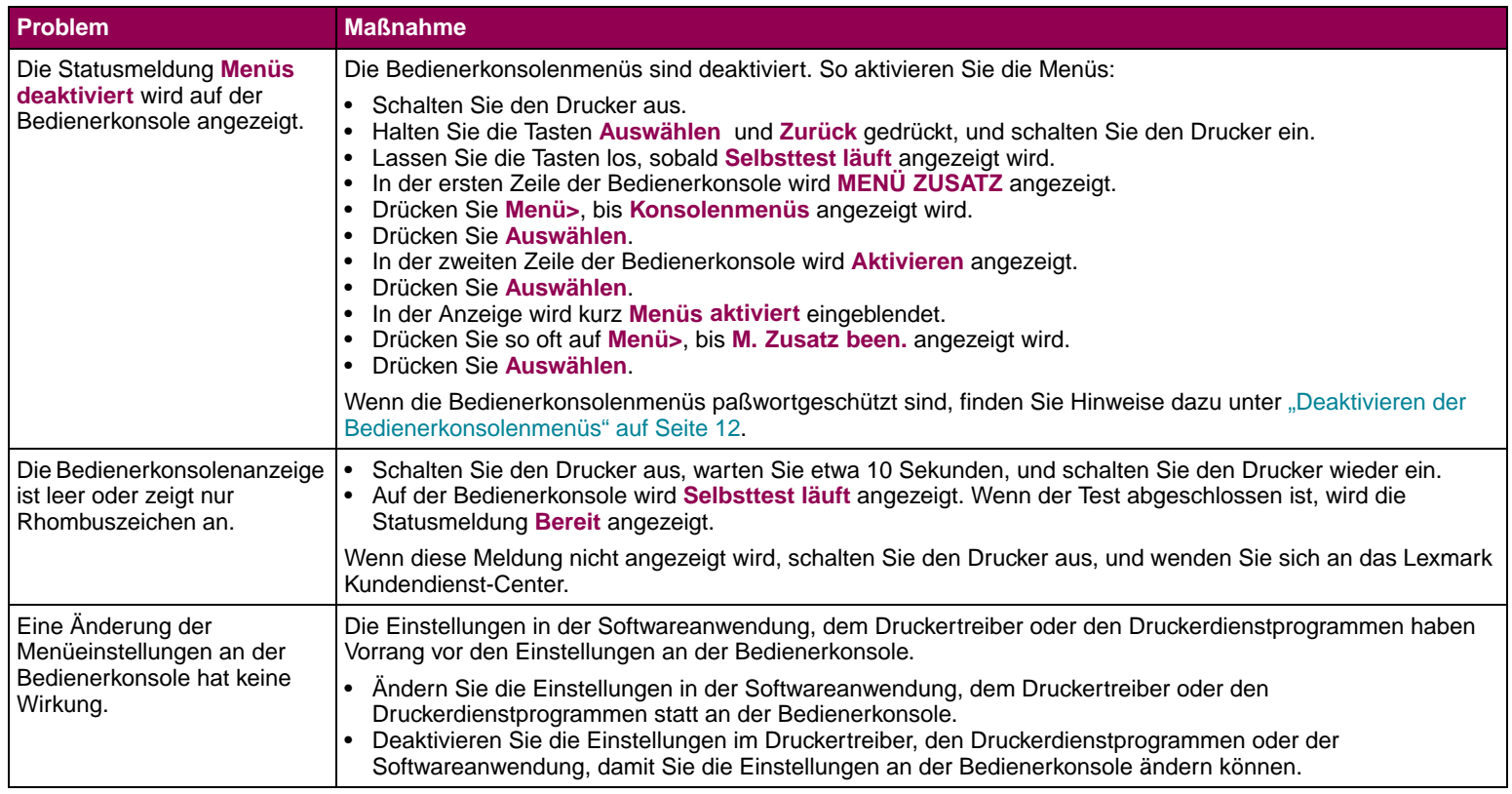

**Druckprobleme** Wenn durch die vorgeschlagene Maßnahme das Problem nicht gelöst werden kann, wenden Sie sich an den Kundendienst.

<span id="page-146-0"></span>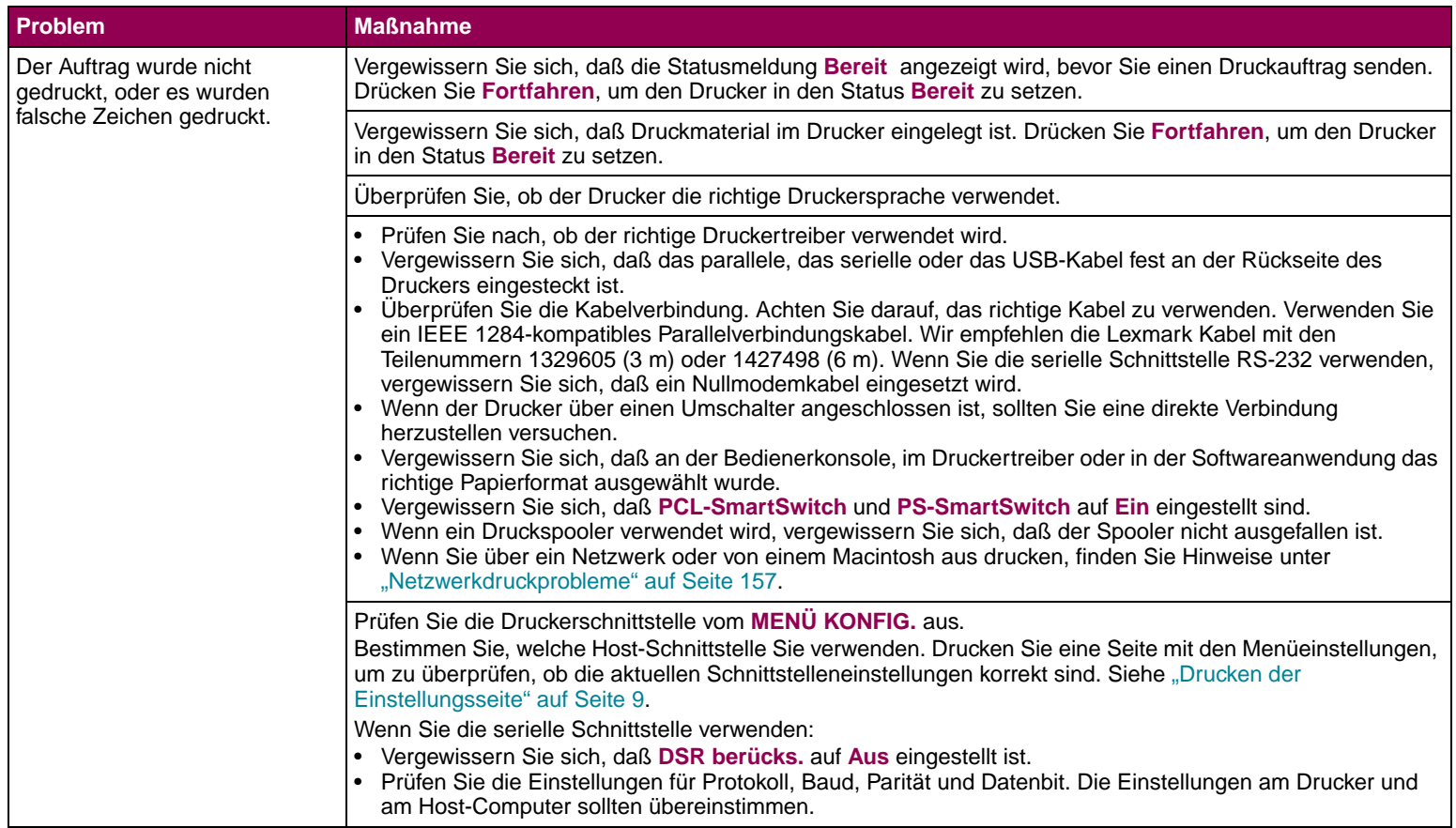

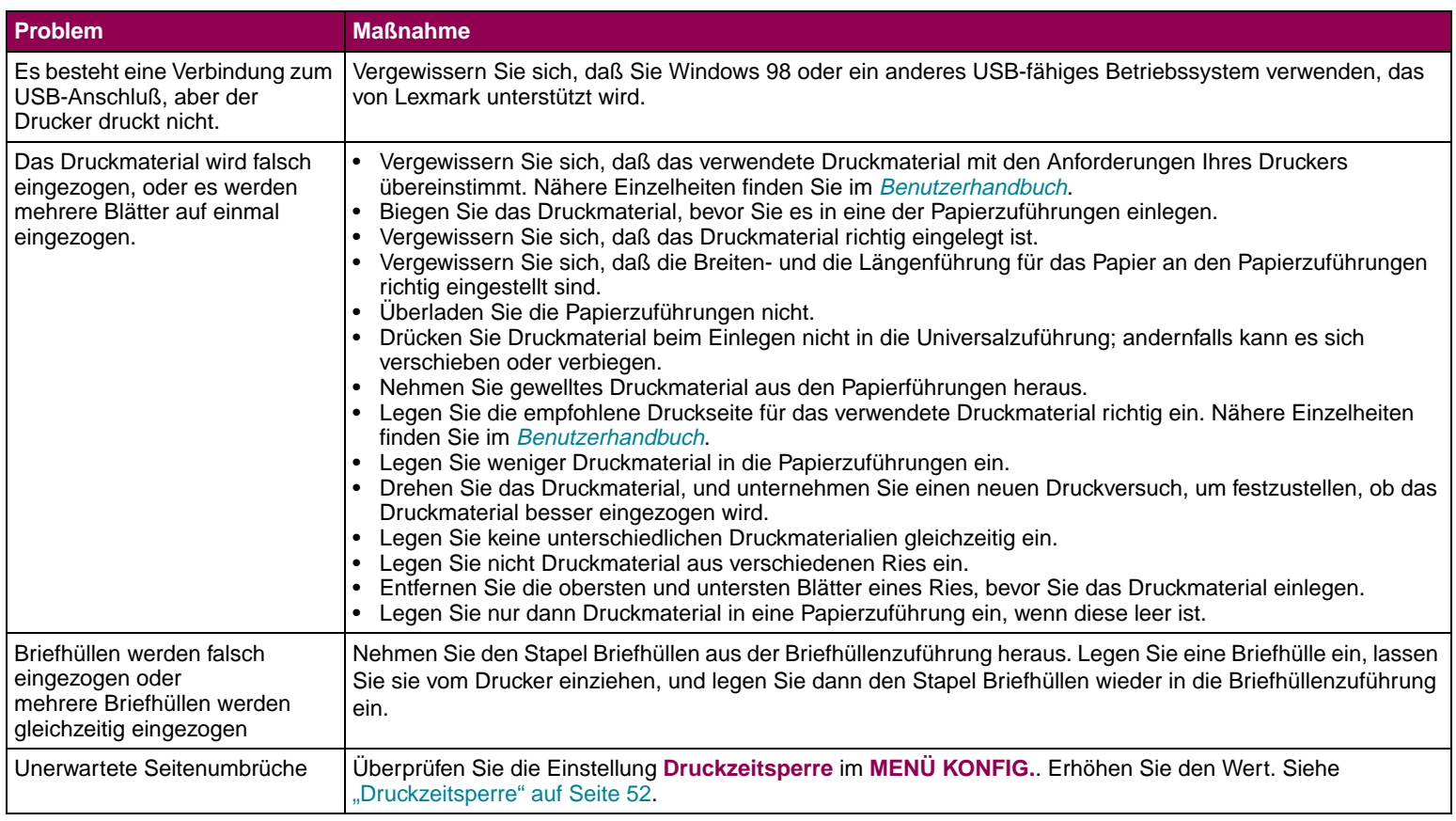

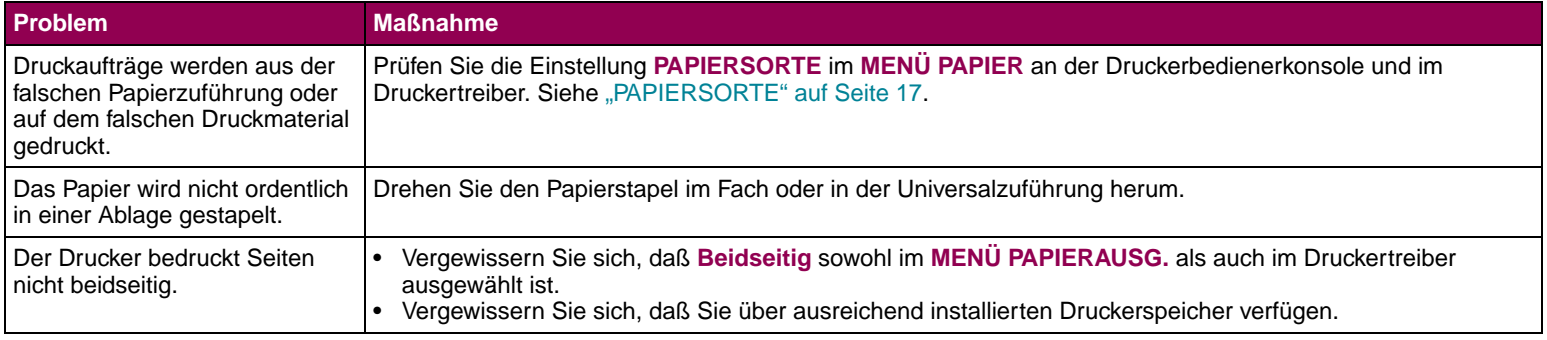

## **Probleme mit der Druckqualität**

Wenn durch die vorgeschlagene Maßnahme das Problem nicht gelöst werden kann, wenden Sie sich an den Kundendienst.

<span id="page-149-0"></span>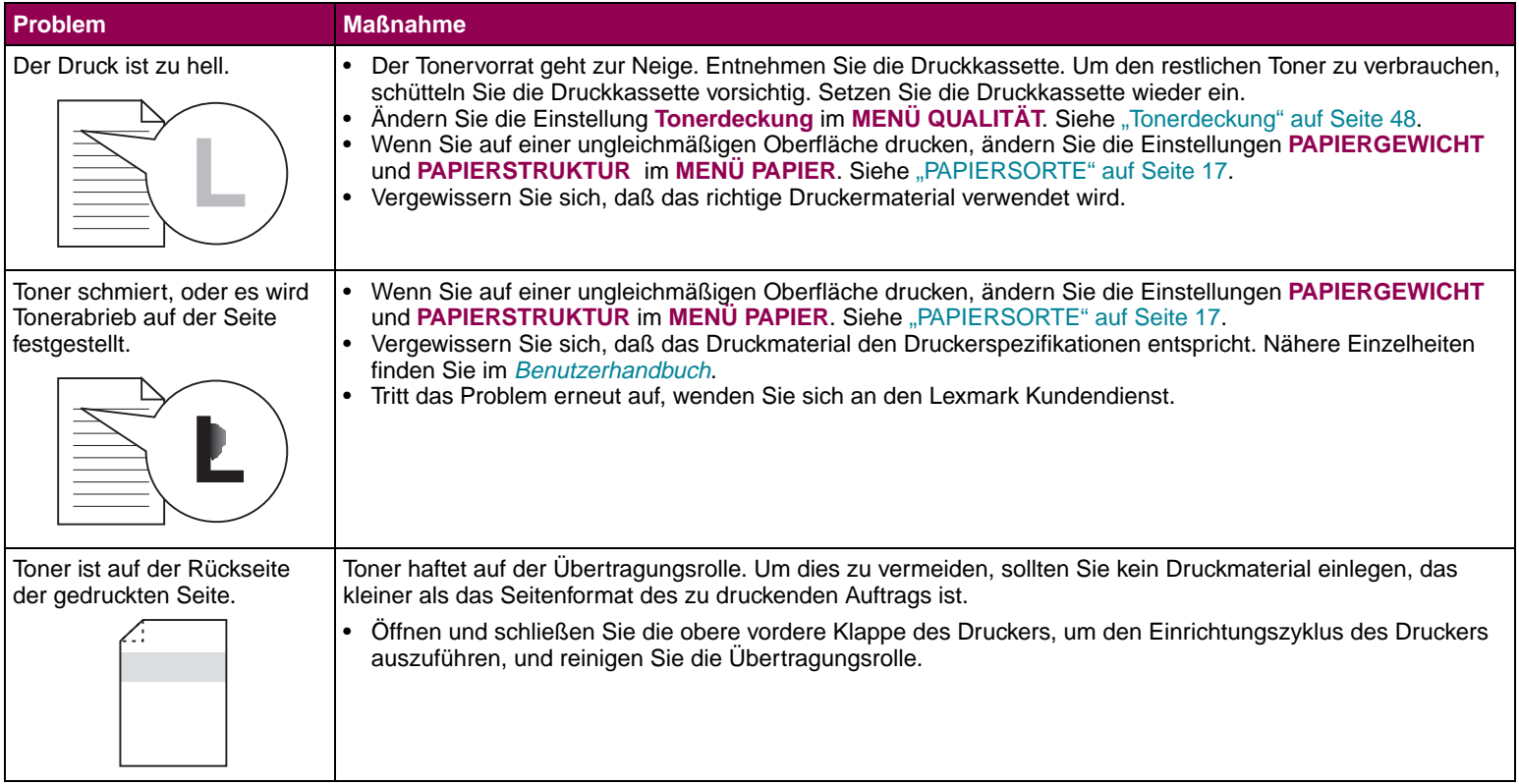

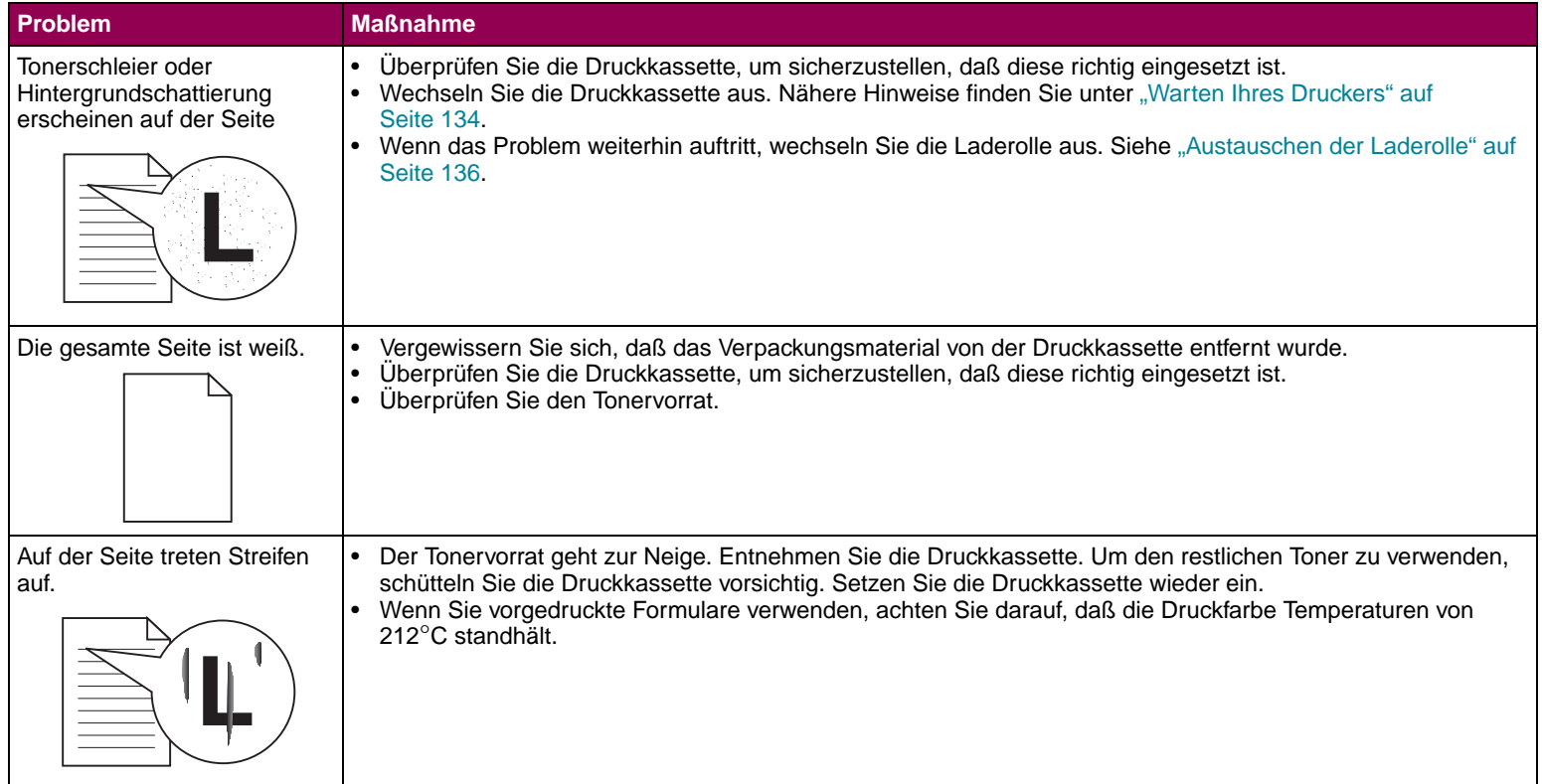

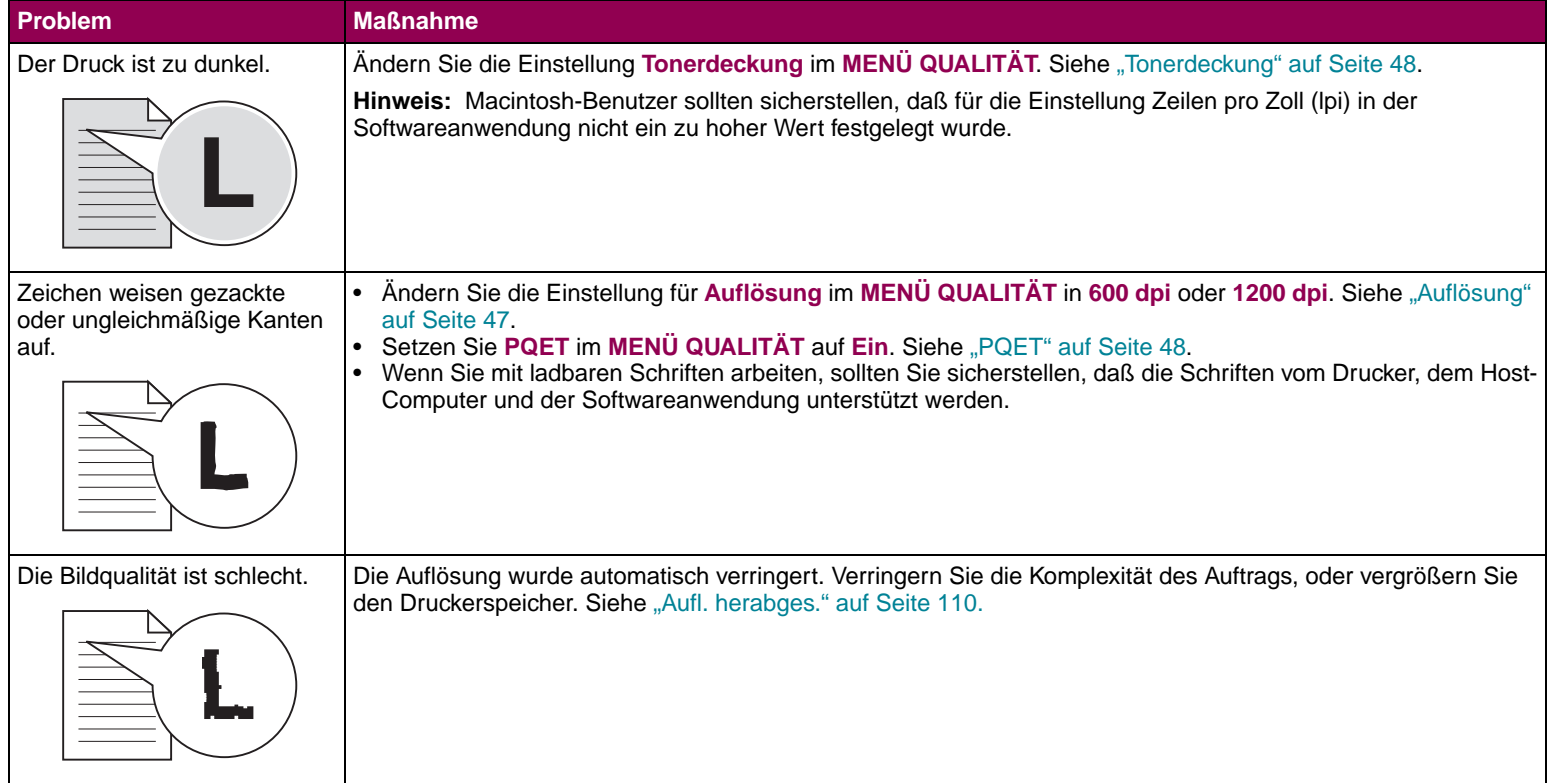

 $\overline{\phantom{a}}$ 

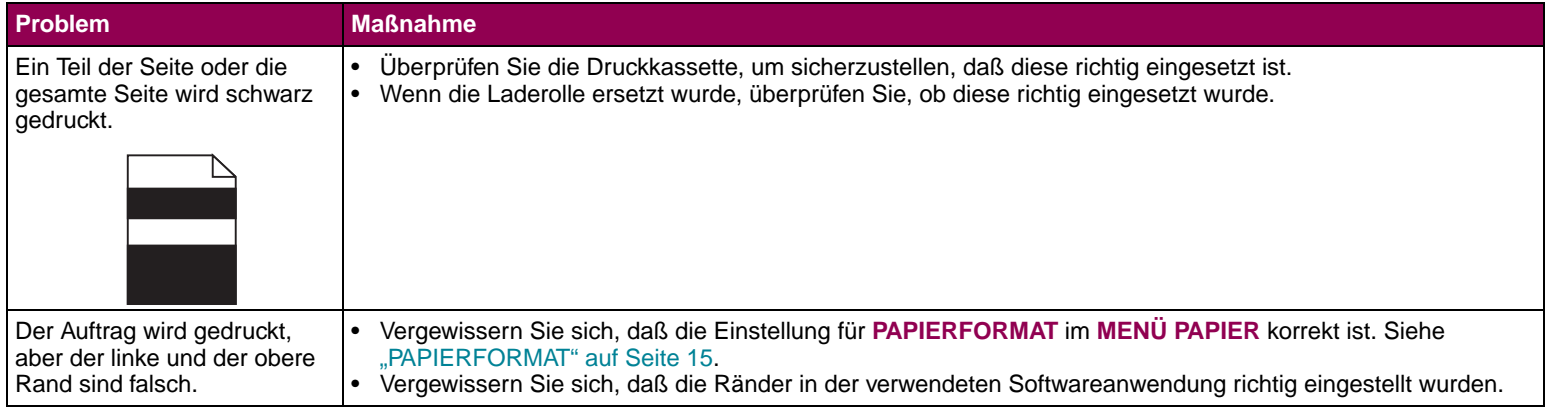

<span id="page-153-0"></span>Probleme mit den Optionen Wenn durch die vorgeschlagene Maßnahme das Problem nicht gelöst werden kann, wenden Sie sich an den Kundendienst.

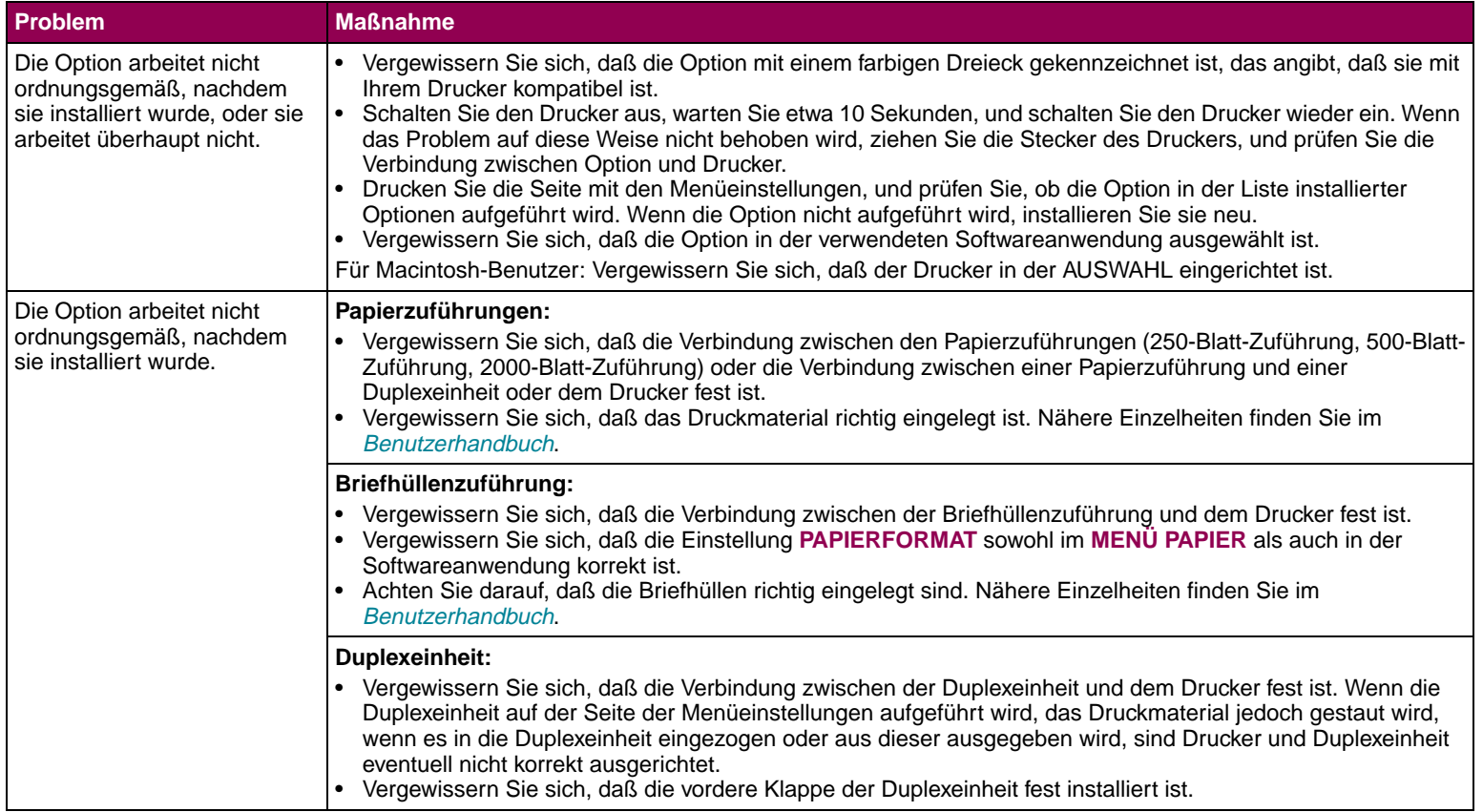

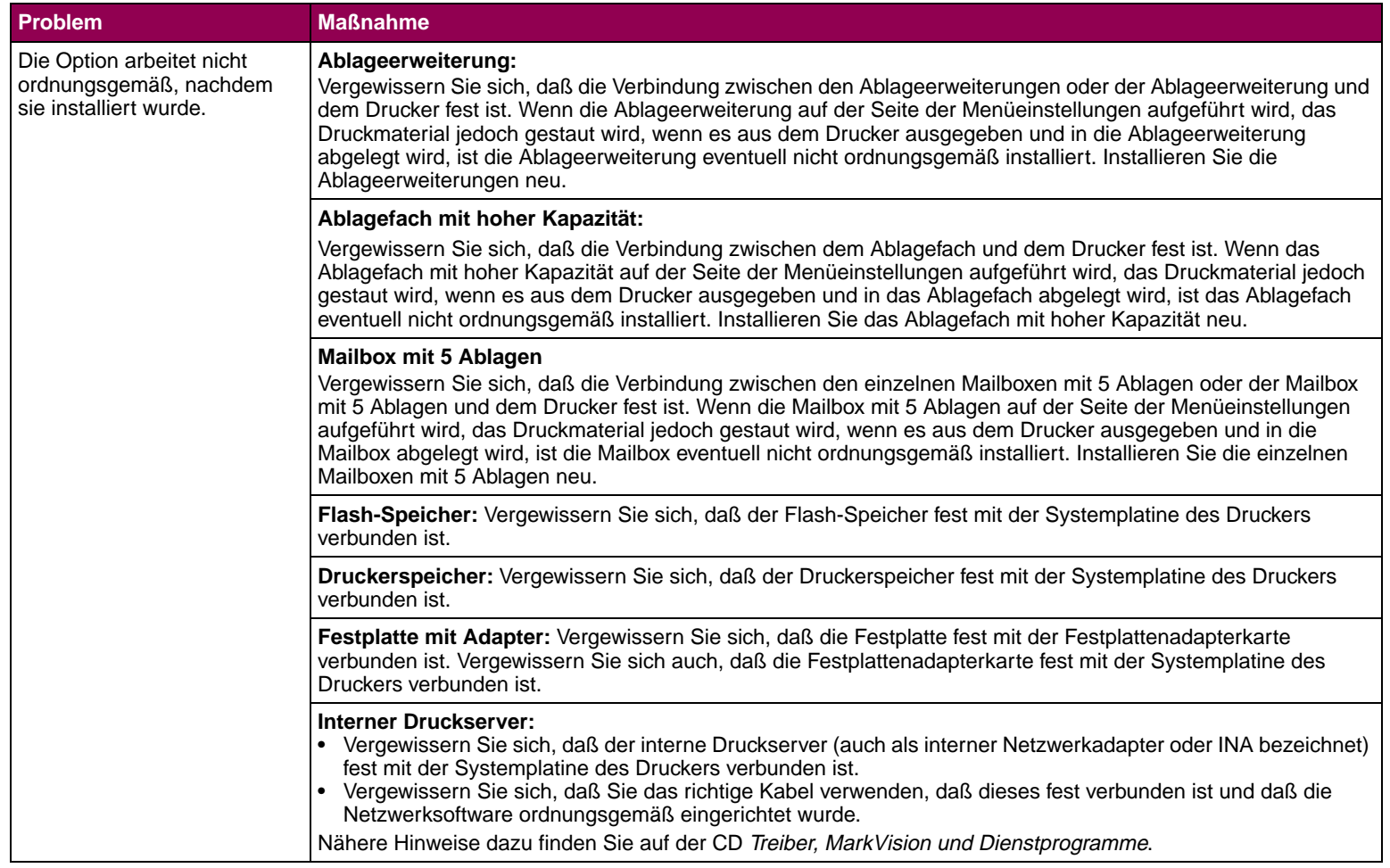

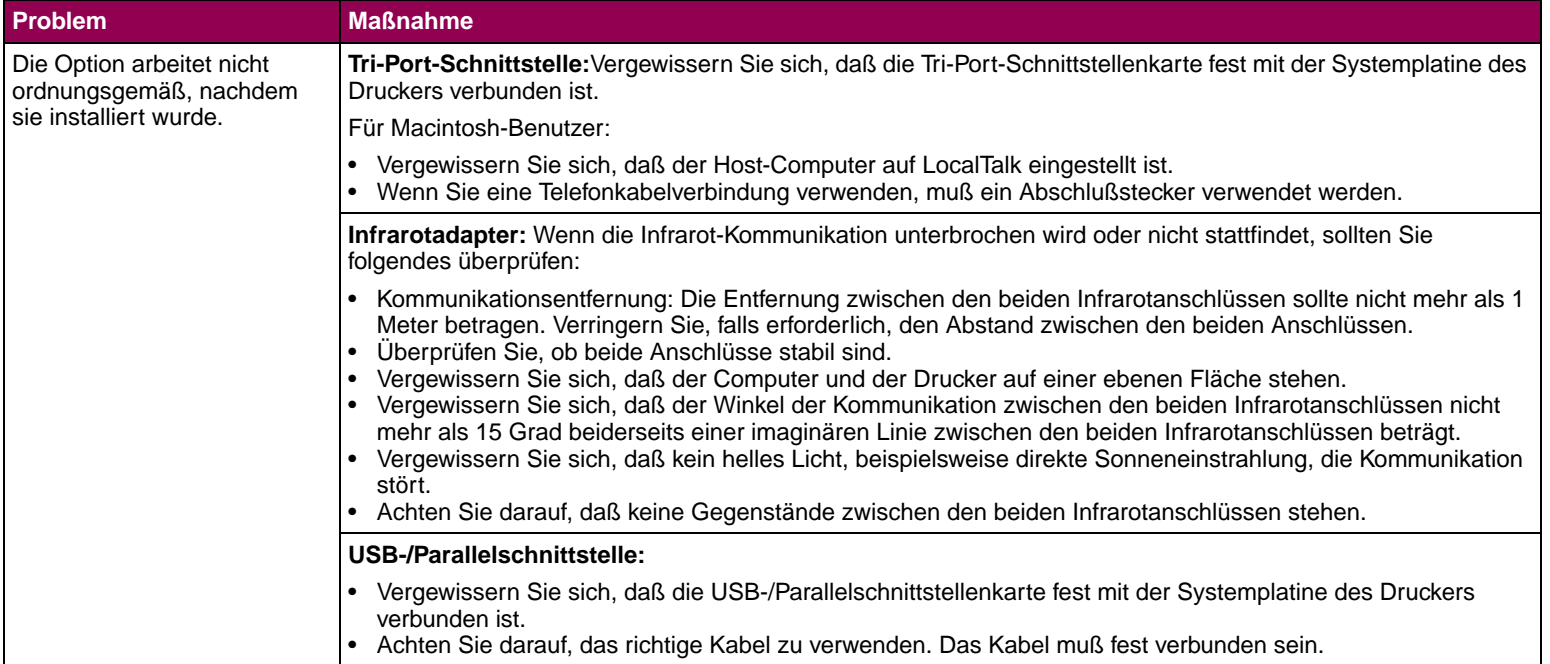

 $\overline{\phantom{a}}$ 

<span id="page-156-0"></span>**Netzwerkdruckprobleme** Wenn durch die vorgeschlagene Maßnahme das Problem nicht gelöst werden kann, wenden Sie sich an den Kundendienst.

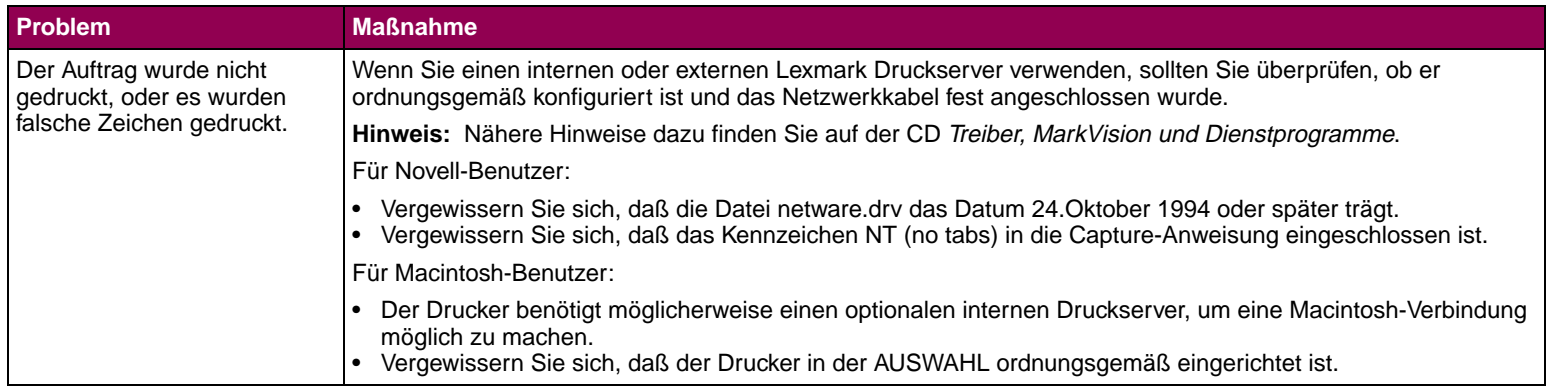

## **Weitere Probleme und Fragen**

Wenn durch die vorgeschlagene Maßnahme das Problem nicht gelöst werden kann, wenden Sie sich an den Kundendienst.

<span id="page-157-0"></span>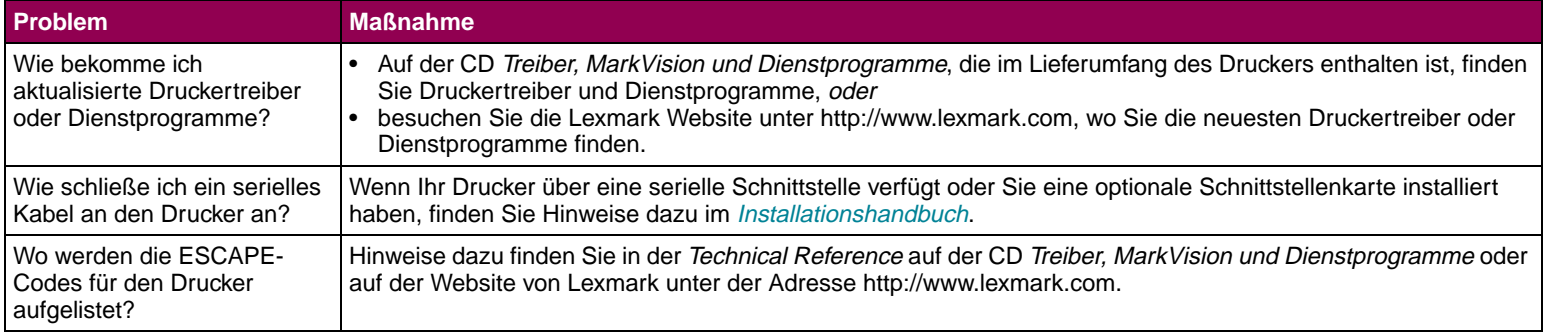

## Entfernen von Optionen

**Wichtige Richtlinien** Beachten Sie die folgenden Richtlinien beim Entfernen von Optionen.

- **•** Entfernen Sie alle Druckmaterialien aus einer Option, bevor Sie sie entfernen.
- **•** Um eine Papieroption zu entfernen, müssen Sie zuerst alle darüber installierten Optionen oder den darüber angebrachten Drucker entfernen.
- **•** Alle Optionen sollten einzeln entfernt werden. Versuchen Sie nie, zwei oder mehr Optionen auf einmal zu entfernen.
- **•** Vergewissern Sie sich, daß der Drucker vor dem Entfernen von Optionen ausgeschaltet ist und alle Kabel ausgesteckt sind.

Weitere Informationen erhalten Sie, wenn Sie auf die entsprechende Stelle klicken:

**["Entfernen einer Ablageoption" auf Seite 160](#page-159-0).**

**["Entfernen der Briefhüllenzuführung" auf Seite 163](#page-162-0).**

**["Entfernen des Druckers" auf Seite 165](#page-164-0).**

**["Entfernen von Papierfächern oder Duplexeinheiten" auf](#page-165-0)  [Seite 166](#page-165-0).**

**["Entfernen des Drucker- oder Flash-Speichers" auf](#page-166-0)  [Seite 167](#page-166-0).**

**["Entfernen einer Optionskarte" auf Seite 168](#page-167-0).**

## **Entfernen einer Ablageoption**

Gehen Sie wie im folgenden beschrieben vor, um eine Ablageerweiterung, eine Mailbox mit 5 Ablagen oder ein Ablagefach mit hoher Kapazität zu entfernen.

<span id="page-159-0"></span>

**1** Wenn Sie die oberste Ablageoption entfernen und nicht beabsichtigen, diese wieder an dieser Position anzubringen, entfernen Sie die obere Abdeckung.

Sie müssen die obere Abdeckung am Drucker oder der obersten Ablageoption anbringen, sobald Sie alle gewünschten Ablageoptionen entfernt haben. Außerdem kann es erforderlich sein, den Papierbügel von der oberen Abdeckung zu entfernen, abhängig von der Art von Ablageoption, an die die Abdeckung angebracht ist. Nähere Einzelheiten finden Sie im [Installationshandbuch](#page-0-1).

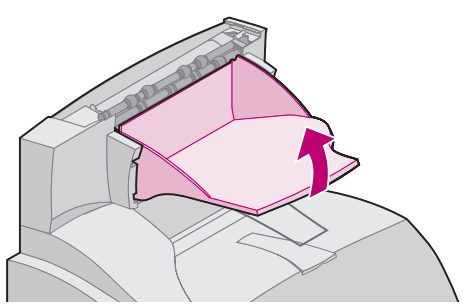

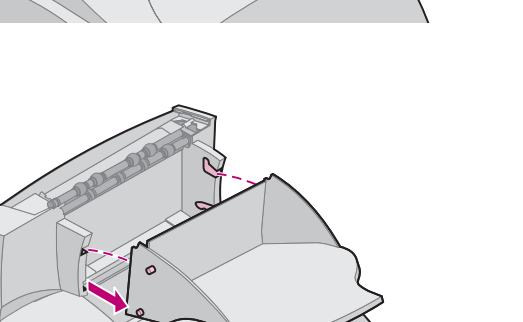

- **2** Wenn Sie eine Ablageerweiterung entfernen, lösen Sie das Ablageerweiterungsfach. Wenn Sie eine Mailbox mit 5 Ablagen oder ein Ablagefach mit hoher Kapazität entfernen, fahren Sie mit Schritt 3 fort.
	- **a** Halten Sie die Kante des Fachs fest, und heben Sie sie nach oben, damit sich die unteren Stifte aus den unteren Nuten der Ablageerweiterung lösen.
	- **b** Ziehen Sie das Fach gerade auf sich zu heraus, um die oberen Stifte aus den Nuten der Ablageerweiterung zu ziehen.

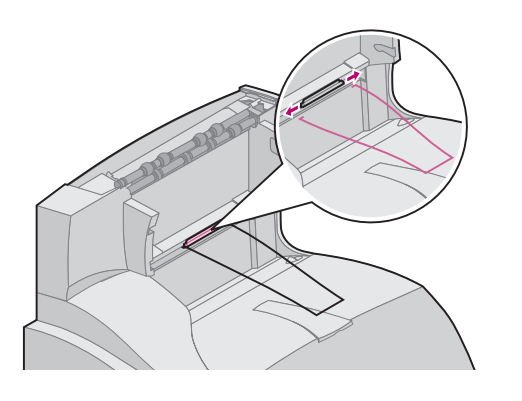

**3** An der Ablageoption ist eventuell ein Papierbügel angebracht. Wenn das der Fall ist, ziehen Sie die Enden des Papierbügels aus den Enden der Plastikhalterung unten an der Ablageoption. Wenn Sie diesen wieder an der Ablageoption anbringen möchten, finden Sie Hinweise dazu im [Installationshandbuch](#page-0-1).

**4** Heben Sie vorsichtig die Option gerade nach oben heraus, bis sie sich vollständig von der Option darunter oder vom Drucker gelöst hat. Legen Sie sie beiseite.

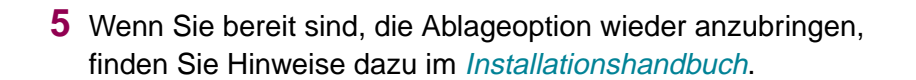

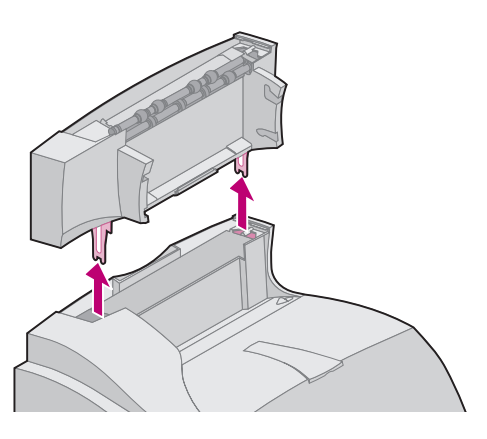

**WARNUNG:** Die Kanten der Halterungen könnten Tischoberflächen oder Stoffe beschädigen.

## **Entfernen von Optionen 162**

## <span id="page-162-0"></span>**Entfernen der Briefhüllenzuführung**

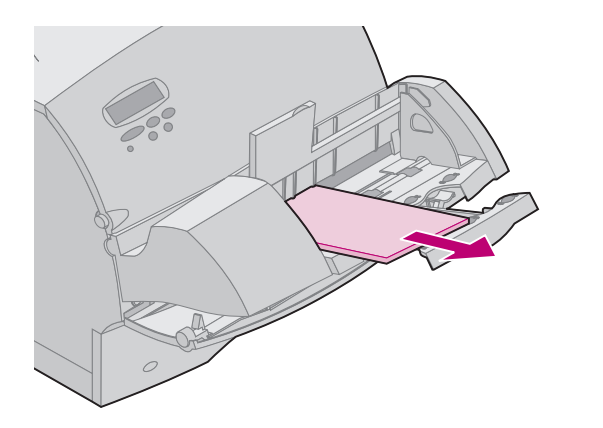

**1** Nehmen Sie die Briefhüllen aus der Briefhüllenzuführung heraus.

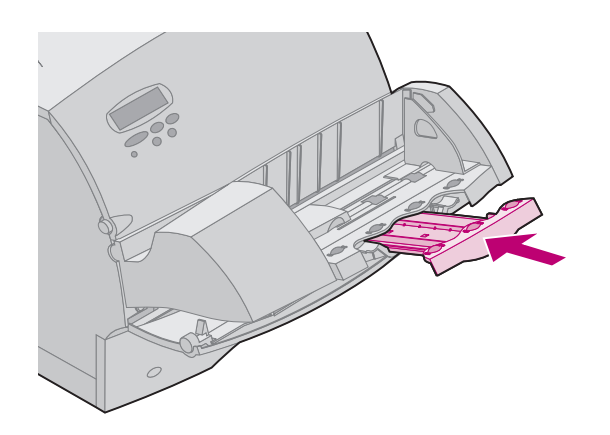

- **2** Schieben Sie die Papierstütze für Briefhüllen in die geschlossene Stellung.
- **3** Öffnen Sie die vordere Klappe.

- **4** Ziehen Sie die Briefhüllenzuführung etwas nach oben und gerade aus dem Drucker heraus. Legen Sie sie beiseite.
- **5** Schließen Sie die beiden vorderen Klappen.
- **6** Wenn Sie bereit sind, die Ablageoption wieder anzubringen, finden Sie Hinweise dazu im [Installationshandbuch](#page-0-1).

## **Entfernen des Druckers**

<span id="page-164-0"></span>**ACHTUNG:** Achten Sie darauf, den Drucker beim Abstellen nicht von unten zu halten. Halten Sie den Drucker an den Griffmulden, oder bitten Sie jemanden, Ihnen zu helfen.

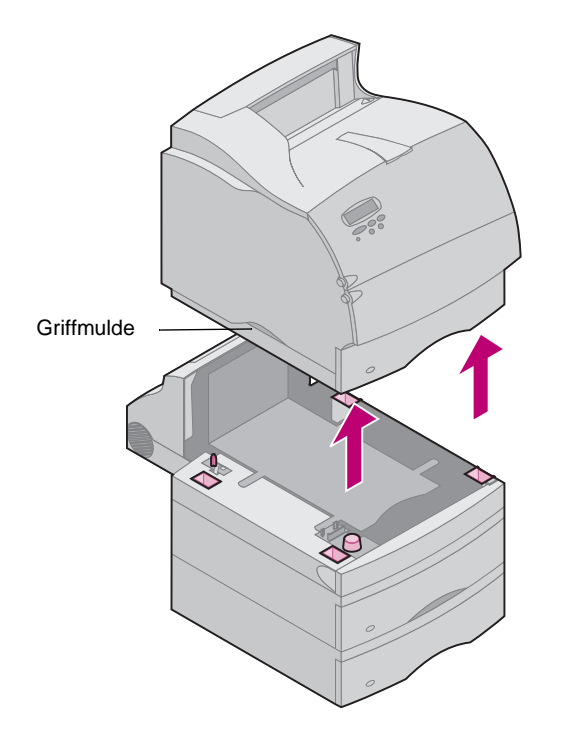

- **1** Nehmen Sie mit Hilfe einer zweiten Person den Drucker an den Griffmulden hoch, und stellen Sie ihn beiseite.
- **2** Wenn Sie bereit sind, die Ablageoption wieder anzubringen, finden Sie Hinweise dazu im [Installationshandbuch](#page-0-1).

## **Entfernen von Optionen 165**

## <span id="page-165-0"></span>**Entfernen von Papierfächern oder Duplexeinheiten**

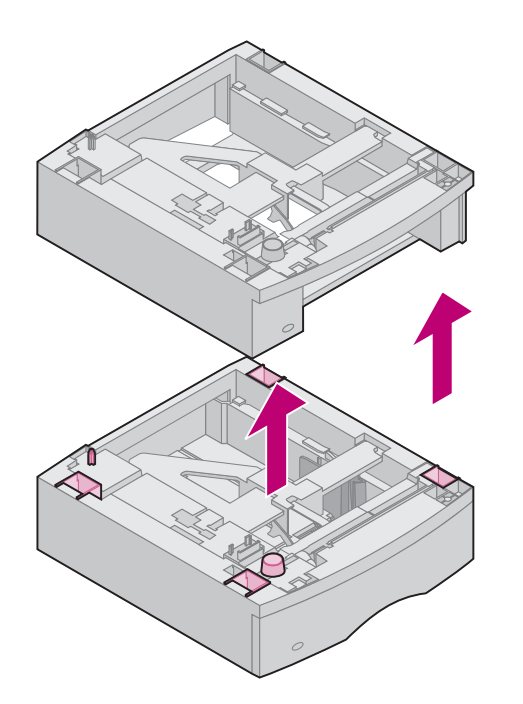

- **1** Heben Sie vorsichtig die Option gerade nach oben heraus, bis sie sich vollständig von der Option darunter gelöst hat. Legen Sie sie beiseite.
- **2** Wenn Sie bereit sind, die Ablageoption wieder anzubringen, finden Sie Hinweise dazu im [Installationshandbuch](#page-0-1).

## <span id="page-166-0"></span>**Entfernen des Drucker- oder Flash-Speichers**

**WARNUNG:** Elektronische Bauteile können leicht durch statische Aufladung beschädigt werden. Berühren Sie deshalb einen Metallgegenstand, bevor Sie die Speicheroption anfassen.

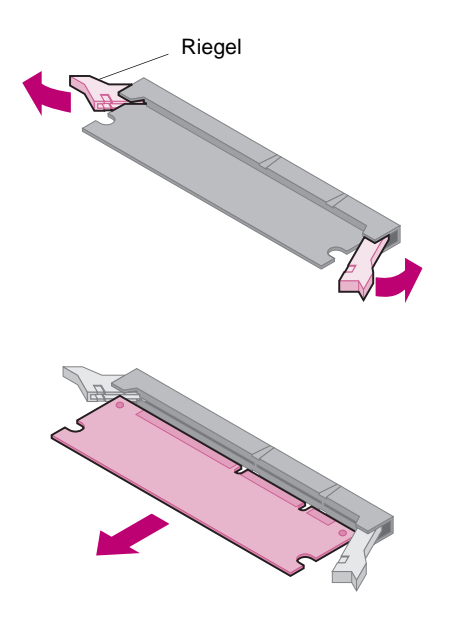

Anweisungen zum Zugriff auf die Systemplatine des Druckers finden Sie, falls notwendig, im [Installationshandbuch](#page-0-1).

**1** Suchen Sie nach der Speicheroption, die Sie entfernen möchten.

- **2** Drücken Sie die Riegel an beiden Enden des Steckplatzes nach außen.
- **3** Ziehen Sie die Speicheroption aus ihrem Steckplatz.
- **4** Legen Sie die Speicheroption in die Originalverpackung. Falls Sie die Verpackung nicht aufbewahrt haben, können Sie die Speicheroption auch in Papier einschlagen und in einem Karton verwahren.
- **5** Wenn Sie eine Ersatzspeicheroption oder eine andere Option auf der Systemplatine anbringen möchten, finden Sie Hinweise dazu im [Installationshandbuch](#page-0-1).
- **6** Hinweise zum Schließen der Systemplatine des Druckers finden Sie im [Installationshandbuch](#page-0-1).

**Entfernen von Optionen 167**

<span id="page-167-0"></span>**WARNUNG:** Elektronische Bauteile können leicht durch statische Aufladung beschädigt werden. Berühren Sie deshalb einen Metallgegenstand, bevor Sie die Karte anfassen.

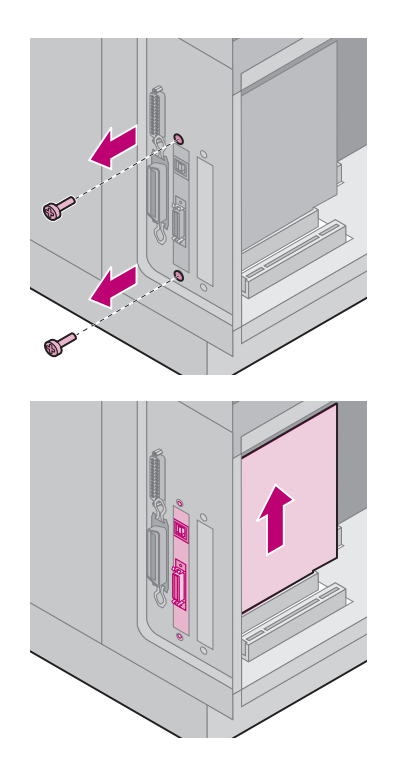

**Entfernen einer Optionskarte** Hinweise zum Zugriff auf die Systemplatine des Druckers finden Sie, falls notwendig, im [Installationshandbuch](#page-0-1).

- **1** Suchen Sie nach der Option, die Sie entfernen möchten.
- **2** Lösen Sie die zwei Schrauben ober- und unterhalb des Steckplatzes, und entfernen Sie sie. Ziehen Sie die Karte vorsichtig aus ihrem Steckplatz auf der Systemplatine.
- **3** Legen Sie die Optionskarte in die Originalverpackung. Falls Sie die Verpackung nicht aufbewahrt haben, können Sie die Karte auch in Papier einschlagen und in einem Karton verwahren.
- **4** Wenn Sie eine andere Option auf der Systemplatine anbringen möchten, finden Sie Hinweise dazu im [Installationshandbuch](#page-0-1).
- **5** Hinweise zum Schließen zur Systemplatine des Druckers finden Sie im [Installationshandbuch](#page-0-1).

## **Entfernen von Optionen 168**

In diesem Abschnitt finden Sie grundlegende Informationen zu Schriftarten, deren Eigenschaften und den speziellen Schriftarten, die in den Emulationen PCL 6 und PostScript 3 verfügbar sind.

## **Schrifttypen und Schriftarten**

Eine Schriftart ist ein Satz von Zeichen und Symbolen, die in einer bestimmten Weise gestaltet sind. Diese spezielle Gestaltung wird als Schrifttyp bezeichnet. Die ausgewählten Schrifttypen geben Ihrem Dokument einen eigenständigen Charakter. Gut ausgewählte Schrifttypen erhöhen die Lesbarkeit eines Dokuments.

Der Drucker ist mit zahlreichen residenten Schriftarten in PCL 6- und PostScript 3-Emulationen ausgestattet. Eine Liste aller residenten Schriftarten finden Sie unter ["Residente Schriftarten" auf Seite 174](#page-173-0).

**Strichstärke und Stil** Schriftarten sind häufig in unterschiedlichen Strichstärken und Stilarten verfügbar. Diese Varianten ändern den ursprünglichen Schrifttyp ab, so daß Sie beispielsweise wichtige Wörter im Text betonen oder Buchtitel hervorheben können. Die verschiedenen Strichstärken und Stile sind als Ergänzung zum ursprünglichen Schrifttyp gedacht.

> Strichstärke bezieht sich auf die Dicke der Linien, aus denen ein Zeichen besteht. Dickere Linien bewirken dunklere Zeichen. Einige Begriffe, die üblicherweise verwendet werden, um die Strichstärke eines Schrifttyps zu bezeichnen, sind Fett, Halbfett, Hell, Schwarz und Schwer (Bold, Medium, Light, Black und Heavy).

Stil bezieht sich auf andere Schrifttypänderungen wie Neigung oder Zeichenbreite. Kursiv und schräg (Oblique) sind Stilarten, bei denen die Zeichen geneigt sind. Schmal, Condensed und Extended sind drei übliche Stilarten, die die Zeichenbreite ändern.

Einige Schriftarten kombinieren verschiedene Strichstärken- und Stiländerungen, zum Beispiel Helvetica Narrow Bold Italic (Helvetica Schmal Fett Kursiv). Eine Gruppe verschiedener Strichstärken- und Stilvarianten eines Schrifttyps wird als Schrifttypfamilie bezeichnet. Die meisten Schrifttypfamilien verfügen über vier Varianten: Standard, Kursiv, Fett und Fett Kursiv. Bei einigen Familien gibt es weitere Varianten, wie die folgende Abbildung für die Schrifttypfamilie Helvetica zeigt:

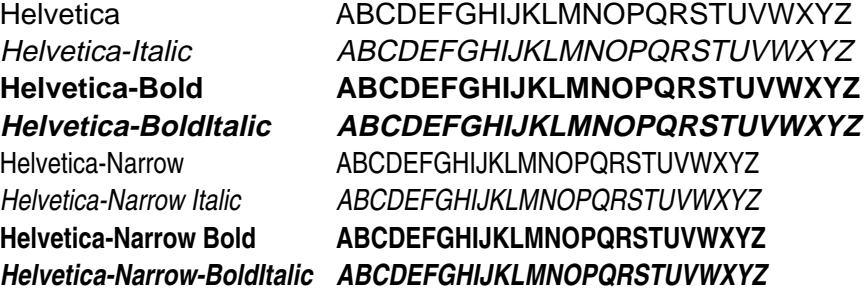

**Teilung und Punktgröße** Die Größe einer Schriftart wird entweder als Teilungswert oder als Punktgröße angegeben, abhängig davon, ob die Schriftzeichen einen festen Abstand aufweisen oder es sich um eine Proportionalschrift handelt.

> Bei Schriftarten mit festem Zeichenabstand ist jedes Zeichen gleich breit. Die Teilung wird verwendet, um die Größe von Schriftarten mit festem Zeichenabstand anzugeben. Dabei handelt es sich um eine Maßeinheit, die die Anzahl der Zeichen nennt, die auf einer horizontalen Linie von einem Zoll gedruckt werden. So werden beispielsweise bei allen Schriftarten mit der Teilung 10 zehn Zeichen pro Zoll (cpi) und bei allen Schriftarten mit der Teilung 12 zwölf Zeichen pro Zoll gedruckt.

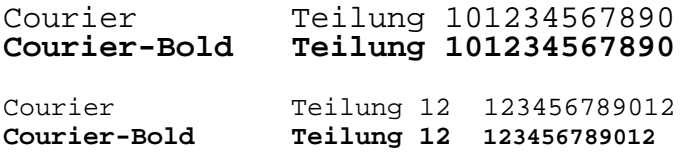

![](_page_170_Picture_4.jpeg)

Bei proportionalen (oder typographischen) Schriftarten kann jedes Zeichen eine andere Breite haben. Da Proportionalschriften über Zeichen mit verschiedener Breite verfügen, wird die Schriftgröße als Punktgröße und nicht als Teilung angegeben. Die Punktgröße bezieht sich auf die Höhe der Schriftzeichen. Ein Punkt ist definiert als

1/72 Zoll. Die Zeichen in einer mit 24 Punkt gedruckten Schriftart sind doppelt so groß wie die Zeichen derselben Schriftart mit 12 Punkt. Die folgende Abbildung zeigt Muster einer Schriftart, die in verschiedenen Punktgrößen gedruckt ist:

# 48 Punkt 36 Punkt

## 24 Punkt 18 Punkt 12 Punkt 10 Punkt

Die Punktgröße einer Schrift ist definiert als die Entfernung von der Spitze des längsten Zeichens der Schriftart zum untersten Punkt des niedrigsten Zeichens der Schriftart. Aufgrund der Definition der Punktgröße können verschiedene Schriftarten, die in derselben Punktgröße gedruckt werden, von der Größe her recht unterschiedlich wirken. Dies liegt daran, daß weitere Schriftartparameter Einfluß auf das Aussehen der Schriftart haben. Die Punktgröße einer Schriftart ist dennoch eine ausgezeichnete Angabe der relativen Größe einer Schriftart. Die folgenden Beispiele zeigen zwei sehr unterschiedliche Proportionalschriftarten in 14 Punkt.

ITC Avant Garde abcdefghABCDEFGH

*ITC Zapf Chancery abcdefghABCDEFGH*

## **Bitmap- und skalierbare Schriften**

![](_page_172_Picture_3.jpeg)

Der Drucker verwendet sowohl Bitmap- als auch skalierbare Schriften.

Bitmap-Schriften werden im Druckerspeicher als vordefinierte Bitmuster gespeichert, die einen Schrifttyp in einer bestimmten Größe, einem bestimmten Stil und einer bestimmten Auflösung repräsentieren. Ein Beispiel für ein Zeichen einer Bitmap-Schrift ist links abgebildet.

Bitmap-Schriftarten sind in verschiedenen Stilen und Punktgrößen verfügbar, ebenso wie ladbare Schriftarten. Nähere Informationen zu ladbaren Schriftarten erhalten Sie bei Ihrem Fachhändler.

Skalierbare Schriftarten (auch als Outline-Schriftarten bezeichnet) werden als Computerprogramme gespeichert, die die Konturen der Zeichen der Schriftart definieren. Wenn Sie Zeichen einer skalierbaren Schrift drucken, erstellt der Drucker stets eine Bitmap der Zeichen in der gewählten Punktgröße und speichert diese temporär im Druckerspeicher.

![](_page_173_Figure_0.jpeg)

Diese temporären Bitmap-Schriftarten werden gelöscht, wenn Sie den Drucker ausschalten oder zurücksetzen. Skalierbare Schriftarten bieten Ihnen die Flexibilität, in vielen verschiedenen Punktgrößen zu drucken.

Ihr Drucker verwendet verschiedene skalierbare Schriftformate für das Laden von Schriftarten in den Drucker. PCL 6-Emulation verwendet skalierbare *Intellifont*- und TrueType-Schriften. PostScript 3-Emulation verwendet skalierbare Type <sup>1</sup>- und TrueType-Schriften. Es gibt tausende verschiedener skalierbarer Schriften, die in diesen verschiedenen Schriftformaten von zahlreichen Schriftenlieferanten angeboten werden.

Wenn Sie vorhaben, viele ladbare Bitmap- oder skalierbare Schriftarten zu verwenden, oder wenn Sie vorhaben, viele verschiedene Größen skalierbarer Schriftarten zu verwenden, sollten Sie den Speicher Ihres Druckers vergrößern.

<span id="page-173-0"></span>**Residente Schriftarten** Bei Auslieferung Ihres Druckers sind im Druckerspeicher residente Schriftarten permanent gespeichert. Verschiedene Schriftarten sind in PCL 6- und PostScript 3-Emulationen verfügbar. Einige der am weitesten verbreiteten Schrifttypen wie Courier und Times New Roman sind für alle Druckersprachen verfügbar.

> In den nachfolgenden Tabellen sind alle residenten Schriftarten Ihres Druckers aufgeführt. Eine Anleitung zum Drucken von Mustern dieser Schriftarten finden Sie auf [Seite 187.](#page-186-0) Sie können die residenten Schriftarten in Ihrer Softwareanwendung oder an der Bedienerkonsole auswählen, falls Sie mit der PCL 6-Emulation arbeiten.

![](_page_174_Picture_75.jpeg)

![](_page_175_Picture_75.jpeg)

![](_page_176_Picture_75.jpeg)

![](_page_177_Picture_75.jpeg)

![](_page_178_Picture_75.jpeg)

![](_page_179_Picture_75.jpeg)
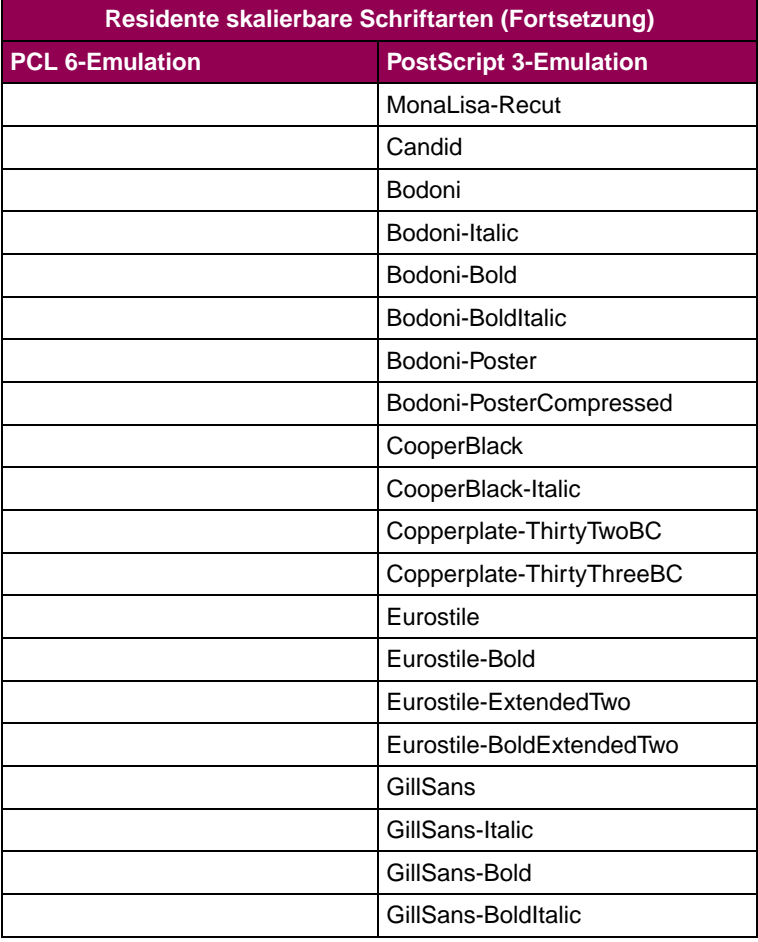

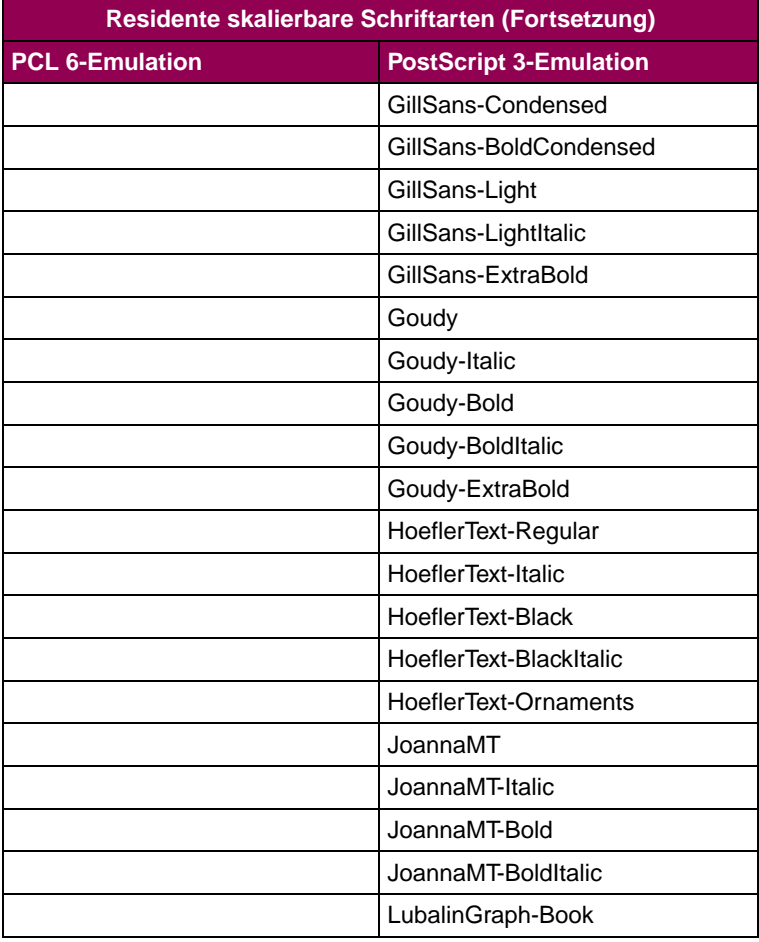

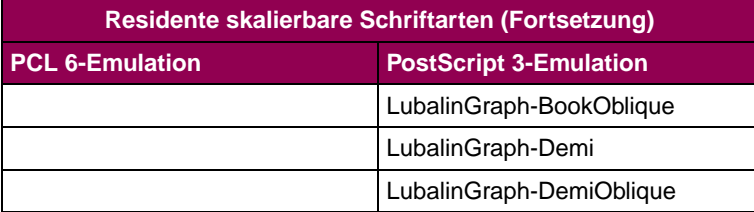

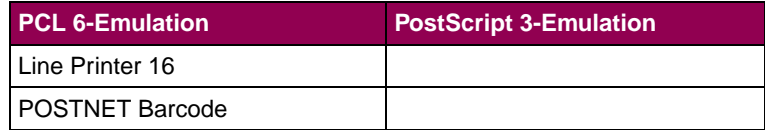

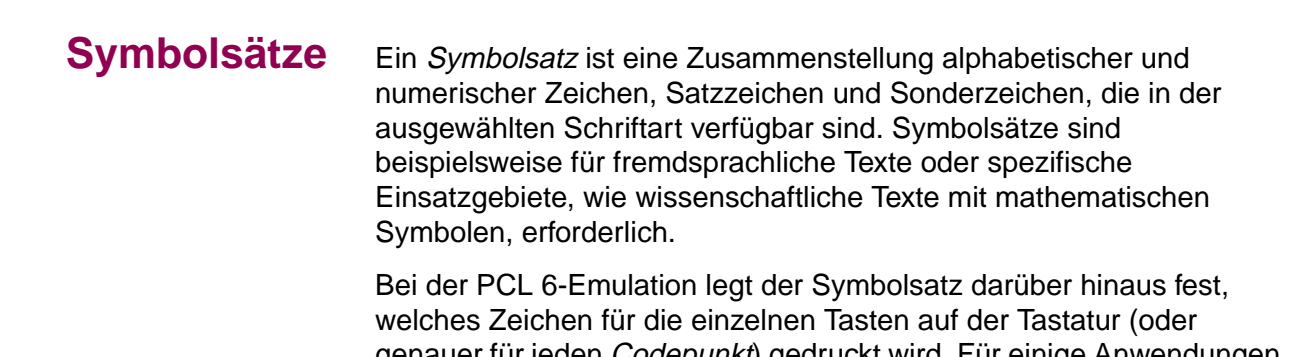

genauer für jeden Codepunkt) gedruckt wird. Für einige Anwendungen sind an einigen Codepunkten unterschiedliche Zeichen erforderlich. Zur Unterstützung vieler Anwendungen und Sprachen verfügt Ihr Drucker über 83 Symbolsätze für die PCL 6-Emulation.

### **Symbolsätze für die PCL 6- Emulation**

Nicht alle Schriftarten unterstützen alle aufgelisteten Symbolsätze. Welche Symbolsätze von den einzelnen Schriftarten unterstützt werden, ist dem Handbuch Technical Reference zu entnehmen.

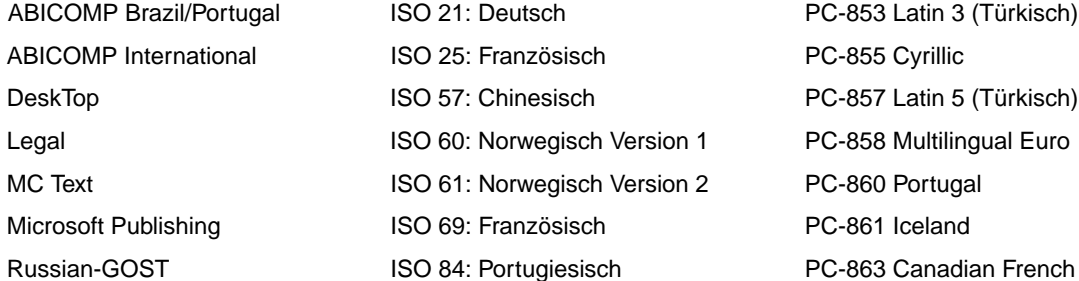

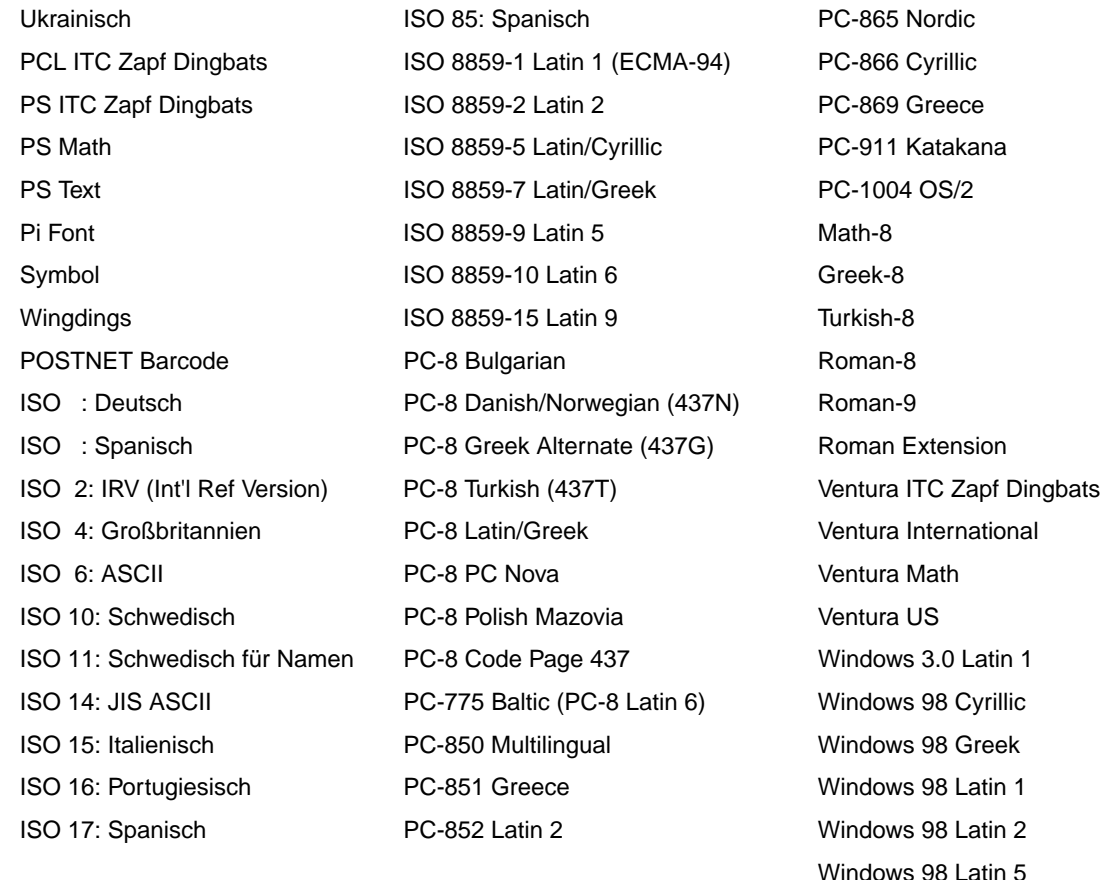

Windows 98 Latin 6 (Baltic)

Ladbare Schriftarten In der PostScript 3-Emulation können Sie skalierbare Schriftarten und in der PCL 6-Emulation können Sie skalierbare oder Bitmap-Schriftarten laden. Die Schriftarten können in den Druckerspeicher beziehungsweise in einen optionalen Flash-Speicher oder auf eine Festplattenoption geladen werden. Die in den Flash-Speicher oder auf die Festplatte geladenen Schriftarten bleiben auch dann gespeichert, wenn Sie die Druckersprache ändern beziehungsweise den Drucker zurücksetzen oder ausschalten.

> Das Dienstprogramm MarkVision enthält eine Funktion zur Fernverwaltung, mit der Sie die in den Flash-Speicher oder auf die Festplatte geladenen Schriftartdateien bearbeiten können. Weitere Informationen finden Sie auf der CD Treiber, MarkVision und Dienstprogramme.

# **Drucken einer Liste mit Schriftartmustern**

Gehen Sie wie folgt vor, um Muster aller derzeit für Ihren Drucker zur Verfügung stehenden Schriftarten zu drucken:

- **1** Vergewissern Sie sich, daß der Drucker eingeschaltet ist und daß die Statusmeldung **Bereit** in der Anzeige zu sehen ist.
- **2** Drücken Sie **Menü>** oder **<Menü**, um die Menüs aufzurufen.
- **3** Drücken Sie so oft **Menü>**, bis **MENÜ DIENSTPROG.** angezeigt wird.
- **4** Drücken Sie **Auswählen**.
- **5** Drücken Sie **Menü>**, bis **Schrift. drucken** angezeigt wird.
- **6** Drücken Sie **Auswählen**.
- **7** Drücken Sie **Menü>** oder **<Menü**, bis in der zweiten Zeile der Bedienerkonsole **PCL-Schriftarten** oder **PS -Schriftarten** erscheint.
	- **–** Wählen Sie **PCL-Schriftarten**, um eine Liste aller für die PCL-Emulation verfügbaren Schriftarten zu drucken.
	- **–** Wählen Sie **PS-Schriftarten**, um eine Liste aller für die PostScript 3-Emulation verfügbaren Schriftarten zu drucken. Diese Option wird nur angezeigt, wenn die PostScript-Druckersprache für den Drucker verfügbar ist.

#### **8** Drücken Sie **Auswählen**.

Die Meldung **Schriftartliste drucken** wird angezeigt und erscheint so lange auf der Bedienerkonsole, bis die Seite gedruckt ist. Ist der Druck der Schriftartmusterliste abgeschlossen, zeigt der Drucker wieder die Statusmeldung **Bereit** an.

# Druckerspezifikationen

### **Abmessungen**

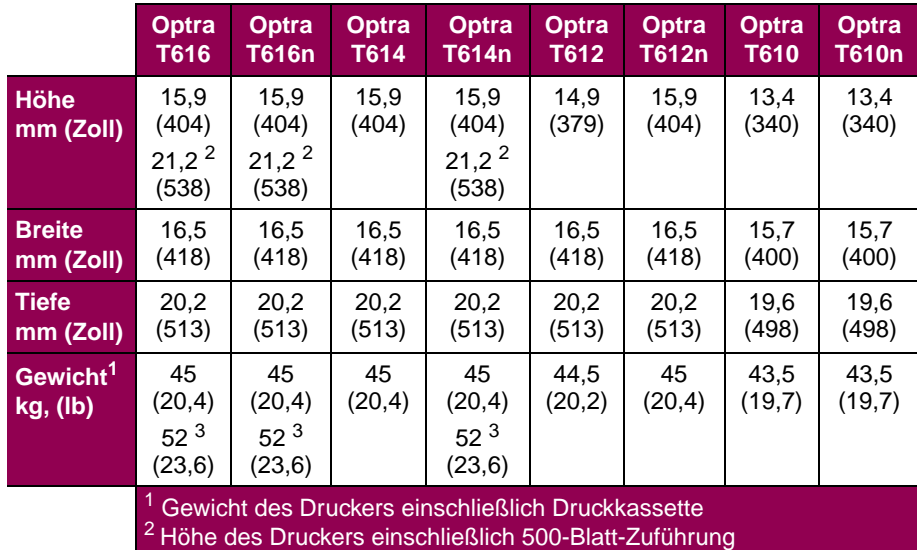

3 Gewicht des Druckers einschließlich 500-Blatt-Zuführung

## **Betriebszyklus**

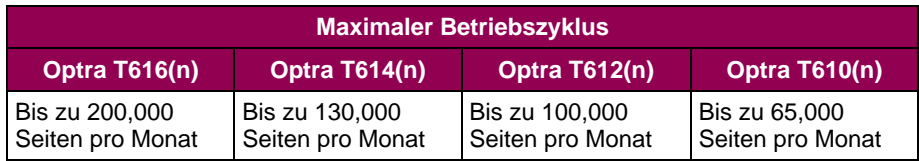

**Druckerspezifikationen 189**

# Hinweis zur Ausgabe

**Erste Ausgabe (Juni 1999)**

**Der folgende Abschnitt gilt nicht für Länder, in denen die nachstehenden Bestimmungen nicht mit dem geltenden Recht vereinbar sind:** LEXMARK INTERNATIONAL, INC. ÜBERNIMMT FÜR DIE VORLIEGENDE DOKUMENTATION KEINERLEI GEWÄHRLEISTUNG IRGENDWELCHER ART, WEDER AUSDRÜCKLICH NOCH STILLSCHWEIGEND, EINSCHLIESSLICH, JEDOCH NICHT AUSSCHLIESSLICH DER STILLSCHWEIGENDEN GEWÄHRLEISTUNG FÜR DIE HANDELSÜBLICHKEIT ODER DIE EIGNUNG FÜR EINEN BESTIMMTEN ZWECK. In einigen Ländern sind ausdrückliche oder stillschweigende Gewährleistungsausschlüsse für bestimmte Transaktionen nicht zulässig. Diese Erklärung betrifft Sie deshalb möglicherweise nicht.

Diese Dokumentation enthält möglicherweise technische Ungenauigkeiten oder typografische Fehler. An den enthaltenen Informationen werden in regelmäßigen Abständen Änderungen vorgenommen. Diese Änderungen werden in späteren Ausgaben berücksichtigt. Verbesserungen oder Änderungen an den beschriebenen Produkten oder Programmen können jederzeit vorgenommen werden.

In dieser Dokumentation enthaltene Verweise auf Produkte, Programme oder Leistungen stellen keine Zusicherung dahingehend dar, daß der Hersteller diese in allen Ländern, in denen er tätig ist, zur Verfügung stellt. Der Verweis auf ein Produkt, Programm oder eine Dienstleistung bedeutet nicht, daß nur dieses Produkt, Programm oder diese Dienstleistung verwendet werden können. Sie können alternativ funktional gleichwertige Produkte, Programme oder Dienstleistungen verwenden, soweit dies nicht in Konflikt mit bereits vorhandenem geistigen Eigentum tritt. Die Auswertung und Überprüfung der Funktion gemeinsam mit anderen als den ausdrücklich durch den Hersteller bestimmten Produkten, Programmen oder Serviceleistungen liegt allein in der Verantwortung des Benutzers.

**© Copyright 1999 Lexmark International, Inc. Alle Rechte vorbehalten.**